### **CAPÍTULO I: EL PROYECTO**

#### **1.1 Introducción**

La industria panadera ha ido evolucionando a lo largo del tiempo, y hoy en día, existe una gran demanda de productos artesanales de panadería. Para satisfacer esta demanda, las panaderías artesanales necesitan implementar un sistema de gestión que les permita contar con un mayor control y eficiencia en la gestión de los procesos diarios.

Este proyecto de investigación se enfoca en el diseño e implementación de un sistema de gestión para una panadería artesanal, que permita mejorar la eficiencia en la gestión de los procesos productivos, reducir los costos de producción y aumentar la calidad de los productos mediante el monitoreo y control de las etapas del proceso productivo.

El sistema de gestión propuesto incluirá un módulo de gestión de inventario, que permitirá llevar un registro de la cantidad de materias primas y productos terminados en el almacén. También se implementará un módulo de gestión de la producción, que permita controlar la cantidad y calidad de los productos producidos. Además, se desarrollará un módulo de ventas y facturación, que permitirá llevar un control de las ventas realizadas y generar facturas de venta.

En este proyecto, se utilizará una metodología de desarrollo de software ágil, que permitirá una mayor flexibilidad en la implementación del sistema, así como una mayor colaboración con los usuarios finales involucrados en el proceso.

El sistema de gestión para panaderías artesanales será una herramienta valiosa para mejorar la eficiencia y productividad de la panadería, lo que permitirá una mejor atención a los clientes y un aumento en los ingresos de la empresa.

#### **1.2 Análisis del árbol de problema**

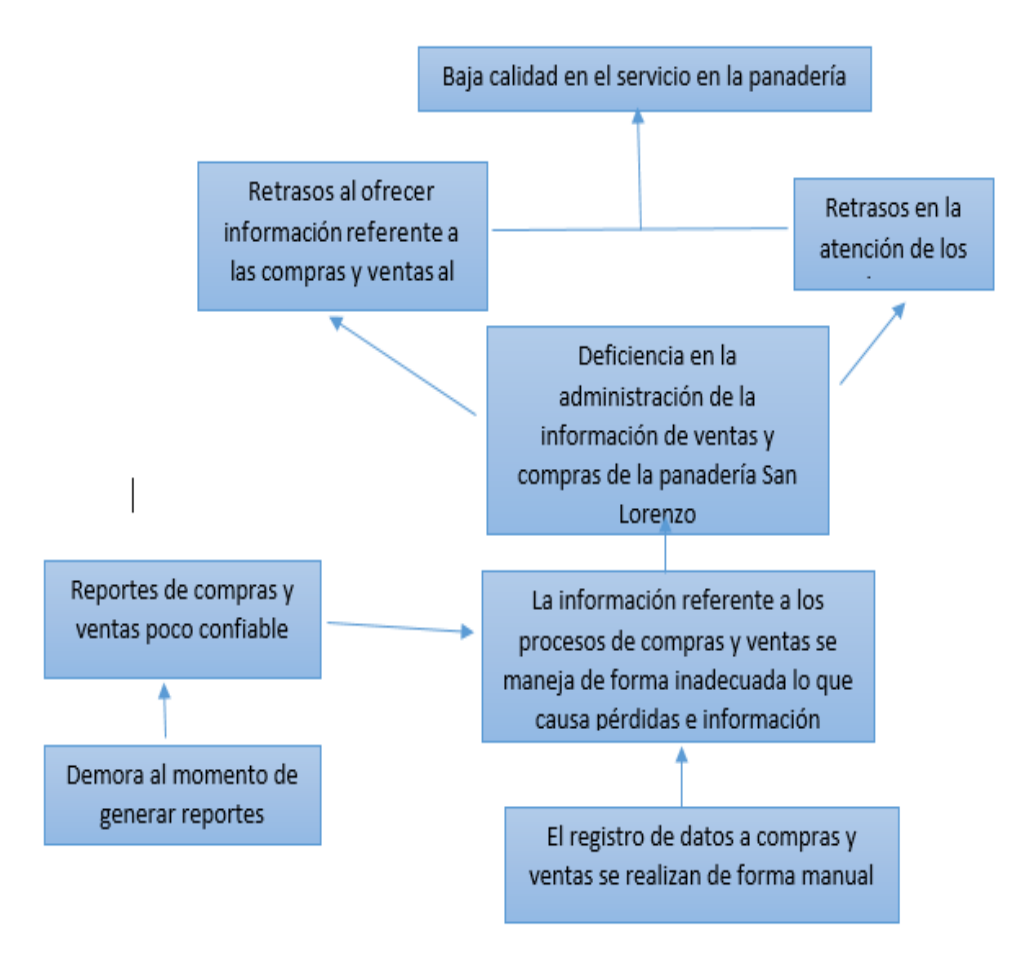

Figura 1:Análisis del árbol de problema

#### **1.3 Análisis del árbol de objetivos**

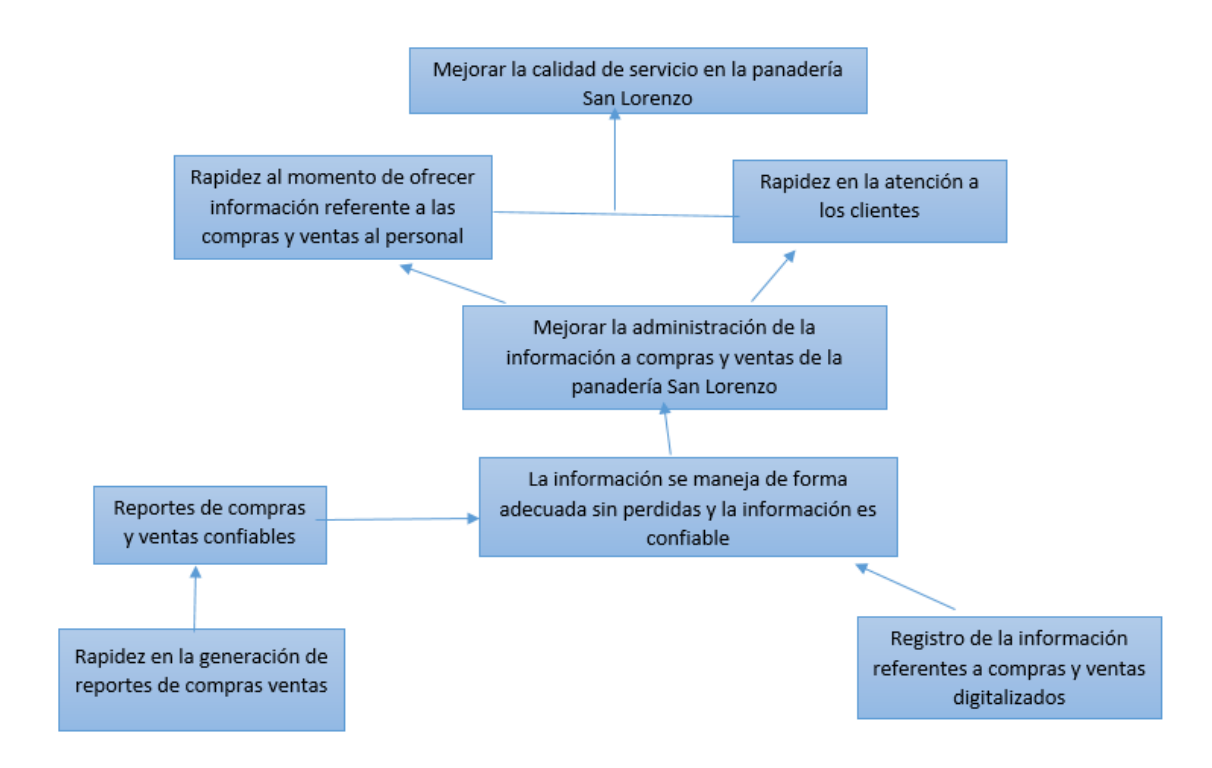

Figura 2:Análisis del árbol de objetivos

#### **1.4 Descripción del Proyecto**

#### **1.4.1 Antecedentes**

En la panadería empezó a funcionar incursionando con la fabricación del pan tradicional productos que tenían una alta demanda en cada lugar. Debido al impacto positivo que tuvieron los productos de la panadería. A partir del crecimiento que tuvo la panadería los procesos se volvieron más complejos y los aspectos operativos a tener en cuenta fueron mayores, debido a esto se hizo necesario establecer algún tipo de control que les permita establecer control de ventas del pan y las compras de los insumos

#### **1.5 Justificación del proyecto**

Debido por la dificultad que tiene la panadería para obtener información actualizada de los productos e insumos debido a la falta de una herramienta que ayude en la organización de la información y la actualización del stock de insumos y productos. Esta dificultad afecta negativamente a la panadería principalmente en el área de ventas el principal objetivo del

proyecto es brindar una alternativa de solución mediante la implementación de un sistema de información que le permita gestionar y controlar los insumos y productos de la panadería con el fin de disponer de información actualizada de ellos con mayor rapidez y facilidad. Debido a que la panadería no cuenta, con un sistema de información que se adecue a sus procesos de negocio y que ayude en sus actividades de compras, ventas y almacén.

#### 1.5.1 **Justificación tecnológica**:

Existe la tecnología necesaria para el desarrollo de este sistema y dar una solución viable a los problemas mencionados. Esto se realizará con tecnología WEB dando integridad, seguridad y confiabilidad a los, cumpliendo con todos los requerimientos en la norma IEEE 830.

#### 1.5.2 **Justificación económica**:

Con la implementación de este sistema en la panadería contribuirá a mejorar los ingresos ya que al tener una mejor atención y mejor organización**.**

#### **1.5.3 Justificación social:**

El impacto social que tendrá el sistema implementado para la mejora en la atención a los clientes de la panadería**.**

#### **1.6 Planteamiento del problema**

No se maneja de una buena manera el control de insumos ya que al momento elaboración de pan no se cuenta con el stock suficiente en la empresa panificadora "San Lorenzo".

#### **1.7 Objetivos**

#### **1.7.1 Objetivo General**

Mejorar en la gestión administrativa en la empresa Panificadora "San Lorenzo".

#### **1.7.2 Objetivo Especifico**

- Desarrollar un sistema informático para administrar la información de las compras de insumos y ventas de los productos utilizando la metodología RUP.
- Se realizará una capacitación del sistema para el correcto uso del sistema.

#### **1.8 Matriz de Marco Lógico**

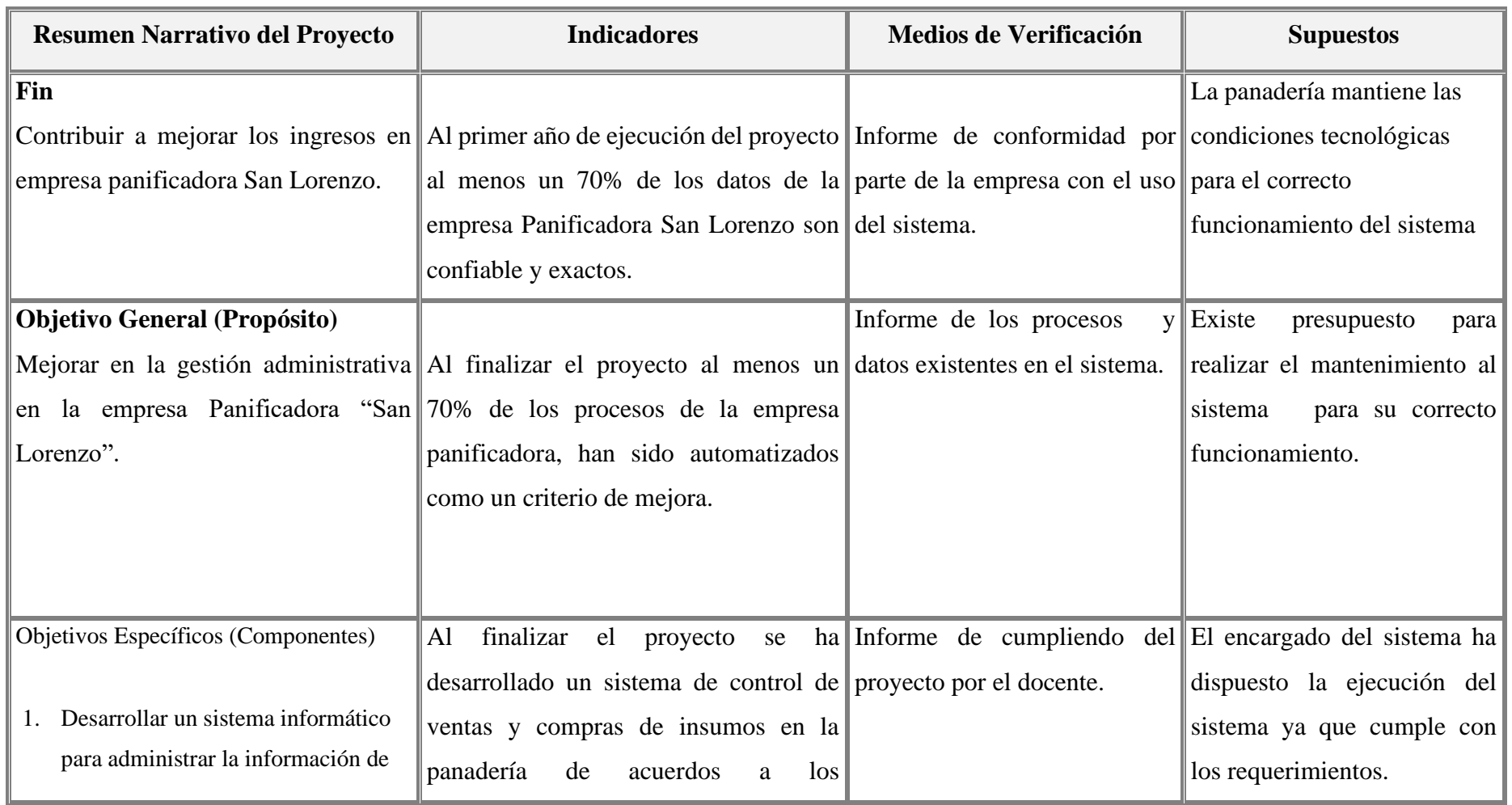

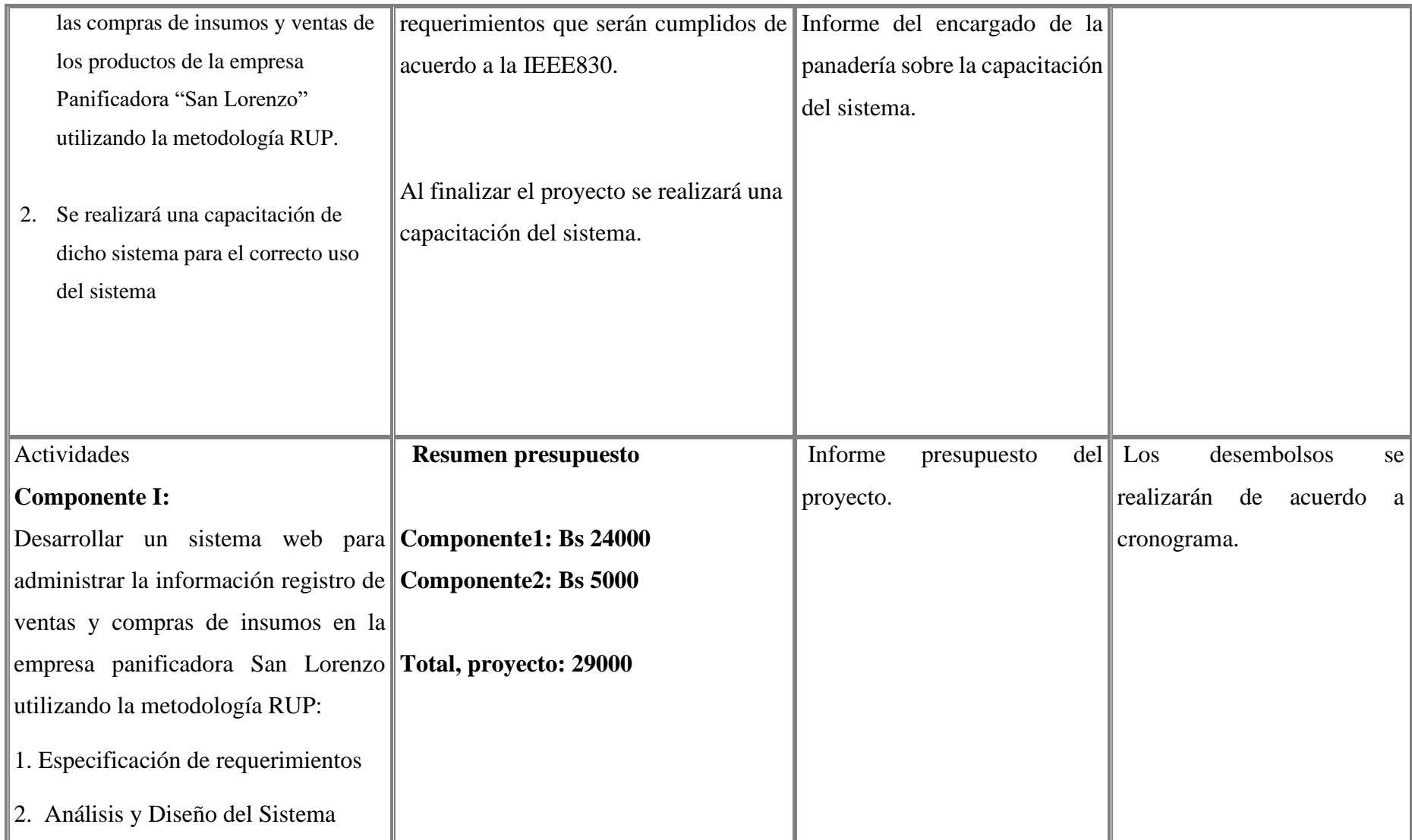

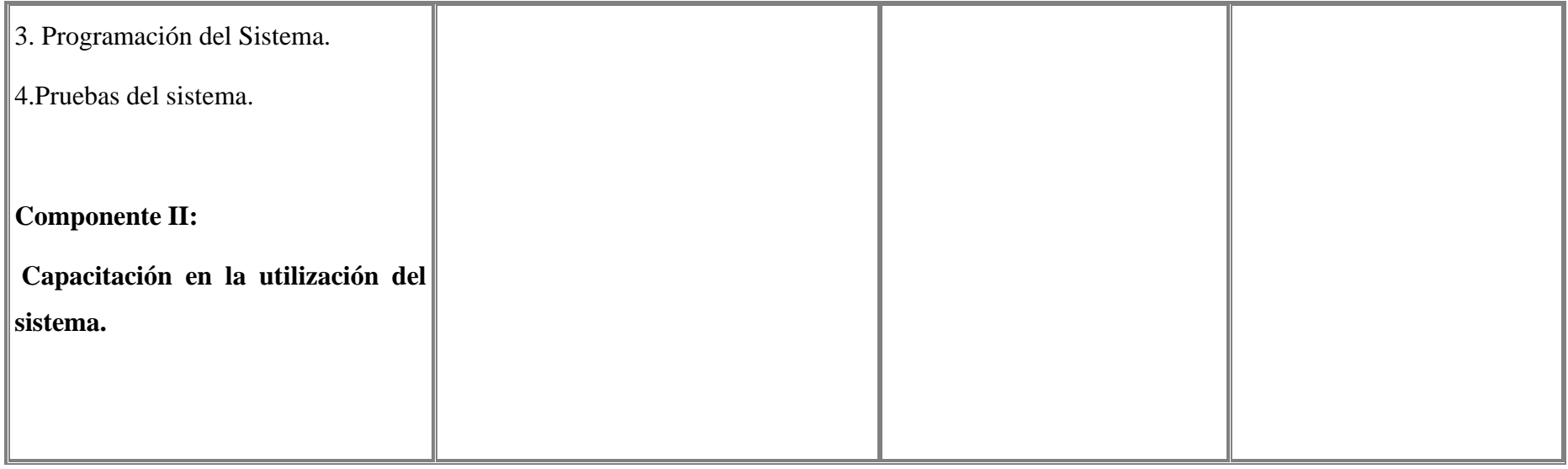

Tabla 1:Matriz de marco lógico

#### **1.9 Metodología de desarrollo**

Se utilizará la metodología **RUP (Racional Unified Process)**, que mejora considerablemente la calidad de desarrollo del sistema, ya que la misma utiliza el Lenguaje Unificado de Modelado (UML) para preparar todos los esquemas de un sistema software.

RUP es un proceso ágil de desarrollo que se repite a lo largo de una serie de ciclos que constituyen la vida de un sistema. Cada ciclo concluye con una versión del producto para los clientes.

El flujo de trabajo fundamental tiene los siguientes pasos:

- **Requerimientos**: Trasladando las necesidades del negocio a un sistema automatizado.
- **Análisis y Diseño:** Trasladando los requerimientos dentro de la arquitectura de software.
- **Programación e Implementación:** Creando software que se ajuste a la arquitectura y que tenga el comportamiento deseado.
- **Pruebas:** Asegurándose que el comportamiento requerido es el correcto y que todo lo solicitado está presente.

**Requerimientos:** En base a las entrevistas se obtendrá la información que refleje las necesidades de los involucrados para la determinación de requerimientos.

**Análisis y diseño***:* En base a la determinación de requerimientos, se estructurará las diferentes vistas (Diagramas, base de datos, Pantallas) de la aplicación, tomando en cuenta metodologías de desarrollo de software.

**Programación e Implementación:** La programación será modular y orientada a objetos, se utilizarán tecnologías probadas y en actual vigencia.

**Pruebas y Validación:** Antes de desarrollar las pruebas se procederá a la introducción de datos, luego se dará inicio a la fase de pruebas de desarrollo que serán mediante casos de prueba tomados de cada módulo y se realizarán los ajustes necesarios para una correcta validación.

Este proceso se torna repetitivo si se detectan inconsistencias en el sistema implicando el retorno de cualquiera de las fases anteriores para su corrección.

#### **1.10 Resultados esperados**

El sistema facilita la visualización de la información almacenada en el sistema mediante los distintos informes que permitirá generar el sistema como obtener la información del stock de los productos verificar los movimientos realizados en almacén y visualizar la información de los precios ofrecidos por cada proveedor. A partir de la información que ha sido registrado mediante el sistema las compras, ventas y almacén, se realizarán las consultas necesarias para obtener la información y realizar los reportes para que sean visualizados por el encargado.

#### **1.11 Beneficiarios**

#### **1.11.1 Beneficiarios Directos**

Los beneficiarios directos es la propietaria de la panadería y los empleados que trabajan en la panadería.

#### **1.11.2 Beneficiarios Indirectos**

Los beneficiarios indirectos los clientes y los proveedores de los insumos de la panadería.

#### **1.12 Resumen Ejecutivo del proyecto**

La panadería San Lorenzo se dedica a la venta (diferentes panes y masas) y compra de insumos para la elaboración de panes

#### **1.13 Cronograma de Actividades**

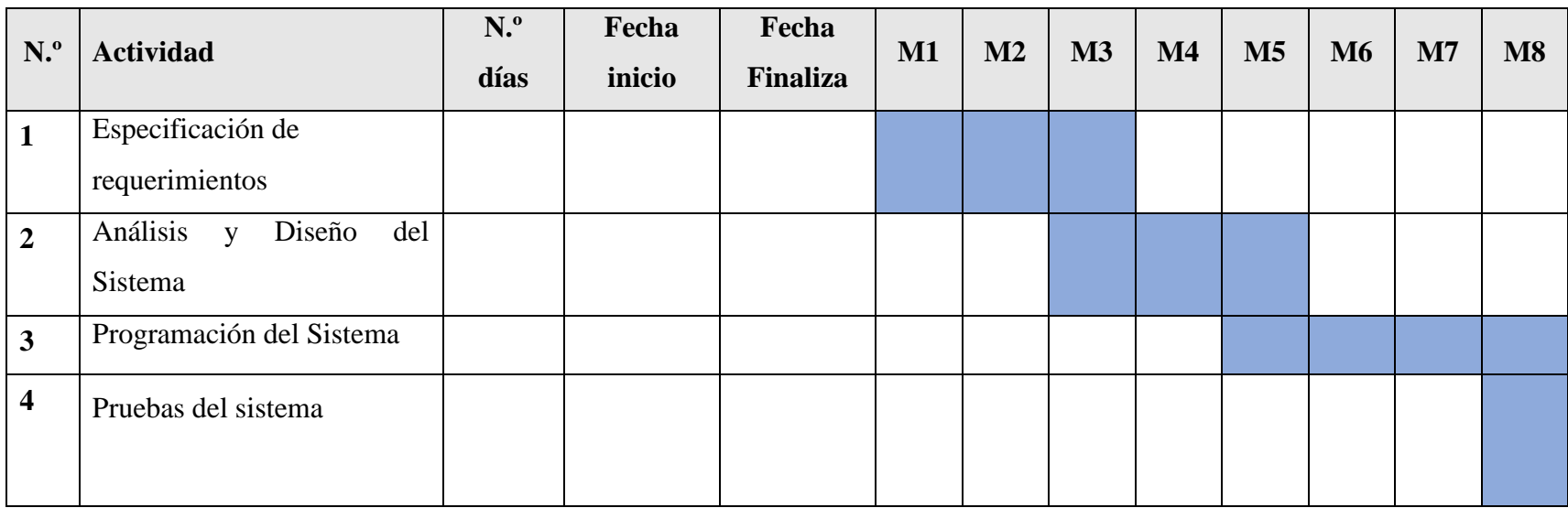

Tabla 2:Cronograma de Actividades

#### **1.14 Presupuesto General**

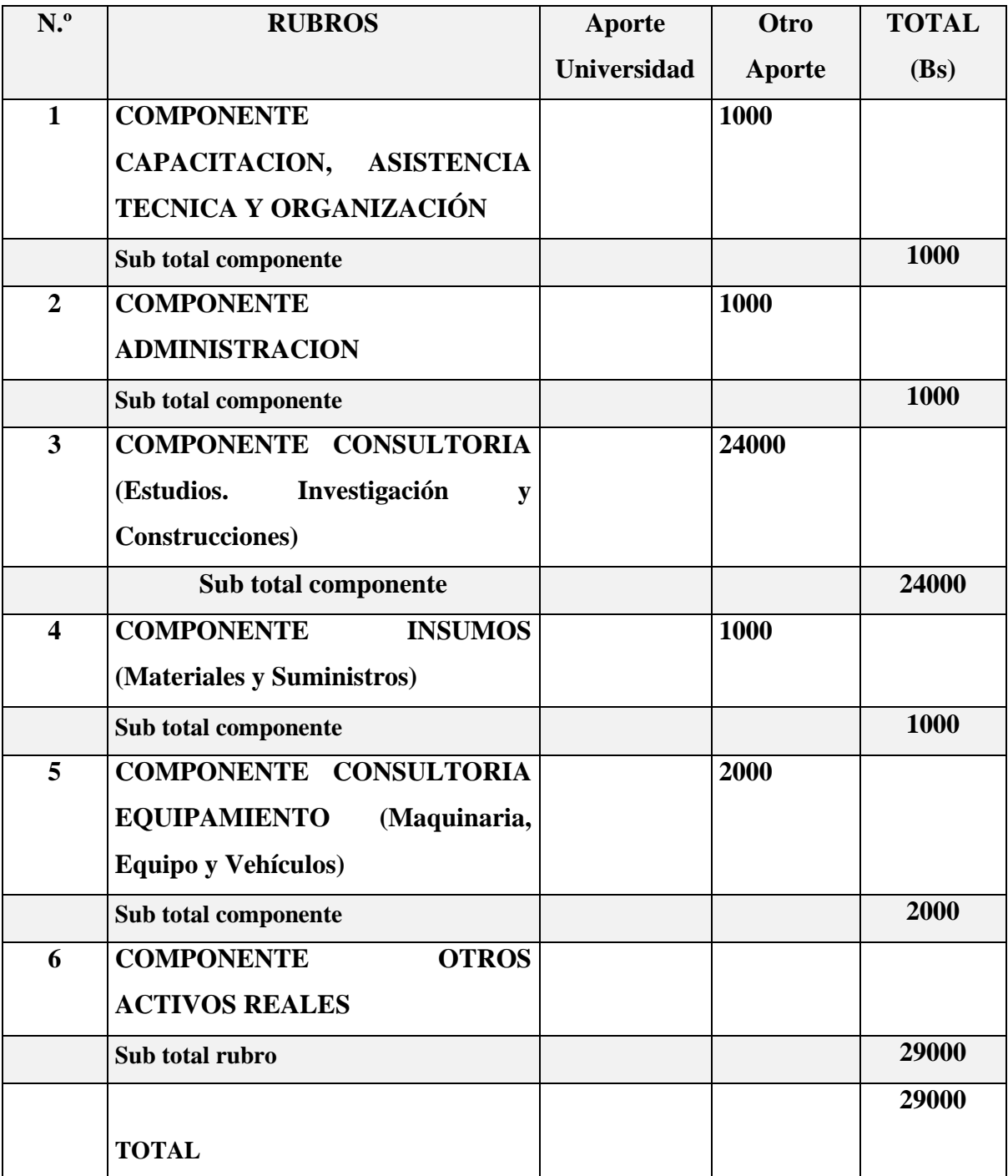

Tabla 3:Presupuesto General

## **CAPÍTULO II: MARCO TEORICO**

#### **2.1 Antecedentes**

Se conoce como panadería al recinto donde se produce y/o se comercializa el pan. El término también alude al oficio del sujeto dedicado a la elaboración de este producto.

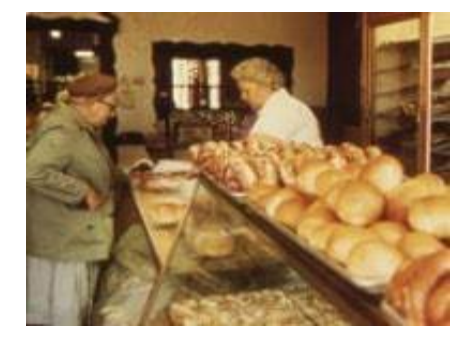

Figura 3: Imagen de una Panaderia

Cabe destacar que el pan es un alimento que se prepara cocinando una masa de harina, agua y, por lo general, levadura. A partir de esta receta básica, se pueden incluir múltiples ingredientes y obtener diferentes clases de panes.

Se estima que el ser humano comenzó a producir panes miles de años antes de Cristo, cuando dejó de ser nómade y se volvió sedentario. Si bien no se conoce con exactitud la época de su creación, se estima que tuvo lugar aproximadamente hace 12 mil años. Con respecto a las panaderías, ya en la Antigua Roma había muchas.

A partir de la Edad Media, las panaderías empezaron a incorporar hornos. De hecho, la receta del pan ha atravesado varios cambios drásticos a lo largo de la historia: al principio era un producto seco, duro y amargo, que debía sumergirse en agua hirviendo antes de consumirse. Retomando la historia de las primeras panaderías, hay quienes apuntan al siglo II a. C. en Roma, pero también quienes sugieren que la venta de pan al público la habían inventado los antiguos egipcios. En el año 2002, un grupo de investigadores de Norte América afirmó haber hallado los restos arqueológicos de una panadería del 3000 a. C., en el Oasis del Jarilla.

Hoy en día existen diversos tipos de panaderías, ya que algunas cuentan con hornos, pero otras se limitan a vender el pan que se elabora en otros lugares.

Podemos encontrar, por lo tanto, panaderías independientes que tienen su propio horno y que, por lo general, se especializan en algunos panes en particular. Por otra parte, hay panaderías que comercializan los productos que genera alguna fábrica: no se dedican, de este modo, a la producción.

Además, existen las franquicias que preparan el pan siguiendo una receta específica y respetando fórmulas ya preestablecidas. Estas tiendas constituyen cadenas cuyos integrantes ofrecen las mismas opciones a los consumidores en todos sus establecimientos.

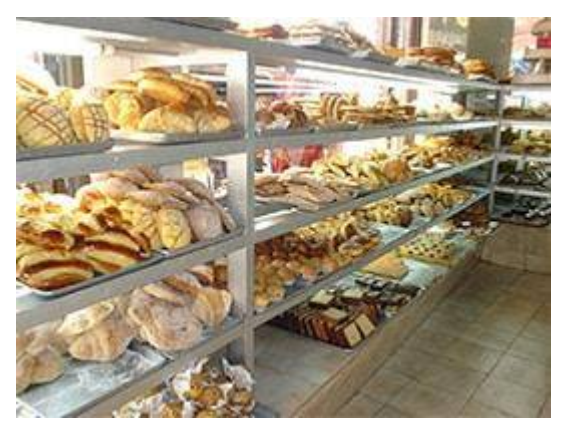

Figura 4: Imagen de una panaderia

Panadería En las tiendas pertenecientes a una franquicia no siempre se preparan los productos, sino que en muchos casos la elaboración se centraliza en una fábrica y luego se lleva a cabo un proceso de reparto que cubre todos y cada uno de los establecimientos asociados. Esta táctica es la que ofrece la mayor estabilidad en cuanto a la calidad y el sabor de los productos, ya que todos vienen del mismo sitio.

Cabe destacar que muchas panaderías realizan también productos de pastelería. Así, junto a los panes presentan tortas o pasteles; tartas; facturas o bollos; y otras propuestas. Incluso pueden poner a disposición de sus clientes ciertas comidas saladas como sándwiches y empanadas.

Una de las características que suele diferenciar las panaderías que elaboran sus propios productos de aquellas que los reciben de distribuidores externos es que las primeras pueden vender pan caliente, recién sacado del horno, con su corteza especialmente crujiente y su miga en su punto más húmedo y esponjoso. Pocas cosas se comparan con el placer que causa comer pan recién hecho, a pesar de la sencillez de su receta.

Así como el pan es un elemento fundamental en la alimentación de muchas culturas, la panadería también lo es y ocupa un lugar simbólico más allá de su función alimentaria. Muchas personas se levantan a primera hora de la mañana para ir a comprar el pan, como si se tratase de un rito que deben cumplir para poder comenzar su jornada con buena fortuna. Ir a comprar el pan es una actividad característica del día a día en muchas ciudades del mundo.

#### **2.1.1 Características de una panadería**

Aunque, como ya veremos, existen muchos tipos de panaderías, todas tienen detalles en común. Estas son algunas de las principales características de una panadería:

- Emplean el horneado para la producción de la gran mayoría de sus productos.
- Las harinas, especialmente las de trigo, son el ingrediente principal, junto a la levadura.
- La frescura de sus productos es esencial, puesto que la mayoría de los panes no están preparados para conservarse bien durante largos periodos de tiempo.

Todos los tipos de panaderías elaboran productos a base de harina, y aunque el pan es el principal, no es exclusivo. Por eso, también suelen vender productos como galletas, masas para pizzas, pasteles y tartas.

Existen tres tipos de panadería esenciales: panaderías industriales, panaderías clásicas y panaderías artesanales. A continuación, repasaremos los tres principales tipos de panadería.

#### **2.1.2 Panadería Industrial**

La mayoría del pan que encontramos en los supermercados está hecha en fábricas. No es la opción más atractiva ni saludable si pensamos en su composición o preparación. Sin embargo, muchas veces compramos pan o bollería industrial por comodidad y para salir de apuros.

Los cereales o trigos que encontramos en las panaderías industriales suelen proporcionar valores nutritivos, no sabor específicamente. En los supermercados, todo va muy rápido, y como dijimos antes, los panes a menudo se producen en fábricas muy alejadas del lugar de venta. Se compran congelados y luego se calientan en el propio establecimiento.

Muchas veces nos dejamos engañar por las canastas de madera y presentaciones que intentan vendernos estos panes como algo artesanal, cuando en realidad no lo son. Desde croissants hasta baguettes... es común ver etiquetas que dicen "Panes horneados cada día", "100% natural" o "Productos artesanales".

Esto no siempre es verdad, se trata únicamente de una estrategia de marketing de las panaderías industriales, para inspirar confianza en el consumidor.

Dejando de lado este aspecto… ¿Estos productos son nutritivos? ¿Los ingredientes son de calidad? Si pruebas los productos te darás cuenta: el pan suele ser muy blando y se seca a los pocos días, no tiene una textura particular y la corteza tampoco es muy crujiente. Estos son indicadores de que los ingredientes utilizados y los procesos de producción en estos tipos de panadería no son los mejores.

En cuanto al sabor de estos panes, no son muy deliciosos que digamos. Cuesta creer que estos tipos de panadería sean sinónimo de sabor y calidad. En general, cualquiera diría que a los panaderos responsables de estos productos le hace falta oír un par de tipos de repostería.

#### **2.1.2.1 Características de la panadería Industrial**

Por lo general, la panadería industrial tiene las siguientes características:

- Se enfoca en la producción en masa de panes y otros productos relacionados.
- Es un proceso automatizado.
- La panadería industrial usa grandes fábricas para producir el pan.
- Suele elaborar panes con muchos ingredientes artificiales.

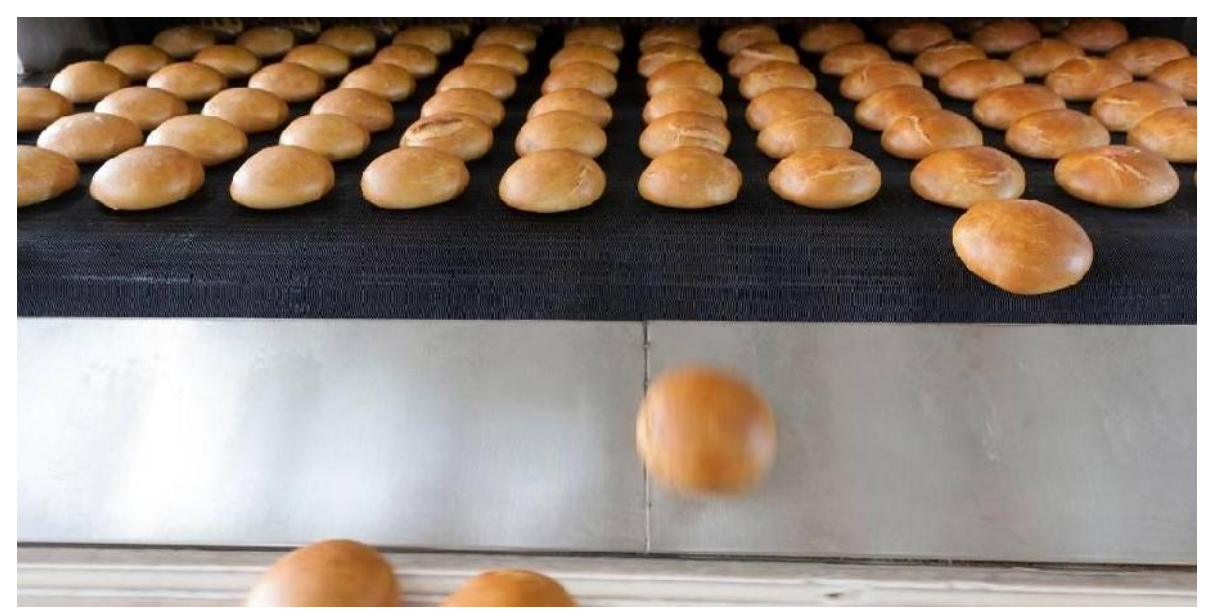

Figura 5: Panadería industrial

#### **2.1.3 Panadería Clásica**

Nada supera la sensación de comprar pan recién horneado por tu panadería favorita, ¡auténtica, por supuesto! En estos tipos de panadería, el pan es fresco, se hornea todos los días y tiene un sabor muy bueno. Como casi todas las profesiones culinarias, la panadería es una profesión que requiere mucha pasión.

Sí, no es fácil… los panaderos se levantan muy temprano para trabajar y poder ofrecer el mejor pan fresco para los clientes desde las primeras horas del día. Debe ser muy gratificante ver que tu trabajo es retribuido con la fidelidad de tus clientes.

Si bien es cierto que los consumidores son cada vez más exigentes y piden más variedad y creatividad, a veces los panaderos más conservadores prefieren aferrarse a los panes tradicionales: pan francés, pan Ciabatti, pan baguette o croissants.

En los tipos de panadería clásica, suelen trabajar con mezclas de harina listas para usar, de este modo pueden mantener abastecidos a sus numerosos clientes. Estas mezclas proceden de molinos harineros industriales que trabajan con harina de cereales de agricultura convencional. Desde semillas seleccionadas hasta especias exóticas. A veces, añaden algunos aditivos alimentarios a sus harinas.

Lo mágico de todo esto es que todos estos aditivos desaparecen cuando se cocinan. Por tanto; en cuanto a los ingredientes que utilizan, se podría decir que es una mezcla de: agua, harina, levadura en polvo y sal.

Si hablamos de practicidad, los tipos de panadería clásica tienen buenos resultados, calidad a menor costo y ahorro de tiempo. El fabricante vende sus productos, los panaderos ahorran tiempo y obtienen beneficios. A fin de cuentas, los clientes finales están más que satisfechos con la variedad y calidad ofrecida. No obstante, estos tipos de panes se suelen secar rápidamente y en ocasiones tienen sabor a levadura.

#### **2.1.3.1 Características de la Panadería Clásica**

Por lo general, la panadería clásica tiene las siguientes características:

- El proceso de elaboración del pan es más manual.
- Es un tipo de panadería que no depende tanto de ingredientes artificiales.
- No automatiza la producción.

Los panes se elaboran justo en el día en el que se venden.

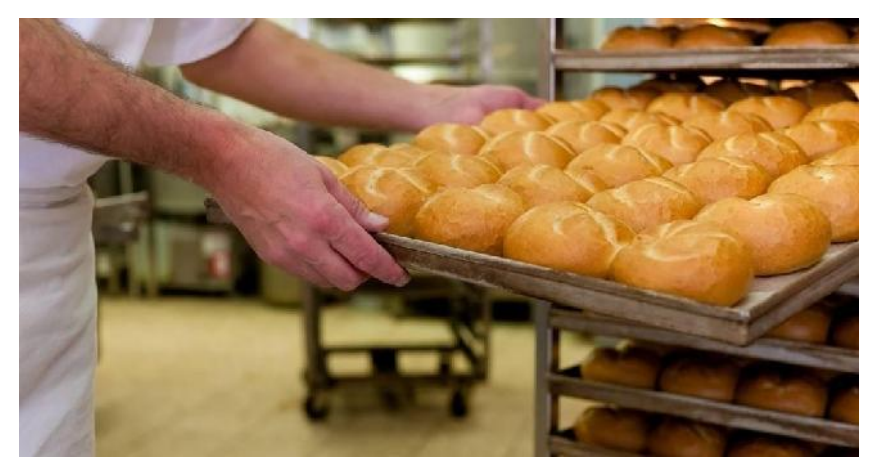

Figura 6: Panadería Clásica

#### **2.1.4 Panadería Artesanal**

La panadería artesanal es un tipo de panadería que está, verdaderamente, en otro nivel de calidad. Esto se debe, sobre todo, a que es una panadería tradicional, en la cual los panaderos trabajan artesanalmente y con productos naturales.

Su principal diferencia frente a otros tipos de panadería, es el énfasis que hace en los ingredientes naturales, como la levadura, la harina, la sal o la masa madre. Por consecuente, se evitan los ingredientes artificiales, como los conservantes, saborizantes o aditivos.

Por eso, la panadería artesanal es mucho más tradicional y saludable que la panadería clásica, la cual usa, en ocasiones, masas hechas en fábricas.

En consecuencia, los panes son mucho más deliciosos, tanto que no querrás parar de comer, pero, gracias a sus ingredientes naturales, tampoco le harán daño a tu organismo, ¿acaso podría ser mejor?

El pan artesanal, producto estrella de este tipo de panadería, es elaborado con harina ecológica, certificada como natural y sin tratamientos químicos ni aditivos artificiales. La harina ecológica se elabora tradicionalmente con trigo triturado con un molino de piedra. Luego, se mezcla con agua, sal y masa madre. La masa madre es elaborada a partir de una mezcla de harina y agua.

Cada panadero tiene su receta propia y esta masa aporta sabor y textura al pan, que al final le dan ese toque único. Para finalizar, la masa se cocina en un horno de leña, que es la técnica más ancestral de panadería.

Cabe resaltar que este tipo de panadería es la que suelen hacer los campesinos. Quienes se encargan de producir el pan desde cero, cultivando su propio trigo en diferentes variedades, sembrándolo y cosechándolo. Para luego, cuando todo esté listo, triturarlo con un molino de piedra, hacer harina y elaborar su propio pan artesanal. Como suelen fermentar la harina por mucho tiempo, los panes artesanales se secan con menos rapidez y su sabor es exquisito. Te encantará tanto su sabor que acabarás buscando cómo hacer harina de repostería en casa, solo para replicarlo.

#### **2.1.4.1 Características de la panadería Artesanal**

La panadería artesanal es, por mucho, el mejor tipo de panadería que hay. Para entenderlo solo hay que darles un vistazo a las principales características de la panadería artesanal:

- El proceso de elaboración es completamente manual.
- Evita por completo los productos o ingredientes artificiales.
- Utiliza ingredientes naturales como la levadura, la harina y la masa madre.
- La panadería artesanal respeta los tiempos de fermentación, y no la acelera o precipita de manera artificial. Lo que mejora la calidad del pan y su sabor.

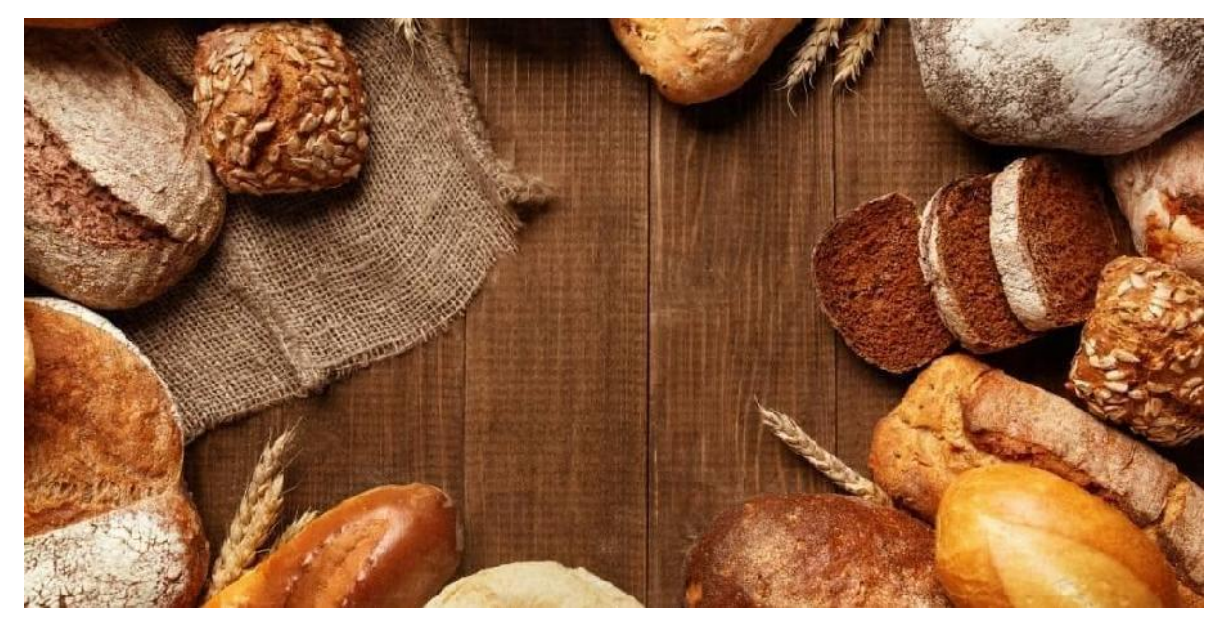

Figura 7: Panadería Artesanal

#### **2.2 Metodología de Desarrollo**

#### **2.2.1 Metodología RUP (Rational Unified Process)**

RUP es un marco del proyecto que describe una clase de los procesos que son iterativos e incrementales. Es un proceso de Ingeniería de Software que captura las mejores prácticas del conocimiento de líderes en Ingeniería de Software y que provee un enfoque para asignar tareas y responsabilidades dentro de una organización de desarrollo.

El uso de modelos visuales también puede permitir que los individuos menos perfil técnico (como clientes) tienen una mejor comprensión de un problema dado, y así estar más involucrados en el proyecto en su conjunto.

El lenguaje de modelado UML se ha convertido en un estándar de la industria para representar los proyectos, y es ampliamente utilizado por RUP.

Los procesos de RUP estiman tareas y horario del plan midiendo la velocidad de iteraciones concerniente a sus estimaciones originales. Las iteraciones tempranas de proyectos conducidos por RUP se enfocan fuertemente sobre arquitectura del software; la puesta en práctica rápida de características se retrasa hasta que se ha identificado y se ha probado una arquitectura firme.

Nos permite realizar un levantamiento exhaustivo de requerimientos.

Las actividades de RUP se centran en crear y mantener modelos, utilizando UML, en forma efectiva.

- Busca detectar defectos en las fases iníciales.
- Intenta reducir al número de cambios tanto como sea posible.
- Realiza el Análisis y Diseño, tan completo como sea posible.
- Diseño genérico, intenta anticiparse a futuras necesidades.
- Las necesidades de clientes no son fáciles de discernir.
- Existe un contrato prefijado con los clientes.
- El cliente interactúa con el equipo de desarrollo mediante reuniones.

**Características esenciales. -** Los autores de RUP destacan que el proceso de software propuesto por RUP tiene tres características esenciales: está dirigido por los Casos de Uso, está centrado en la arquitectura, y es iterativo e incremental.

- **1. Está dirigido por los Casos de Uso:** Los Casos de Uso son una técnica de captura de requisitos que fuerza a pensar en términos de importancia para el usuario y no sólo en términos de funciones que sería bueno contemplar. Se define un Caso de Uso como un fragmento de funcionalidad del sistema que proporciona al usuario un valor añadido. Los Casos de Uso representan los requisitos funcionales del sistema.
	- a. Los Casos de Uso no sólo inician el proceso de desarrollo, sino que proporcionan un hilo conductor, permitiendo establecer trazabilidad entre los artefactos que son generados en las diferentes actividades del proceso de desarrollo.
	- b. En RUP los Casos de Uso no son sólo una herramienta para especificar los requisitos del sistema. También guían su diseño, implementación y prueba.
- **2. Está Centrado en su Arquitectura:** La arquitectura de un sistema es la organización o estructura de sus partes más relevantes, lo que permite tener una visión común entre todos los involucrados (desarrolladores y usuarios) y una perspectiva clara del sistema completo, necesaria para controlar el desarrollo.
- a. La arquitectura involucra los aspectos estáticos y dinámicos más significativos del sistema, está relacionada con la toma de decisiones que indican cómo tiene que ser construido el sistema y ayuda a determinar en qué orden. Además, la definición de la arquitectura debe tomar en consideración elementos de calidad del sistema, rendimiento, reutilización y capacidad de evolución por lo que debe ser flexible durante todo el proceso de desarrollo. La arquitectura se ve influenciada por la plataforma software, sistema operativo, gestor de bases de datos, protocolos, consideraciones de desarrollo como sistemas heredados. Muchas de estas restricciones constituyen requisitos no funcionales del sistema.
- b. En el caso de RUP además de utilizar los Casos de Uso para guiar el proceso se presta especial atención al establecimiento temprano de una buena arquitectura que no se vea fuertemente impactada ante cambios posteriores durante la construcción y el mantenimiento.
- c. Cada producto tiene tanto una función como una forma. La función corresponde a la funcionalidad reflejada en los Casos de Uso y la forma la proporciona la arquitectura. Existe una interacción entre los Casos de Uso y la arquitectura, los Casos de Uso deben encajar en la arquitectura cuando se llevan a cabo y la arquitectura debe permitir el desarrollo de todos los Casos de Uso requeridos, actualmente y en el futuro. Esto provoca que tanto arquitectura como Casos de Uso deban evolucionar en paralelo durante todo el proceso de desarrollo de software.
- **3. Es Iterativo e Incremental:** Según el equilibrio correcto entre los Casos de Uso y la Arquitectura es algo muy parecido al equilibrio de la forma y la función en el desarrollo del producto, lo cual se consigue con el tiempo. Para esto, la estrategia que se propone en RUP es tener un proceso iterativo e incremental en donde el trabajo se divide en partes más pequeñas o mini proyectos. Permitiendo que el equilibrio entre Casos de Uso y Arquitectura se vaya logrando durante cada mini proyecto, así durante todo el proceso de desarrollo. Cada mini proyecto se puede ver como una iteración

(un recorrido más o menos completo a lo largo de todos los flujos de trabajo fundamentales) del cual se obtiene un incremento que produce un crecimiento en el producto.

a. Una iteración puede realizarse por medio de una cascada. Se pasa por los flujos fundamentales (Requisitos, Análisis, Diseño, Implementación y Pruebas), también existe una planificación de la iteración, un análisis de la iteración y algunas actividades específicas de la iteración. Al finalizar se realiza una integración de los resultados con lo obtenido de las iteraciones anteriores.

**Fases en el ciclo de Desarrollo**: Este proceso de desarrollo considera que cualquier desarrollo de un sistema software debe pasar por cuatro fases que se describirán a continuación.

#### **Fase 1: Preparación Inicial (¨Incepción¨)**

Su objetivo principal es establecer los objetivos para el ciclo de vida del producto. En esta fase se establece el caso del negocio con el fin de delimitar el alcance del sistema, saber que se cubrirá y delimitar el alcance del proyecto.

#### **Fase 2: Preparación Detallada (¨Elaboración¨)**

Su objetivo principal es plantear la arquitectura para el ciclo de vida del producto. En esta fase se realiza la captura de la mayor parte de los requerimientos funcionales, manejando los riesgos que interfieran con los objetivos del sistema, acumulando la información necesaria para el plan de construcción y obteniendo suficiente información para hacer realizable el caso del negocio.

#### **Fase 3: Construcción ("Construcción")**

Su objetivo principal es alcanzar la capacidad operacional del producto. En esta fase a través de sucesivas iteraciones e incrementos se desarrolla un producto software, listo para operar.

#### **Fase 4: Transición ("Transición")**

Su objetivo principal es realizar la entrega del producto, una vez realizadas las pruebas de aceptación por un grupo especial de usuarios y habiendo efectuado los ajustes y correcciones que sean requeridos. Éste incluye:

- Operación en paralelo con un sistema anterior que el nuevo sistema esté sustituyendo.
- La conversión de las bases de datos operacionales.
- Entrenamientos y capacitación de los usuarios y la gente de mantenimiento.

La aplicación de la metodología RUP en este proyecto facilita y busca asegurar la producción de un software de alta calidad que cumpla con las necesidades de los usuarios con una planeación y presupuesto predecible.

#### **2.3 UML (Lenguaje Unificado de Modelado)**

UML es un lenguaje que proporciona un vocabulario y unas reglas para permitir una comunicación. En este caso, este lenguaje se centra en la representación gráfica de un sistema.

Este lenguaje, nos indica cómo crear y leer los modelos, aunque UML está pensado para modelar sistemas complejos con gran cantidad de software, el lenguaje es lo suficientemente expresivo como para modelar sistemas que no son informáticos, como flujos de trabajo (workflow) en una empresa, diseño de la estructura de una organización y por supuesto, en el diseño de hardware.

Se pueden automatizar determinados procesos y permite generar código a partir de los modelos y a la inversa (a partir del código fuente generar los modelos). Esto permite que el modelo y el código estén actualizados, con lo que siempre se puede mantener la visión en el diseño, de más alto nivel, de la estructura de un proyecto.

Los Diagramas de Comportamiento*,* enfatizan en lo que debe suceder en el sistema modelado:

- Diagrama de actividades, representan el comportamiento del sistema en términos de acciones.
- Diagrama de casos de uso, representan funcionalidad del sistema desde el punto de vista del usuario.

• Diagrama de estados, representan el comportamiento de una clase en término de estados.

Los Diagramas de Interacción son un subtipo de diagramas de comportamiento, que enfatiza sobre el flujo de control y de datos entre los elementos del sistema modelado:

- Diagrama de secuencia, son una representación temporal de los objetos y sus interacciones.
- Diagrama de comunicación, que es una versión simplificada del Diagrama de colaboración, son una representación espacial de los objetos, enlaces e interacciones entre ellos.

Es así que la aplicación de UML en este proyecto nos servirá mediante un lenguaje gráfico visualizar, especificar y documentar cada una de las partes que comprende el desarrollo del sistema.

#### **2.4 Diagramas Utilizados En Desarrollo Del Componente I**

#### **2.4.1 Diagramas de Casos de Uso**

Captura las interacciones de los casos de uso y los actores. Describe los requisitos funcionales del sistema, la forma en la que las cosas externas (actores) interactúan a través del límite del sistema y la respuesta del sistema.

#### **2.4.2 Diagramas de Clases**

Es un tipo de diagrama estático que describe la estructura de un sistema mostrando sus clases, atributos y las relaciones entre ellos. Los diagramas de clases son utilizados durante el proceso de análisis y diseño de los sistemas, donde se crea el diseño conceptual de la información que se manejará en el sistema, y los componentes que se encargarán del funcionamiento y la relación entre uno y otro.

#### **2.4.3 Diagramas de Actividades**

Es una representación gráfica que muestra las actividades o procesos que se llevan a cabo en un sistema, proceso o flujo de trabajo. Este tipo de diagrama es muy útil para comprender cómo se realiza una tarea o proceso específico y para identificar los puntos críticos que pueden afectar su eficiencia. El diagrama de actividades consta de dos tipos de elementos:

nodos y arcos. Los nodos representan las actividades en sí mismo, mientras que los arcos representan las relaciones entre ellas. Además, cada nodo puede contener información adicional, como la duración de la actividad o los recursos necesarios. En resumen, el diagrama de actividades es una herramienta muy útil para el análisis y la mejora de los procesos de negocio y la toma de decisiones informadas.

#### **2.4.4 Diagramas de Secuencia**

Un diagrama de secuencia es un tipo de diagrama de comportamiento que muestra la secuencia de interacciones entre objetos y sus correspondientes mensajes en un sistema. Este diagrama es útil para modelar el flujo de eventos de un proceso desde su inicio hasta su finalización. En un diagrama de secuencia, los objetos se representan como cajas rectangulares y las interacciones se muestran mediante flechas que indican la secuencia de los mensajes. Los mensajes también pueden transmitir información y se pueden indicar mediante etiquetas en las flechas. Estos diagramas son utilizados en el diseño de sistemas de software y pueden ser creados mediante herramientas de modelado de software o de forma manual para visualizar y comprender mejor el comportamiento del sistema.

#### **2.4.5 Diagramas de Clases**

Un diagrama de clases es una representación gráfica de las clases y sus relaciones en un sistema. Las clases son los objetos fundamentales en la programación orientada a objetos y representan entidades o conceptos del mundo real. El diagrama de clases muestra la estructura y comportamiento del sistema, incluyendo sus atributos, métodos y relaciones. Las relaciones entre las clases pueden ser de asociación, herencia, agregación y composición. Este diagrama es una herramienta útil para diseñar sistemas orientados a objetos, ya que permite una visualización clara de la organización y estructuración del sistema, lo que facilita su comprensión y modificación en el futuro.

#### **2.5 Herramientas de Construcción de Software**

#### **2.5.1 PostgreSQL**

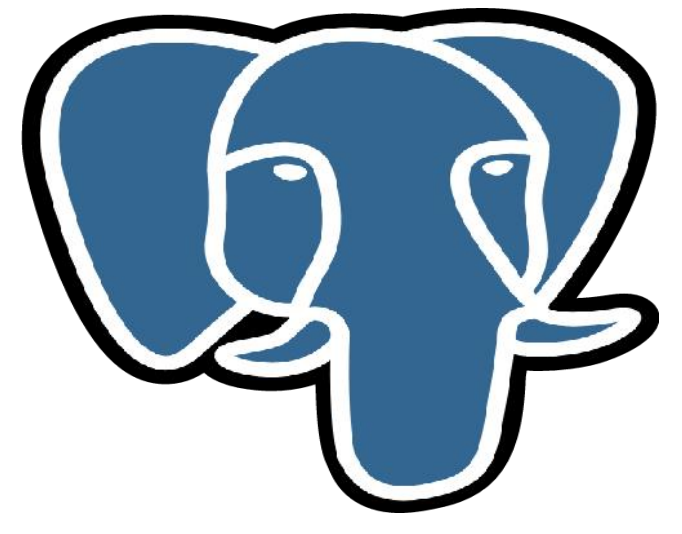

Figura 8: PostgreSQL

PostgreSQL, o también conocido como Postgres, es un sistema de gestión de bases de datos relacionales (RDBMS) libre y de código abierto (Open Source) que hace énfasis en la extensibilidad y el cumplimiento de SQL.

Es gratuito y libre, además de que hoy nos ofrece una gran cantidad de opciones avanzadas. De hecho, es considerado el motor de base de datos más avanzado en la actualidad.

Una característica interesante de PostgreSQL es el control de concurrencias multiversión; o MVCC por sus siglas en inglés. Este método agrega una imagen del estado de la base de datos a cada transacción. Esto nos permite hacer transacciones eventualmente consistentes, ofreciéndonos grandes ventajas en el rendimiento.

#### **2.5.2 Enterprise Architect**

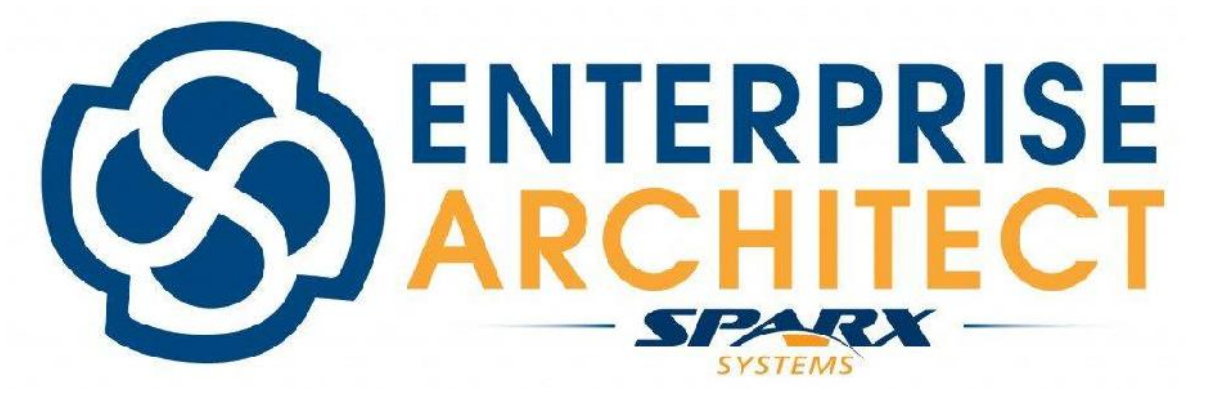

#### Figura 9: Enterprise Architect

Enterprise Architect es una herramienta de modelado y diseño de software que ayuda a los desarrolladores a crear diseños visuales, modelos de procesos y documentos de arquitectura para proyectos complejos de software. La herramienta se utiliza principalmente para el desarrollo de software, pero también se utiliza para otros proyectos de tecnología.

Con Enterprise Architect, los desarrolladores pueden crear modelos UML, diagramas de flujo de procesos, mapas de navegación y modelos de base de datos, entre muchos otros artefactos de diseño de software. Estos artefactos ayudan a los desarrolladores a entender las necesidades del cliente, a definir los requisitos del sistema y a planificar el desarrollo del software.

La herramienta se utiliza para visualizar y documentar la arquitectura de un sistema desde diferentes ángulos, incluyendo la perspectiva de los usuarios, la perspectiva de los procesos y la perspectiva técnica. Enterprise Architect también es una herramienta de colaboración, lo que significa que los desarrolladores pueden trabajar juntos en proyectos de software y compartir sus diseños y modelos.

La herramienta es altamente personalizable, lo que significa que los desarrolladores pueden adaptarla a sus necesidades específicas. Además, Enterprise Architect tiene una amplia gama de características y funcionalidades que son muy útiles para los desarrolladores de software, incluyendo la capacidad de generar código a partir de modelos, la integración con otras herramientas de desarrollo de software y la capacidad de realizar pruebas de unidad automatizadas.

#### **2.5.3 Java**

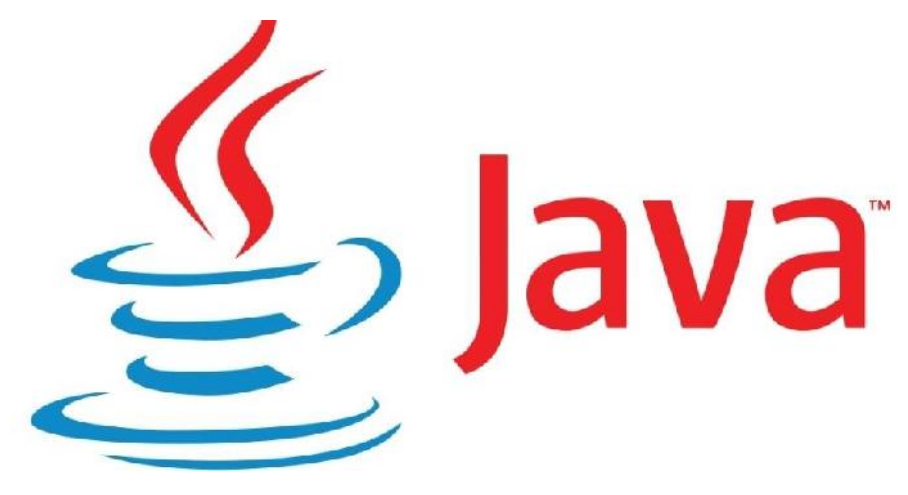

#### Figura 10: Java

Java es un lenguaje de programación de alto nivel y orientado a objetos. Fue desarrollado en la década de 1990 por la compañía Sun Microsystems (ahora propiedad de Oracle Corporation) y es uno de los lenguajes más populares en el mundo de la programación. Java se utiliza para desarrollar una amplia variedad de aplicaciones, desde aplicaciones de escritorio hasta aplicaciones web y móviles. Una de las principales ventajas de Java es su portabilidad, lo que significa que se puede escribir una aplicación una vez y ejecutarla en diferentes dispositivos, como sistemas operativos y dispositivos móviles, sin necesidad de realizar cambios significativos en el código. Otra ventaja de Java es su seguridad, ya que está diseñado para evitar los errores de programación comunes que pueden permitir a los hackers acceder a datos privados o ejecutar código malicioso en una máquina.

#### **2.5.4 Spring**

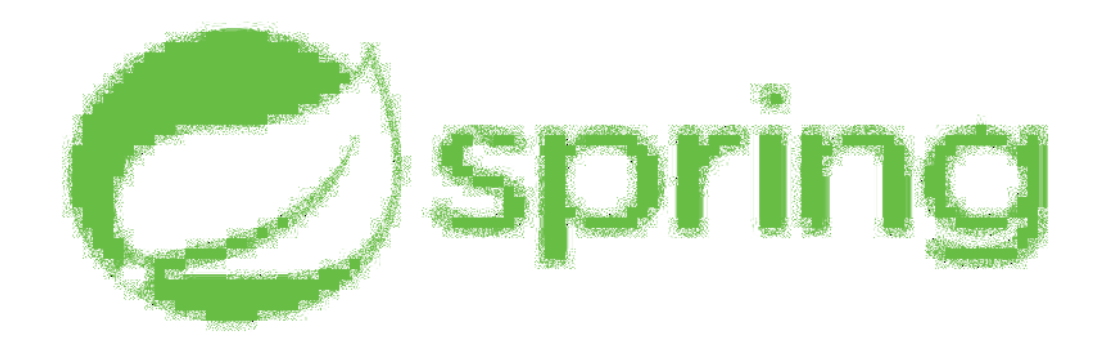

#### Figura 11: Spring

El Spring Framework es un framework de código abierto de desarrollo de aplicaciones para la plataforma Java.

A pesar de que Spring Framework no obliga a usar un modelo de programación en particular, se ha popularizado en la comunidad de programadores en Java al ser considerado como una alternativa y sustituto del modelo de Enterprise JavaBeans. Por su diseño el framework ofrece mucha libertad a los desarrolladores en Java y soluciones muy bien documentadas y fáciles de usar para las prácticas comunes en la industria.

Mientras que las características fundamentales de este framework pueden emplearse en cualquier aplicación hecha en Java, existen muchas extensiones y mejoras para construir aplicaciones basadas en web por encima de la plataforma empresarial de Java (Java Enterprise Platform).

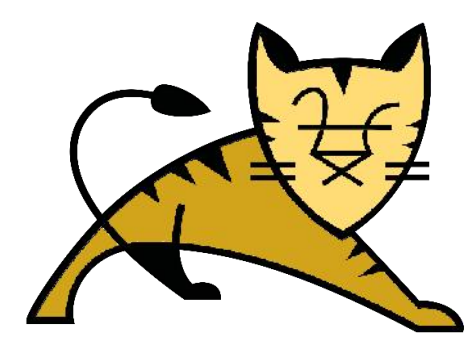

# **Apache Tomcat**

#### Figura 12: Apache Tomcat

Tomcat (también llamado Jakarta Tomcat o Apache Tomcat) funciona como un contenedor de servlets desarrollado bajo el proyecto Jakarta en la Apache Software Foundation. Tomcat implementa las especificaciones de los servlets y de JavaServer Pagés (JSP) de Sun Microsystems.

Podemos dividir los contenedores de Servlets en:

#### **2.5.5.1 Contenedores de Servlets Stand-alone (Independientes)**

Estos son una parte integral del servidor web. Este es el caso cuando usando un servidor web basado en Java, por ejemplo, el contenedor de servlets es parte de Java Web Server (actualmente sustituido por iPlanet). Este el modo por defecto usado por Tomcat. Sin embargo, la mayoría de los servidores, no están basados en Java, los que nos lleva los dos siguientes tipos de contenedores:

#### **2.5.5.1.1 Contenedores de Servlets dentro de Proceso**

El contenedor Servlets es una combinación de un plugin para el servidor web y una implementación de contenedor Java. El plugin del servidor web abre una JVM (Máquina Virtual Java) dentro del espacio de direcciones del servidor web y permite que el contenedor Java se ejecute en él. Si una cierta petición debería ejecutar un servlets, el plugin toma el control sobre la petición y lo pasa al contenedor Java (usando JNI). Un contenedor de este tipo es adecuado para servidores multi-thread de un sólo proceso y proporciona un buen rendimiento, pero está limitado en escalabilidad.

#### **2.5.5.1.2 Contenedores de Servlets fuera de Proceso**

El contenedor Servlets es una combinación de un plugin para el servidor web y una implementación de contenedor Java que se ejecuta en una JVM fuera del servidor web. El plugin del servidor web y el JVM del contenedor Java se comunican usando algún mecanismo IPC (normalmente sockets TCP/IP). Si una cierta petición debería ejecutar un servlets, el plugin toma el control sobre la petición y lo pasa al contenedor Java. El tiempo de respuesta en este tipo de contenedores no es tan bueno como el anterior, pero obtiene mejores rendimientos en otras cosas (escalabilidad, estabilidad, etc.).

Tomcat puede utilizarse como un contenedor solitario (principalmente para desarrollo y depuración) o como plugin para un servidor web existente (actualmente se soportan los servidores Apache, IIS y Netscape). Esto significa que siempre que despleguemos Tomcat tendremos que decidir cómo usarlo, y, si seleccionamos las opciones 2 o 3, también necesitaremos instalar un adaptador de servidor web.

#### **2.5.6 Velocity**

Velocity es un motor de plantillas basado en Java. Les permite a los diseñadores de páginas hacer referencia a métodos definidos dentro del código Java. Los diseñadores Web pueden trabajar en paralelo con los programadores Java para desarrollar sitios de acuerdo al modelo de Modelo-Vista-Controlador (MVC), permitiendo que los diseñadores se concentren únicamente en crear un sitio bien diseñado y que los programadores se encarguen solamente de escribir código de primera calidad. Velocity separa el código Java de las páginas Web, haciendo el sitio más mantenible a largo plazo y presentando una alternativa viable a los proyectos.

Velocity se puede utilizar para crear páginas web, SQL, PostScript y cualquier otro tipo de salida de plantillas. Se puede utilizar como una aplicación independiente para generar código fuente y reportes, o como un componente integrado en otros sistemas.

#### **2.5.7 Photoshop**

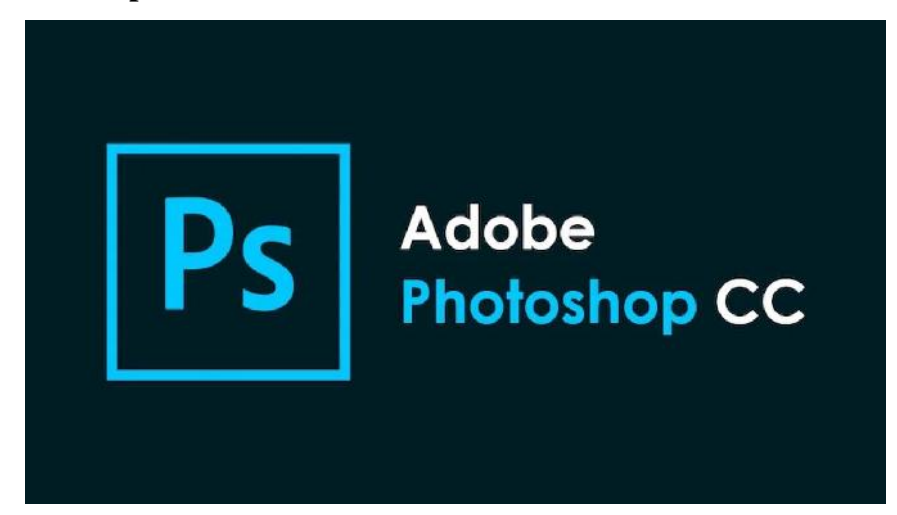

Figura 13: Adobe Photoshop CC

Photoshop sirve para crear cualquier imagen que se pueda imaginar. Al ser un programa de edición fotográfica, trabaja con mapas de bits y cualquier formato de imagen, permitiendo hacer montajes, manipular, modificar, editar y retocar cuanto se desee a través de todas las herramientas de las que dispone.

Para cualquier empresa es un software que permite desde crear ilustraciones hasta acompañar sus contenidos con fotografías hechas a medida, hacer banners publicitarios para Internet o para carteles reales. Prácticamente cualquier campaña publicitaria actual ha necesitado de las capacidades de este programa, por lo que su utilidad para las compañías es algo indiscutible.

## **3 CAPÍTULO III: COMPONENTES DEL PROYECTO**

### **COMPONENTE I**

#### **3.1 Casos de Uso de Sistema**

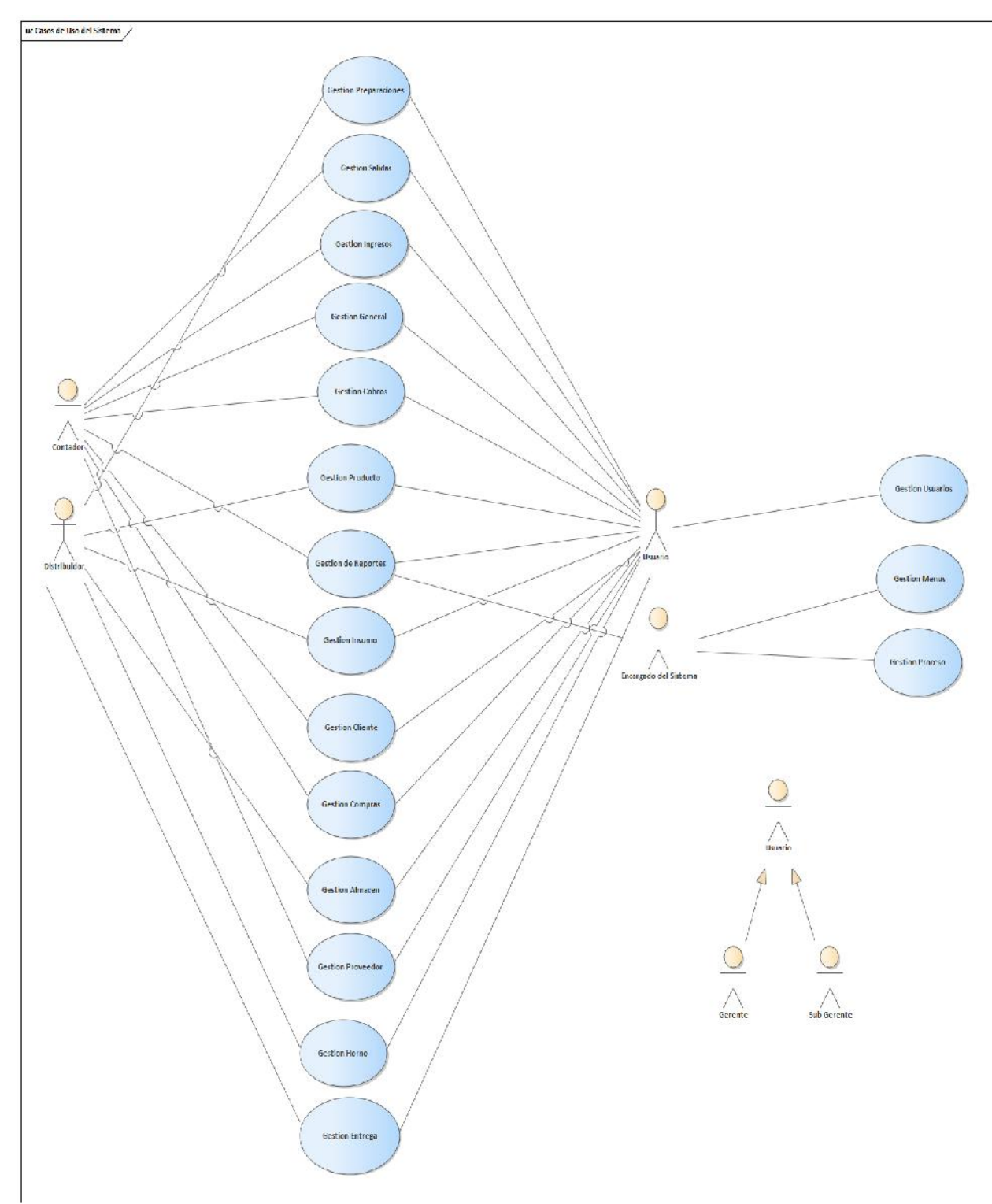

Figura 14: Casos de Uso de Sistema
## **3.2 Explosión de Casos de Uso**

# **3.2.1 Gestión de Compra**

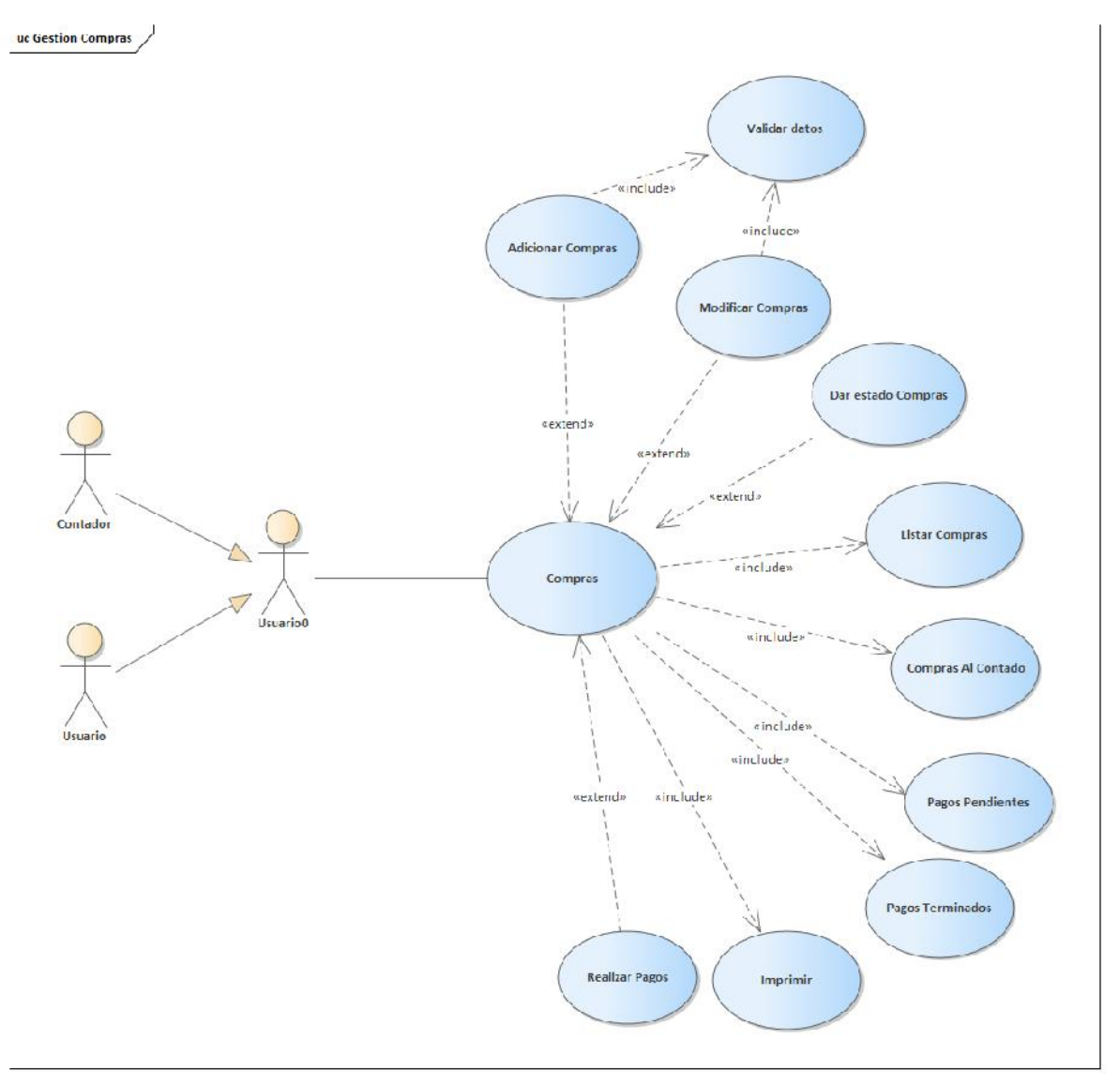

# Figura 15: Caso de uso de Compra

Nombre: adicionar compra Descripción: el que administra el sistema elige la opción "adicionar" en la pantalla inicio y en seguido de la pantalla "gestión compras", para desplegar la pantalla adicionar compra Actores: usuario, contador

Precondiciones:

- La compra debe entrar previamente en gestión compras del inicio.
- El usuario debe seleccionar la opción adicionar.
- Debe haber registros de proveedores en la tabla proveedor.
- Debe haber registros en la tabla insumos.

### Flujo Normal:

- Selecciona adicionar.
- El sistema muestra por pantalla un formulario adicionar.
- Proveedor
- Pago
- Fecha de llegada
- Fecha limite
- Numero de factura
- Glosa
- Insumo
- Medida
- Total
- El sistema genera los botones Aceptar o Cancelar.
- Se llenan los datos pedidos por pantalla y selecciona el botón "Aceptar".
- Se genera una validación de datos.
- Se actualiza los datos en la tabla compra, detalle compra e insumos.
- el sistema muestra un mensaje" se realizó con éxito la transacción".

## Flujo Alternativo:

En caso de escoger la opción "Cancelar" se vuelve a la pantalla gestión compras

Postcondiciones: se regresa a la página gestión compras

Tabla 4:Adicionar Compra

Nombre: modificar compras

Descripción: el que administra el sistema elige la opción "modificar" en la pantalla inicio y en seguido de la pantalla "gestión compras", para desplegar la pantalla. modificar compra.

Actores: usuario, contador

Precondiciones:

- el usuario debe entrar previamente en gestión compras del inicio.
- El usuario debe seleccionar la opción modifica.
- Debe haber registros de proveedores en la tabla proveedor.
- Debe haber registros en la tabla insumos.

- Selecciona modificar.
- El sistema muestra por pantalla un formulario con datos de la compra seleccionada.
- Proveedor
- Pago
- Fecha de llegada
- Fecha limite
- Numero de factura
- Glosa
- Insumo
- Medida
- Total
- El sistema genera los botones Aceptar o Cancelar.
- Se llenan los datos pedidos por pantalla y selecciona el botón "Aceptar".
- Se genera una validación de datos.
- Se actualiza los datos en la tabla compra, detalle compra e insumos.

• el sistema muestra un mensaje" se realizó con éxito la transacción".

Flujo Alternativo:

En caso de escoger la opción "Cancelar" se vuelve a la pantalla gestión compras

Postcondiciones: se regresa a la página gestión compras

Tabla 5:Modificar Compras

Nombre: eliminar compras

Descripción: el que administra el sistema elige la opción "eliminar" en la pantalla inicio y en seguido de la pantalla "gestión compras", para desplegar la pantalla eliminar.

Actores: usuario, contador

Precondiciones:

- la compra debe entrar previamente en gestión compras del inicio.
- la compra debe seleccionar la opción dar eliminar
- •

Flujo Normal:

- Se selecciona una compra.
- Seleccionar opción dar eliminar.
- El sistema pide seleccionar entre aceptar o cancelar.
- Se captura el código de compra.
- Se actualiza es estado de compra.
- Se genera mensaje" se realizó con éxito la transacción"

# Flujo Alternativo:

• En caso de escoger la opción "Cancelar" se vuelve a la pantalla gestión compras

Postcondiciones: se regresa a la página gestión compras

Tabla 6:Eliminar Compra

Nombre: listar compras

Descripción: el que administra el sistema elige la opción "Gestión compras" en el menú de la pantalla de inicio, que despliega una tabla con datos de todas las compras realizadas.

Actores: usuario, contador

Precondiciones:

• Debe haber previamente registros de las compras que se han realizado.

Flujo Normal:

- Se selecciona en el menú Gestión Compras.
- Seleccionar el botón Activos si desea ver los registros que están dados de alta.
- Seleccionar el botón Inactivos si se desea ver los registros q han sido dados de baja.

Flujo Alternativo:

• En caso de no mostrar registros el botón Adicionar estará siempre

disponible para adicionar un nuevo registro.

Postcondiciones: se regresa a la página gestión compras

Tabla 7:Listar Activos Compras

Nombre: Listar Compras al Contado

Descripción: el que administra el sistema elige la opción "Gestión compras" en el

menú de la pantalla de inicio, que despliega una tabla con datos de todas las compras realizadas.

Actores: usuario, contador

Precondiciones:

- Debe haber previamente registros de las compras que se han realizado.
- Debe haber previamente compras al contado.

- Se selecciona en el menú Gestión Compras.
- Seleccionar el botón Activos si desea ver los registros que están dados de alta.
- Seleccionar el botón Inactivos si se desea ver los registros q han sido dados de baja.

• En caso de no mostrar registros el botón Adicionar estará siempre disponible para adicionar un nuevo registro.

Postcondiciones: se regresa a la página gestión compras

Tabla 8:Listar Compras al contado

Nombre: Listar Pagos Pendientes

Descripción: el que administra el sistema elige la opción "Gestión compras" en el

menú de la pantalla de inicio, que despliega una tabla con datos de todas las compras realizadas.

Actores: usuario, contador

Precondiciones:

- Debe haber previamente registros de las compras que se han realizado.
- Debe haber previamente compras al crédito.
- Las cuentas de esas compras deber tener deudas pendientes.

Flujo Normal:

- Se selecciona en el menú Gestión Compras
- Seleccionar el botón Activos si desea ver los registros que están dados de alta
- Seleccionar el botón Inactivos si se desea ver los registros q han sido dados de baja.

Flujo Alternativo:

• En caso de no mostrar registros el botón Adicionar estará siempre disponible para adicionar un nuevo registro.

Postcondiciones: se regresa a la página gestión compras

# Tabla 9:Listar pagos pendientes

Nombre: Listar Pagos terminados

Descripción: el que administra el sistema elige la opción "Gestión compras" en el menú de la pantalla de inicio, que despliega una tabla con datos de todas las compras realizadas.

Actores: usuario, contador

Precondiciones:

- Debe haber previamente registros de las compras que se han realizado.
- Debe haber previamente compras al contado o al crédito.
- Las cuentas de estas compras deben estar saldadas.

# Flujo Normal:

- Se selecciona en el menú Gestión Compras
- Seleccionar el botón Activos si desea ver los registros que están dados de alta
- Seleccionar el botón Inactivos si se desea ver los registros q han sido dados de baja.

Flujo Alternativo:

• En caso de no mostrar registros el botón Realizar Pago estará siempre disponible para adicionar un nuevo registro.

Tabla 10:Listar pagos terminados

Nombre: Realizar Pago

Descripción: el que administra el sistema elige la opción "realizar pago" en pantalla "gestión compras", para desplegar la pantalla Nota de pago

Actores: usuario, contador

Precondiciones:

- La compra debe entrar previamente en gestión compras del inicio.
- El usuario debe seleccionar la opción adicionar.

#### Flujo Normal:

- Selecciona adicionar.
- El sistema muestra por pantalla un formulario nota de pago.
- Datos de los insumos de la compra.
- El sistema genera los botones Aceptar o Cancelar.
- Se llenan los datos pedidos por pantalla y selecciona el botón "Aceptar"
- Se genera una validación de datos.
- Se ingresan los datos en la tabla compra y pago.
- el sistema muestra un mensaje" se realizó con éxito la transacción".

## Flujo Alternativo:

- En caso de escoger la opción "Cancelar" se vuelve a la pantalla gestión compras.
- En caso de introducir mal los datos pedidos por pantalla el sistema genera un mensaje" todos los campos deben ser llenados" volviendo al formulario.
- Si la compra ya existe se mostrará un mensaje" No se realizó con éxito la transacción".

Postcondiciones: se regresa a la página gestión compras

# Tabla 11:Realizar pago

Nombre: activar compras

Descripción: el que administra el sistema elige la opción "activar" en la pantalla inicio y en seguido de la pantalla "gestión compras" para desplegar la pantalla activar.

Actores: usuario, contador

Precondiciones:

- la compra debe entrar previamente en gestión compras del inicio.
- la compra debe seleccionar la opción dar activar.

## Flujo Normal:

- Se selecciona una compra.
- Seleccionar opción dar activar.
- El sistema pide seleccionar entre aceptar o cancelar.
- Se captura el código de compra.
- Se actualiza es estado de compra.
- Se genera mensaje" se realizó con éxito la transacción".

Flujo Alternativo:

• En caso de escoger la opción "Cancelar" se vuelve a la pantalla gestión compras.

Postcondiciones: se regresa a la página gestión compras.

## Tabla 12:Activar compra

Nombre: Imprimir

Descripción: el que administra el sistema elige la opción "Gestión Compras" en el menú de la pantalla de inicio, que despliega una tabla con datos de todas las Compras realizadas.

Actores: Usuario, contador

Precondiciones:

• Debe haber previamente registros de las compras que se han realizado. Flujo Normal:

- Se selecciona en el menú Gestión Compras.
- Selecciona el botón Imprimir.
- Despliega reporte de Compras.
- Seleccionar el botón Activos si desea ver los registros que están dados de alta.
- Seleccionar el botón Inactivos si se desea ver los registros q han sido dados de baja.

• En caso de no mostrar registros el botón Adicionar estará siempre. disponible para adicionar un nuevo registro.

# Tabla 13:Imprimir

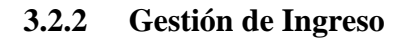

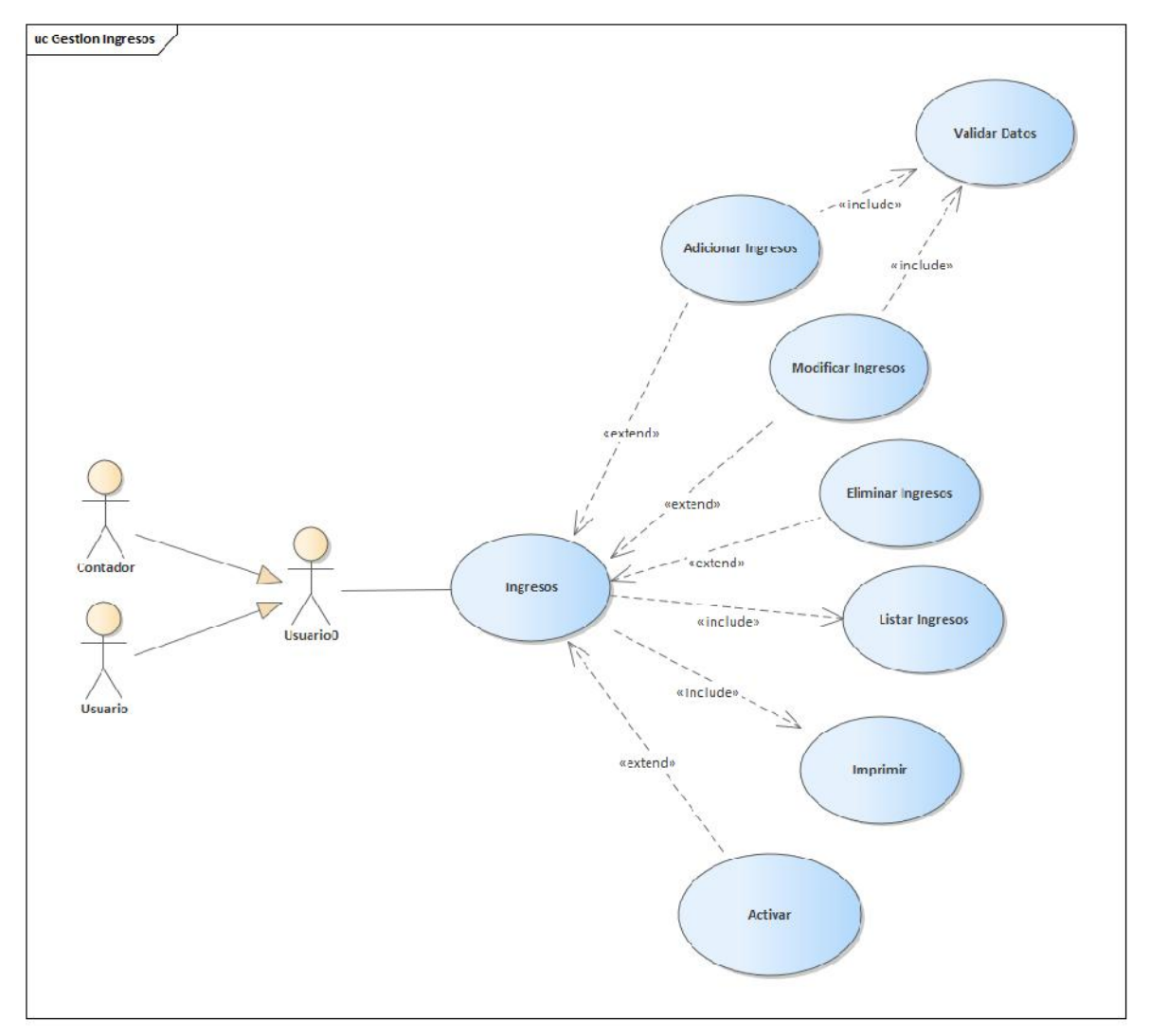

Figura 16:Caso de uso de Ingreso

Nombre: adicionar ingresos

Descripción: el que administra el sistema elige la opción "adicionar" en la pantalla inicio y en seguido de la pantalla "gestión ingresos", para desplegar la pantalla adicionar.

Actores: Usuario, contador

Precondiciones:

- El usuario debe entrar previamente en gestión ingresos del inicio.
- El usuario debe seleccionar la opción adicionar.
- Debe haber registros en la tabla usuarios.
- Debe haber registros en la tabla horno.
- Debe haber registros en la tabla almacén.
- Debe haber registros en la tabla productos.

- Selecciona adicionar.
- El sistema muestra por pantalla un formulario.
- Quien Entrega
- Quien Recoge
- Fecha de Ingreso
- Lugar de Entrega
- Almacén de Ingreso
- Observación de Ingreso
- Producto
- Canastas
- El sistema genera los botones Aceptar o Cancelar
- Se llenan los datos pedidos por pantalla y selecciona el botón "Aceptar".
- Se genera una validación de datos
- Se ingresan los datos en la tabla ingreso, detalle ingreso y detalle almacén.

• el sistema muestra un mensaje" se realizó con éxito la transacción".

Flujo Alternativo:

- En caso de escoger la opción "Cancelar" se vuelve a la pantalla gestión ingresos.
- En caso de introducir mal los datos pedidos por pantalla el sistema genera un mensaje" todos los campos deben ser llenados" volviendo al formulario.
- Si el usuario ya existe se mostrará un mensaje" No se realizó con éxito la transacción".

Postcondiciones: se regresa a la página gestión ingresos.

Tabla 14:Adicionar Ingresos

Nombre: modificar ingresos

Descripción: el que administra el sistema elige la opción "modificar" en pantalla inicio y en seguido de la pantalla "gestión ingresos", para desplegar la pantalla modificar ingreso.

Actores: Usuario, contador

Precondiciones:

- El usuario debe entrar previamente en gestión ingresos del inicio.
- El usuario debe seleccionar la opción adicionar ingreso.
- Debe haber registros en la tabla usuarios.
- Debe haber registros en la tabla horno.
- Debe haber registros en la tabla almacén.
- Debe haber registros en la tabla productos.

Flujo Normal:

- Selecciona modificar.
- El sistema muestra por pantalla un formulario y se captura los datos.
- Quien Entrega
- Quien Recoge
- Fecha de Ingreso
- Lugar de Entrega
- Almacén de Ingreso
- Observación de Ingreso
- Producto
- Canastas
- El sistema genera los botones Aceptar o Cancelar.
- Se llenan los datos pedidos por pantalla y selecciona el botón "Aceptar".
- Se genera una validación de datos
- Se ingresan los datos en la tabla ingreso, detalle ingreso y detalle almacén.
- el sistema muestra un mensaje" se realizó con éxito la transacción".

Flujo Alternativo:

- En caso de escoger la opción "Cancelar" se vuelve a la pantalla gestión usuarios.
- En caso de introducir mal los datos pedidos por pantalla el sistema genera un mensaje" todos los campos deben ser llenados" volviendo al formulario.

• Si el ingreso ya existe se mostrará un mensaje" No se realizó con éxito la transacción".

Postcondiciones: se regresa a la página gestión ingresos.

# Tabla 15:Modificar Ingresos

Nombre: Eliminar ingresos

Descripción: el que administra el sistema elige la opción "eliminar" en pantalla inicio y en seguido de la pantalla "gestión ingreso", para desplegar la pantalla eliminar ingreso.

Actores: Usuario, contador

Precondiciones:

- El usuario debe entrar previamente en gestión ingresos del inicio.
- El usuario debe seleccionar la opción dar eliminar.

## Flujo Normal:

- Se selecciona un ingreso.
- Seleccionar opción dar eliminar.
- El sistema pide seleccionar entre aceptar o cancelar.
- Se captura el código del ingreso.
- Se actualiza es estado del ingreso.
- Se genera mensaje" se realizó con éxito la transacción".

## Flujo Alternativo:

• En caso de escoger la opción "Cancelar" se vuelve a la pantalla gestión ingresos.

Postcondiciones: se regresa a la página gestión ingresos.

# Tabla 16:Eliminar Ingresos

Nombre: listar ingresos

Descripción: el que administra el sistema elige la opción "Gestión ingresos" en el

menú de la pantalla de inicio, que despliega una tabla con datos de todos los ingresos realizados.

Actores: Usuario, contador

Precondiciones:

• Debe haber previamente registros de los ingresos que se han realizado.

Flujo Normal:

- Se selecciona en el menú Gestión Ingresos.
- Seleccionar el botón Activos si desea ver los registros que están dados de alta.
- Seleccionar el botón Inactivos si se desea ver los registros q han sido dados de baja.

Flujo Alternativo:

• En caso de no mostrar registros el botón Adicionar estará siempre disponible para adicionar un nuevo registro.

Tabla 17:Listar Ingresos

Nombre: activar ingresos

Descripción: el que administra el sistema elige la opción "activar" en la pantalla inicio y en seguido de la pantalla "gestión ingreso", para desplegar la pantalla eliminar ingreso.

Actores: Usuario, contador

Precondiciones:

- El usuario debe entrar previamente en gestión ingresos del inicio.
- El usuario debe seleccionar la opción dar activar.

Flujo Normal:

Se selecciona un ingreso.

- Seleccionar opción dar activar.
- El sistema pide seleccionar entre aceptar o cancelar.
- Se captura el código del ingreso.
- Se actualiza es estado del ingreso.
- Se genera mensaje" se realizó con éxito la transacción".

• En caso de escoger la opción "Cancelar" se vuelve a la pantalla gestión ingresos.

Postcondiciones: se regresa a la página gestión ingresos.

Tabla 18:Activar Ingresos

## Nombre: Imprimir

Descripción: el que administra el sistema elige la opción "Gestión ingresos" en el menú de la pantalla de inicio, que despliega una tabla con datos de todas los Ingresos realizados.

Actores: Usuario, contador

## Precondiciones:

• Debe haber previamente registros de los ingresos que se han realizado. Flujo Normal:

- Se selecciona en el menú Gestión Compras.
- Selecciona el botón Imprimir.
- Despliega reporte de ingreso.
- Seleccionar el botón Activos si desea ver los registros que están dados de alta.
- Seleccionar el botón Inactivos si se desea ver los registros q han sido dados de baja.

Flujo Alternativo:

• En caso de no mostrar registros el botón Adicionar estará siempre disponible para adicionar un nuevo registro.

Tabla 19:Imprimir

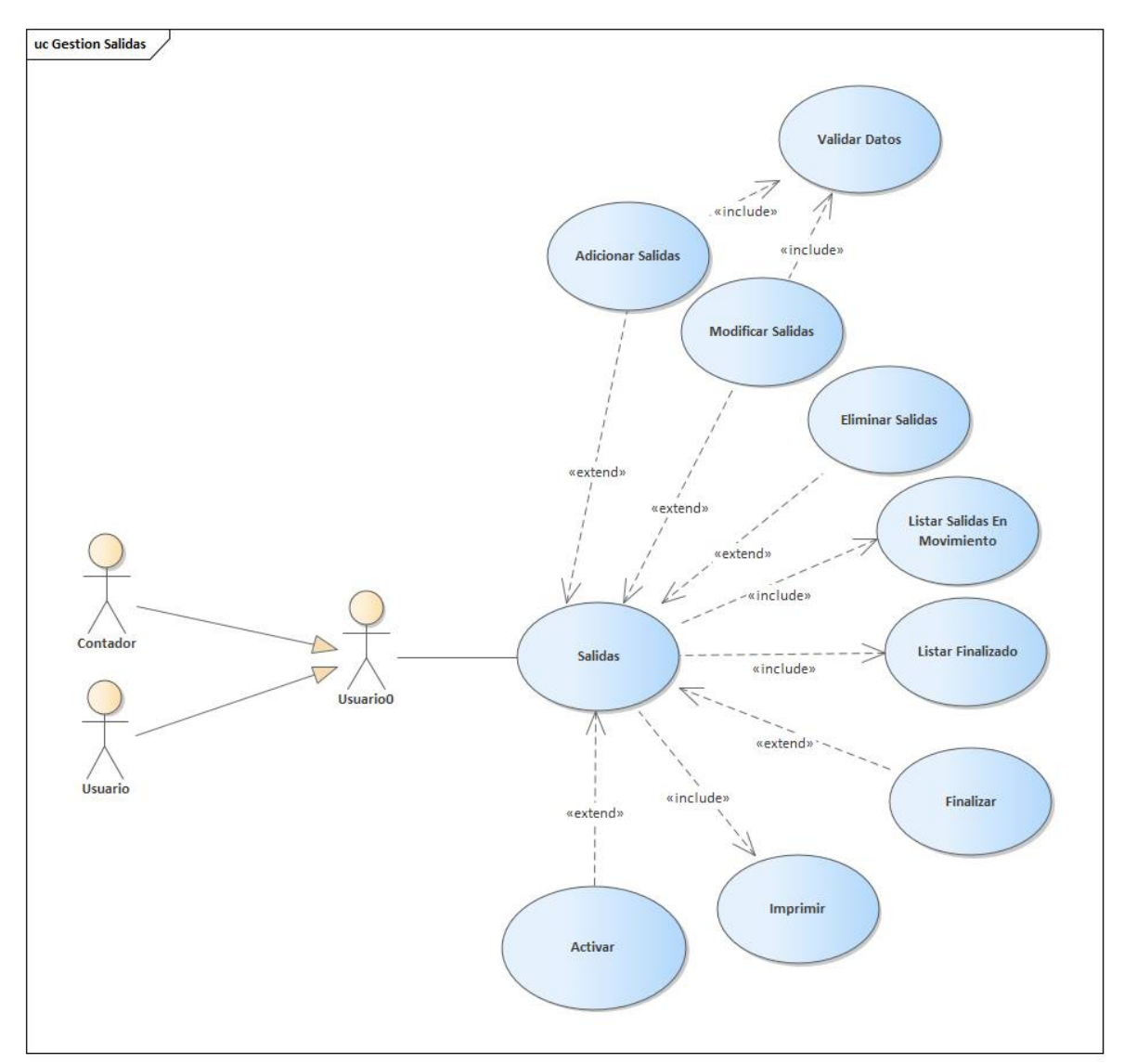

## **3.2.3 Gestión Salidas**

Figura 17:Caso de uso de Salidas

Nombre: adicionar salidas

Descripción: el que administra el sistema elige la opción "adicionar" en pantalla inicio y en seguido de la pantalla "gestión salida", para desplegar la pantalla adicionar salida.

Actores: Usuario, contador

Precondiciones:

- El usuario debe entrar previamente en gestión salida del inicio.
- El usuario debe seleccionar la opción adicionar salida

Flujo Normal:

- Selecciona adicionar salida.
- El sistema muestra por pantalla un formulario.
- Despachante
- Distribuidor
- Fecha de Salida
- Almacén de Salida
- Observación de inicio de Salida
- Producto
- Canasta
- El sistema genera los botones Aceptar o Cancelar.
- Se llenan los datos pedidos por pantalla y selecciona el botón "Aceptar".
- Se genera una validación de datos.
- Se ingresan los datos en la tabla salida, detalle salida, detalle almacén e ingreso
- El sistema muestra un mensaje" se realizó con éxito la transacción".

Flujo Alternativo:

- En caso de escoger la opción "Cancelar" se vuelve a la pantalla gestión salidas.
- En caso de introducir mal los datos pedidos por pantalla el sistema genera un mensaje" todos los campos deben ser llenados" volviendo al formulario.
- Si el usuario ya existe se mostrará un mensaje" No se realizó con éxito la transacción".

Postcondiciones: se regresa a la página gestión salidas.

## Tabla 20:Adicionar Salidas

Nombre: modifica salidas

Descripción: el que administra el sistema elige la opción "modificar" en pantalla inicio y en seguido de la pantalla "gestiones salidas", para desplegar la pantalla modificar salida.

Actores: Usuario, contador

Precondiciones:

- El usuario debe entrar previamente en gestión salidas del inicio.
- El usuario debe seleccionar la opción adicionar.

- Selecciona modificar.
- El sistema muestra por pantalla un formulario y se captura los datos.
- Despachante
- Distribuidor
- Fecha de Salida
- Almacén de Salida
- Observación de inicio de Salida
- Producto
- Canasta
- El sistema genera los botones Aceptar o Cancelar.
- Se llenan los datos pedidos por pantalla y selecciona el botón

"Aceptar".

- Se genera una validación de datos.
- Se ingresan los datos en la tabla salida, detalle salida, detalle almacén e ingreso.
- El sistema muestra un mensaje" se realizó con éxito la transacción"

## Flujo Alternativo:

- En caso de escoger la opción "Cancelar" se vuelve a la pantalla gestión salidas
- En caso de introducir mal los datos pedidos por pantalla el sistema genera un mensaje" todos los campos deben ser llenados" volviendo al formulario
- Si el usuario ya existe se mostrará un mensaje" No se realizó con éxito la transacción"

Postcondiciones: Se regresa a la página gestión salidas.

# Tabla 21:Modificar Salidas

Nombre: Eliminar salida

Descripción: el que administra el sistema elige la opción "eliminar" en pantalla inicio

y en seguido de la pantalla "gestiones salidas", para desplegar la pantalla eliminar

salida

Actores: Usuario, contador

Precondiciones:

- El usuario debe entrar previamente en gestión salidas.
- El usuario debe seleccionar la opción dar eliminar.

- Se selecciona una salida.
- Seleccionar opción dar eliminar.
- El sistema pide seleccionar entre Aceptar o Cancelar.
- Se captura el código de salida.
- Se actualiza es estado de la salida.
- Se genera mensaje" se realizó con éxito la transacción".

• En caso de escoger la opción "Cancelar" se vuelve a la pantalla gestión Salida.

Postcondiciones: se regresa a la página gestión salida.

# Tabla 22:Eliminar Salida

Nombre: listar salidas en movimiento.

Descripción: el que administra el sistema elige la opción "Gestión salidas" en el

menú de la pantalla de inicio, que despliega una tabla con datos de todas las salidas realizadas.

Actores: Usuario, contador

Precondiciones:

- Debe haber previamente registros de las compras que se han realizado.
- Cuando se adiciona una salida esta estará en movimiento hasta que se finalice.

Flujo Normal:

- Se selecciona en el menú Gestión Salidas.
- Selecciona el botón En movimiento.
- Seleccionar el botón Activos si desea ver los registros que están dados de alta.
- Seleccionar el botón Inactivos si se desea ver los registros q han sido dados de baja.

Flujo Alternativo:

• En caso de no mostrar registros el botón Adicionar estará siempre disponible para adicionar un nuevo registro.

Tabla 23:Listar salidas en movimiento

Nombre: listar finalizado

Descripción: el que administra el sistema elige la opción "Gestión salidas" en el menú de la pantalla de inicio, que despliega una tabla con datos de todas las salidas realizadas.

Actores: Usuario, contador

Precondiciones:

- Debe haber previamente registros de las compras que se han realizado.
- Cuando se adiciona una salida esta estará en movimiento hasta que se la finalice.

Flujo Normal:

- Se selecciona en el menú Gestión Salidas.
- Selecciona el botón en finalizo.
- Seleccionar el botón Activos si desea ver los registros que están dados de alta.
- Seleccionar el botón Inactivos si se desea ver los registros que han sido dados de baja.

Flujo Alternativo:

• En caso de no mostrar registros el botón Adicionar estará siempre disponible para adicionar un nuevo registro.

Tabla 24:Listar finalizado

Nombre: activar salida

Descripción: el que administra el sistema elige la opción "activar" en la pantalla inicio y en seguido de la pantalla "gestiones salidas", para desplegar la pantalla activar salida.

Actores: Usuario, contador

Precondiciones:

- El usuario debe entrar previamente en gestión salidas.
- El usuario debe seleccionar la opción dar eliminar.

### Flujo Normal:

- Se selecciona una salida.
- Seleccionar opción dar activar.
- El sistema pide seleccionar entre Aceptar o Cancelar.
- Se captura el código de salida.
- Se actualiza es estado de la salida.
- Se genera mensaje" se realizó con éxito la transacción".

## Flujo Alternativo:

• En caso de escoger la opción "Cancelar" se vuelve a la pantalla gestión salida.

Postcondiciones: se regresa a la página gestión salida

Tabla 25:Activar salida

Nombre: Finalizar

Descripción: el que administra el sistema elige la opción "Finalizar" en la pantalla

"gestión salida", para desplegar la pantalla finalizar salida

Actores: Usuario, contador

## Precondiciones:

- El usuario debe entrar previamente en gestión salida del inicio.
- El usuario debe seleccionar la opción finalizar salida.

- Selecciona Finalizar salida.
- El sistema muestra por pantalla un formulario.
- Recepcionista
- Almacén de llegada
- Observación de finalizar salida
- Perdida
- El sistema genera los botones Aceptar o Cancelar
- Se llenan los datos pedidos por pantalla y selecciona el botón "Aceptar".
- Se genera una validación de datos.
- Se ingresan los datos en la tabla salida, detalle salida y detalle almacén
- el sistema muestra un mensaje" se realizó con éxito la transacción"

- En caso de escoger la opción "Cancelar" se vuelve a la pantalla gestión salidas.
- En caso de introducir mal los datos pedidos por pantalla el sistema genera un mensaje" todos los campos deben ser llenados" volviendo al formulario.
- Si el usuario ya existe se mostrará un mensaje" No se realizó con éxito la transacción".

Postcondiciones: se regresa a la página gestión salidas

# Tabla 26:Finalizar

Nombre: Imprimir

Descripción: el que administra el sistema elige la opción "Gestión

Salidas" en el menú de la pantalla de inicio, que despliega una tabla con datos de todas las Salidas realizadas.

Actores: usuario, contador.

Precondiciones:

• Debe haber previamente registros de las salidas que se han realizado.

- Se selecciona en el menú Gestión Compras
- Selecciona el botón Imprimir
- Despliega reporte de salidas
- Seleccionar el botón Activos si desea ver los registros que están dados de alta

• Seleccionar el botón Inactivos si se desea ver los registros que han sido dados de baja.

Flujo Alternativo:

• En caso de no mostrar registros el botón Adicionar estará siempre disponible para adicionar un nuevo registro

Tabla 27:Imprimir

# **3.2.4 Gestión Entrega**

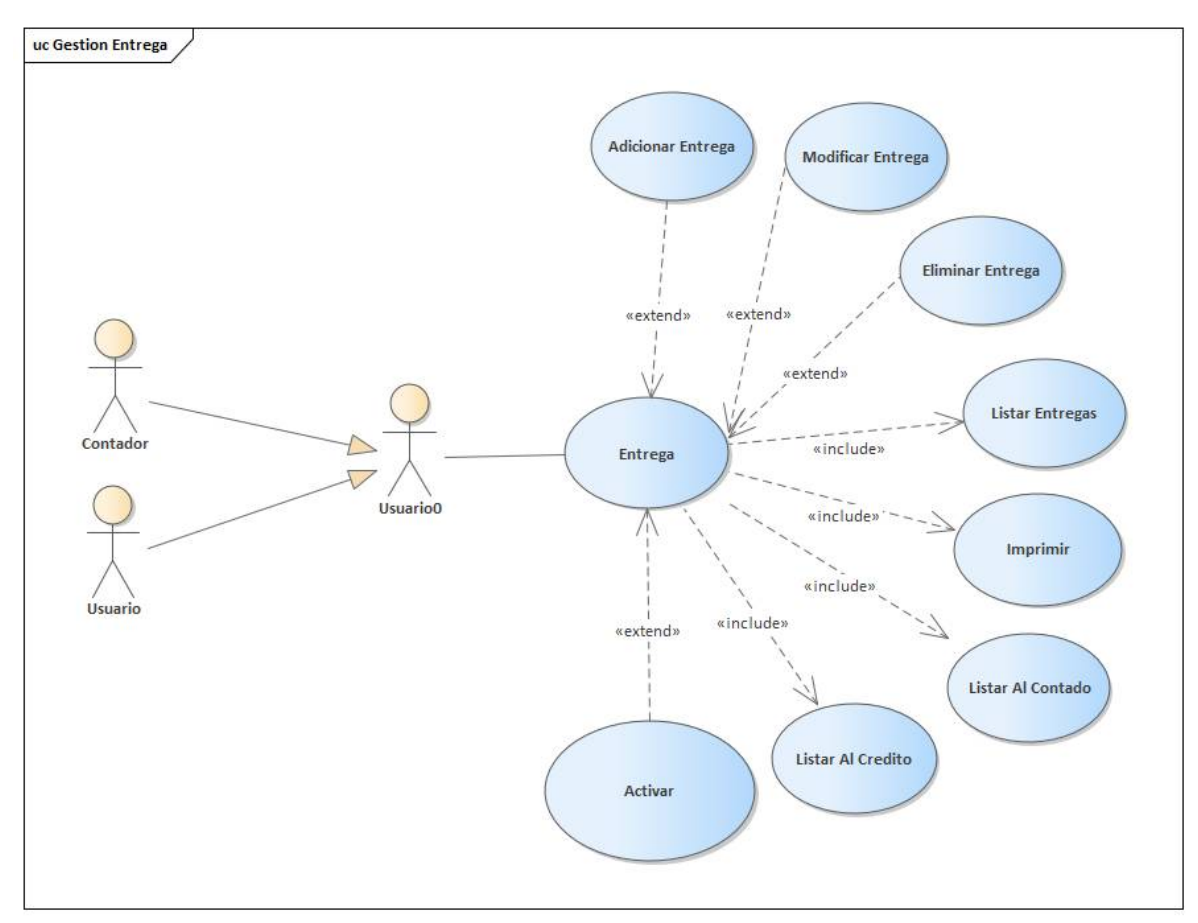

Figura 18:Caso de uso de Entrega

Nombre: Adicionar Entrega

Descripción: el que administra el sistema elige la opción "adicionar" en pantalla inicio y en seguido de la pantalla "gestión entrega", para desplegar la pantalla adicionar entrega.

Actores: usuario, distribuidor

### Precondiciones:

- El usuario debe entrar previamente en gestión entrega del inicio.
- El usuario debe seleccionar la opción adicionar entrega.

- Selecciona adicionar entrega.
- El sistema muestra por pantalla un formulario.
- Distribuidor
- Numero
- Cliente
- Tipo
- Producto
- Canasta
- Total
- El sistema genera los botones Aceptar o Cancelar.
- Se llenan los datos pedidos por pantalla y selecciona el botón "Aceptar".
- Se genera una validación de datos.
- Se ingresan los datos en la tabla entrega, detalle entrega y detalle salida.
- el sistema muestra un mensaje" se realizó con éxito la transacción".

- En caso de escoger la opción "Cancelar" se vuelve a la pantalla gestión Entrega.
- En caso de introducir mal los datos pedidos por pantalla el sistema genera un mensaje" todos los campos deben ser llenados" volviendo al formulario.
- Si el usuario ya existe se mostrará un mensaje" No se realizó con éxito la transacción".

Postcondiciones: se regresa a la página gestión Entrega

Tabla 28:Adicionar Entrega

Nombre: modifica entrega

Descripción: el que administra el sistema elige la opción "modificar" en pantalla inicio y en seguido de la pantalla "gestión entrega", para desplegar la pantalla modificar entrega.

Actores: usuario, distribuidor.

Precondiciones:

- El usuario debe entrar previamente en gestión entrega del inicio.
- El usuario debe seleccionar la opción adicionar.

- Selecciona modificar.
- El sistema muestra por pantalla un formulario y se captura los datos.
- Distribuidor
- Numero
- Cliente
- Tipo
- Producto
- Canasta
- Total
- El sistema genera los botones Aceptar o Cancelar.
- Se llenan los datos pedidos por pantalla y selecciona el botón "Aceptar".
- Se genera una validación de datos.
- Se ingresan los datos en la tabla entrega, detalle entrega, detalle salida.
- El sistema muestra un mensaje" se realizó con éxito la transacción".

- En caso de escoger la opción "Cancelar" se vuelve a la pantalla gestión entrega.
- En caso de introducir mal los datos pedidos por pantalla el sistema genera un mensaje" todos los campos deben ser llenados" volviendo al formulario.
	- Si el usuario ya existe se mostrará un mensaje" No se realizó con éxito la transacción".

Postcondiciones: se regresa a la página gestión entrega.

# Tabla 29:Modificar entrega

Nombre: eliminar entrega

Descripción: el que administra el sistema elige la opción "eliminar" en pantalla inicio y en seguido de la pantalla "gestión entrega", para desplegar la pantalla eliminar entrega

Actores: usuario, distribuidor

Precondiciones:

- El usuario debe entrar previamente en gestión entregas
- El usuario debe seleccionar la opción dar eliminar

## Flujo Normal:

- Se selecciona una entrega.
- Seleccionar opción dar eliminar.
- El sistema pide seleccionar entre Aceptar o Cancelar.
- Se captura el código de entrega.
- Se actualiza es estado de la entrega.
- Se genera mensaje" se realizó con éxito la transacción".

## Flujo Alternativo:

• En caso de escoger la opción "Cancelar" se vuelve a la pantalla gestión salida.

Postcondiciones: Se regresa a la página gestión salida.

## Tabla 30:Eliminar entrega

Nombre: Listar Al Contado

Descripción: el que administra el sistema elige la opción "Gestión entrega" en el menú de la pantalla de inicio, que despliega una tabla con datos de todas las entregas realizadas.

Actores: usuario, distribuidor

Precondiciones:

• Debe haber previamente registros de las entregas que se han realizado.

- Se selecciona en el menú Gestión Entregas.
- Selecciona el botón Al Contado.
- Seleccionar el botón Activos si desea ver los registros que están dados de alta.
- Seleccionar el botón Inactivos si se desea ver los registros q han sido dados de baja.

• En caso de no mostrar registros el botón Adicionar estará siempre. disponible para adicionar un nuevo registro

# Tabla 31:Listar al contado

Nombre: Listar Al Crédito

Descripción: el que administra el sistema elige la opción "Gestión entrega" en el menú de la pantalla de inicio, que despliega una tabla con datos de todas las entregas realizadas.

Actores: usuario, distribuidor

Precondiciones:

• Debe haber previamente registros de las entregas que se han realizado.

Flujo Normal:

- Se selecciona en el menú Gestión Entregas.
- Selecciona el botón Al Crédito.
- Seleccionar el botón Activos si desea ver los registros que están dados de alta.
- Seleccionar el botón Inactivos si se desea ver los registros q han sido dados de baja.

Flujo Alternativo:

• En caso de no mostrar registros el botón Adicionar estará siempre disponible para adicionar un nuevo registro.

Tabla 32:Listar al crédito

Nombre: listar entrega

Descripción: el que administra el sistema elige la opción "Gestión entrega" en el

menú de la pantalla de inicio, que despliega una tabla con datos de todas las Entregas realizadas.

Actores: usuario, Distribuidor

Precondiciones:

• Debe haber previamente registros de las Entregas que se han realizado.

Flujo Normal:

- Se selecciona en el menú Gestión Entregas.
- Seleccionar el botón Activos si desea ver los registros que están dados de alta.
- Seleccionar el botón Inactivos si se desea ver los registros q han sido dados de baja.

Flujo Alternativo:

• En caso de no mostrar registros el botón Adicionar estará siempre disponible para adicionar un nuevo registro.

Tabla 33:Listar Entrega

Nombre: activar entrega

Descripción: el que administra el sistema elige la opción "activar" en la pantalla inicio y en seguido de la pantalla "gestión entrega", para desplegar la pantalla activar entrega.

Actores: Usuario, distribuidor

Precondiciones:

- El usuario debe entrar previamente en gestión entregas.
- El usuario debe seleccionar la opción dar activar.

- Se selecciona una entrega.
- Seleccionar opción dar activar.
- El sistema pide seleccionar entre Aceptar o Cancelar.
- Se captura el código de entrega.
- Se actualiza es estado de la entrega.
- Se genera mensaje" se realizó con éxito la transacción".

• En caso de escoger la opción "Cancelar" se vuelve a la pantalla gestión salida.

Postcondiciones: se regresa a la página gestión salida

# Tabla 34:Activar entrega

Nombre: Imprimir

Descripción: el que administra el sistema elige la opción "Gestión

Entrega" en el menú de la pantalla de inicio, que despliega una tabla con datos de

todas las Entrega realizadas.

Actores: Usuario, distribuidor

Precondiciones:

• Debe haber previamente registros de los ingresos que se han realizado.

Flujo Normal:

- Se selecciona en el menú Gestión Entrega.
- Selecciona el botón Imprimir.
- Despliega reporte de Entrega.
- Seleccionar el botón Activos si desea ver los registros que están dados de alta.
- Seleccionar el botón Inactivos si se desea ver los registros q han sido dados de baja.

Flujo Alternativo:

• En caso de no mostrar registros el botón Adicionar estará siempre disponible para adicionar un nuevo registro.

Tabla 35:Imprimir

## **3.2.5 Gestión General**

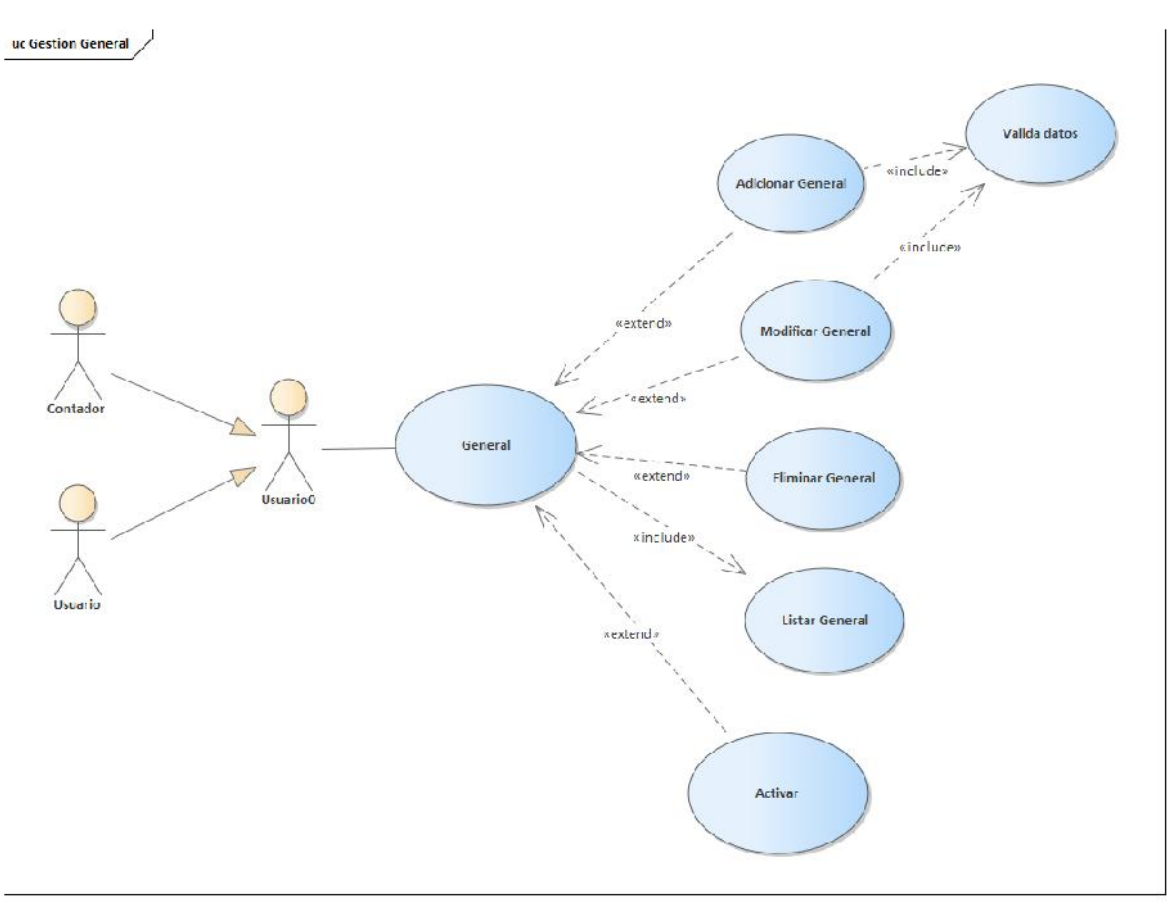

Figura 19: Caso de uso de General

Nombre: adicionar general

Descripción: el que administra el sistema elige la opción "adicionar" en pantalla inicio y en seguido de la pantalla "gestión general", para desplegar la pantalla adicionar general

Actores: usuario, contador

Precondiciones:

- El usuario debe entrar previamente en gestión general del inicio.
- El usuario debe seleccionar la opción adicionar.

Flujo Normal:

• Selecciona adicionar

- El sistema muestra por pantalla un formulario.
- Gestión
- **Gerente**
- Teléfono
- **Dirección**
- Nombre
- **Sucursal**
- Lugar
- Registro Sanitario
- Logo
- El sistema genera los botones Guardar o Cancelar.
- Se llenan los datos pedidos por pantalla y selecciona el botón "Guardar".
- Se genera una validación de datos.
- Se ingresan los datos en la tabla general.
- El sistema muestra un mensaje" se realizó con éxito la transacción".

- En caso de escoger la opción "Cancelar" se vuelve a la pantalla gestión general.
- En caso de introducir mal los datos pedidos por pantalla el sistema genera un mensaje" todos los campos deben ser llenados" volviendo al formulario.

Si la gestión ya existe se mostrará un mensaje" No se realizó con éxito la transacción"

Postcondiciones: se regresa a la página gestión general

Tabla 36:Adicionar general

Nombre: modifica general

Descripción: el que administra el sistema elige la opción "modificar" en pantalla inicio y en seguido de la pantalla "gestión general", para desplegar la pantalla modificar general.

Actores: usuario, contador

Precondiciones:

- El usuario debe entrar previamente en gestión usuarios del inicio.
- El usuario debe seleccionar la opción adicionar usuario.

### Flujo Normal:

- Selecciona modificar
- El sistema muestra por pantalla un formulario y se captura los datos.
- Gestión
- **Gerente**
- Teléfono
- **Dirección**
- Nombre
- **Sucursal**
- Lugar
- Registro Sanitario
- Logo
- El sistema genera los botones Guardar o Cancelar.
- Se llenan los datos pedidos por pantalla y selecciona el botón "Aceptar".
- Se genera una validación de datos.
- Se ingresan los datos en la tabla general.
- El sistema muestra un mensaje" se realizó con éxito la transacción".

## Flujo Alternativo:

- En caso de escoger la opción "Cancelar" se vuelve a la pantalla gestión general
- En caso de introducir mal los datos pedidos por pantalla el sistema genera un mensaje" todos los campos deben ser llenados" volviendo al formulario.
• Si la gestión ya existe se mostrará un mensaje" No se realizó con éxito la transacción".

Postcondiciones: se regresa a la página gestión general.

Tabla 37:Modificar general

Nombre: eliminar general

Descripción: el que administra el sistema elige la opción "eliminar" en pantalla inicio

y en seguido de la pantalla "gestión general", para desplegar la pantalla eliminar

general

Actores: Usuario, contador.

Precondiciones:

- El usuario debe entrar previamente en gestión general del inicio.
- El usuario debe seleccionar la opción dar eliminar. Flujo Normal:
- Se selecciona una gestión.
- Seleccionar opción dar eliminar.
- El sistema pide seleccionar entre aceptar o cancelar.
- Se captura la gestión.
- Se actualiza es estado de la gestión general.
- Se genera mensaje" se realizó con éxito la transacción" Flujo Alternativo:
- En caso de escoger la opción "Cancelar" se vuelve a la pantalla gestión general.

Postcondiciones: se regresa a la página gestión general.

• En caso de no mostrar registros el botón Adicionar estará siempre disponible para adicionar un nuevo registro.

Tabla 38:Eliminar general

Nombre: listar general

Descripción: el que administra el sistema elige la opción "Gestión general" en el menú de la pantalla de inicio, que despliega una tabla con datos de todas las Entregas realizadas.

Actores: Usuario, Contador.

Precondiciones:

• Debe haber previamente registros de las Entregas que se han realizado.

Flujo Normal:

- Se selecciona en el menú Gestión General.
- Seleccionar el botón Activos si desea ver los registros que están dados de alta.
- Seleccionar el botón Inactivos si se desea ver los registros q han sido dados de baja.

Flujo Alternativo:

• En caso de no mostrar registros el botón Adicionar estará siempre disponible para adicionar un nuevo registro.

Tabla 39:Listar general

Nombre: activar general

Descripción: el que administra el sistema elige la opción "activar" en la pantalla inicio y selecciona el botón inactivo en seguido de la pantalla "gestión general", para desplegar la pantalla activar general.

Actores: Usuario, Contador.

Precondiciones:

• El usuario debe entrar previamente en gestión general del inicio.

• El usuario debe seleccionar la opción dar activar

Flujo Normal:

- Se selecciona una gestión.
- Seleccionar opción dar activar.
- El sistema pide seleccionar entre aceptar o cancelar.
- Se captura la gestión.
- Se actualiza es estado de la gestión general.
- Se genera mensaje" se realizó con éxito la transacción". Flujo Alternativo:
- En caso de escoger la opción "Cancelar" se vuelve a la pantalla gestión general.

Postcondiciones: se regresa a la página gestión general.

Flujo Alternativo:

• En caso de no mostrar registros el botón Adicionar estará siempre disponible para adicionar un nuevo registro.

Tabla 40:Activar general

## **3.2.6 Gestión Almacén**

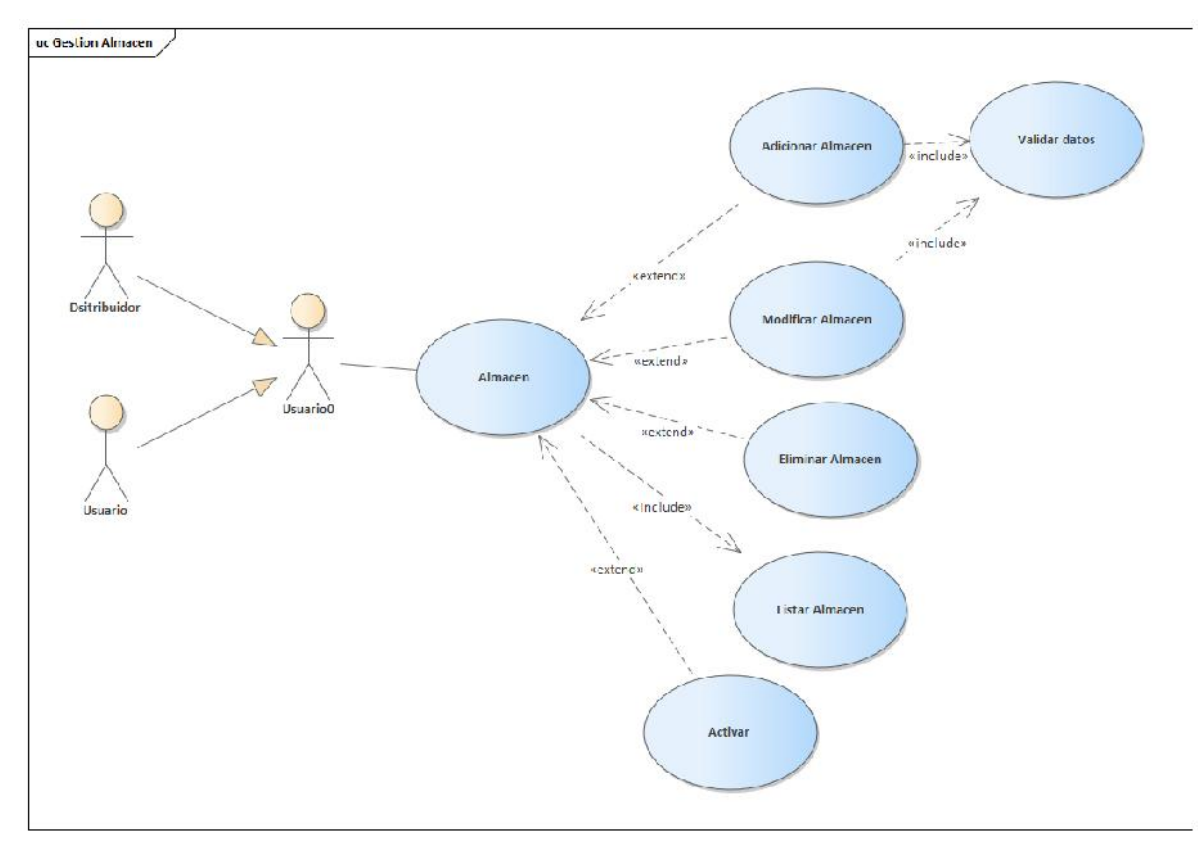

Figura 20:Caso de uso de Almacén

## **Nombre: adicionar almacén**

**Descripción**: el que administra el sistema elige la opción "adicionar" en pantalla inicio y en seguido de la pantalla "gestión almacén", para desplegar la pantalla adicionar almacén.

**Actores**: Usuario, distribuidor

## **Precondiciones**:

- El usuario debe entrar previamente en gestión almacén del inicio.
- El usuario debe seleccionar la opción adicionar.

### **Flujo Normal**:

- Selecciona adicionar usuario.
- El sistema muestra por pantalla un formulario.
- Nombre
- Dirección
- El sistema genera los botones Guardar y Cancelar.
- Se llenan los datos pedidos por pantalla y selecciona el botón "Guardar".
- Se genera una validación de datos.
- Se ingresan los datos en la tabla almacén.
- el sistema muestra un mensaje "se realizó con éxito la transacción".

#### Flujo Alternativo:

- En caso de escoger la opción "Cancelar" se vuelve a la pantalla gestión almacén.
- En caso de introducir mal los datos pedidos por pantalla el sistema genera un mensaje" todos los campos deben ser llenados" volviendo al formulario.
- Si el almacén ya existe se mostrará un mensaje" No se realizó con éxito la transacción".

Postcondiciones: se regresa a la página gestión almacén

## Tabla 41:Adicionar almacén

Nombre: modificar almacén

Descripción: el que administra el sistema elige la opción "modificar" en pantalla inicio y en seguido de la pantalla "gestión almacenes", para desplegar la pantalla modificar almacén.

Actores: Usuario, distribuidor.

Precondiciones:

- El usuario debe entrar previamente en gestión almacenes del inicio.
- El usuario debe seleccionar la opción adicionar almacén.

#### Flujo Normal:

- Selecciona modificar.
- El sistema muestra por pantalla un formulario y se captura los datos.
- Nombre
- Dirección
- El sistema genera los botones Guardar y Cancelar.
- Se llenan los datos pedidos por pantalla y selecciona el botón "Aceptar".
- Se genera una validación de datos.
- Se ingresan los datos en la tabla almacén.
- El sistema muestra un mensaje "se realizó con éxito la transacción".

### Flujo Alternativo:

• En caso de escoger la opción "Cancelar" se vuelve a la pantalla gestión

Almacén.

- En caso de introducir mal los datos pedidos por pantalla el sistema genera un mensaje" todos los campos deben ser llenados" volviendo al formulario.
- Si el usuario ya existe se mostrará un mensaje" No se realizó con éxito la transacción".

Postcondiciones: se regresa a la página gestión almacenes.

## Tabla 42:Modificar almacén

Nombre: Eliminar almacén

Descripción: el que administra el sistema elige la opción "eliminar" en la pantalla inicio y en seguido de la pantalla "gestión almacén" para desplegar la pantalla eliminar almacén.

Actores: Usuario, distribuidor

Precondiciones:

• El usuario debe entrar previamente en gestión almacén del inicio.

• El usuario debe seleccionar la opción dar eliminar.

### Flujo Normal:

- Se selecciona un almacén.
- Seleccionar opción dar eliminar.
- El sistema pide seleccionar entre aceptar o cancelar.
- Se captura el código del almacén.
- Se actualiza es estado del almacén.
- Se genera mensaje" se realizó con éxito la transacción".

### Flujo Alternativo:

• En caso de escoger la opción "Cancelar" se vuelve a la pantalla gestión

Almacén.

Postcondiciones: se regresa a la página gestión almacenes

Tabla 43:Eliminar almacén

Nombre: listar almacén

Descripción: el que administra el sistema elige la opción "Gestión almacén" en el

menú de la pantalla de inicio, que despliega una tabla con datos de todo el almacén realizadas.

Actores: Usuario, Distribuidor

Precondiciones:

• Debe haber previamente registros de las compras que se han realizado.

- Se selecciona en el menú Gestión almacén.
- Seleccionar el botón Activos si desea ver los registros que están dados de alta.
- Seleccionar el botón Inactivos si se desea ver los registros q han sido dados

de baja.

Flujo Alternativo:

• En caso de no mostrar registros el botón Adicionar estará siempre disponible para adicionar un nuevo registro.

## Tabla 44:Listar almacén

Nombre: activar almacén

Descripción: el que administra el sistema elige la opción "activar" en la pantalla inicio y en seguido de la pantalla "gestión almacén", para desplegar la pantalla activar almacén

Actores: Usuario, Distribuidor

Precondiciones:

- El usuario debe entrar previamente en gestión almacén del inicio.
- El usuario debe seleccionar la opción dar activar.

Flujo Normal:

- Se selecciona un almacén.
- Seleccionar opción dar activar.
- El sistema pide seleccionar entre aceptar o cancelar.
- Se captura el código del almacén.
- Se actualiza es estado del almacén.
- Se genera mensaje" se realizó con éxito la transacción".

Flujo Alternativo:

• En caso de escoger la opción "Cancelar" se vuelve a la pantalla gestión almacén.

Postcondiciones: se regresa a la página gestión almacenes.

### Tabla 45:Activar almacén

## **3.2.7 Gestión Horno**

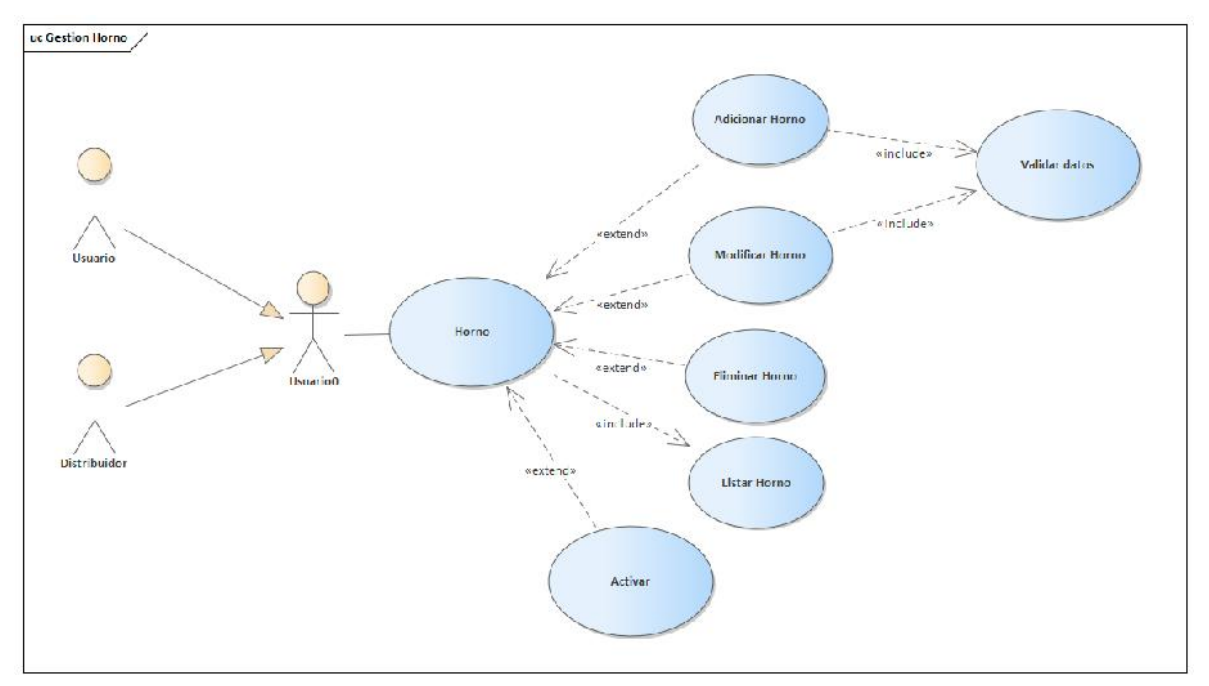

Figura 21:Caso de uso de Horno

Nombre: adicionar horno

Descripción: el que administra el sistema elige la opción "adicionar" en la pantalla inicio y en seguido de la pantalla "gestión horno" para desplegar la pantalla adicionar horno.

Actores: Usuario, distribuidor

Precondiciones:

- el horno debe entrar previamente en gestión horno del inicio.
- el horno debe seleccionar la opción adicionar horno.

- Selecciona adicionar.
- El sistema muestra por pantalla un formulario.
- Nombre
- Procedencia
- **Observación**
- Tipo de Horno
- El sistema genera los botones Guardar y Cancelar.
- Se llenan los datos pedidos por pantalla y selecciona el botón "Guardar".
- Se genera una validación de datos.
- Se ingresan los datos en la tabla horno.
- el sistema muestra un mensaje" se realizó con éxito la transacción"

• En caso de escoger la opción "Cancelar" se vuelve a la pantalla gestión.

horno

- En caso de introducir mal los datos pedidos por pantalla el sistema genera un mensaje" todos los campos deben ser llenados" volviendo al formulario.
- Si la estancia ya existe se mostrará un mensaje" No se realizó con éxito la transacción".

Postcondiciones: se regresa a la página gestión horno

#### Tabla 46:Adicionar horno

Nombre: modificar horno

Descripción: el que administra el sistema elige la opción "modificar" en la pantalla inicio y en seguido de la pantalla "gestión horno", para desplegar la pantalla modificar horno.

Actores: Usuario, distribuidor.

Precondiciones:

- El usuario debe entrar previamente en gestión horno del inicio.
- El usuario debe seleccionar la opción adicionar horno.

#### Flujo Normal:

- Selecciona modificar.
- El sistema muestra por pantalla un formulario y se captura los datos.
- Nombre
- **Procedencia**
- Observación
- Tipo de Horno
- El sistema genera los botones Guardar y Cancelar.
- Se llenan los datos pedidos por pantalla y selecciona el botón "Guardar".
- Se genera una validación de datos.
- Se ingresan los datos en la tabla horno.
- El sistema muestra un mensaje" se realizó con éxito la transacción".

Flujo Alternativo:

- En caso de escoger la opción "Cancelar" se vuelve a la pantalla gestión horno
- En caso de introducir mal los datos pedidos por pantalla el sistema genera un mensaje" todos los campos deben ser llenados" volviendo al formulario.
- Si la estancia ya existe se mostrará un mensaje" No se realizó con éxito la transacción".

Postcondiciones: se regresa a la página gestión horno.

Tabla 47:Modificar horno

Nombre: eliminar horno

Descripción: el que administra el sistema elige la opción "eliminar" en pantalla inicio y en seguido de la pantalla "gestión horno", para desplegar la pantalla eliminar horno. Actores: usuario, distribuidor

Precondiciones:

- El usuario debe entrar previamente en gestión horno del inicio.
- El usuario debe seleccionar la opción dar eliminar.

## Flujo Normal:

- Se selecciona un horno.
- Seleccionar opción dar eliminar.
- El sistema pide seleccionar entre aceptar o cancelar.
- Se captura el código del horno.
- Se actualiza es estado del horno.
- Se genera mensaje" se realizó con éxito la transacción".

## Flujo Alternativo:

• En caso de escoger la opción "Cancelar" se vuelve a la pantalla gestión horno.

Postcondiciones: se regresa a la página gestión horno.

## Tabla 48:Eliminar horno

Nombre: listar horno.

Descripción: el que administra el sistema elige la opción "Gestión horno" en el menú

de la pantalla de inicio, que despliega una tabla con datos de todos los hornos realizadas.

Actores: usuario, distribuidor

Precondiciones:

• Debe haber previamente registros del horno que se han realizado.

- Se selecciona en el menú Gestión Horno
- Seleccionar el botón Activos si desea ver los registros que están dados de alta.
- Seleccionar el botón Inactivos si se desea ver los registros q han sido dados

de baja.

Flujo Alternativo:

• En caso de no mostrar registros el botón Adicionar estará siempre disponible para adicionar un nuevo registro.

Tabla 49:Listar horno

Nombre: activar horno

Descripción: el que administra el sistema elige la opción "activar" en la pantalla inicio y en seguido de la pantalla "gestión horno" para desplegar la pantalla activar horno.

Actores: usuario, distribuidor

Precondiciones:

- El usuario debe entrar previamente en gestión horno del inicio.
- El usuario debe seleccionar la opción dar activar.

## Flujo Normal:

- Se selecciona un horno.
- Seleccionar opción dar activar
- El sistema pide seleccionar entre aceptar o cancelar.
- Se captura el código del horno.
- Se actualiza es estado del horno.
- Se genera mensaje" se realizó con éxito la transacción".

## Flujo Alternativo:

• En caso de escoger la opción "Cancelar" se vuelve a la pantalla gestión horno.

Postcondiciones: se regresa a la página gestión horno

## Tabla 50:Activar horno

## **3.2.8 Gestión Cliente**

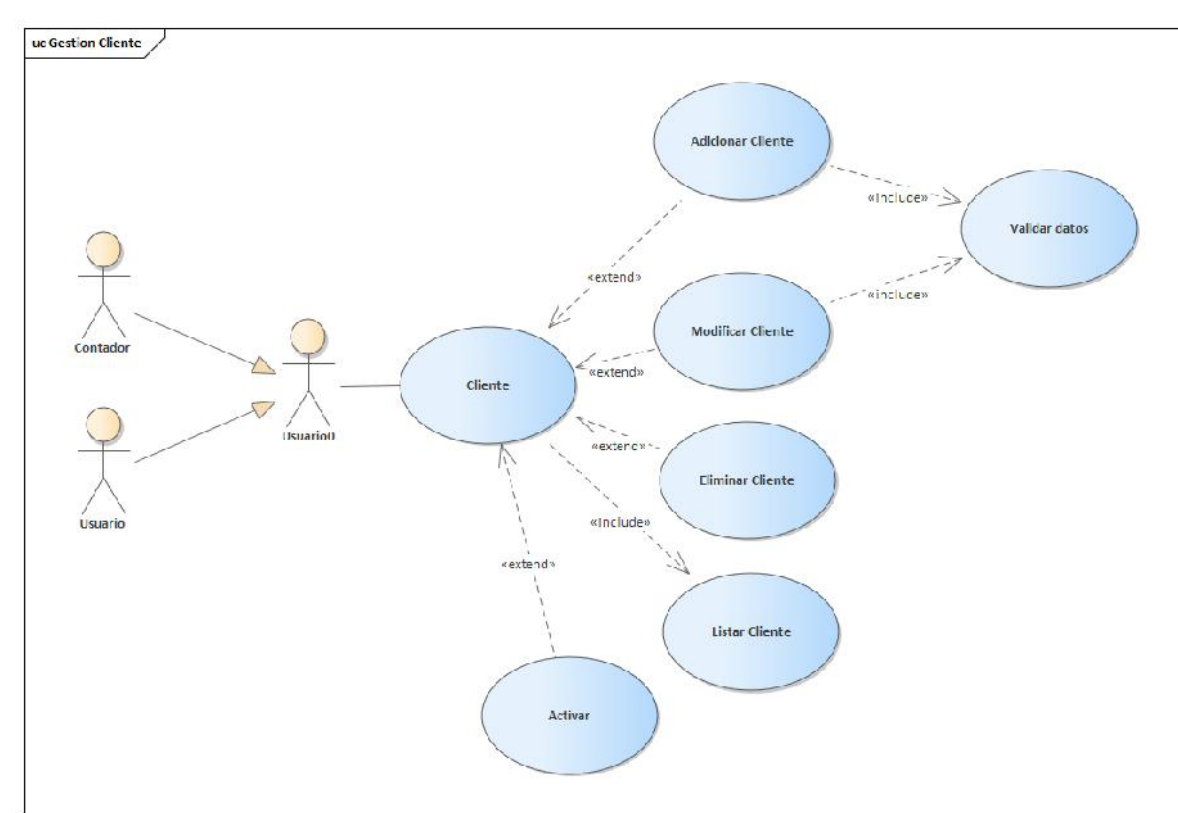

Figura 22:Caso de uso de Cliente

Nombre: adicionar cliente

Descripción: el que administra el sistema elige la opción "adicionar" en

pantalla inicio y en seguido de la pantalla "gestión clientes", para desplegar la pantalla adicionar.

Actores: usuario, contador

Precondiciones:

- El cliente debe entrar previamente en gestión clientes del inicio.
- Los clientes deben seleccionar la opción adicionar.

Flujo Normal:

- Selecciona adicionar.
- El sistema muestra por pantalla un formulario.
- Nombre
- Apellidos
- Teléfono
- Dirección
- Sexo
- CI
- Observación
- El sistema genera los botones Guardar y Cancelar.
- Se llenan los datos pedidos por pantalla y selecciona el botón "Guardar".
- Se genera una validación de datos.
- Se ingresan los datos en la tabla cliente.
- el sistema muestra un mensaje" se realizó con éxito la transacción".

Flujo Alternativo:

- En caso de escoger la opción "Cancelar" se vuelve a la pantalla gestión clientes.
- En caso de introducir mal los datos pedidos por pantalla el sistema genera un mensaje" todos los campos deben ser llenados" volviendo al formulario.

Si el usuario ya existe se mostrará un mensaje" No se realizó con éxito la transacción.

Postcondiciones: se regresa a la página gestión clientes.

#### Tabla 51:Adicionar cliente

Nombre: modificar clientes

Descripción: el que administra el sistema elige la opción "modificar" en pantalla inicio y en seguido de la pantalla "gestión clientes", para desplegar la pantalla modificar cliente.

Actores: Usuario, Contador

Precondiciones:

- El usuario debe entrar previamente en gestión clientes del inicio.
- El usuario debe seleccionar la opción adicionar cliente.

### Flujo Normal:

- Selecciona modificar.
- El sistema muestra por pantalla un formulario y se captura los datos.
- Nombre
- Apellidos
- Teléfono
- Dirección
- Sexo
- CI
- Observación
- El sistema genera los botones Guardar y Cancelar.
- Se llenan los datos pedidos por pantalla y selecciona el botón "Guardar.
- Se genera una validación de datos.
- Se ingresan los datos en la tabla cliente.
- el sistema muestra un mensaje" se realizó con éxito la transacción".

## Flujo Alternativo:

- En caso de escoger la opción "Cancelar" se vuelve a la pantalla gestión cliente.
- En caso de introducir mal los datos pedidos por pantalla el sistema genera un mensaje" todos los campos deben ser llenados" volviendo al formulario.

• Si el usuario ya existe se mostrará un mensaje" No se realizó con éxito la transacción".

Postcondiciones: se regresa a la página gestión cliente.

Tabla 52:Modificar cliente

Nombre: eliminar cliente

Descripción: el que administra el sistema elige la opción "eliminar" en pantalla inicio

y en seguido de la pantalla "gestión cliente", para desplegar la pantalla eliminar cliente.

Actores: Usuario, contador

Precondiciones:

- El cliente debe entrar previamente en gestión clientes del inicio.
- Los clientes deben seleccionar la opción dar eliminar.

Flujo Normal:

- Se selecciona unos Clientes.
- Seleccionar opción dar clientes.
- El sistema pide seleccionar entre aceptar o cancelar.
- Se captura el CI del cliente.
- Se actualiza es estado del cliente.
- Se genera mensaje" se realizó con éxito la transacción".

Flujo Alternativo:

• En caso de escoger la opción "Cancelar" se vuelve a la pantalla gestión clientes.

Postcondiciones: se regresa a la página gestión clientes.

# Tabla 53:Eliminar cliente

Nombre: listar clientes

Descripción: el que administra el sistema elige la opción "Gestión clientes" en el menú de la pantalla de inicio, que despliega una tabla con datos de todas las clientes realizadas.

Actores: Usuario, contador

Precondiciones:

• Debe haber previamente registros de las compras que se han realizado.

Flujo Normal:

- Se selecciona en el menú Gestión Clientes.
- Seleccionar el botón Activos si desea ver los registros que están dados de alta.
- Seleccionar el botón Inactivos si se desea ver los registros q han sido dados de baja.

Flujo Alternativo:

• En caso de no mostrar registros el botón Adicionar estará siempre disponible para adicionar un nuevo registro.

Tabla 54:Listar cliente

Nombre: activar cliente

Descripción: el que administra el sistema elige la opción "activar" en la pantalla

inicio y en seguido de la pantalla "gestión cliente", para desplegar la pantalla activar cliente.

Actores: Usuario, contador.

Precondiciones:

- El cliente debe entrar previamente en gestión clientes del inicio
- Los clientes deben seleccionar la opción dar activar

- Se selecciona unos clientes.
- Seleccionar opción dar clientes.
- El sistema pide seleccionar entre aceptar o cancelar.
- Se captura el CI del cliente.
- Se actualiza es estado del cliente.
- Se genera mensaje" se realizó con éxito la transacción".

• En caso de escoger la opción "Cancelar" se vuelve a la pantalla gestión

clientes.

Postcondiciones: se regresa a la página gestión clientes.

Tabla 55:Activar cliente

# **3.2.9 Gestión Proveedor**

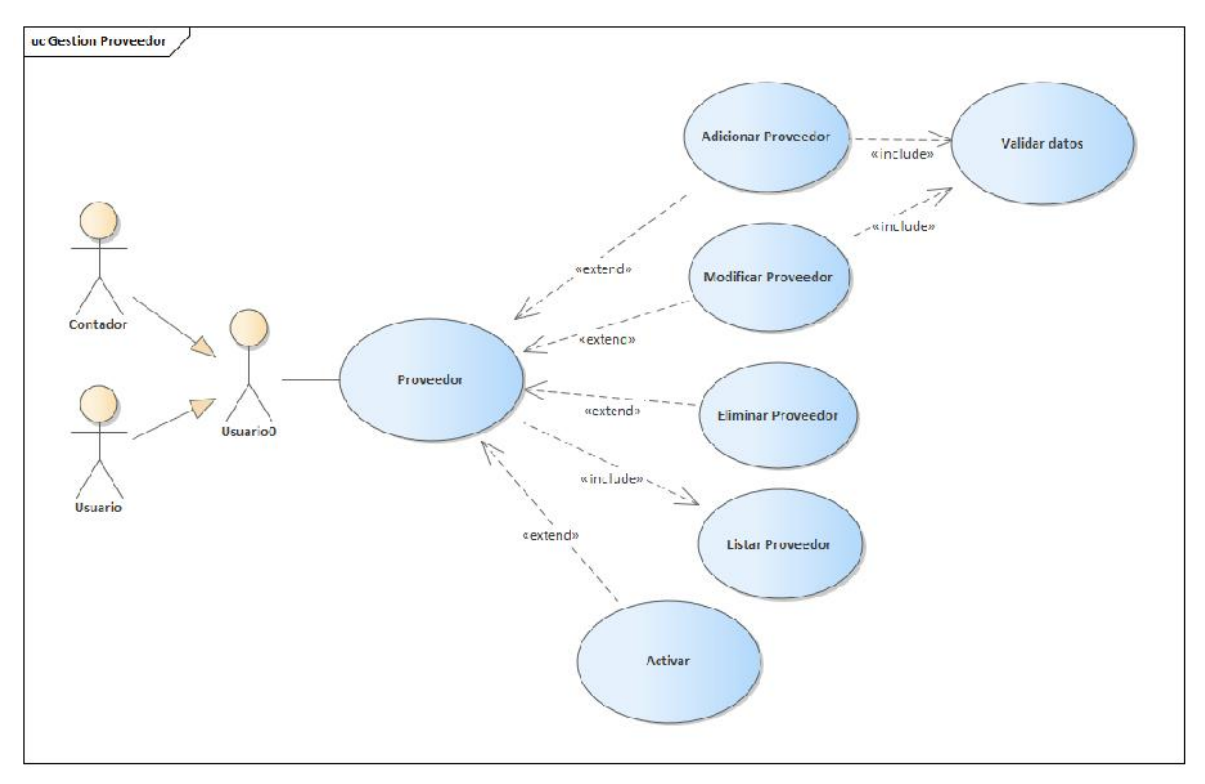

Figura 23: Caso de uso de Proveedor

Nombre: adicionar proveedor

Descripción: el que administra el sistema elige la opción "adicionar" en pantalla inicio y en seguido de la pantalla "gestión proveedor", para desplegar la pantalla adicionar

### proveedor

Actores: Usuario, contador

### Precondiciones:

- El usuario debe entrar previamente en gestión proveedor del inicio
- El usuario debe seleccionar la opción adicionar.

- Selecciona adicionar.
- El sistema muestra por pantalla un formulario.
- Nombres
- Apellidos
- Teléfono
- Nombre de Banco
- Número de Cuenta
- Empresa
- Observación
- El sistema genera los botones Guardar y Cancelar.
- Se llenan los datos pedidos por pantalla y selecciona el botón "Guardar".
- Se genera una validación de datos.
- Se ingresan los datos en la tabla proveedor.
- el sistema muestra un mensaje" se realizó con éxito la transacción".

- En caso de escoger la opción "Cancelar" se vuelve a la pantalla gestión proveedor.
- En caso de introducir mal los datos pedidos por pantalla el sistema genera un mensaje" todos los campos deben ser llenados" volviendo al formulario.

Si el proveedor ya existe se mostrará un mensaje" No se realizó con éxito la transacción

Postcondiciones: se regresa a la página gestión proveedor.

Tabla 56:Adicionar proveedor

Nombre: modificar proveedor

Descripción: el que administra el sistema elige la opción "modificar" en pantalla inicio y en

seguido de la pantalla "gestión proveedor", para desplegar la pantalla modificar proveedor.

Actores: usuario, contador

Precondiciones:

- El usuario debe entrar previamente en gestión proveedor del inicio.
- El usuario debe seleccionar la opción adicionar.

- Selecciona modificar.
- El sistema muestra por pantalla un formulario y se captura los datos.
- Nombres
- Apellidos
- Teléfono
- Nombre de Banco
- Número de Cuenta
- Empresa
- Observación
- El sistema genera los botones Guardar y Cancelar.
- Se llenan los datos pedidos por pantalla y selecciona el botón "Guardar".
- Se genera una validación de datos.
- Se ingresan los datos en la tabla proveedor.
- el sistema muestra un mensaje" se realizó con éxito la transacción".

- En caso de escoger la opción "Cancelar" se vuelve a la pantalla gestión proveedor
- En caso de introducir mal los datos pedidos por pantalla el sistema genera un mensaje" todos los campos deben ser llenados" volviendo al formulario.
- Si el usuario ya existe se mostrará un mensaje" No se realizó con éxito la transacción.

Postcondiciones: se regresa a la página gestión proveedor

## Tabla 57:Modificar proveedor

Nombre: eliminar Proveedor

Descripción: el que administra el sistema elige la opción "eliminar" en la pantalla inicio y en seguido de la pantalla "gestión proveedor", para desplegar la pantalla eliminar proveedor

Actores: usuario, contador

Precondiciones:

- El usuario debe entrar previamente en gestión proveedor del inicio
- El usuario debe seleccionar la opción dar eliminar

- Se selecciona un proveedor.
- Seleccionar opción dar eliminar.
- El sistema pide seleccionar entre aceptar o cancelar.
- Se captura el código del proveedor.
- Se actualiza es estado del proveedor.
- Se genera mensaje" se realizó con éxito la transacción".

• En caso de escoger la opción "Cancelar" se vuelve a la pantalla gestión proveedor.

Postcondiciones: se regresa a la página gestión proveedor.

Tabla 58:Eliminar proveedor

Nombre: listar proveedor

Descripción: el que administra el sistema elige la opción "Gestión proveedor" en el menú de la pantalla de inicio, que despliega una tabla con datos de todos los proveedores realizados.

Actores: Usuario, contador.

Precondiciones:

• Debe haber previamente registros de los proveedores que se han realizado.

Flujo Normal:

- Se selecciona en el menú Gestión Proveedores
- Seleccionar el botón Activos si desea ver los registros que están dados de alta
- Seleccionar el botón Inactivos si se desea ver los registros q han sido dados de baja.

Flujo Alternativo:

• En caso de no mostrar registros el botón Adicionar estará siempre disponible para adicionar un nuevo registro

Tabla 59:Listar proveedor

Nombre: Activar Proveedor

Descripción: el que administra el sistema elige la opción "activar" en la pantalla inicio y en seguido de la pantalla "gestión proveedor", para desplegar la pantalla activar proveedor.

Actores: usuario, contador

Precondiciones:

- El usuario debe entrar previamente en gestión proveedor del inicio.
- El usuario debe seleccionar la opción dar eliminar.

### Flujo Normal:

- Se selecciona un proveedor.
- Seleccionar opción dar activar
- El sistema pide seleccionar entre aceptar o cancelar
- Se captura el código del proveedor.
- Se actualiza es estado del proveedor
- Se genera mensaje" se realizó con éxito la transacción".

Flujo Alternativo:

• En caso de escoger la opción "Cancelar" se vuelve a la pantalla gestión proveedor.

Postcondiciones: se regresa a la página gestión proveedor.

# Tabla 60:Activar proveedor

#### **3.2.10 Gestión Producto**

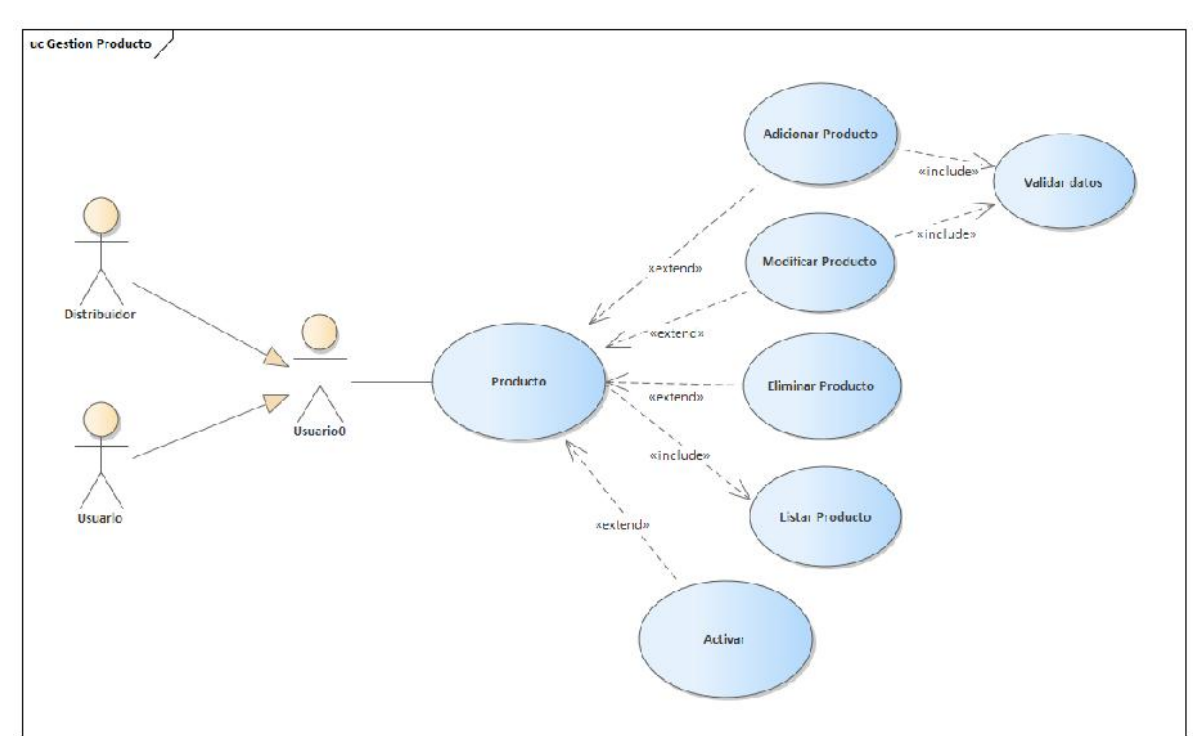

Figura 24:Caso de uso de Producto

Nombre: adicionar producto

Descripción: el que administra el sistema elige la opción "adicionar" en la pantalla inicio y en seguido de la pantalla "gestión productos" para desplegar la pantalla adicionar productos.

Actores: usuario, distribuidor.

Precondiciones:

- El usuario debe entrar previamente en gestión producto del inicio.
- El usuario debe seleccionar la opción adicionar producto.

- Selecciona adicionar.
- El sistema muestra por pantalla un formulario.
- Tipo de producto
- Nombre
- Precio por canasta
- El sistema genera los botones Guardar y Cancelar.
- Se llenan los datos pedidos por pantalla y selecciona el botón "Guardar".
- Se genera una validación de datos.
- Se ingresan los datos en la tabla producto
- el sistema muestra un mensaje" se realizó con éxito la transacción".

- En caso de escoger la opción "Cancelar" se vuelve a la pantalla gestión productos.
- En caso de introducir mal los datos pedidos por pantalla el sistema genera un mensaje" todos los campos deben ser llenados" volviendo al formulario
- Si el usuario ya existe se mostrará un mensaje" No se realizó con éxito la transacción".

Postcondiciones: se regresa a la página gestión productos.

#### Tabla 61:Adicionar producto

Nombre: modificar producto

Descripción: el que administra el sistema elige la opción "modificar" en pantalla inicio y en seguido de la pantalla "gestión productos", para desplegar la pantalla modificar productos.

Actores: usuario, distribuidor

Precondiciones:

- El usuario debe entrar previamente en gestión productos del inicio.
- El usuario debe seleccionar la opción adicionar producto.

#### Flujo Normal:

- Selecciona modificar.
- El sistema muestra por pantalla un formulario y se captura los datos.
- Tipo de producto
- Nombre
- Precio por canasta
- El sistema genera los botones Guardar y Cancelar.
- Se llenan los datos pedidos por pantalla y selecciona el botón "Guardar".
- Se genera una validación de datos.
- Se ingresan los datos en la tabla producto.
- El sistema muestra un mensaje" se realizó con éxito la transacción".

#### Flujo Alternativo:

- En caso de escoger la opción "Cancelar" se vuelve a la pantalla gestión productos.
- En caso de introducir mal los datos pedidos por pantalla el sistema genera un mensaje" todos los campos deben ser llenados" volviendo al formulario.
- Si el producto ya existe se mostrará un mensaje" No se realizó con éxito la transacción".

Postcondiciones: se regresa a la página gestión productos

Tabla 62:Modificar producto

Nombre: eliminar producto

Descripción: el que administra el sistema elige la opción "eliminar" en pantalla inicio y en seguido de la pantalla "gestión productos", para desplegar la pantalla eliminar productos.

Actores: usuario, distribuidor

Precondiciones:

- El usuario debe entrar previamente en gestión producto del inicio.
- El usuario debe seleccionar la opción dar eliminar.

#### Flujo Normal:

- Se selecciona un producto.
- Seleccionar opción dar eliminar.
- El sistema pide seleccionar entre aceptar o cancelar.
- Se captura el código del producto.
- Se actualiza es estado del producto.
- Se genera mensaje" se realizó con éxito la transacción".

#### Flujo Alternativo:

• En caso de escoger la opción "Cancelar" se vuelve a la pantalla gestión productos

Postcondiciones: se regresa a la página gestión productos.

Tabla 63:Eliminar producto

Nombre: listar producto

Descripción: el que administra el sistema elige la opción "Gestión productos" en el

menú de la pantalla de inicio, que despliega una tabla con datos de todos los

productos realizados.

Actores: usuario, distribuidor

Precondiciones:

• Debe haber previamente registros de los productos que se han realizado.

- Se selecciona en el menú Gestión Productos
- Seleccionar el botón Activos si desea ver los registros que están dados de alta.

• Seleccionar el botón Inactivos si se desea ver los registros q han sido dados de baja.

Flujo Alternativo:

• En caso de no mostrar registros el botón Adicionar estará siempre. disponible para adicionar un nuevo registro

Tabla 64:Listar producto

### Nombre: activar producto

Descripción: el que administra el sistema elige la opción "activar" en la pantalla inicio y en seguido de la pantalla "gestión productos", para desplegar la pantalla activar productos.

Actores: usuario, distribuidor

Precondiciones:

- El usuario debe entrar previamente en gestión producto del inicio.
- El usuario debe seleccionar la opción dar activar.

### Flujo Normal:

- Se selecciona un producto.
- Seleccionar opción dar activar.
- El sistema pide seleccionar entre aceptar o cancelar.
- Se captura el código del producto.
- Se actualiza es estado del producto.
- Se genera mensaje" se realizó con éxito la transacción".

Flujo Alternativo:

• En caso de escoger la opción "Cancelar" se vuelve a la pantalla gestión productos.

Postcondiciones: se regresa a la página gestión productos

Tabla 65:Activar producto

### **3.2.11 Gestión Insumo**

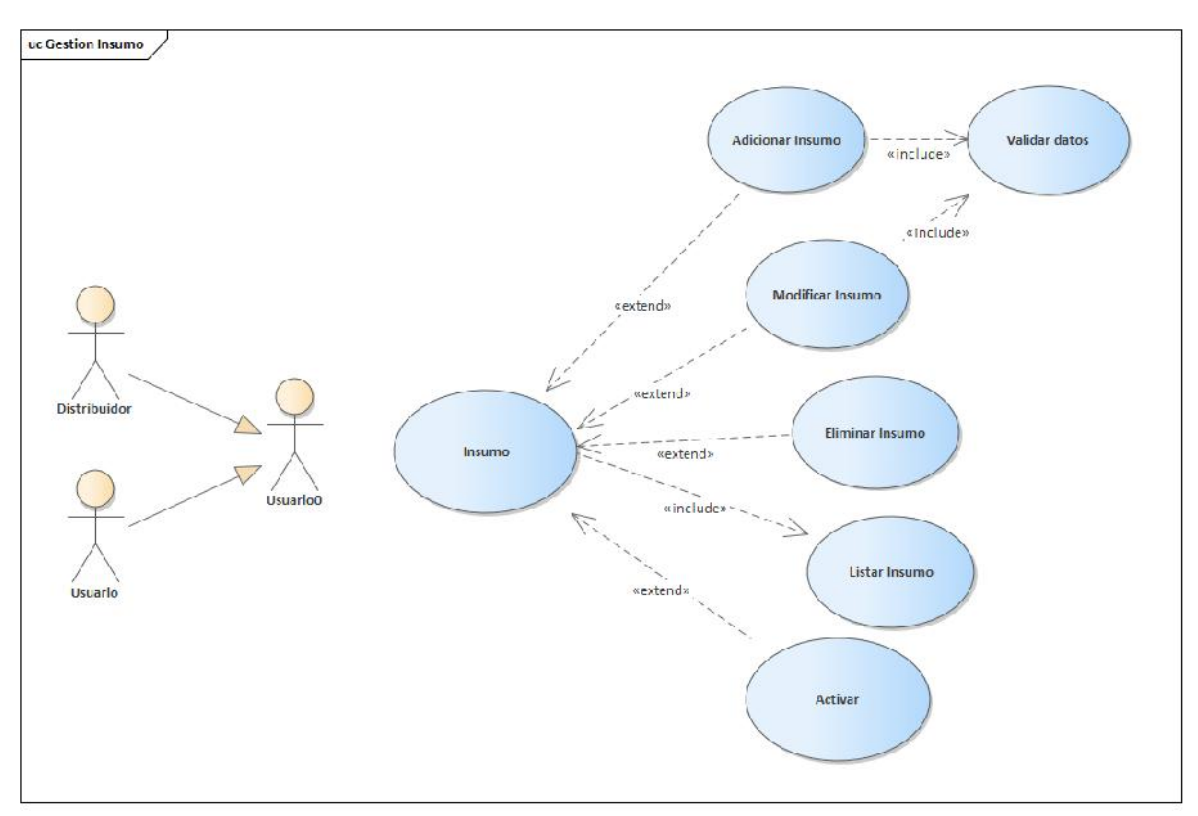

Figura 25:Caso de uso de Insumo

Nombre: adicionar insumos

Descripción: el que administra el sistema elige la opción "adicionar" en pantalla inicio y en seguido de la pantalla "gestión insumos", para desplegar la pantalla adicionar insumos.

Actores: usuario, distribuidor

Precondiciones:

- El usuario debe entrar previamente en gestión insumos del inicio.
- El usuario debe seleccionar la opción adicionar.

- Selecciona adicionar
- El sistema muestra por pantalla un formulario.
- Nombre
- Tipo de producto
- El sistema genera los botones Guardar y Cancelar
- Se llenan los datos pedidos por pantalla y selecciona el botón "Guardar".
- Se genera una validación de datos.
- Se ingresan los datos en la tabla insumo.
- El sistema muestra un mensaje" se realizó con éxito la transacción".

- En caso de escoger la opción "Cancelar" se vuelve a la pantalla gestión usuarios.
- En caso de introducir mal los datos pedidos por pantalla el sistema genera un mensaje" todos los campos deben ser llenados" volviendo al formulario.
- Si el insumo ya existe se mostrará un mensaje" No se realizó con éxito la transacción".

Postcondiciones: se regresa a la página gestión insumos.

### Tabla 66:Adicionar insumos

Nombre: modificar insumos

Descripción: el que administra el sistema elige la opción "modificar" en pantalla inicio y en seguido de la pantalla "gestión insumos", para desplegar la pantalla modificar insumo.

Actores: usuario, distribuidor

Precondiciones:

- El usuario debe entrar previamente en gestión insumos del inicio.
- El usuario debe seleccionar la opción modificar.

#### Flujo Normal:

- Selecciona modificar.
- El sistema muestra por pantalla un formulario y se captura los datos.
- Nombre
- Tipo de producto
- El sistema genera los botones Guardar y Cancelar.
- Se llenan los datos pedidos por pantalla y selecciona el botón "Guardar".
- Se genera una validación de datos.
- Se ingresan los datos en la tabla insumo.
- el sistema muestra un mensaje" se realizó con éxito la transacción".

#### Flujo Alternativo:

- En caso de escoger la opción "Cancelar" se vuelve a la pantalla gestión insumos.
- En caso de introducir mal los datos pedidos por pantalla el sistema genera un mensaje" todos los campos deben ser llenados" volviendo al formulario.
- Si el usuario ya existe se mostrará un mensaje" No se realizó con éxito la transacción.

Postcondiciones: se regresa a la página gestión insumos.

Tabla 67:Modificar insumos

Nombre: eliminar insumos

Descripción: el que administra el sistema elige la opción "eliminar" en pantalla inicio y en seguido de la pantalla "gestión insumo", para desplegar la pantalla eliminar insumo.

Actores: usuario, distribuidor

Precondiciones:

• El usuario debe entrar previamente en gestión insumos del inicio.

• El usuario debe seleccionar la opción dar eliminar.

### Flujo Normal:

- Se selecciona un insumo.
- Seleccionar opción dar eliminar.
- El sistema pide seleccionar entre aceptar o cancelar.
- Se captura el código del insumo.
- Se actualiza es estado del insumo.
- Se genera mensaje" se realizó con éxito la transacción"

### Flujo Alternativo:

• En caso de escoger la opción "Cancelar" se vuelve a la pantalla gestión insumos.

Postcondiciones: se regresa a la página gestión insumos.

## Tabla 68:Eliminar insumos

Nombre: listar insumos

Descripción: el que administra el sistema elige la opción "Gestión insumos" en el

menú de la pantalla de inicio, que despliega una tabla con datos de todos los insumos realizados.

Actores: usuario, distribuidor.

Precondiciones:

• Debe haber previamente registros de los insumos que se han realizado.

- Se selecciona en el menú Gestión Insumos.
- Seleccionar el botón Activos si desea ver los registros que están dados de alta.
- Seleccionar el botón Inactivos si se desea ver los registros que han sido

dados de baja.

Flujo Alternativo:

• En caso de no mostrar registros el botón Adicionar estará siempre disponible para adicionar un nuevo registro.

Tabla 69:Listar insumos

Nombre: activar insumos

Descripción: el que administra el sistema elige la opción "activar" en la pantalla inicio y en seguido de la pantalla "gestión insumo", para desplegar la pantalla activar insumo

Actores: usuario, distribuidor

Precondiciones:

- El usuario debe entrar previamente en gestión insumos del inicio.
- El usuario debe seleccionar la opción dar activar.

#### Flujo Normal:

- Se selecciona un insumo.
- Seleccionar opción dar activar.
- El sistema pide seleccionar entre aceptar o cancelar.
- Se captura el código del insumo.
- Se actualiza es estado del insumo.
- Se genera mensaje" se realizó con éxito la transacción".

#### Flujo Alternativo:

• En caso de escoger la opción "Cancelar" se vuelve a la pantalla gestión de insumos.

Postcondiciones: se regresa a la página gestión insumos.

# Tabla 70:Activar insumos

# **3.2.12 Gestión Preparación**

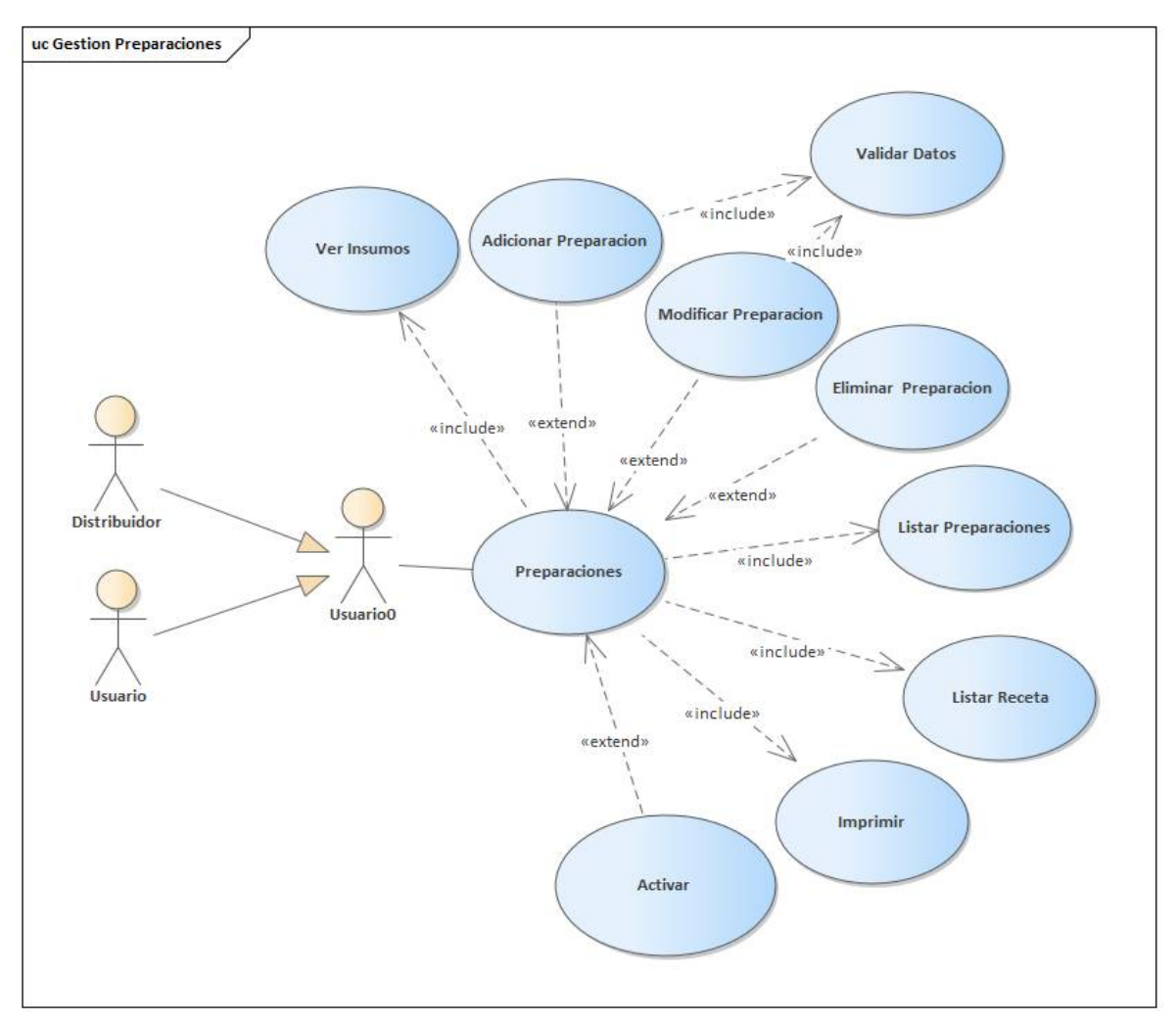

Figura 26: Caso de uso de Preparación

Nombre: Adicionar preparación.

Descripción: el que administra el sistema elige la opción "adicionar" en la pantalla inicio y en seguido de la pantalla "gestión preparación", para desplegar la pantalla adicionar preparación

Actores: usuario, distribuidor

Precondiciones:

- El usuario debe entrar previamente en gestión preparación del inicio.
- El usuario debe seleccionar la opción adicionar.

### Flujo Normal:

- Selecciona adicionar.
- El sistema muestra por pantalla un formulario.
- Formula
- Fecha
- Cantidad
- Descripción
- El sistema genera los botones Guardar y Cancelar.
- Se llenan los datos pedidos por pantalla y selecciona el botón "Guardar".
- Se genera una validación de datos.
- Se ingresan los datos en la tabla preparación, detalle preparación e insumo
- el sistema muestra un mensaje" se realizó con éxito la transacción".

Flujo Alternativo:

En caso de escoger la opción "Cancelar" se vuelve a la pantalla gestión

Preparación.

En caso de introducir mal los datos pedidos por pantalla el sistema genera un mensaje" todos los campos deben ser llenados" volviendo al formulario.

Si la Preparación ya existe se mostrará un mensaje" No se realizó con éxito la transacción".

Postcondiciones: se regresa a la página gestión Preparación.

## Tabla 71:Adicionar preparación

Nombre: Modificar Preparación

Descripción: el que administra el sistema elige la opción "modificar" en pantalla inicio y en seguido de la pantalla "gestión preparación", para desplegar la pantalla modificar Preparación.
Actores: usuario, distribuidor.

Precondiciones:

- El usuario debe entrar previamente en gestión preparación del inicio.
- El usuario debe seleccionar la opción adicionar.

## Flujo Normal:

- Selecciona adicionar.
- El sistema muestra por pantalla un formulario
- Formula
- Fecha
- Cantidad
- Descripción
- El sistema genera los botones Guardar y Cancelar.
- Se llenan los datos pedidos por pantalla y selecciona el botón "Guardar".
- Se genera una validación de datos.
- Se ingresan los datos en la tabla preparación, detalle preparación e insumo
- el sistema muestra un mensaje" se realizó con éxito la transacción".

Flujo Alternativo:

- En caso de escoger la opción "Cancelar" se vuelve a la pantalla gestión preparación.
- En caso de introducir mal los datos pedidos por pantalla el sistema genera un mensaje" todos los campos deben ser llenados" volviendo al formulario.
- Si la Preparación ya existe se mostrará un mensaje" No se realizó con éxito la transacción".

Postcondiciones: se regresa a la página gestión preparación.

Tabla 72:Modificar preparación

Nombre: eliminar preparación.

Descripción: el que administra el sistema elige la opción "eliminar" en pantalla inicio y en seguido de la pantalla "gestión preparación", para desplegar la pantalla eliminar preparación.

Actores: usuario, distribuidor

Precondiciones:

- El usuario debe entrar previamente en gestión preparación del inicio.
- El usuario debe seleccionar la opción dar eliminar.

Flujo Normal:

- Se selecciona una preparación.
- Seleccionar opción eliminar.
- El sistema pide seleccionar entre aceptar o cancelar.
- Se actualiza es estado de la preparación.
- Se genera mensaje" se realizó con éxito la transacción".

Flujo Alternativo:

• En caso de escoger la opción "Cancelar" se vuelve a la pantalla gestión preparación.

Postcondiciones: se regresa a la página gestión preparación.

Tabla 73:Eliminar preparación

Nombre: listar preparaciones

Descripción: el que administra el sistema elige la opción "Gestión

Preparación" en el menú de la pantalla de inicio, que despliega una tabla con

datos de todas las preparaciones realizadas.

Actores: usuario, distribuidor

Precondiciones:

• Debe haber previamente registros de las preparaciones que se han realizado.

Flujo Normal:

- Se selecciona en el menú Gestión Preparación
- Seleccionar el botón Activos si desea ver los registros que están dados de alta
- Seleccionar el botón Inactivos si se desea ver los registros que han sido dados de baja.

Flujo Alternativo:

• En caso de no mostrar registros el botón Adicionar estará siempre disponible para adicionar un nuevo registro.

Tabla 74:Listar preparación

Nombre: Imprimir

Descripción: el que administra el sistema elige la opción "Gestión Preparación"

en el menú de la pantalla de inicio, que despliega una tabla con datos de todas las Preparaciones realizadas.

Actores: usuario, distribuidor

Precondiciones:

• Debe haber previamente registros de los ingresos que se han realizado.

Flujo Normal:

- Se selecciona en el menú Gestión Preparación.
- Selecciona el botón Imprimir.
- Despliega reporte de preparación.
- Seleccionar el botón Activos si desea ver los registros que están dados de alta.
- Seleccionar el botón Inactivos si se desea ver los registros que han sido dados de baja.

Flujo Alternativo:

• En caso de no mostrar registros el botón Adicionar estará siempre

disponible para adicionar un nuevo registro.

Tabla 75:Imprimir

Nombre: Listar Recetas

Descripción: el que administra el sistema elige la opción "Gestión

Preparación" en el menú de la pantalla de inicio, que despliega una tabla con

datos de todas las preparaciones realizadas.

Actores: usuario, distribuidor

Precondiciones:

• Debe haber previamente Recetas registradas.

Flujo Normal:

- Se selecciona en el menú Gestión Preparación.
- Seleccionar el botón Activos si desea ver los registros que están dados de alta.
- Seleccionar el botón Inactivos si se desea ver los registros q han sido dados de baja.

Flujo Alternativo:

• En caso de no mostrar registros el botón Adicionar estará siempre disponible para adicionar un nuevo registro.

Postcondiciones:

Tabla 76:Listar recetas

Nombre: ver insumos

Descripción: el que administra el sistema elige la opción "Ver Insumos" en pantalla la "gestión preparación", para desplegar la pantalla Lista de insumos en la Preparación.

Actores: usuario, distribuidor

Precondiciones:

- El usuario debe entrar previamente en gestión preparación.
- El usuario debe seleccionar la opción **ver insumos.**
- Debe haber registros en la tabla insumos.
- Se adiciona los insumos necesarios.

## Flujo Normal:

- Selecciona Ver insumos.
- El sistema muestra por pantalla un formulario.
- **Insumos**
- El Sistema Genera el botón Quitar.
- El sistema genera los botones Guardar y Cancelar.
- Se llenan los datos pedidos por pantalla y selecciona el botón "Guardar".
- Se genera una validación de datos.
- Se ingresan los datos en la tabla preparación.
- el sistema muestra un mensaje" se realizó con éxito la transacción".

Flujo Alternativo:

- En caso de escoger la opción "Cancelar" se vuelve a la pantalla gestión preparación.
- En caso de introducir mal los datos pedidos por pantalla el sistema genera un mensaje" todos los campos deben ser llenados" volviendo al formulario.
- Si la preparación ya existe se mostrará un mensaje" No se realizó con éxito la transacción"

Postcondiciones: se regresa a la página gestión preparación

## Tabla 77:Ver insumos

Nombre: activar preparación

Descripción: el que administra el sistema elige la opción "activar" en la pantalla inicio y en seguido de la pantalla "gestión preparación", para desplegar la pantalla activar preparación.

Actores: usuario, distribuidor

Precondiciones:

- El usuario debe entrar previamente en gestión preparación del inicio.
- El usuario debe seleccionar la opción dar activar.

Flujo Normal:

- Se selecciona una preparación
- Seleccionar opción activar.
- El sistema pide seleccionar entre aceptar o cancelar.
- Se actualiza es estado de la preparación.
- Se genera mensaje" se realizó con éxito la transacción".

Flujo Alternativo:

• En caso de escoger la opción "Cancelar" se vuelve a la pantalla gestión preparación.

Postcondiciones: se regresa a la página gestión preparación.

Tabla 78:Activar preparación

## **3.2.13 Gestión Cobros**

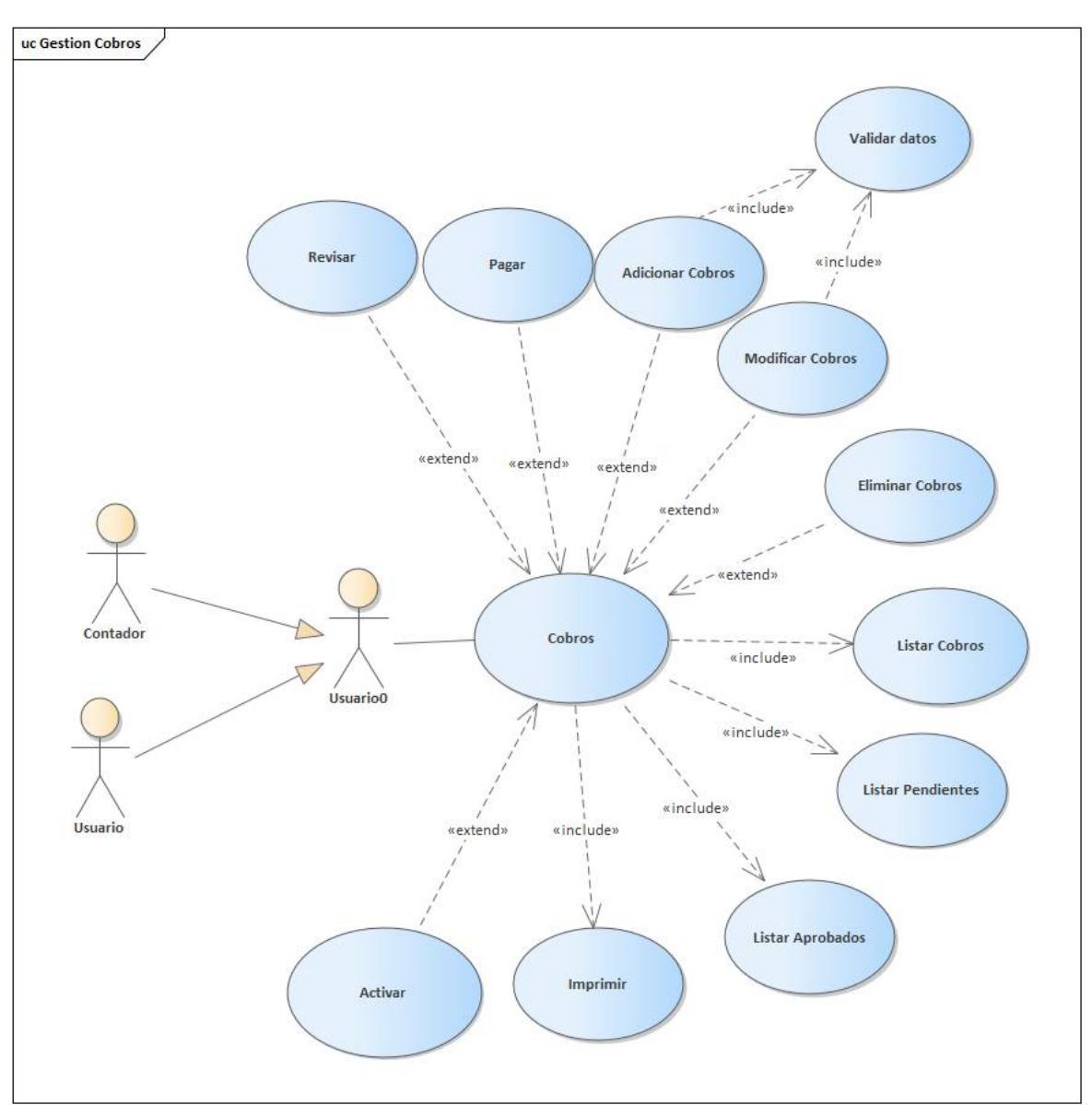

Figura 27: Caso de uso de Cobros

Nombre: adicionar cobros

Descripción: el que administra el sistema elige la opción "adicionar" en pantalla inicio y en seguido de la pantalla "gestión cobros", para desplegar la pantalla adicionar cobro.

Actores: usuario, contador

Precondiciones:

- El usuario debe entrar previamente en gestión cobros del inicio.
- El usuario debe seleccionar la opción adicionar.

## Flujo Normal:

- Selecciona adicionar cobro.
- El sistema muestra por pantalla un formulario
- Gerente
- Encargado de cobros
- Fecha
- Observación
- El sistema genera los botones Guardar y Cancelar
- Se llenan los datos pedidos por pantalla y selecciona el botón "Guardar"
- Se genera una validación de datos.
- Se ingresan los datos en la tabla cobros.
- el sistema muestra un mensaje" se realizó con éxito la transacción".

## Flujo Alternativo:

- En caso de escoger la opción "Cancelar" se vuelve a la pantalla gestión cobros.
- En caso de introducir mal los datos pedidos por pantalla el sistema genera un mensaje" todos los campos deben ser llenados" volviendo al formulario.
- Si el cobro en la misma fecha ya existe se mostrará un mensaje" No se realizó con éxito la transacción".

Postcondiciones: se regresa a la página gestión cobro.

## Tabla 79:Adicionar cobro

Nombre: modificar cobro

Descripción: el que administra el sistema elige la opción "modificar" en pantalla inicio y en seguido de la pantalla "gestión cobros", para desplegar la pantalla modificar cobro.

Actores: usuario, Contador

Precondiciones:

- El cobro debe entrar previamente en gestión cobros del inicio.
- El cobro debe seleccionar la opción adicionar.

Flujo Normal:

- Selecciona modificar.
- El sistema muestra por pantalla un formulario y se captura los datos
- El sistema genera los botones Guardar y Cancelar.
- Se llenan los datos pedidos por pantalla y selecciona el botón "Guardar"
- Se genera una validación de datos.
- Se ingresan los datos en la tabla cobro.
- el sistema muestra un mensaje "se realizó con éxito la transacción".

Flujo Alternativo:

- En caso de escoger la opción "Cancelar" se vuelve a la pantalla gestión cobros.
- En caso de introducir mal los datos pedidos por pantalla el sistema genera un mensaje" todos los campos deben ser llenados" volviendo al formulario.
- Si el cobro ya existe se mostrará un mensaje" No se realizó con éxito la transacción".

Postcondiciones: se regresa a la página gestión cobros

Tabla 80:Modificar cobro

Nombre: Eliminar cobro

Descripción: el que administra el sistema elige la opción "eliminar" en pantalla inicio y en seguido de la pantalla "gestión cobros", para desplegar la pantalla eliminar cobro.

Actores: Usuario, contador

Precondiciones:

- El usuario debe entrar previamente en gestión cobros del inicio.
- El usuario debe seleccionar la opción dar eliminar.

Flujo Normal:

- Se selecciona un cobro.
- Seleccionar opción dar eliminar
- El sistema pide seleccionar entre aceptar o cancelar.
- Se captura el código del cobro.
- Se actualiza es estado del usuario.
- Se genera mensaje" se realizó con éxito la transacción"

Flujo Alternativo:

• En caso de escoger la opción "Cancelar" se vuelve a la pantalla gestión cobros.

Postcondiciones: se regresa a la página gestión cobros.

Tabla 81:Eliminar cobro

Nombre: listar cobros

Descripción: el que administra el sistema elige la opción "Gestión cobros" en el menú de la pantalla de inicio, que despliega una tabla con datos de todos los cobros realizados.

Actores: Usuario, contador.

Precondiciones:

• Debe haber previamente registros de los cobros que se han realizado.

Flujo Normal:

- Se selecciona en el menú Gestión cobros.
- Seleccionar el botón Activos si desea ver los registros que están dados de alta.
- Seleccionar el botón Inactivos si se desea ver los registros que han sido dados de baja.

Flujo Alternativo:

• En caso de no mostrar registros el botón Adicionar estará siempre disponible para adicionar un nuevo registro.

Tabla 82:Listar cobros

Nombre: Listar Aprobados

Descripción: el que administra el sistema elige la opción "Gestión cobros" en el menú de la pantalla de inicio, que despliega una tabla con datos de todos los cobros realizados.

Actores: Usuario, contador

Precondiciones:

• Debe haber previamente registros de los cobros que se han realizado.

Flujo Normal:

- Se selecciona en el menú Gestión cobros
- Selecciona Botón Aprobados.
- Seleccionar el botón Activos si desea ver los registros que están dados de alta.
- Seleccionar el botón Inactivos si se desea ver los registros q han sido dados de baja.

Flujo Alternativo:

• En caso de no mostrar registros el botón Adicionar estará siempre

disponible para adicionar un nuevo registro.

## Tabla 83:Listar aprobados

Nombre: Listar Pendientes

Descripción: el que administra el sistema elige la opción "Gestión cobros" en el

menú de la pantalla de inicio, que despliega una tabla con datos de todos los cobros realizados.

Actores: Usuario, Contador.

Precondiciones:

• Debe haber previamente registros de los cobros que se han realizado.

Flujo Normal:

- Se selecciona en el menú Gestión cobro.
- Selecciona Botón Pendientes.
- Seleccionar el botón Activos si desea ver los registros que están dados de alta.
- Seleccionar el botón Inactivos si se desea ver los registros que han sido dados de baja.

Flujo Alternativo:

• En caso de no mostrar registros el botón Adicionar estará siempre. disponible para adicionar un nuevo registro.

Tabla 84:Listar pendientes

Nombre: Pagar

Descripción: el que administra el sistema elige la opción "Pagar" en pantalla

inicio y en seguido de la pantalla "gestión cobros", para desplegar la pantalla

Nota de cobro.

Actores: Usuario, Contador.

Precondiciones:

- El usuario debe entrar previamente en gestión cobros del inicio.
- El usuario debe seleccionar la opción pagar.

### Flujo Normal:

- Selecciona Pagar
- El sistema muestra por pantalla un formulario.
- Cobrador
- Fecha de cobro
- Cliente
- Entregas a deber
- El sistema genera los botones Guardar y Cancelar Cobro.
- Se llenan los datos pedidos por pantalla y selecciona el botón "Guardar".
- Se genera una validación de datos.
- Se ingresan los datos en la tabla detalle Cobro.
- el sistema muestra un mensaje" se realizó con éxito la transacción".

Flujo Alternativo:

- En caso de escoger la opción "Cancelar Cobro" se vuelve a la pantalla de gestión cobros
- En caso de introducir mal los datos pedidos por pantalla el sistema genera un mensaje" todos los campos deben ser llenados" volviendo al formulario.
- Si el cobro en la misma fecha ya existe se mostrará un mensaje" No se realizó con éxito la transacción".

Postcondiciones: se regresa a la página gestión cobro.

Tabla 85:Pagar

Nombre: Revisar

Descripción: el que administra el sistema elige la opción "revisar" en pantalla

inicio y en seguido de la pantalla "gestión cobros", para desplegar la pantalla Está revisando la Salida de Cobros.

Actores: Usuario, Contador.

Precondiciones:

- El usuario debe entrar previamente en gestión cobros del inicio.
- El usuario debe seleccionar la opción revisar.

Flujo Normal:

- Selecciona Revisar
- El sistema muestra por pantalla un formulario.
- Revisión
- El sistema genera los botones Aceptar y Cancelar.
- Se llenan los datos pedidos por pantalla y selecciona el botón "Aceptar".
- Se genera una validación de datos.
- Se ingresan los datos en la tabla cobros.
- el sistema muestra un mensaje" se realizó con éxito la transacción".

## Flujo Alternativo:

- En caso de escoger la opción "Cancelar" se vuelve a la pantalla gestión cobros
- En caso de introducir mal los datos pedidos por pantalla el sistema genera un mensaje" todos los campos deben ser llenados" volviendo al formulario
- Si el cobro en la misma fecha ya existe se mostrará un mensaje" No se realizó con éxito la transacción".

Postcondiciones: se regresa a la página gestión cobro.

Tabla 86:Revisar

Nombre: activar cobro

Descripción: el que administra el sistema elige la opción "activar" en la pantalla inicio y en seguido de la pantalla "gestión cobros", para desplegar la pantalla activar cobro.

Actores: Usuario, Contador.

Precondiciones:

- El usuario debe entrar previamente en gestión cobros del inicio.
- El usuario debe seleccionar la opción dar activar.

Flujo Normal:

- Se selecciona un cobro.
- Seleccionar opción dar activar.
- El sistema pide seleccionar entre aceptar o cancelar.
- Se captura el cód. del cobro
- Se actualiza es estado del usuario.
- Se genera mensaje" se realizó con éxito la transacción".

Flujo Alternativo:

• En caso de escoger la opción "Cancelar" se vuelve a la pantalla gestión cobros.

Postcondiciones: se regresa a la página gestión cobros.

Tabla 87:Activar cobro

Nombre: Imprimir

Descripción: el que administra el sistema elige la opción "Gestión Cobros" en el menú de la pantalla de inicio, que despliega una tabla con datos de todas los Cobros realizados.

Actores: usuario, contador.

• Debe haber previamente registros de las compras que se han realizado.

Flujo Normal:

- Se selecciona en el menú Gestión Cobros.
- Selecciona el botón Imprimir.
- Despliega reporte de Cobros.
- Seleccionar el botón Activos si desea ver los registros que están dados de alta.
- Seleccionar el botón Inactivos si se desea ver los registros que han sido dados de baja.

Flujo Alternativo:

• En caso de no mostrar registros el botón Adicionar estará siempre disponible para adicionar un nuevo registro.

Tabla 88:Imprimir

### **3.2.14 Gestión Usuarios**

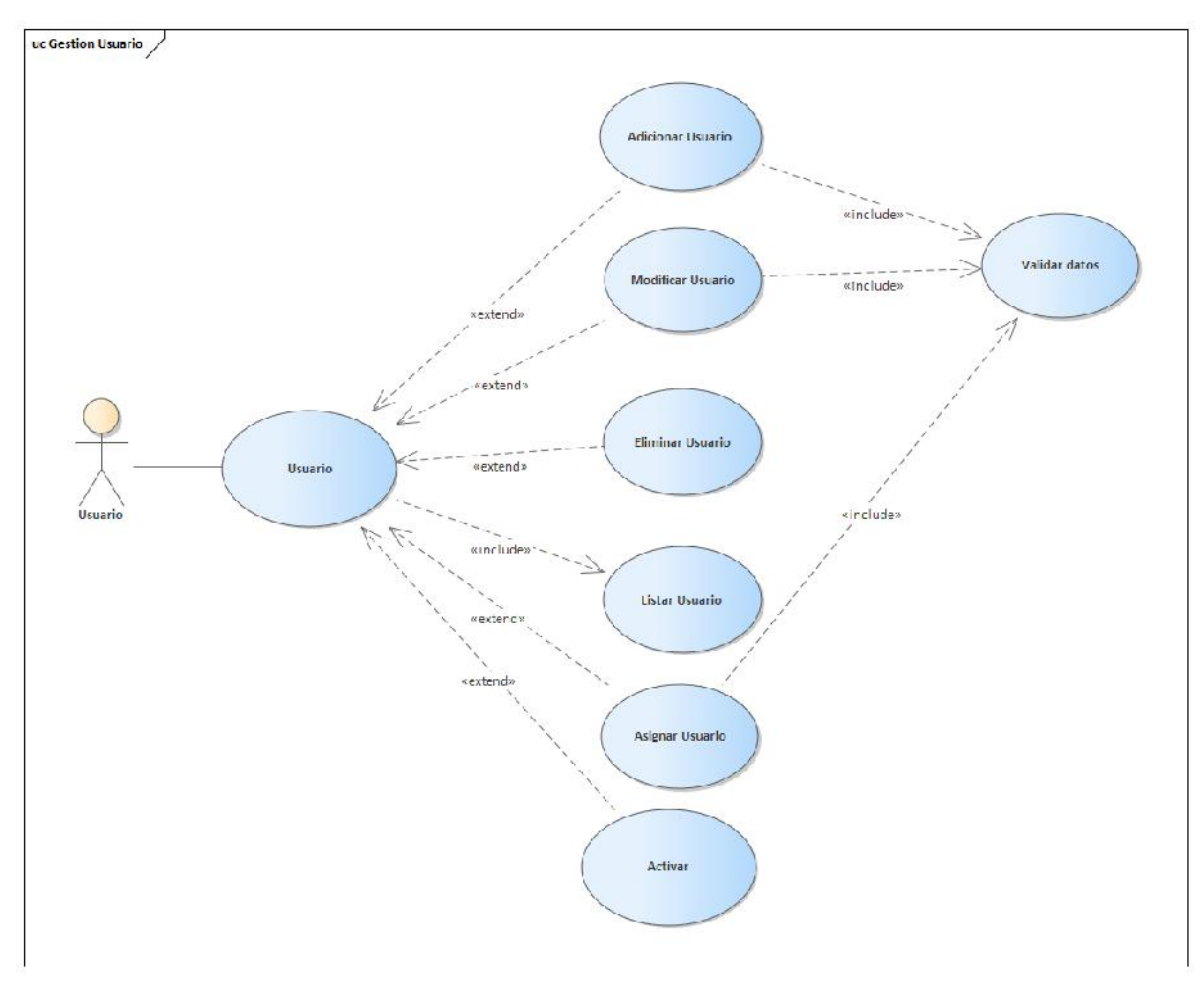

Figura 28: Caso de uso de Usuarios

## **Nombre: adicionar usuario**

**Descripción:** el que administra el sistema elige la opción "adicionar" en pantalla inicio y en seguido de la pantalla "gestión usuarios", para desplegar la pantalla adicionar usuario.

## **Actores:** usuario

## **Precondiciones:**

- El usuario debe entrar previamente en gestión usuarios del inicio.
- El usuario debe seleccionar la opción adicionar usuario.

## **Flujo Normal:**

- Selecciona adicionar usuario.
- El sistema muestra por pantalla un formulario.
- Nombre
- Apellidos
- CI
- Sexo
- **Dirección**
- Teléfono
- El sistema genera los botones Guardar y Cancelar.
- Se llenan los datos pedidos por pantalla y selecciona el botón "Guardar".
- Se genera una validación de datos.
- Se ingresan los datos en la tabla usuario.
- el sistema muestra un mensaje" se realizó con éxito la transacción".

## **Flujo Alternativo:**

- En caso de escoger la opción "Cancelar" se vuelve a la pantalla gestión usuarios.
- En caso de introducir mal los datos pedidos por pantalla el sistema genera un mensaje" todos los campos deben ser llenados" volviendo al formulario
- Si el usuario ya existe se mostrará un mensaje" No se realizó con éxito la transacción".

**Postcondiciones:** se regresa a la página gestión usuarios.

## Tabla 89:Adicionar usuario

## **Nombre: modificar usuario**

**Descripción:** el que administra el sistema elige la opción "modificar" en pantalla inicio y en seguido de la pantalla "gestión usuarios", para desplegar la pantalla modificar usuario.

## **Actores:** usuario

## **Precondiciones:**

- El usuario debe entrar previamente en gestión usuarios del inicio.
- El usuario debe seleccionar la opción adicionar usuario.

### **Flujo Normal**:

- Selecciona modificar.
- El sistema muestra por pantalla un formulario y se captura los datos.
- Nombre
- Apellidos
- CI
- Sexo
- Dirección
- Teléfono
- El sistema genera los botones Guardar y Cancelar.
- Se llenan los datos pedidos por pantalla y selecciona el botón "Guardar".
- Se genera una validación de datos.
- Se ingresan los datos en la tabla usuario.
- El sistema muestra un mensaje" se realizó con éxito la transacción.

#### **Flujo Alternativo**:

- En caso de escoger la opción "Cancelar" se vuelve a la pantalla gestión usuarios.
- En caso de introducir mal los datos pedidos por pantalla el sistema genera un mensaje" todos los campos deben ser llenados" volviendo al formulario.
- Si el usuario ya existe se mostrará un mensaje" No se realizó con éxito la transacción".

**Postcondiciones**: Se regresa a la página gestión usuarios.

Tabla 90:Modificar usuario

## **Nombre: Eliminar usuario**

**Descripción:** el que administra el sistema elige la opción "eliminar" en la pantalla inicio y en seguido de la pantalla "gestión usuarios", para desplegar la pantalla eliminar usuario.

**Actores:** usuario

## **Precondiciones**:

- El usuario debe entrar previamente en gestión usuarios del inicio.
- El usuario debe seleccionar la opción dar eliminar.

#### **Flujo Normal:**

- Se selecciona un usuario.
- Seleccionar opción dar eliminar.
- El sistema pide seleccionar entre aceptar o cancelar.
- Se captura el CI del usuario.
- Se actualiza es estado del usuario.
- Se genera mensaje" se realizó con éxito la transacción".

## **Flujo Alternativo:**

• En caso de escoger la opción "Cancelar" se vuelve a la pantalla gestión usuarios.

**Postcondiciones:** se regresa a la página gestión usuarios.

Tabla 91:Eliminar usuario

#### **Nombre: asignar usuario**

**Descripción:** El que administra el sistema elige la opción "asignar" en pantalla inicio y en seguido de la pantalla "gestión usuarios", para desplegar la pantalla asignar usuario.

**Actores:** usuario

## **Precondiciones:**

• El usuario debe entrar previamente en gestión usuarios del inicio.

• El usuario debe seleccionar la opción asignar usuario.

## **Flujo Normal:**

- Selecciona asignar usuario.
- El sistema muestra por pantalla un formulario.
- Usuario
- Clave
- Rol
- Asignar Menús a Usuarios
- Login
- Privilegio
- El sistema genera los botones Guardar y Cancelar.
- Se llenan los datos pedidos por pantalla y selecciona el botón "Guardar".
- Se genera una validación de datos.
- Se ingresan los datos en la tabla usuario.
- el sistema muestra un mensaje" se realizó con éxito la transacción".

## **Flujo Alternativo:**

- En caso de escoger la opción "Cancelar" se vuelve a la pantalla gestión usuarios.
- En caso de introducir mal los datos pedidos por pantalla el sistema genera un mensaje todos los campos deben ser llenados" volviendo al formulario.
- Si el usuario ya existe se mostrará un mensaje" No se realizó con éxito la transacción".

**Postcondiciones:** se regresa a la página gestión usuarios

Tabla 92:Asignar usuario

Nombre: listar usuarios

Descripción: el que administra el sistema elige la opción "Gestión Usuarios" en el menú de la pantalla de inicio, que despliega una tabla con datos de todos los usuarios realizados.

#### Actores: usuario

## Precondiciones:

• Debe haber previamente registros de los usuarios que se han realizado. Flujo Normal:

- Se selecciona en el menú Gestión Usuarios.
- Seleccionar el botón Activos si desea ver los registros que están dados de alta.
- Seleccionar el botón Inactivos si se desea ver los registros que han sido dados de baja.

Flujo Alternativo:

• En caso de no mostrar registros el botón Adicionar estará siempre disponible para adicionar un nuevo registro.

Tabla 93:Listar usuario

## **Nombre: activar usuario**

**Descripción:** el que administra el sistema elige la opción "activar" en la pantalla inicio y en seguido de la pantalla "gestión usuarios", para desplegar la pantalla. activar usuario

#### **Actores:** usuario

## **Precondiciones**:

- El usuario debe entrar previamente en gestión usuarios del inicio.
- El usuario debe seleccionar la opción dar activar.

## **Flujo Normal:**

- Se selecciona un usuario.
- Seleccionar opción dar activar.
- El sistema pide seleccionar entre aceptar o cancelar.
- Se captura el CI del usuario.
- Se actualiza es estado del usuario.
- Se genera mensaje" se realizó con éxito la transacción".

## **Flujo Alternativo:**

• En caso de escoger la opción "Cancelar" se vuelve a la pantalla gestión

usuarios

**Postcondiciones:** se regresa a la página gestión usuarios

Tabla 94:Activar usuario

## **3.2.15 Gestión Menú**

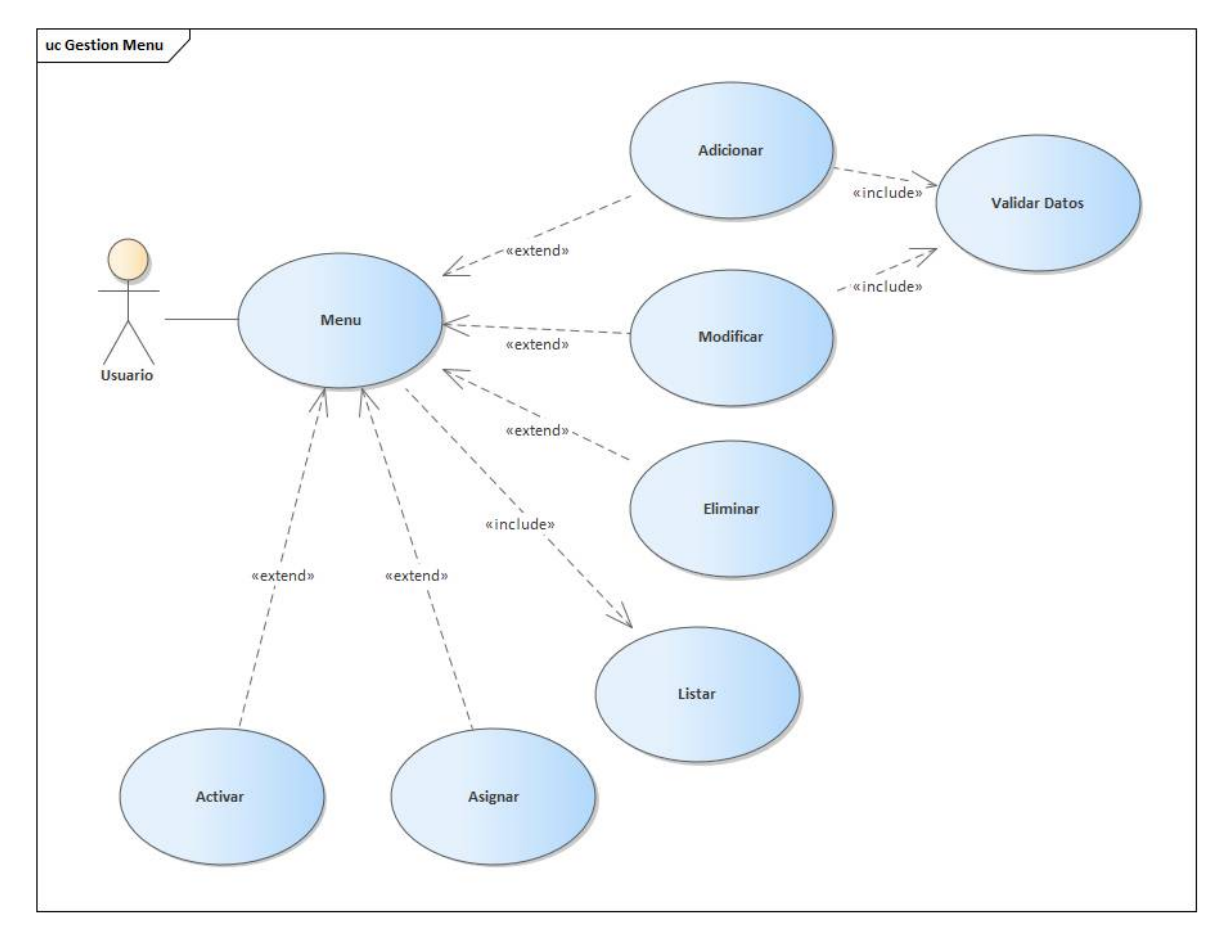

Figura 29: Caso de uso de Menú

**Nombre: adicionar menú**

**Descripción:** el que administra el sistema elige la opción "adicionar" en pantalla inicio y en seguido de la pantalla "gestión menú", para desplegar la pantalla adicionar usuario.

**Actores:** encargado del sistema

## **Precondiciones:**

- El usuario debe entrar previamente en gestión menú del inicio.
- El usuario debe seleccionar la opción adicionar usuario.

## **Flujo Normal:**

- Selecciona adicionar menú.
- El sistema muestra por pantalla un formulario.
- Nombre
- Url
- Icono
- Descripción
- El sistema genera los botones Guardar y Cancelar.
- Se llenan los datos pedidos por pantalla y selecciona el botón "Guardar".
- Se genera una validación de datos.
- Se ingresan los datos en la tabla menú.
- el sistema muestra un mensaje" se realizó con éxito la transacción".

## **Flujo Alternativo:**

- En caso de escoger la opción "Cancelar" se vuelve a la pantalla gestión usuarios.
- En caso de introducir mal los datos pedidos por pantalla el sistema genera un mensaje" todos los campos deben ser llenados" volviendo al formulario.
- Si el menú ya existe se mostrará un mensaje" No se realizó con éxito la transacción".

**Postcondiciones:** se regresa a la página gestión menú.

Tabla 95:Adicionar menú

## **Nombre: modificar menú**

**Descripción:** el que administra el sistema elige la opción "modificar" en la pantalla inicio y en seguido de la pantalla "gestión menú", para desplegar la pantalla modificar menú.

**Actores:** encargado del sistema

#### **Precondiciones:**

- El usuario debe entrar previamente en gestión menú del inicio
- El usuario debe seleccionar la opción modificar menú.

#### **Flujo Normal**:

- Selecciona modificar.
- El sistema muestra por pantalla un formulario y se captura los datos.
- Nombre
- Url
- Icono
- Descripción
- El sistema genera los botones Guardar y Cancelar.
- Se llenan los datos pedidos por pantalla y selecciona el botón. "Guardar".
- Se genera una validación de datos.
- Se ingresan los datos en la tabla menú.
- el sistema muestra un mensaje" se realizó con éxito la transacción.

## **Flujo Alternativo**:

- En caso de escoger la opción "Cancelar" se vuelve a la pantalla gestión menú.
- En caso de introducir mal los datos pedidos por pantalla el sistema genera un mensaje" todos los campos deben ser llenados" volviendo al formulario.
- Si el usuario ya existe se mostrará un mensaje" No se realizó con éxito la transacción.

**Postcondiciones**: se regresa a la página gestión usuarios.

## Tabla 96:Modificar menú

## **Nombre: Eliminar menú**

**Descripción:** el que administra el sistema elige la opción "eliminar" en la pantalla inicio y en seguido de la pantalla "gestión usuarios", para desplegar la pantalla eliminar usuario.

**Actores:** encargado del sistema.

## **Precondiciones**:

- El usuario debe entrar previamente en gestión menú del inicio.
- El usuario debe seleccionar la opción dar eliminar.

## **Flujo Normal:**

- Se selecciona un menú.
- Seleccionar opción dar eliminar.
- El sistema pide seleccionar entre aceptar o cancelar.
- Se actualiza es estado del menú.
- Se genera mensaje" se realizó con éxito la transacción".

## **Flujo Alternativo:**

• En caso de escoger la opción "Cancelar" se vuelve a la pantalla gestión menú.

**Postcondiciones:** se regresa a la página gestión menú.

Tabla 97:Eliminar menú

## **Nombre: asignar menú**

**Descripción:** el que administra el sistema elige la opción "asignar" en pantalla inicio y en seguido de la pantalla "gestión menú", para desplegar la pantalla asignar.

**Actores:** encargado del sistema.

## **Precondiciones:**

• El usuario debe entrar previamente en gestión menú del inicio.

• El usuario debe seleccionar la opción asignar menú.

## **Flujo Normal:**

- Selecciona asignar menú.
- El sistema muestra por pantalla un formulario.
- Nombre
- Asignar procesos a menú
- El sistema genera los botones Guardar y Cancelar
- Se llenan los datos pedidos por pantalla y selecciona el botón "Guardar".
- Se genera una validación de datos.
- Se ingresan los datos en la tabla menú.
- el sistema muestra un mensaje" se realizó con éxito la transacción".

## **Flujo Alternativo:**

- En caso de escoger la opción "Cancelar" se vuelve a la pantalla gestión menú.
- En caso de introducir mal los datos pedidos por pantalla el sistema genera un mensaje todos los campos deben ser llenados" volviendo al formulario.
- Si el usuario ya existe se mostrará un mensaje" No se realizó con éxito la transacción".

**Postcondiciones:** se regresa a la página gestión usuarios

Tabla 98:Asignar menú

Nombre: listar menú

Descripción: el que administra el sistema elige la opción "Gestión Menú" en el menú de la pantalla de inicio, que despliega una tabla con datos de todos los usuarios realizados.

Actores: encargado del sistema.

Precondiciones:

• Debe haber previamente registros de los menús que se han realizado.

Flujo Normal:

- Se selecciona en el menú y Gestión menú.
- Seleccionar el botón Activos si desea ver los registros que están dados de alta.
- Seleccionar el botón Inactivos si se desea ver los registros que han sido dados de baja.

Flujo Alternativo:

• En caso de no mostrar registros el botón Adicionar estará siempre disponible para adicionar un nuevo registro.

Tabla 99:Listar menú

## **Nombre: activar menú**

**Descripción:** el que administra el sistema elige la opción "activar" en la pantalla

inicio y en seguido de la pantalla "gestión menú", para desplegar la pantalla activar menú.

**Actores:** encargado del sistema.

## **Precondiciones**:

- El usuario debe entrar previamente en gestión menú del inicio.
- El usuario debe seleccionar la opción dar activar.

## **Flujo Normal:**

- Se selecciona un menú.
- Seleccionar opción dar activar.
- El sistema pide seleccionar entre aceptar o cancelar.
- Se actualiza es estado del menú.
- Se genera mensaje" se realizó con éxito la transacción".

## **Flujo Alternativo:**

• En caso de escoger la opción "Cancelar" se vuelve a la pantalla gestión

menú.

**Postcondiciones:** se regresa a la página gestión menú.

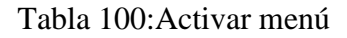

## **3.2.16 Gestión Proceso**

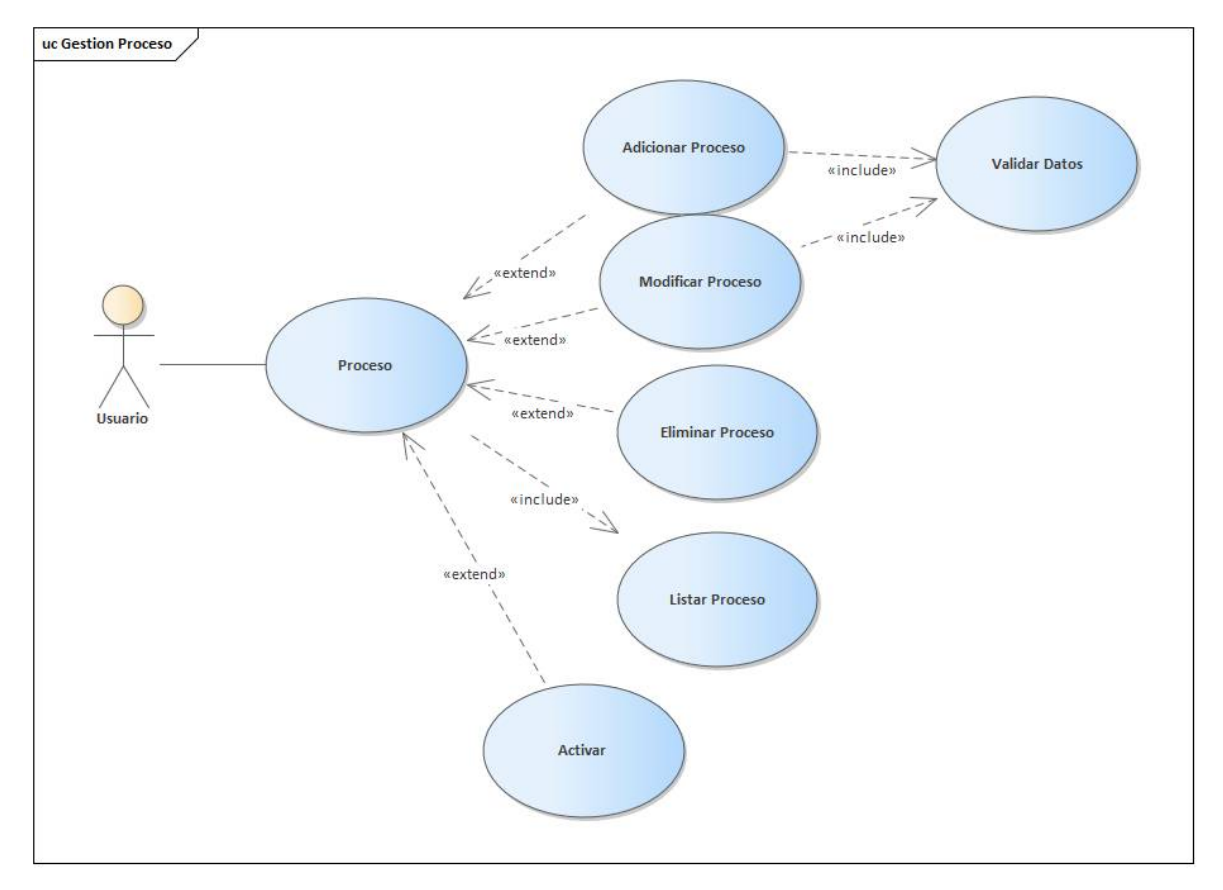

Figura 30: Caso de uso de Proceso

## **Nombre: adicionar proceso**

**Descripción:** el que administra el sistema elige la opción "adicionar" en pantalla inicio y en seguido de la pantalla "gestión proceso", para desplegar la pantalla adicionar proceso.

**Actores:** encargado del sistema

## **Precondiciones:**

- El usuario debe entrar previamente en gestión proceso del inicio.
- El usuario debe seleccionar la opción adicionar proceso.

## **Flujo Normal:**

- Selecciona adicionar proceso.
- El sistema muestra por pantalla un formulario.
- Nombre
- Url
- El sistema genera los botones Guardar y Cancelar.
- Se llenan los datos pedidos por pantalla y selecciona el botón "Guardar".
- Se genera una validación de datos.
- Se ingresan los datos en la tabla proceso.
- el sistema muestra un mensaje" se realizó con éxito la transacción".

## **Flujo Alternativo:**

- En caso de escoger la opción "Cancelar" se vuelve a la pantalla gestión proceso.
- En caso de introducir mal los datos pedidos por pantalla el sistema genera un mensaje" todos los campos deben ser llenados" volviendo al formulario.
- Si el proceso ya existe se mostrará un mensaje" No se realizó con éxito la transacción".

**Postcondiciones:** se regresa a la página gestión proceso.

Tabla 101:Adicionar proceso

## **Nombre: modificar proceso**

**Descripción:** el que administra el sistema elige la opción "modificar" en la pantalla inicio y en seguido de la pantalla "gestión proceso", para desplegar la pantalla modificar proceso.

**Actores:** encargado del sistema.

## **Precondiciones:**

- El usuario debe entrar previamente en gestión proceso del inicio.
- El usuario debe seleccionar la opción modificar proceso.

### **Flujo Normal**:

- Selecciona modificar.
- El sistema muestra por pantalla un formulario y se captura los datos.
- Nombre
- Url
- El sistema genera los botones Guardar y Cancelar.
- Se llenan los datos pedidos por pantalla y selecciona el botón "Guardar".
- Se genera una validación de datos.
- Se ingresan los datos en la tabla proceso.
- el sistema muestra un mensaje" se realizó con éxito la transacción.

## **Flujo Alternativo**:

- En caso de escoger la opción "Cancelar" se vuelve a la pantalla gestión proceso
- En caso de introducir mal los datos pedidos por pantalla el sistema genera un mensaje" todos los campos deben ser llenados" volviendo al formulario.
- Si el proceso ya existe se mostrará un mensaje" No se realizó con éxito la transacción".

**Postcondiciones**: se regresa a la página gestión proceso

## Tabla 102:Modificar proceso

#### **Nombre: Eliminar proceso**

**Descripción:** el que administra el sistema elige la opción "eliminar" en la pantalla inicio y en seguido de la pantalla "gestión proceso", para desplegar la pantalla eliminar proceso.

**Actores:** encargado del sistema

#### **Precondiciones**:

- El usuario debe entrar previamente en gestión proceso del inicio.
- El usuario debe seleccionar la opción dar eliminar.

## **Flujo Normal:**

- Se selecciona un proceso.
- Seleccionar opción dar eliminar.
- El sistema pide seleccionar entre aceptar o cancelar.
- Se actualiza es estado del proceso.
- Se genera mensaje" se realizó con éxito la transacción".

## **Flujo Alternativo:**

• En caso de escoger la opción "Cancelar" se vuelve a la pantalla gestión proceso.

**Postcondiciones:** se regresa a la página gestión proceso

Tabla 103:Eliminar proceso

Nombre: listar proceso

Descripción: el que administra el sistema elige la opción "Gestión Proceso" en el menú de la pantalla de inicio, que despliega una tabla con datos de todos los

procesos realizados.

Actores: encargado del sistema

Precondiciones:

• Debe haber previamente registros de los procesos que se han realizado.

Flujo Normal:

- Se selecciona en el menú Gestión Proceso.
- Seleccionar el botón Activos si desea ver los registros que están dados de alta.
- Seleccionar el botón Inactivos si se desea ver los registros que han sido dados de baja.

Flujo Alternativo:

• En caso de no mostrar registros el botón Adicionar estará siempre disponible para adicionar un nuevo registro.

Tabla 104:Listar proceso

## **Nombre: activar proceso**

**Descripción:** el que administra el sistema elige la opción "activar" en la pantalla

inicio y en seguido de la pantalla "gestión proceso", para desplegar la pantalla activar proceso.

**Actores:** encargado del sistema

## **Precondiciones**:

- El usuario debe entrar previamente en gestión proceso del inicio.
- El usuario debe seleccionar la opción dar activar.

## **Flujo Normal:**

- Se selecciona un proceso.
- Seleccionar opción activar.
- El sistema pide seleccionar entre aceptar o cancelar.
- Se actualiza es estado del proceso.
- Se genera mensaje" se realizó con éxito la transacción".

## **Flujo Alternativo:**

• En caso de escoger la opción "Cancelar" se vuelve a la pantalla gestión proceso.

**Postcondiciones:** se regresa a la página gestión proceso.

Tabla 105:Activar proceso

# **3.3 Diagrama de Clases**

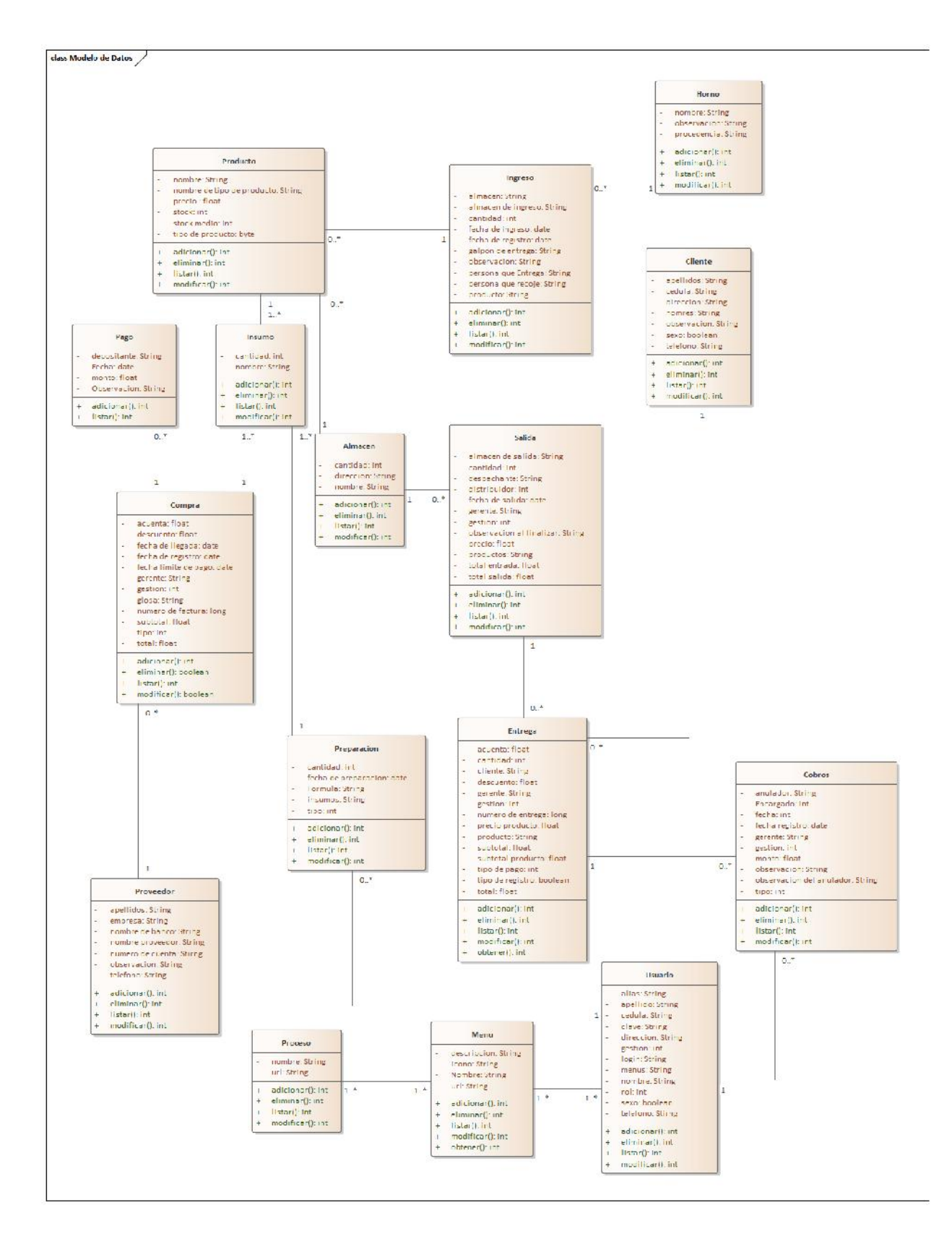
Figura 31: Diagrama de Clases

#### **3.4 Diagrama de Actividades**

# **3.4.1 Gestión Almacén**

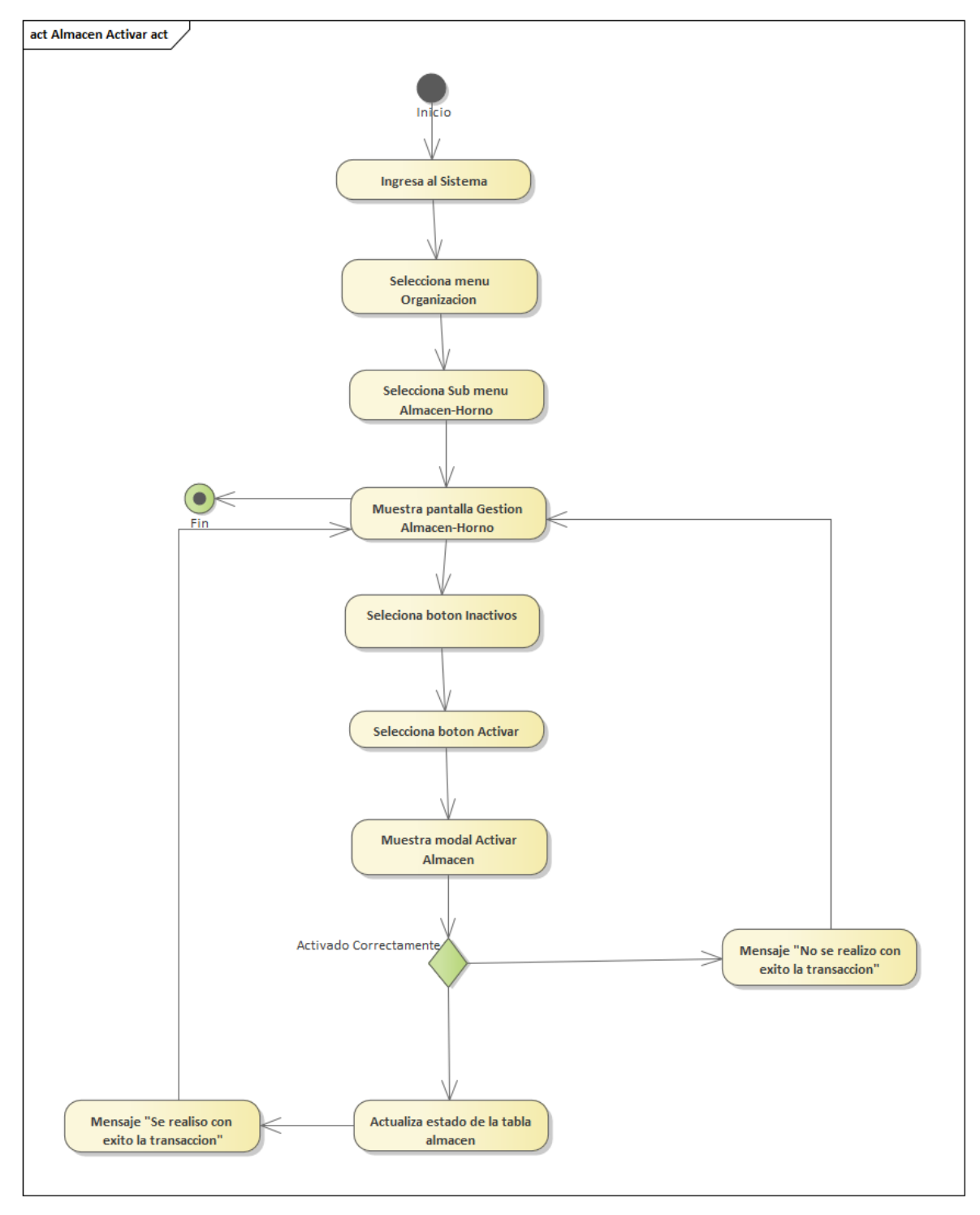

Figura 32: Diagrama de Actividades de Almacén Activar

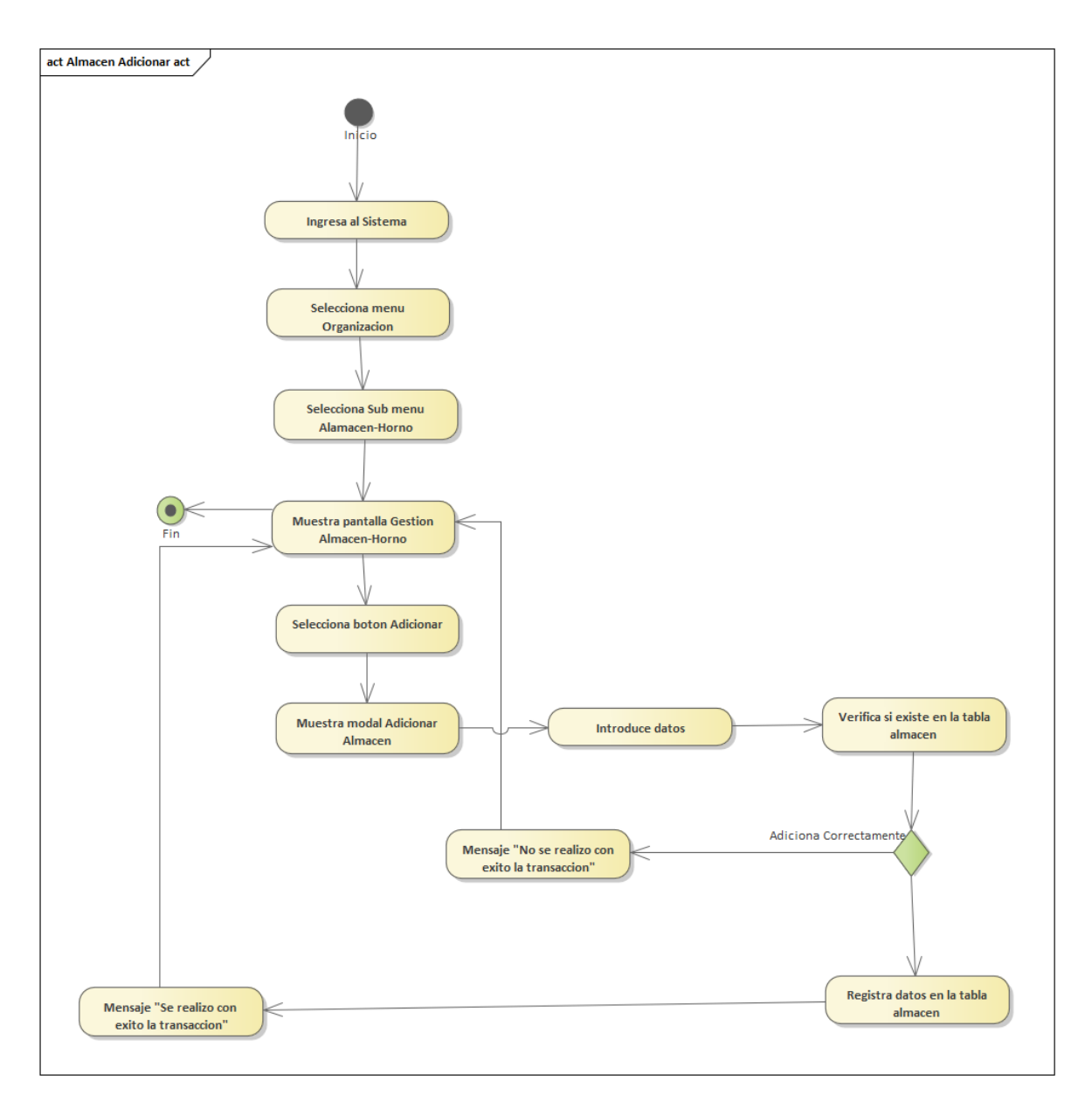

Figura 33: Diagrama de Actividades de Almacén Adicionar

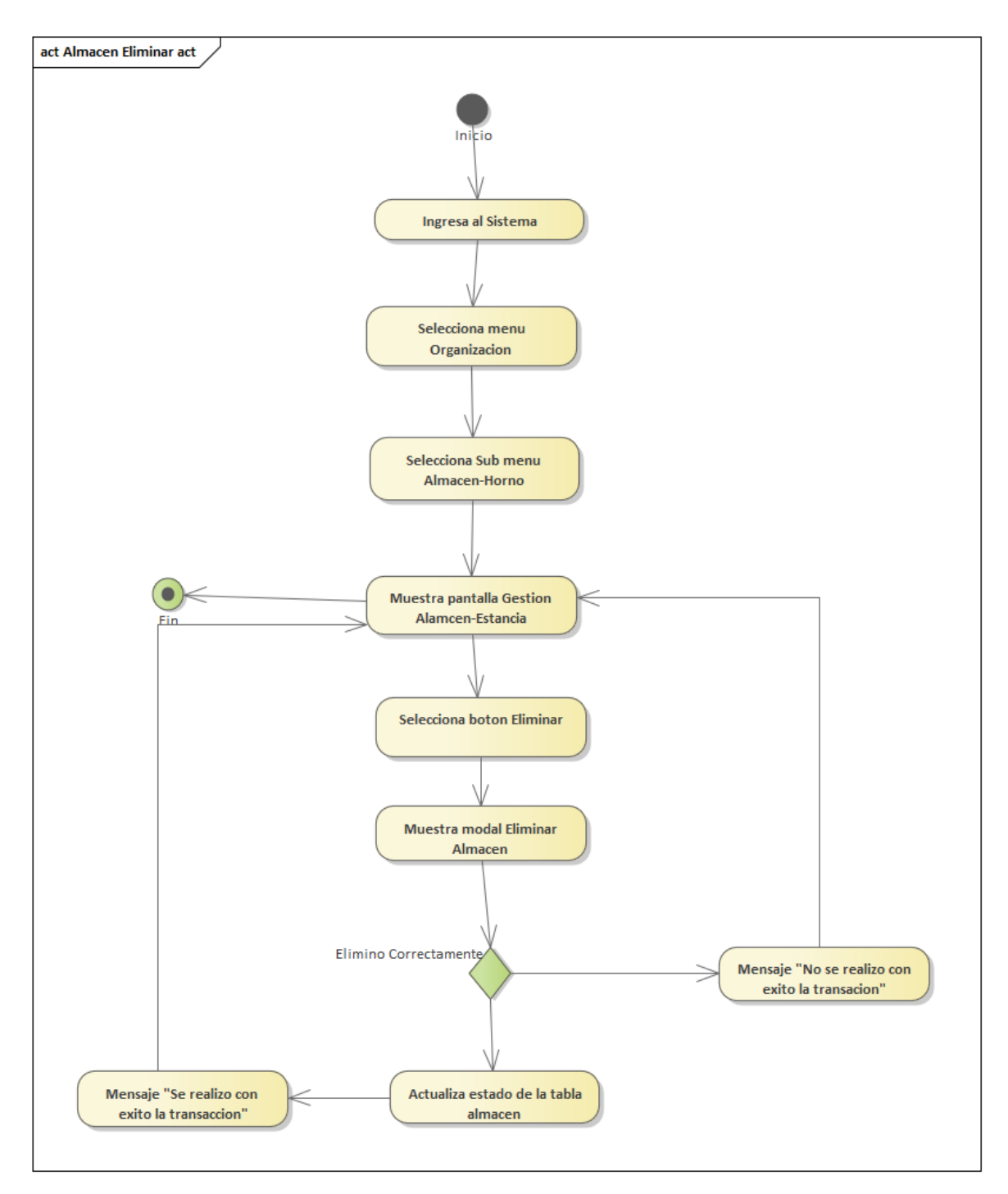

Figura 34: Diagrama de Actividades de Almacén Eliminar

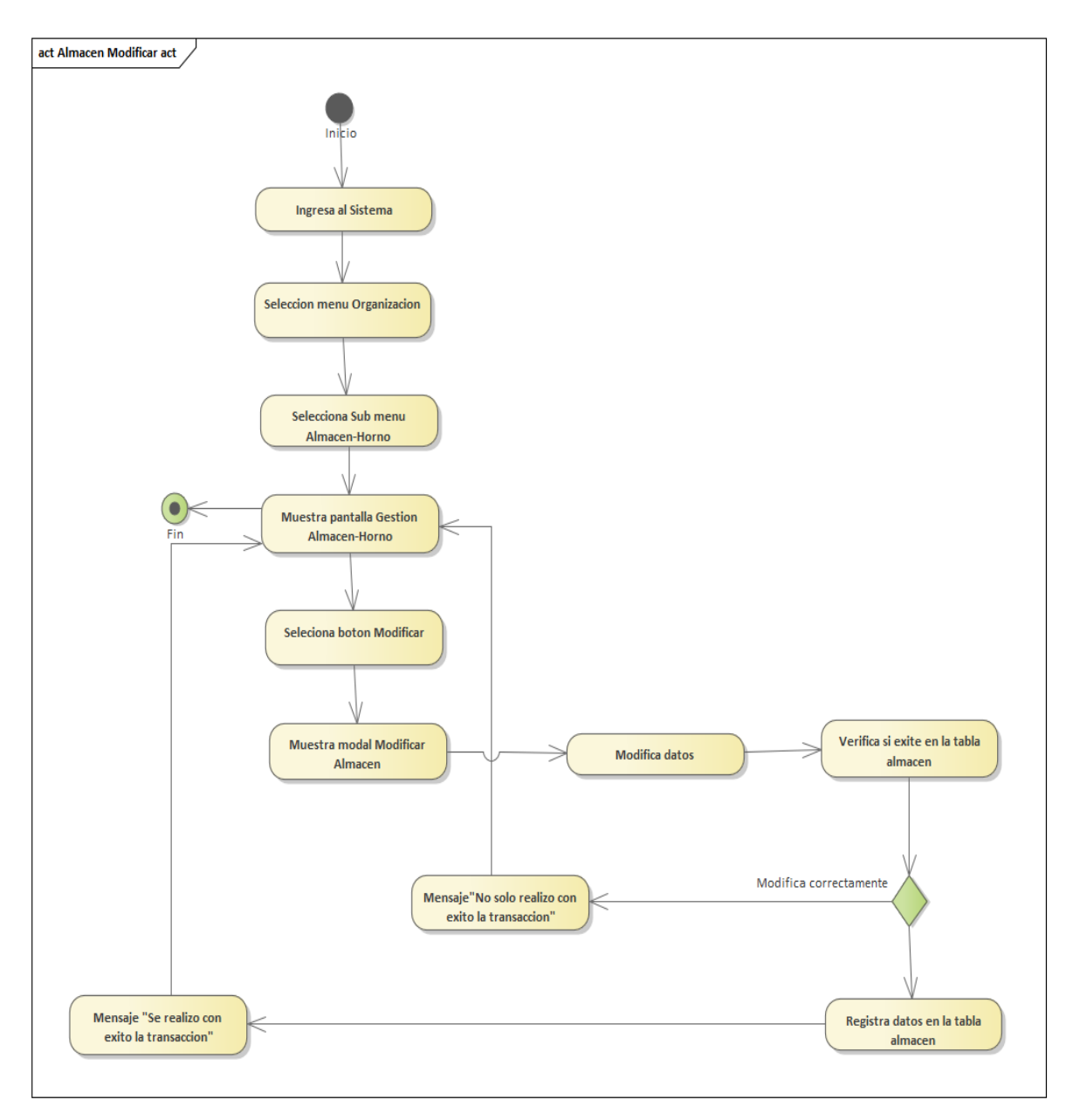

Figura 35: Diagrama de Actividades de Almacén Modificar

## **3.4.2 Gestion Cliente**

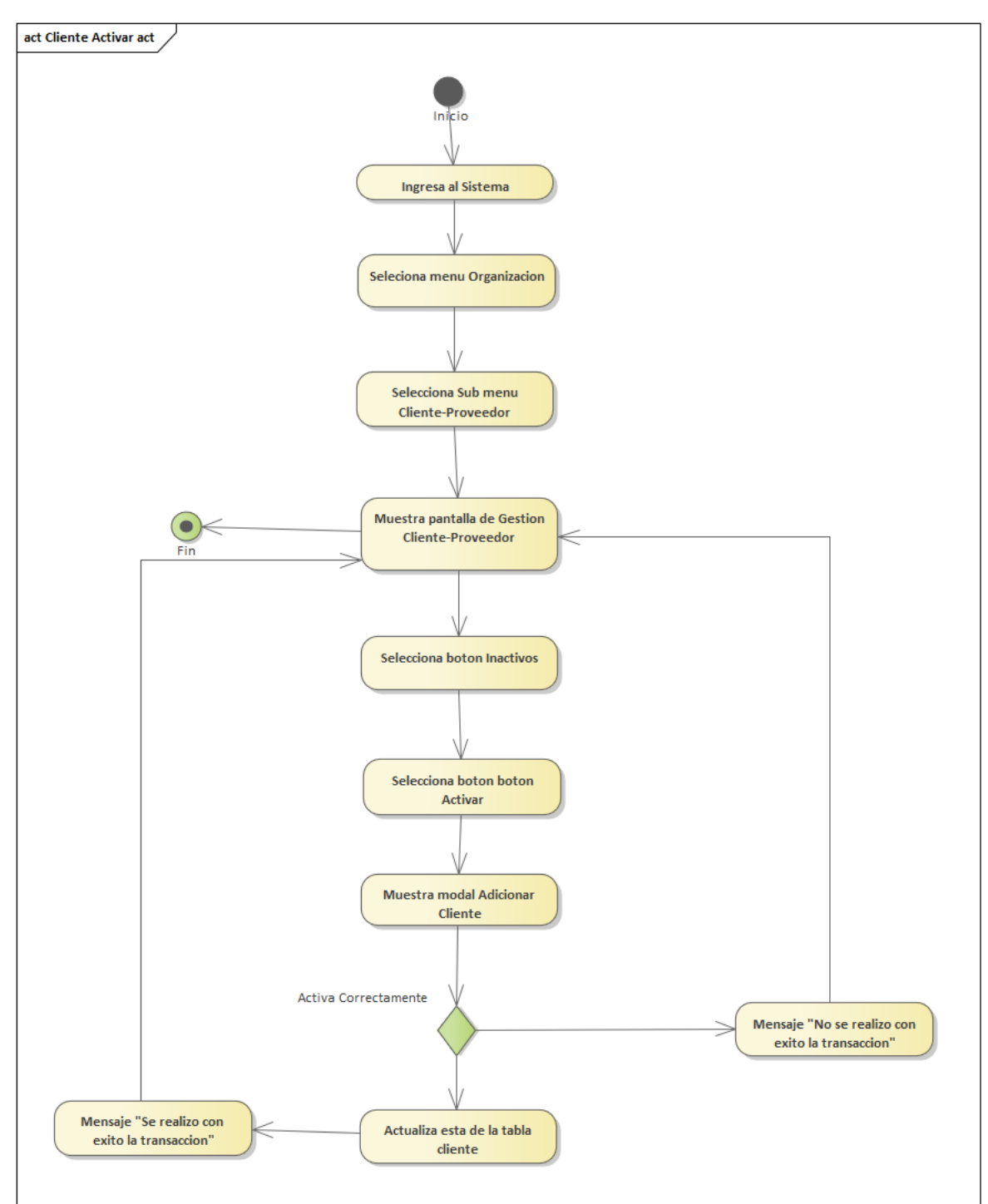

Figura 36: Diagrama de Actividades de Cliente Activar

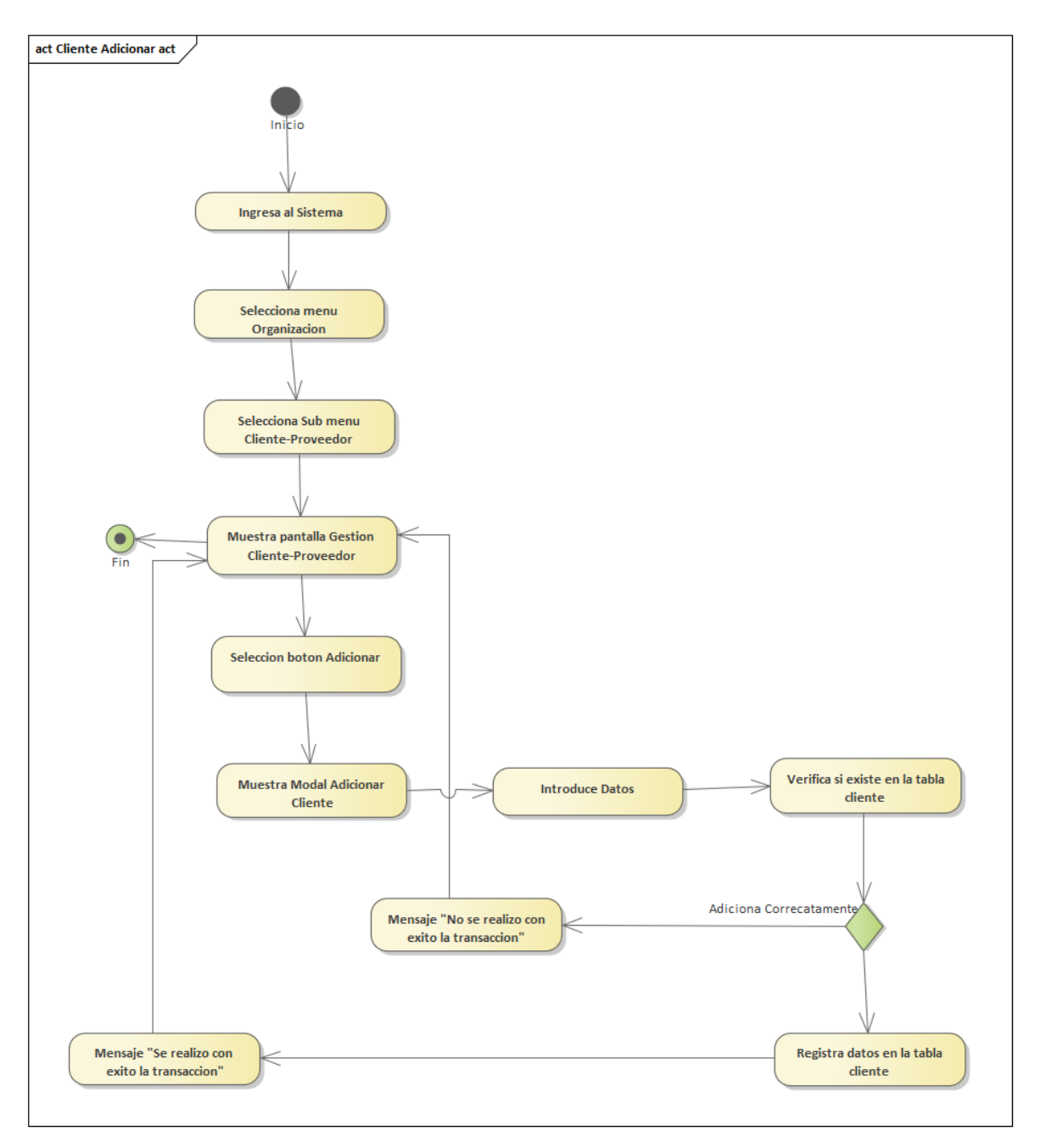

Figura 37: Diagrama de Actividades de Cliente Adicionar

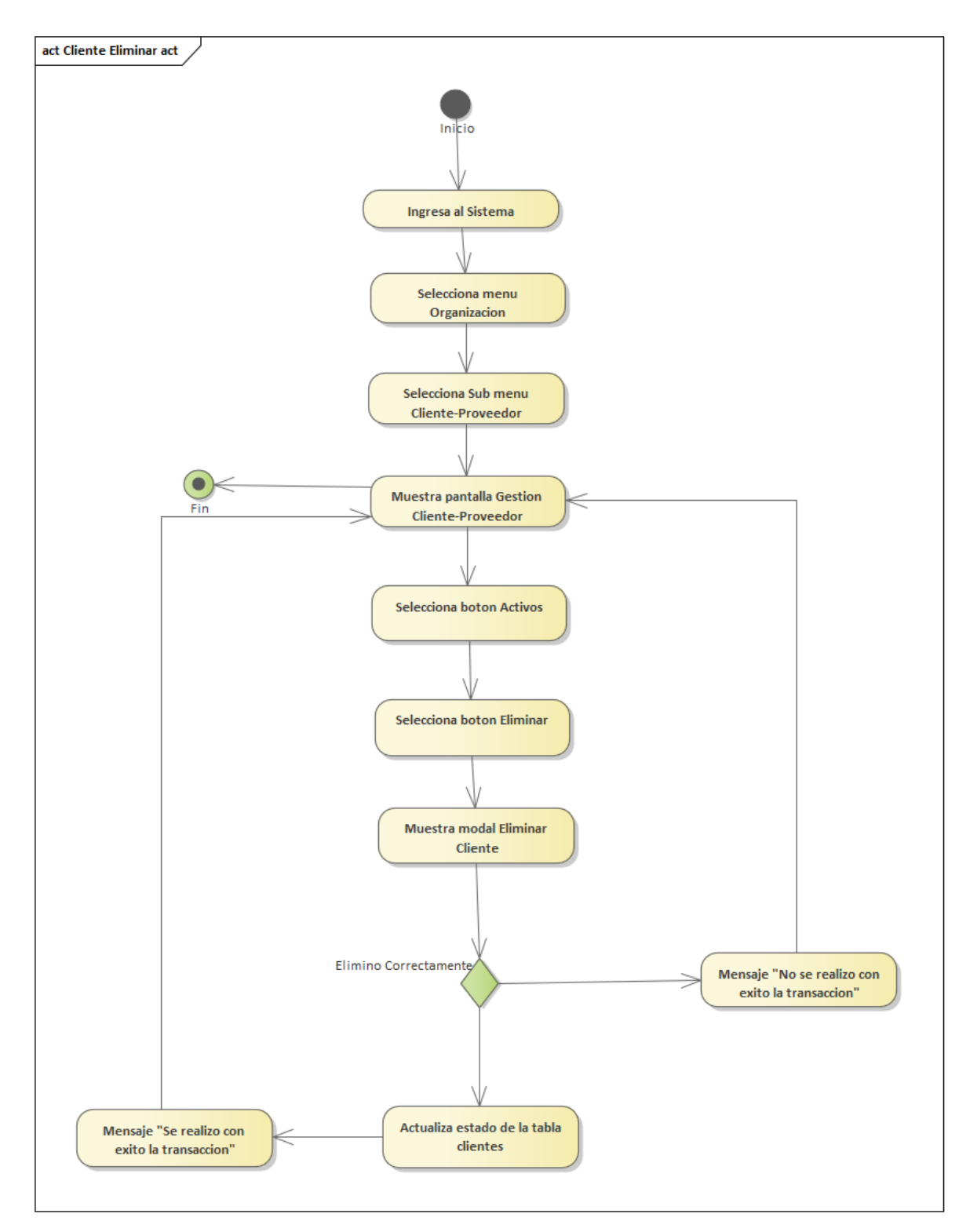

Figura 38:Diagrama de Actividades de Cliente Eliminar

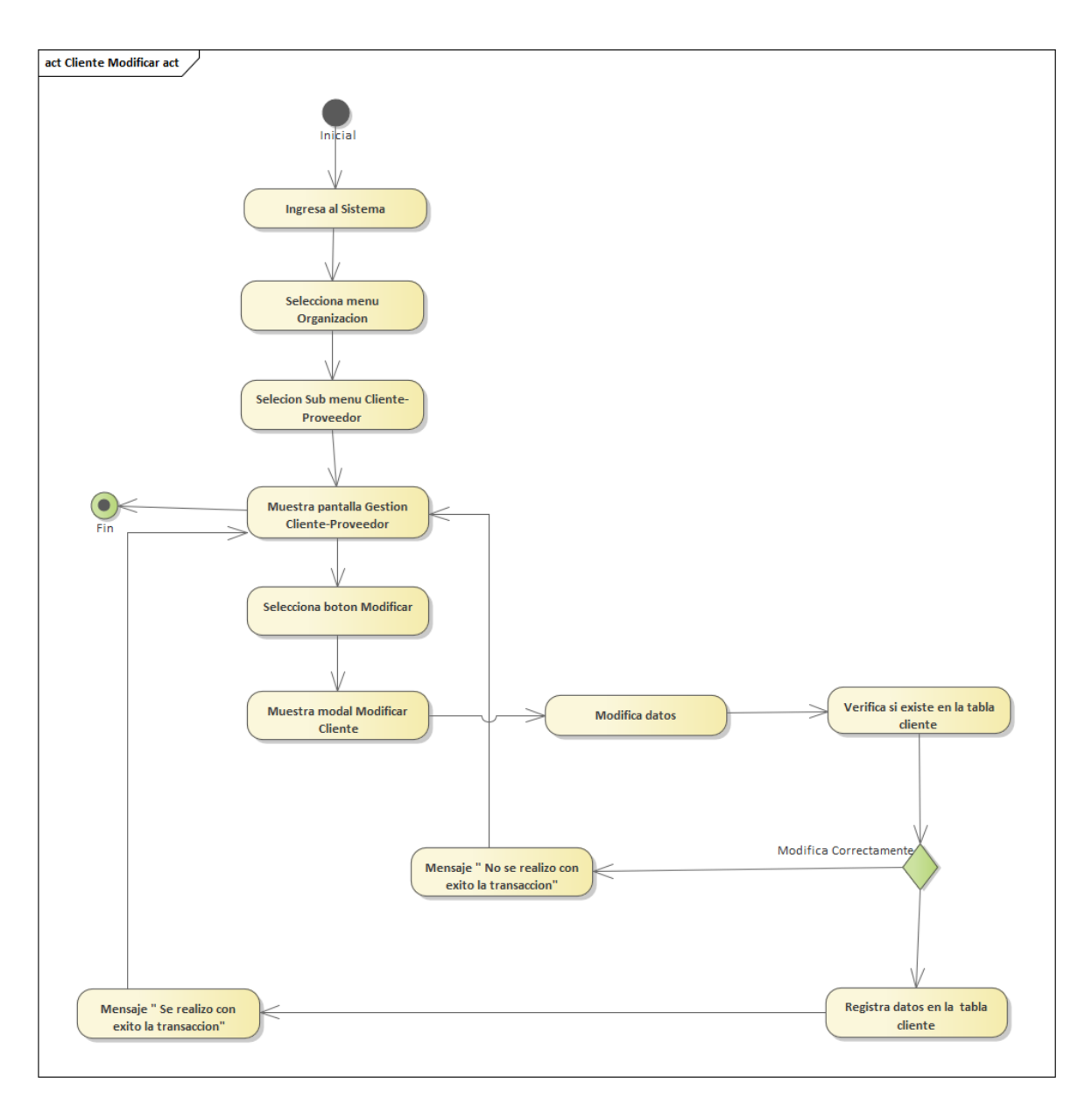

Figura 39:Diagrama de Actividades de Cliente Modificar

### **3.4.3 Gestión Cobro**

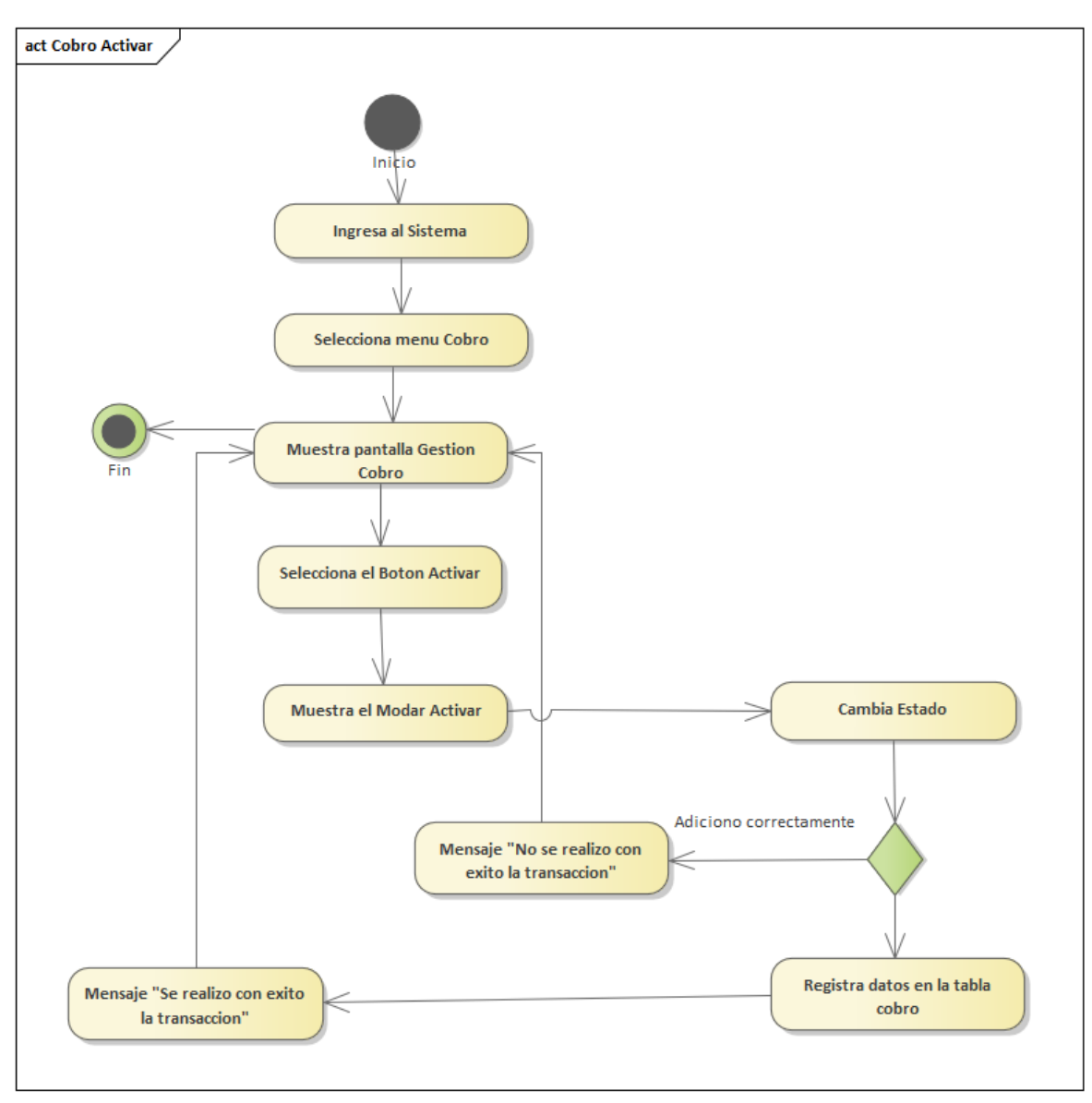

Figura 40:Diagrama de Actividades de Cobro Activar

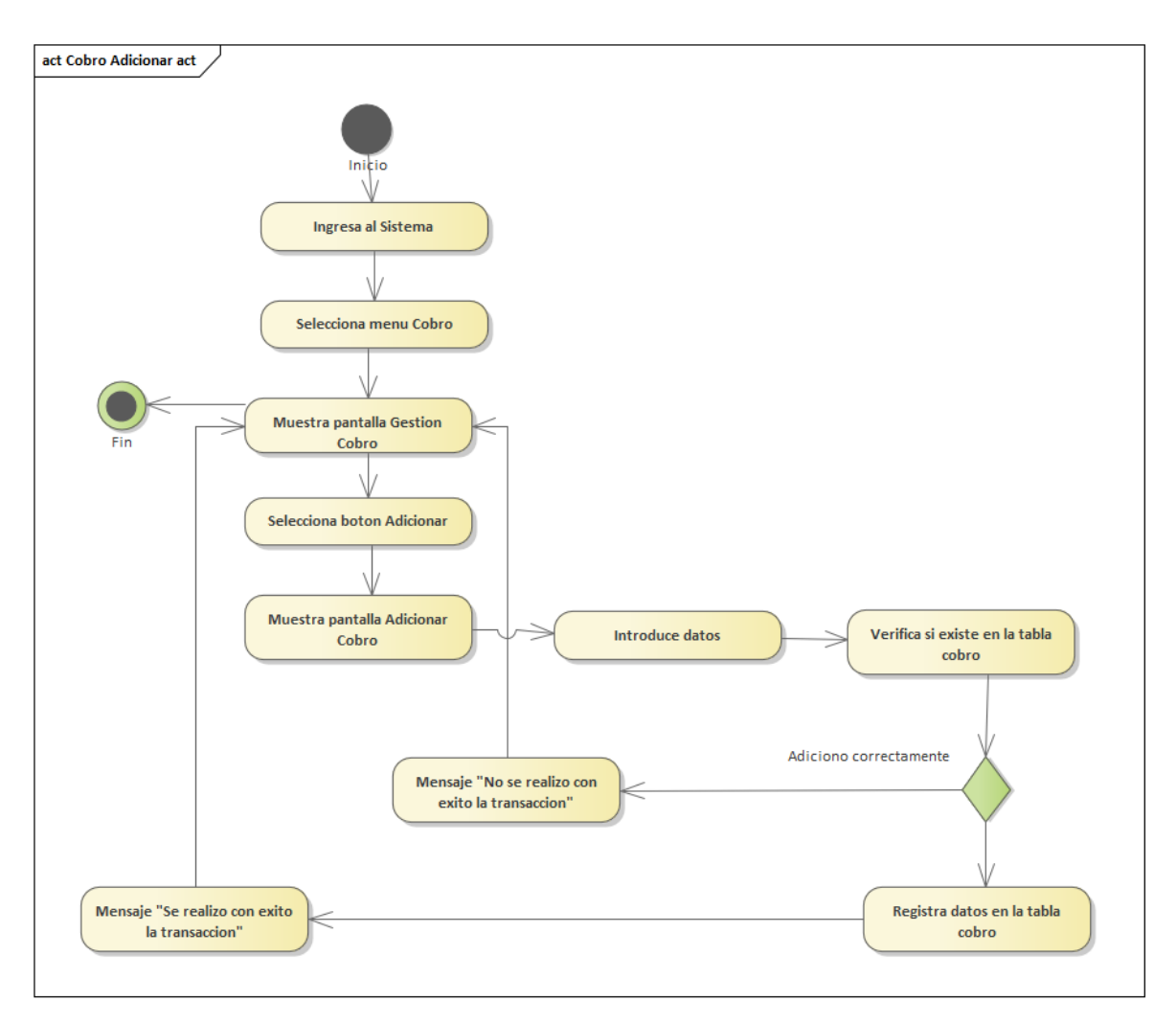

Figura 41: Diagrama de Actividades de Cobro Adicionar

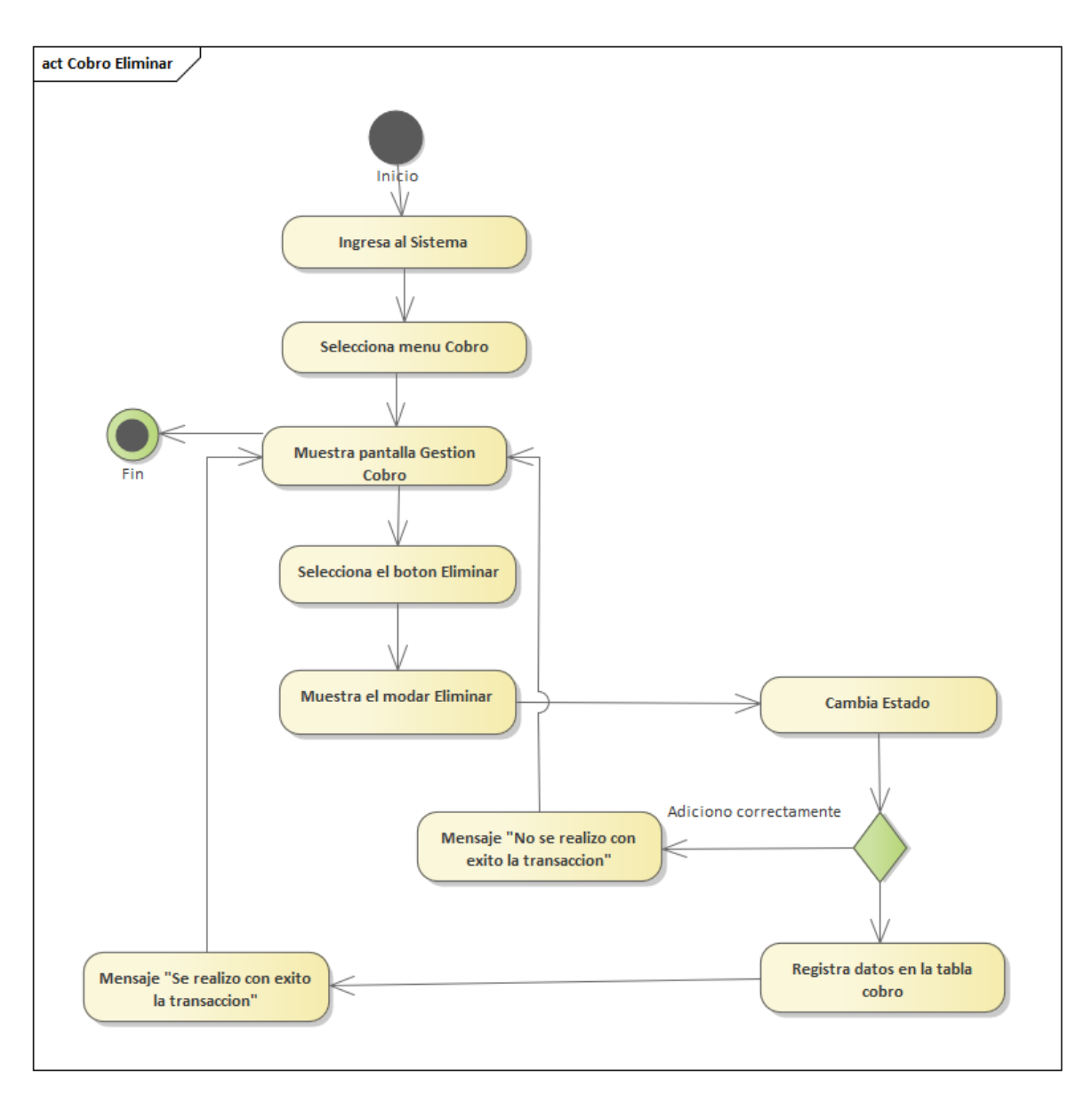

Figura 42:Diagrama de Actividades de Cobro Eliminar

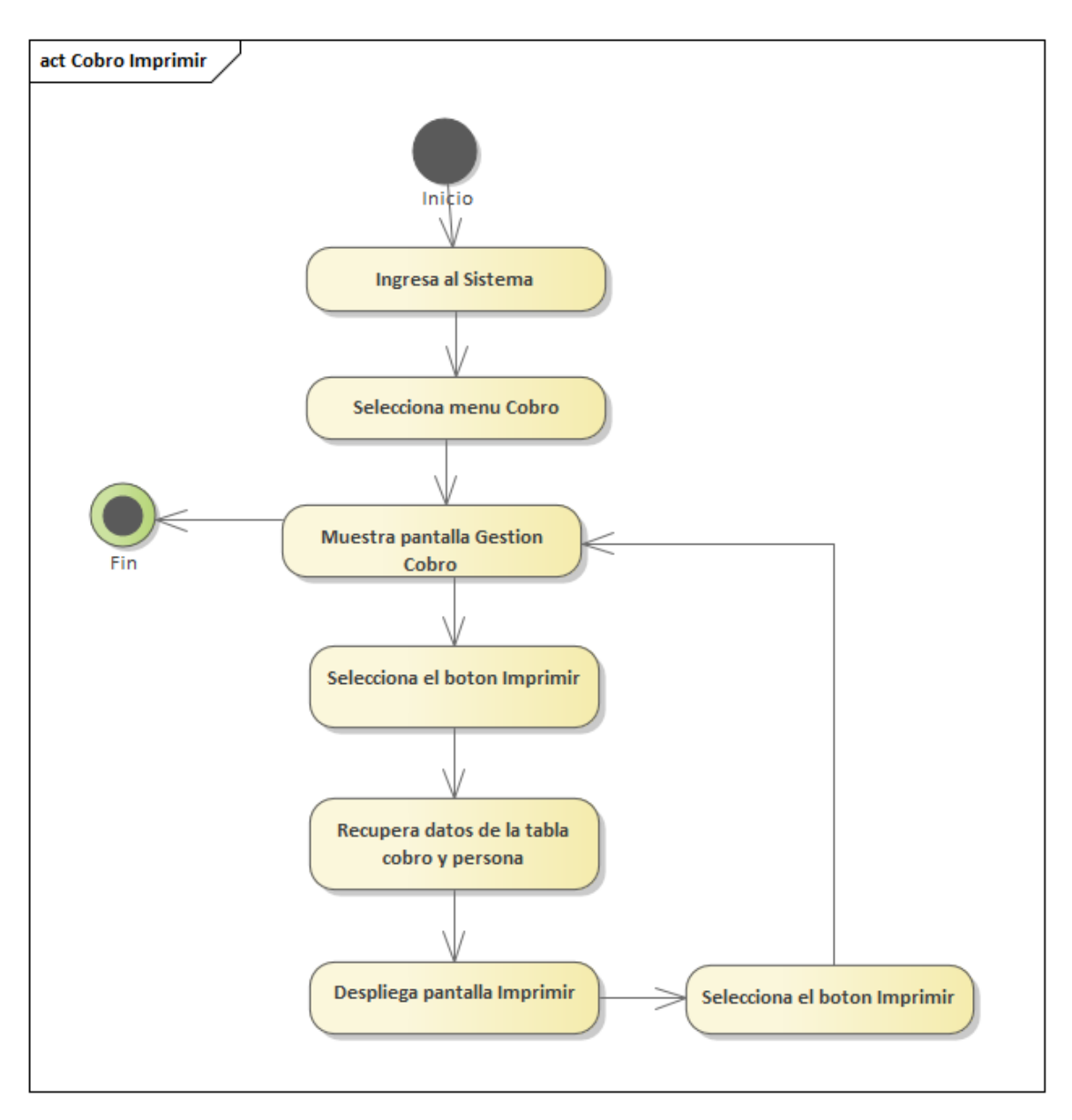

Figura 43:Diagrama de Actividades de Cobro Imprimir

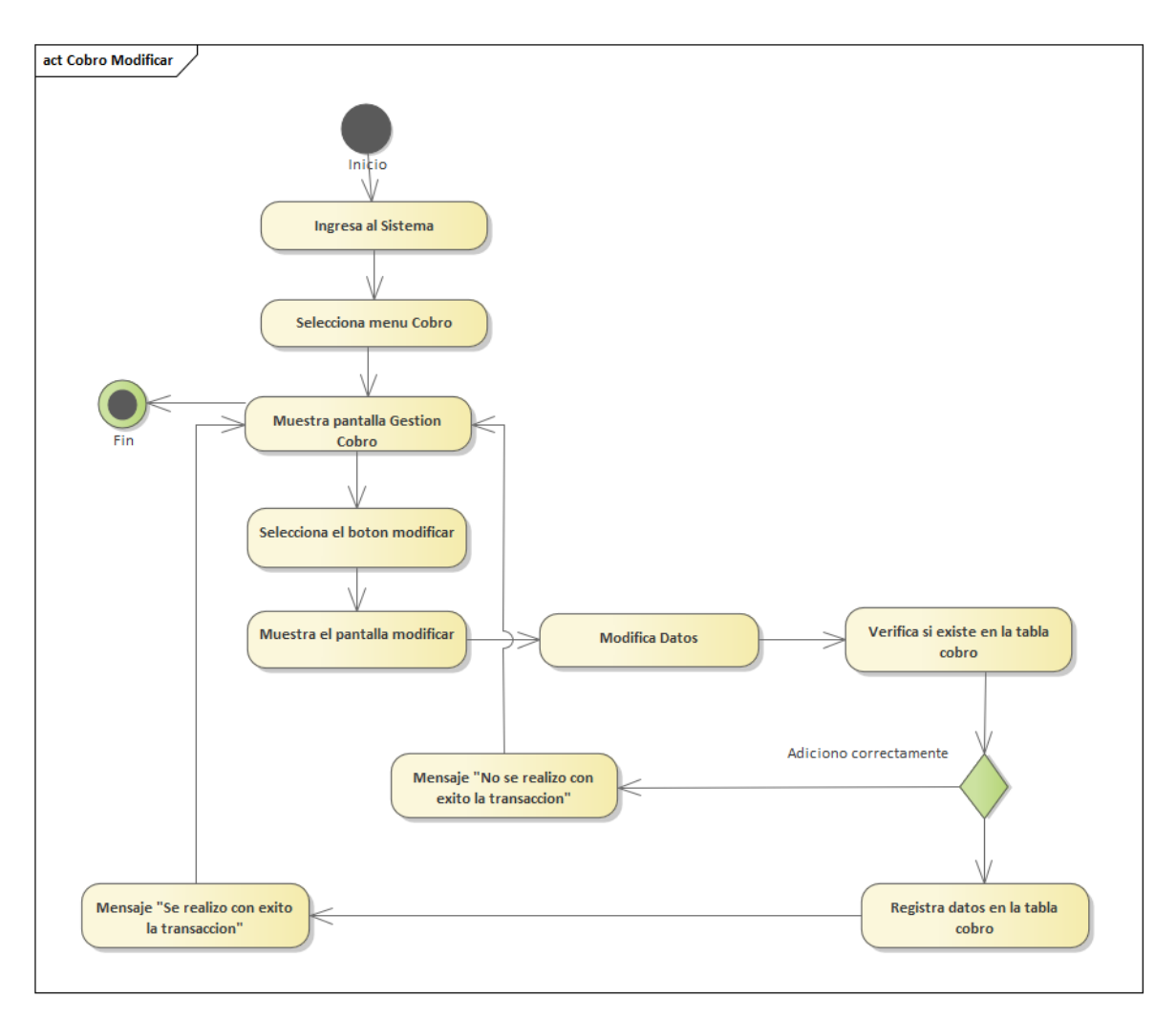

Figura 44: Diagrama de Actividades de Cobro Modificar

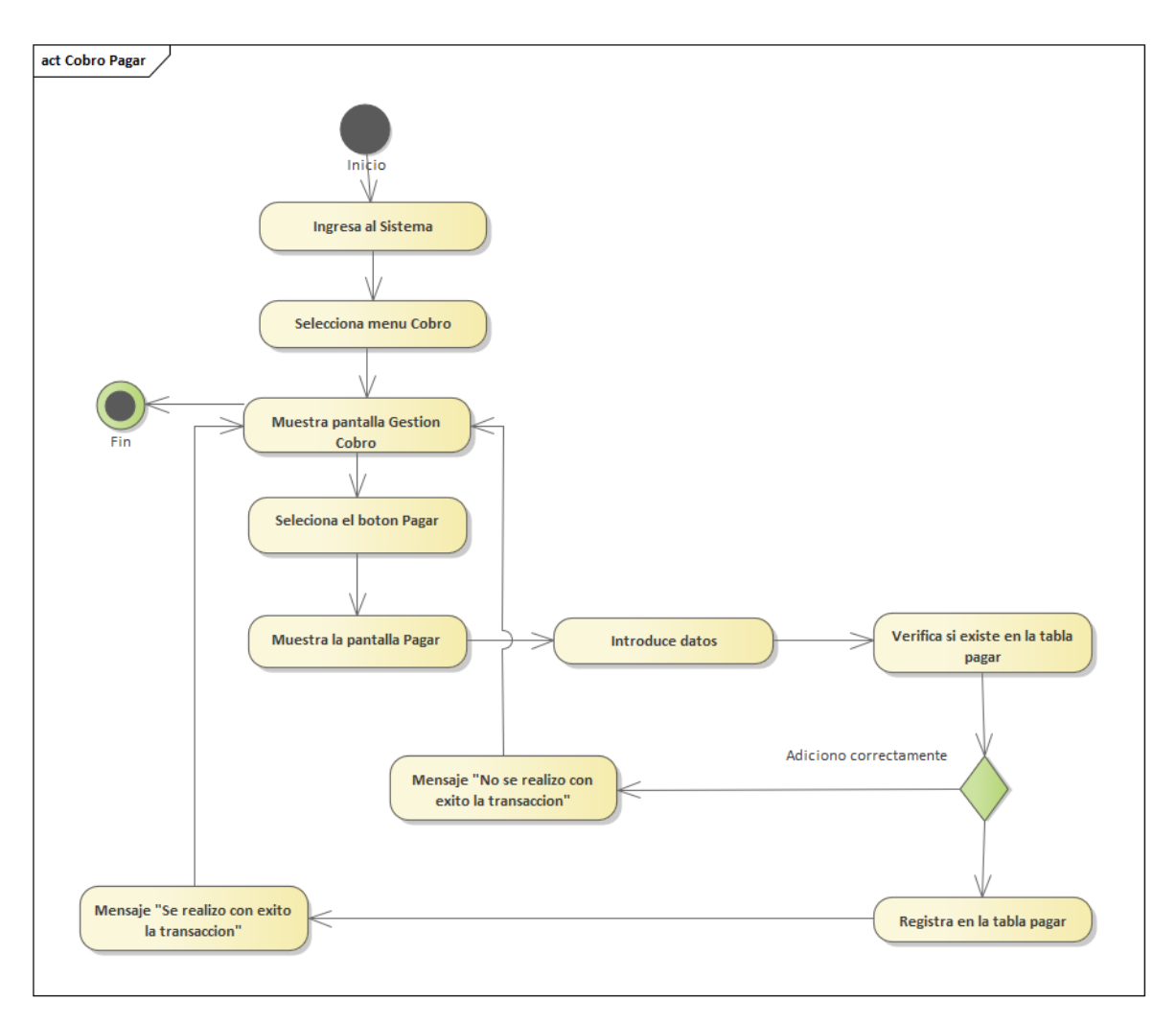

Figura 45:Diagrama de Actividades de Cobro Pagar

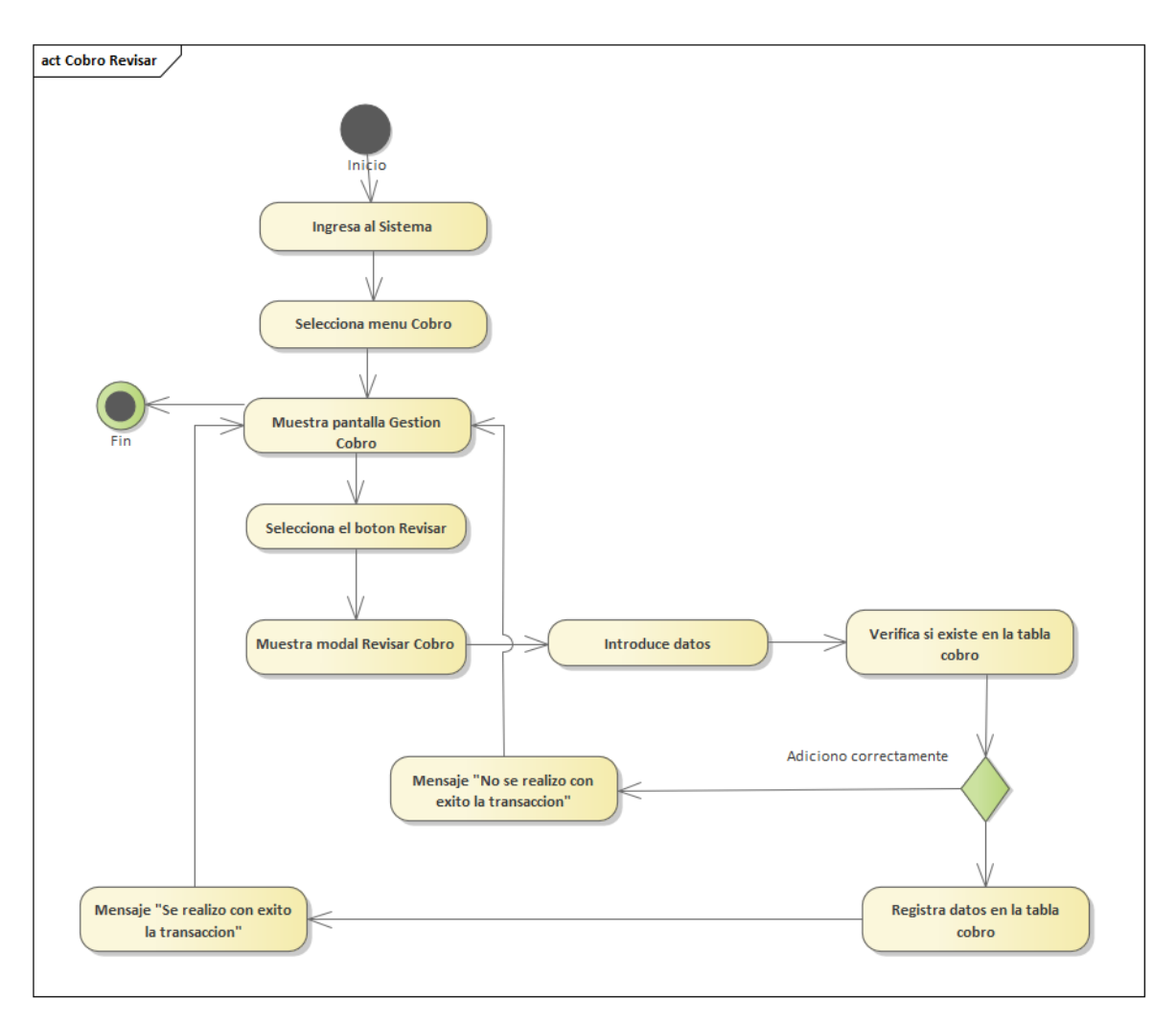

Figura 46:Diagrama de Actividades de Cobro Revisar

### **3.4.4 Gestión Compra**

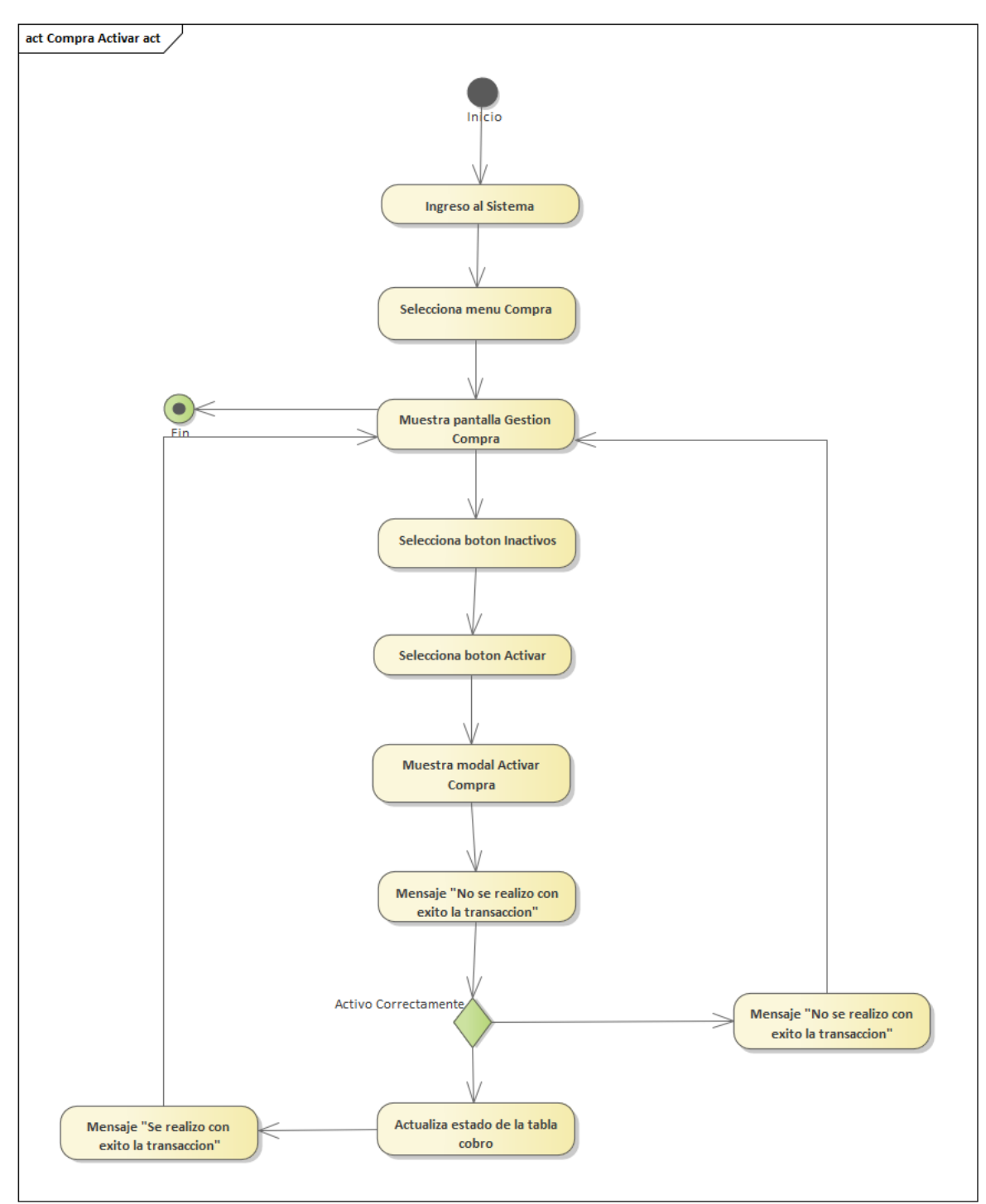

Figura 47: Diagrama de Actividades de Compra Activar

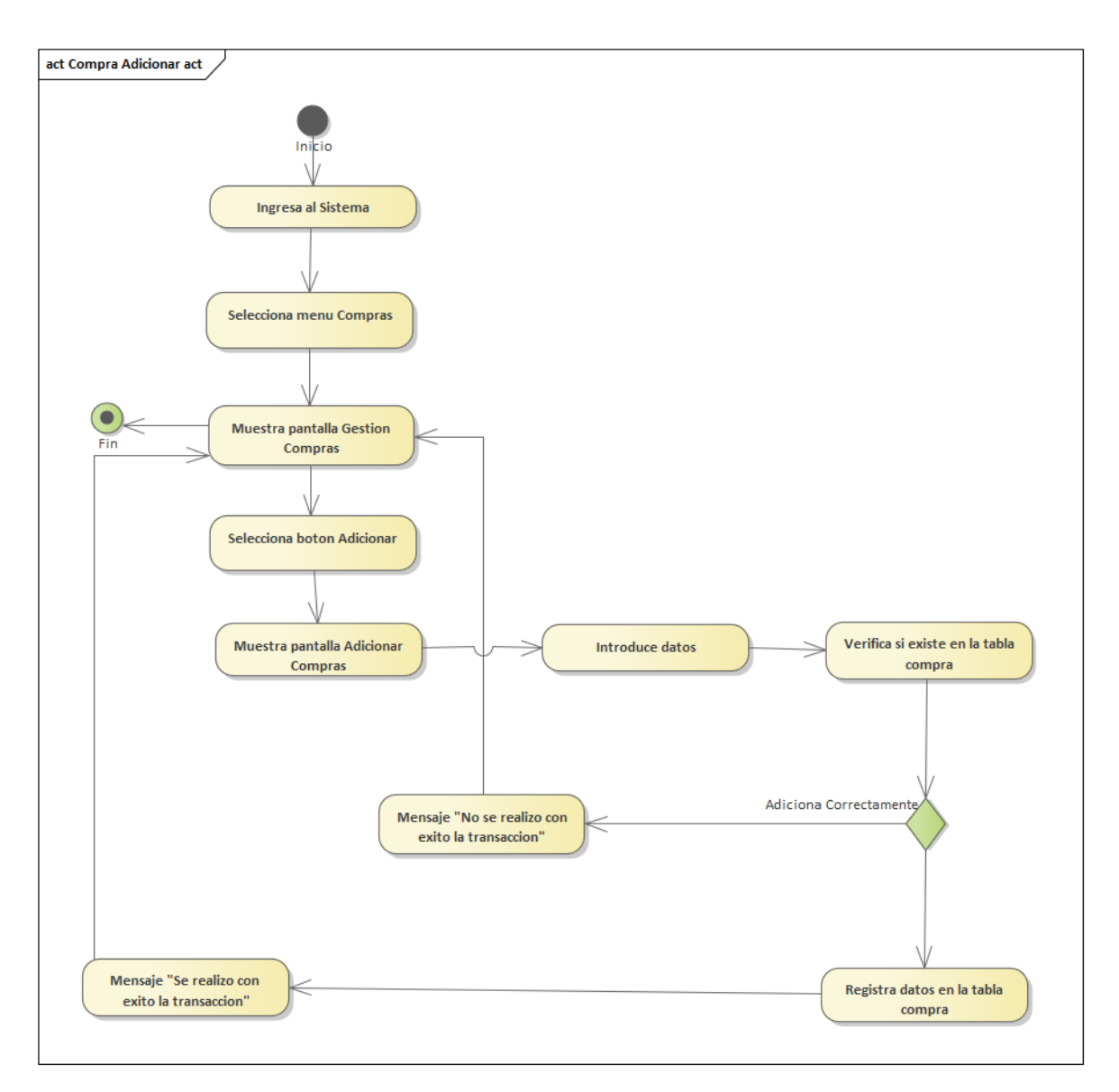

Figura 48:Diagrama de Actividades de Compra Adicionar

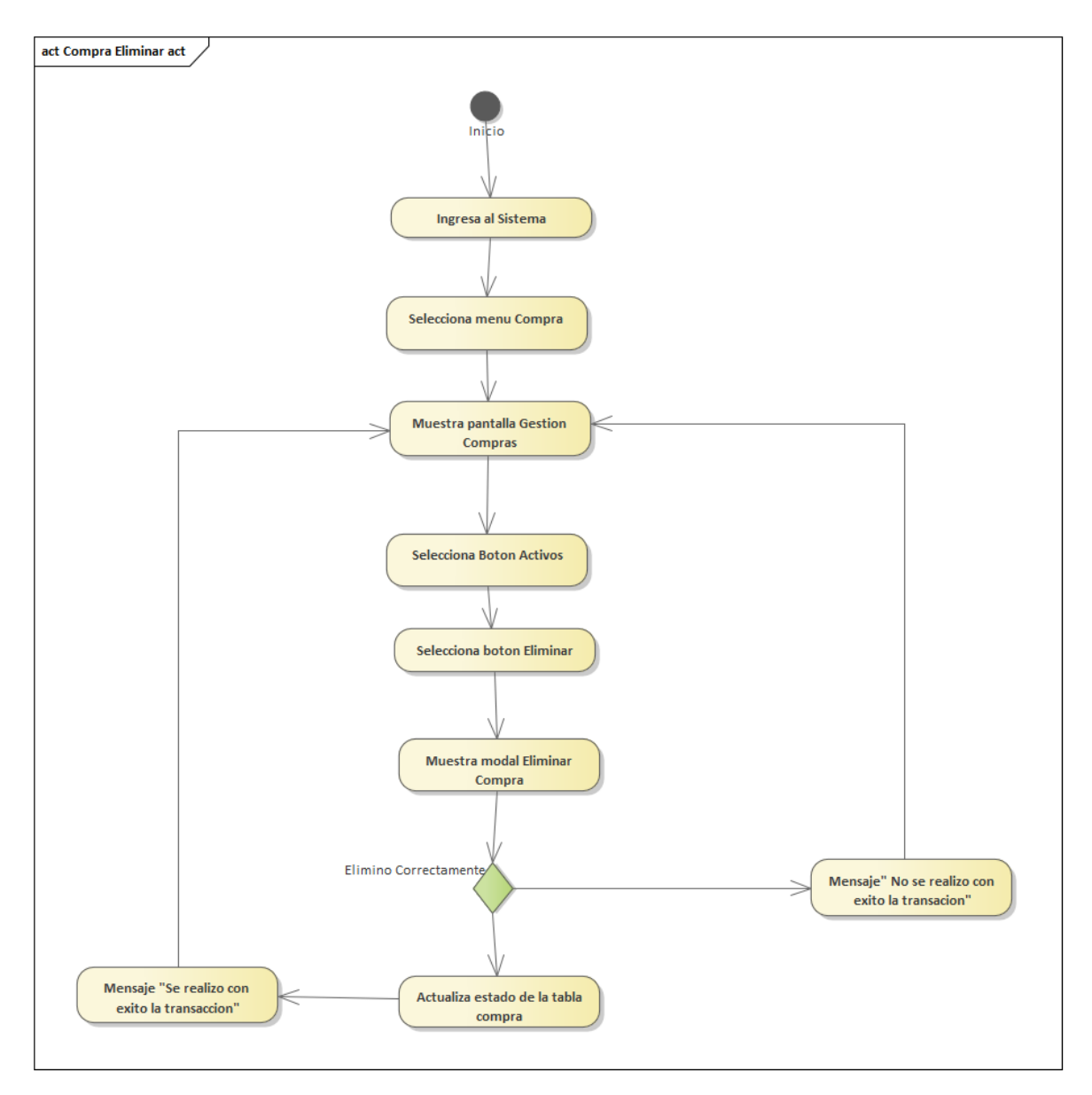

Figura 49: Diagrama de Actividades de Compra Eliminar

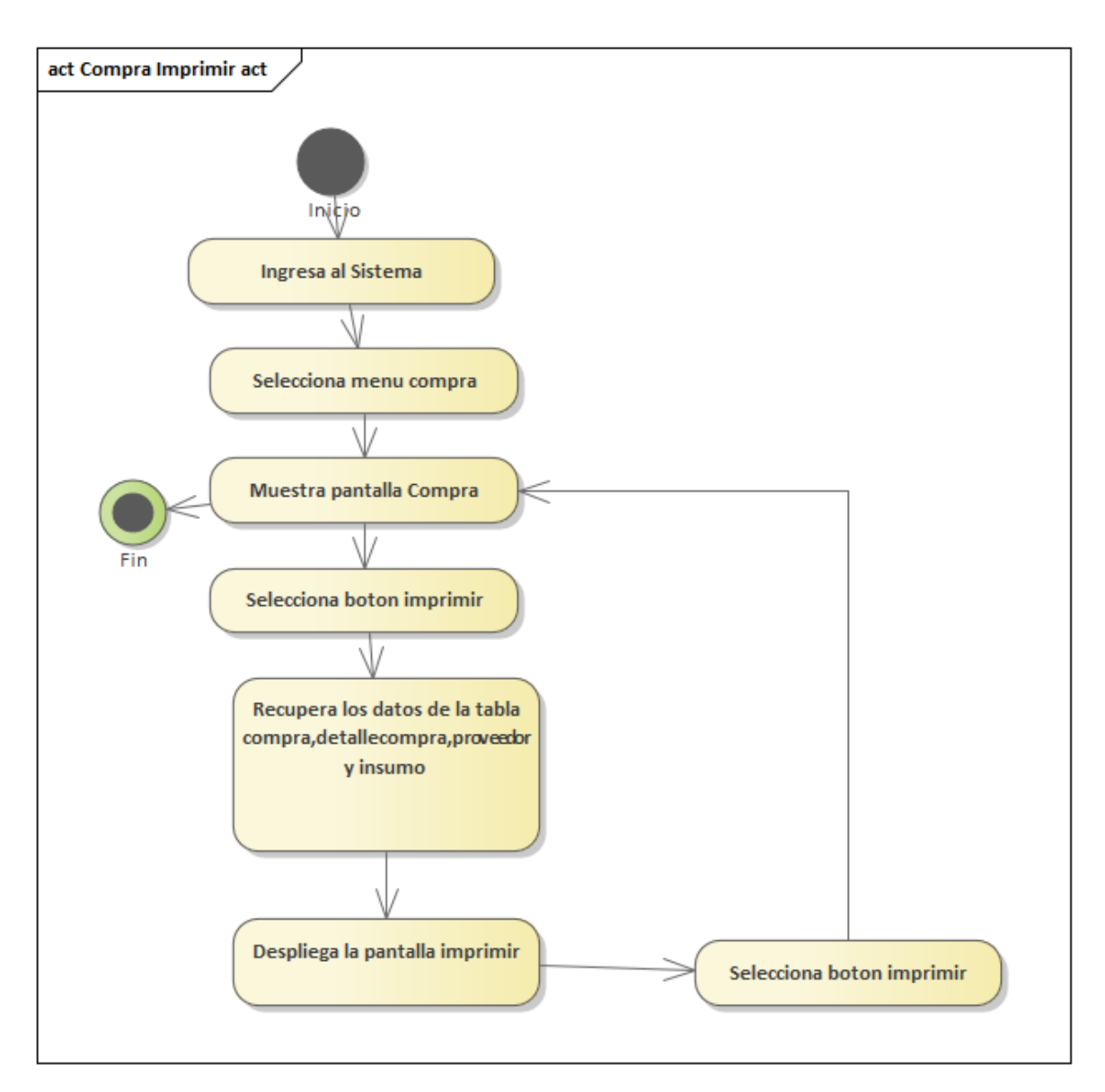

Figura 50: Diagrama de Actividades de Compra Imprimir

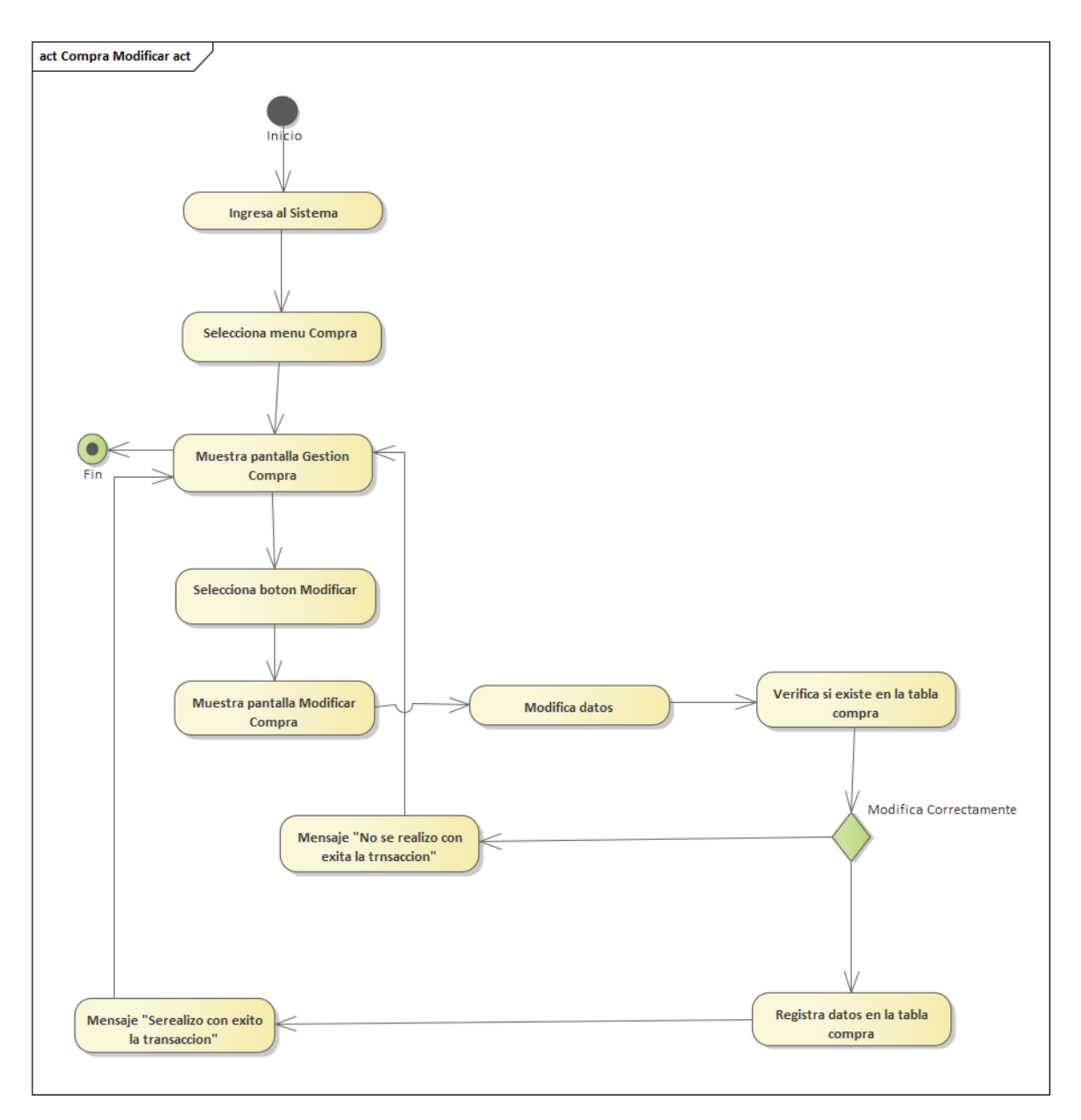

Figura 51: Diagrama de Actividades de Compra Modificar

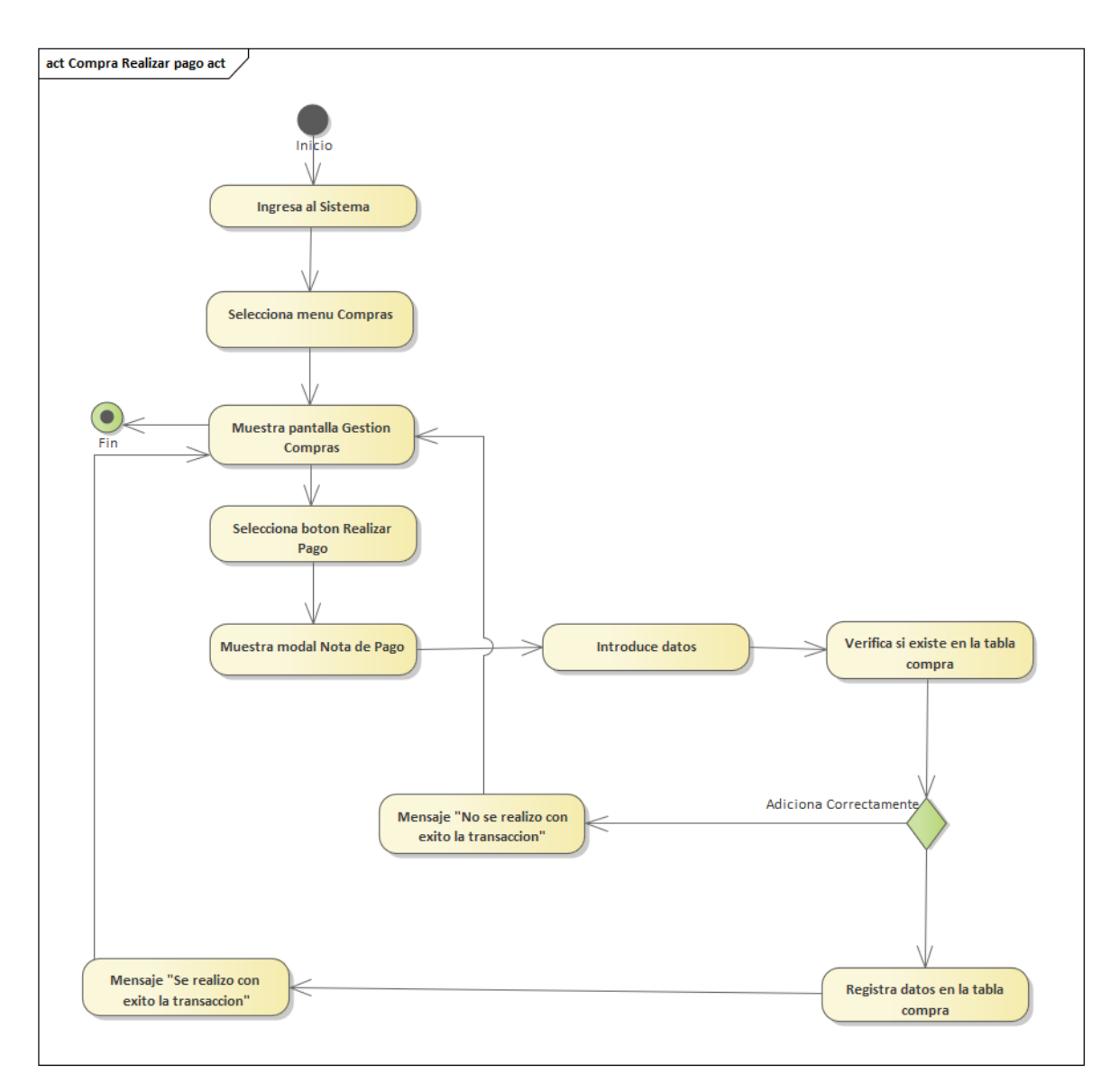

Figura 52: Diagrama de Actividades de Compra Realizar Pago

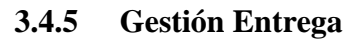

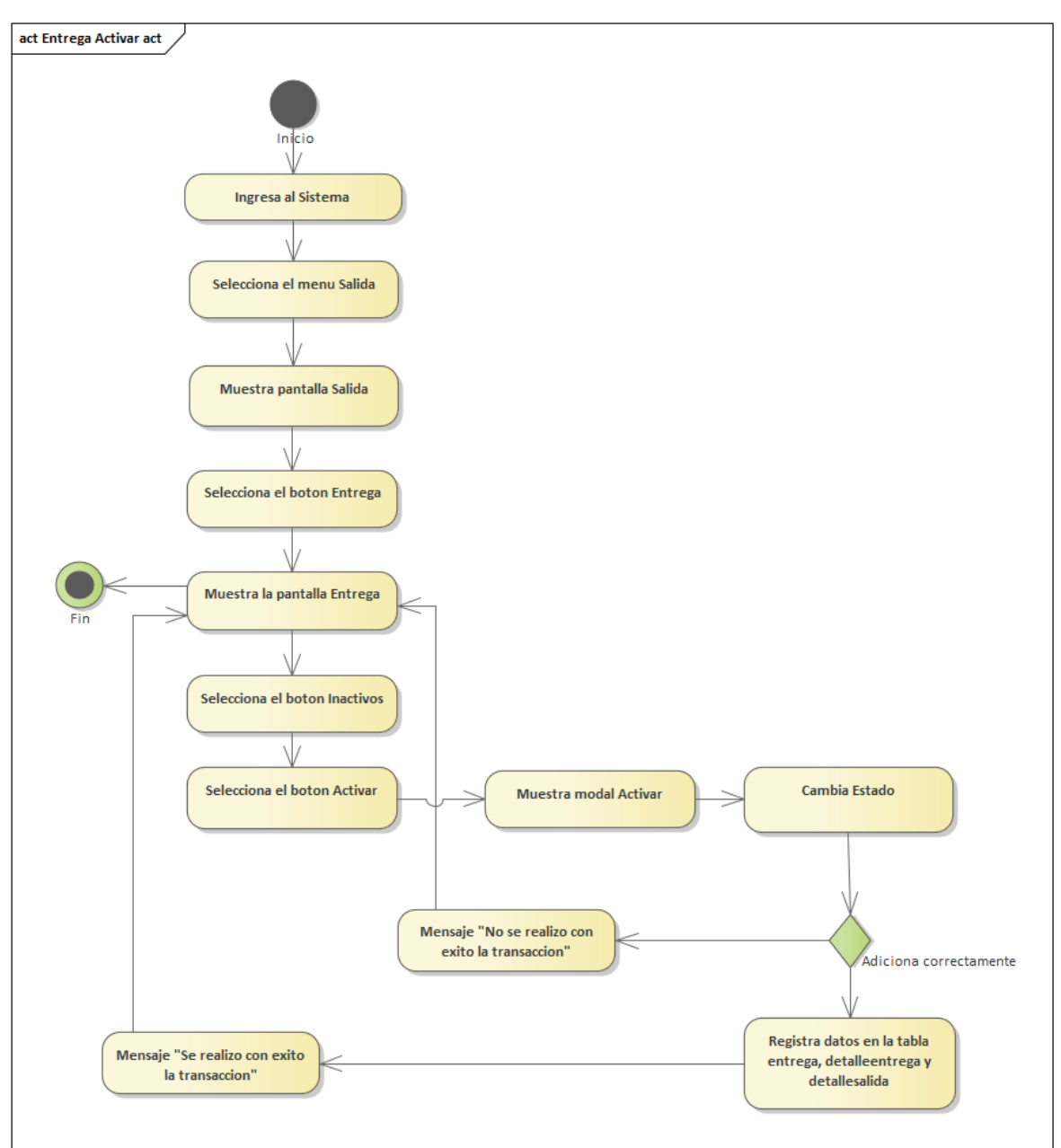

Figura 53:Diagrama de Actividades de Entrega Activar

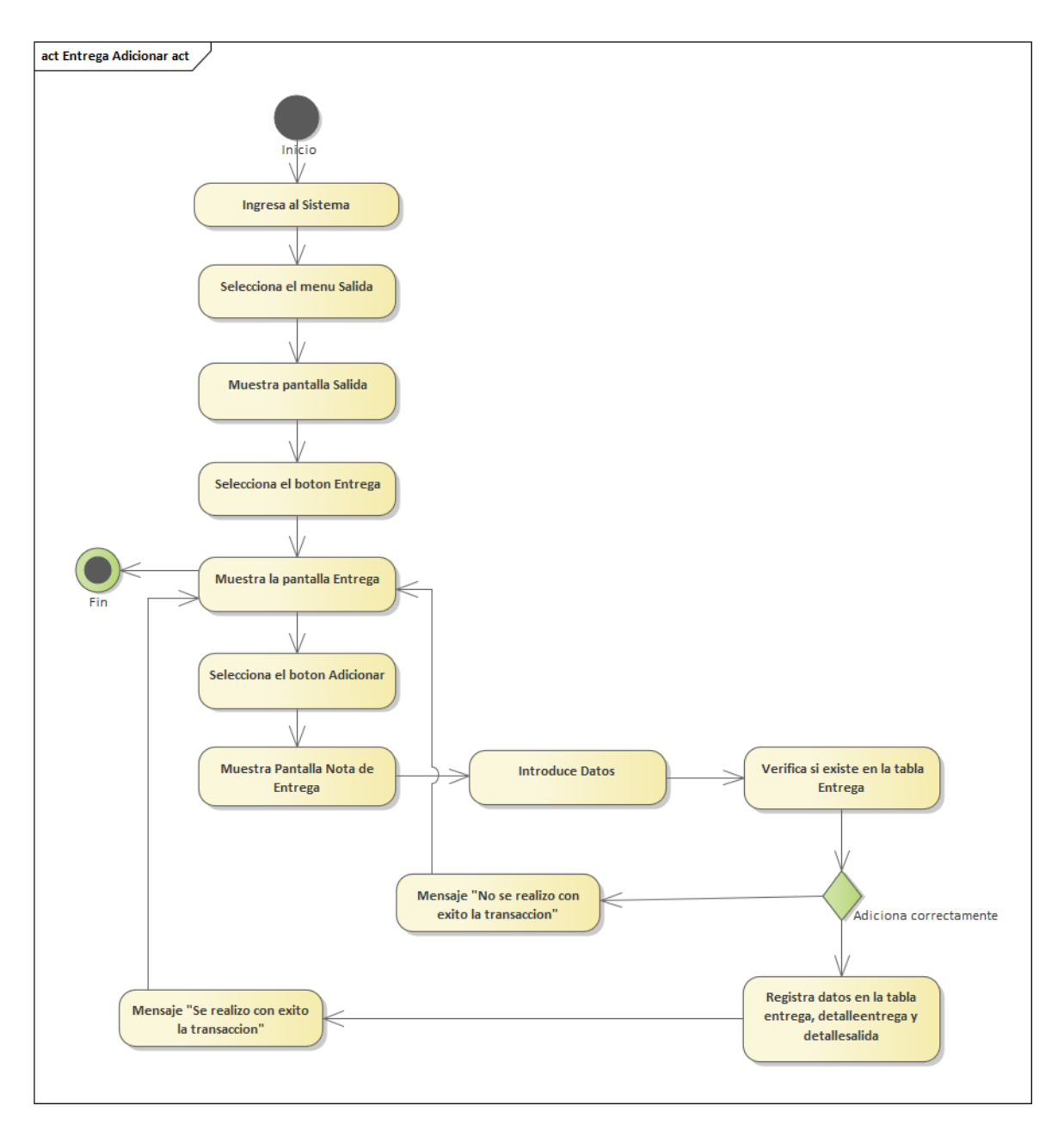

Figura 54:Diagrama de Actividades de Entrega Adicionar

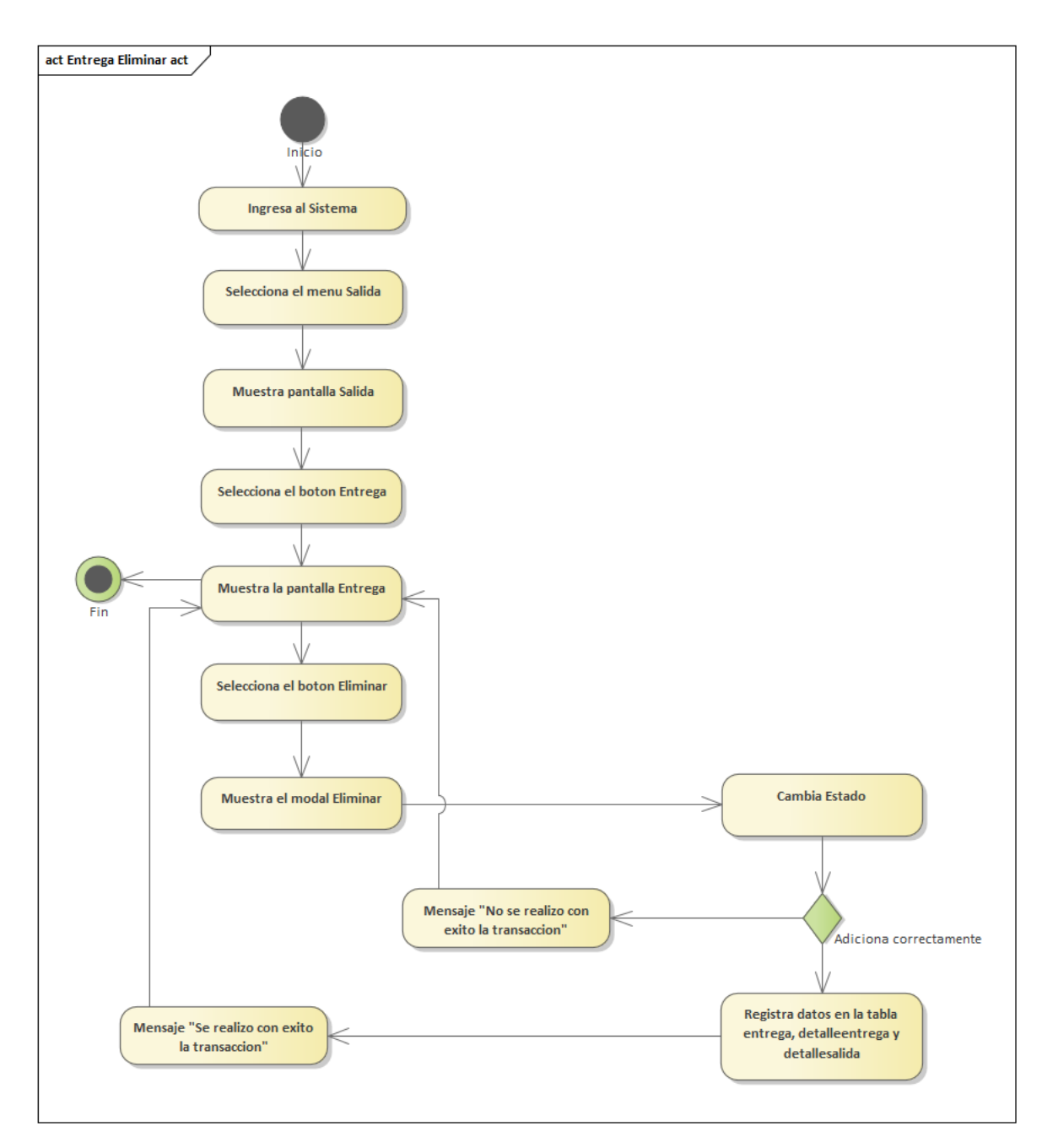

Figura 55:Diagrama de Actividades de Entrega Eliminar

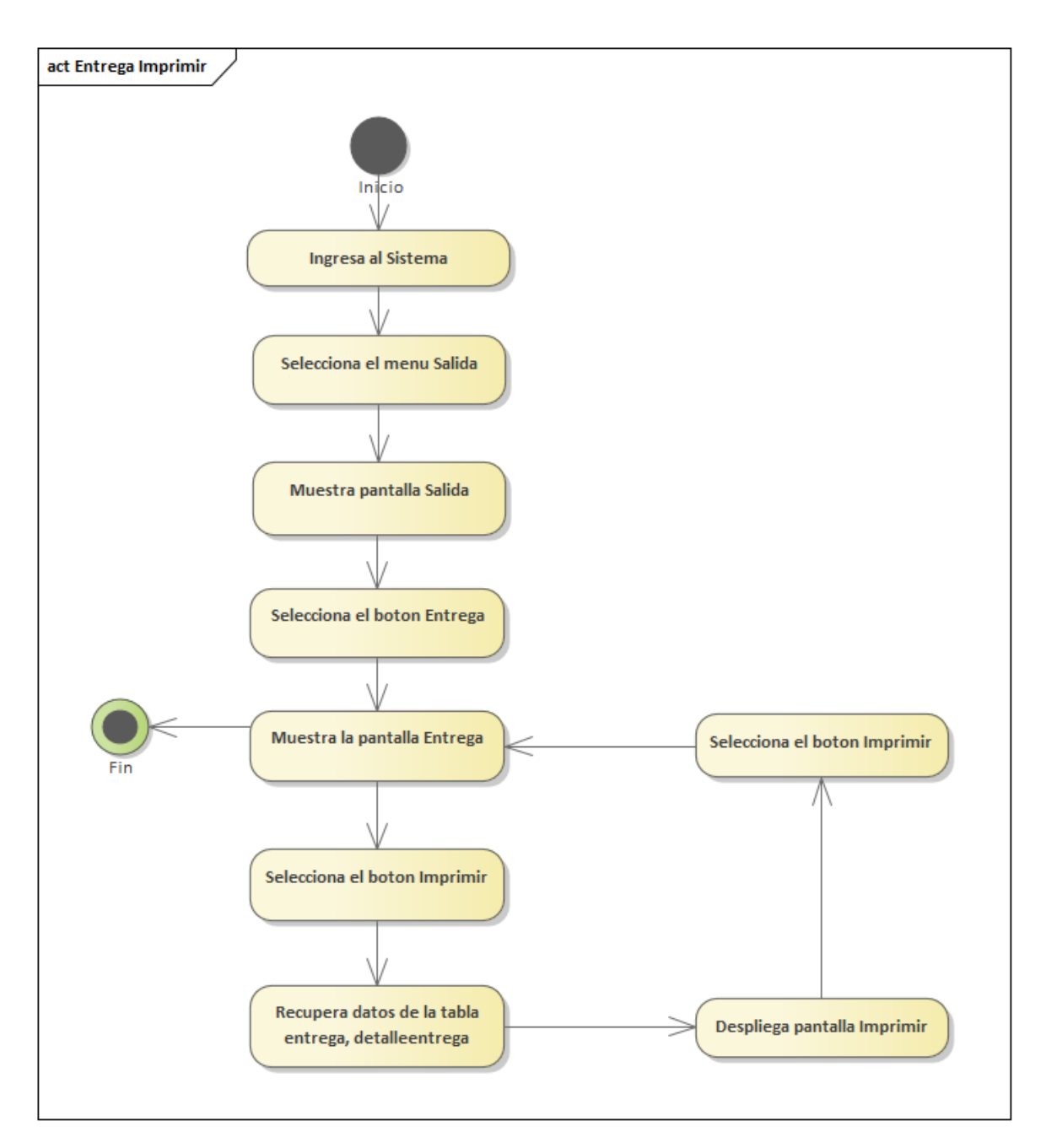

Figura 56: Diagrama de Actividades de Entrega Imprimir

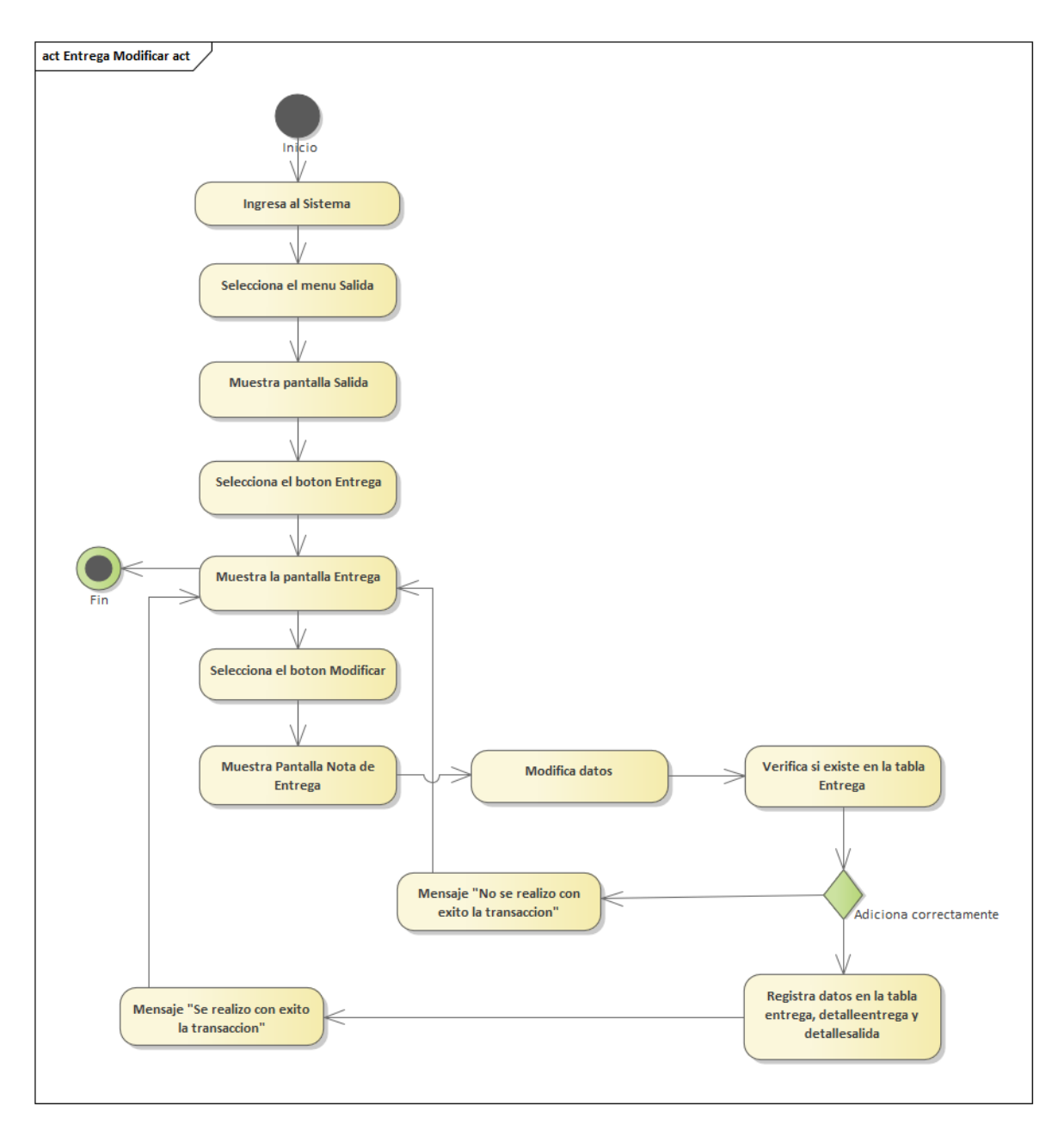

Figura 57:Diagrama de Actividades de Entrega Modificar

### **3.4.6 Gestión General**

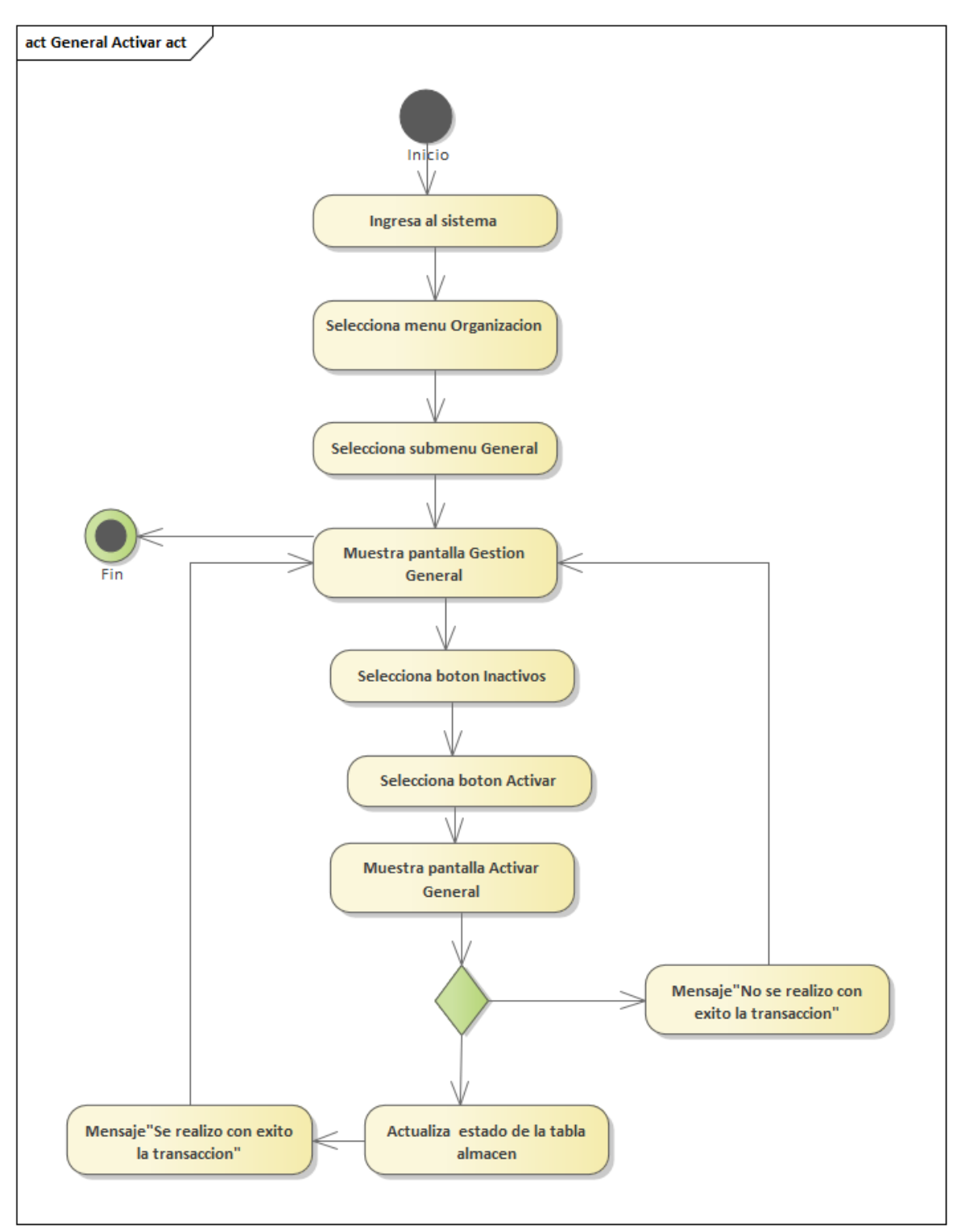

Figura 58: Diagrama de Actividades de General Activar

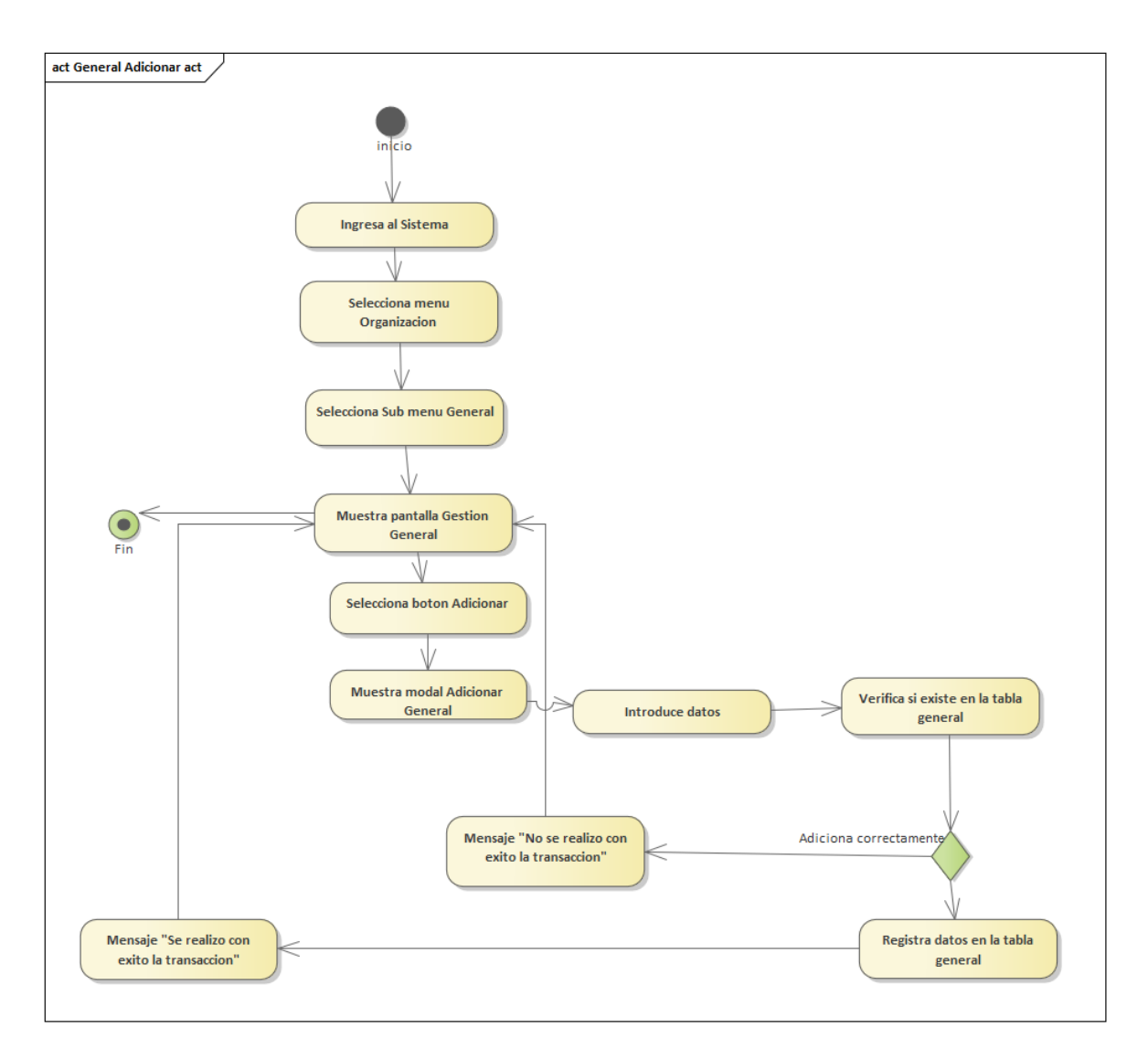

Figura 59:Diagrama de Actividades de General Adicionar

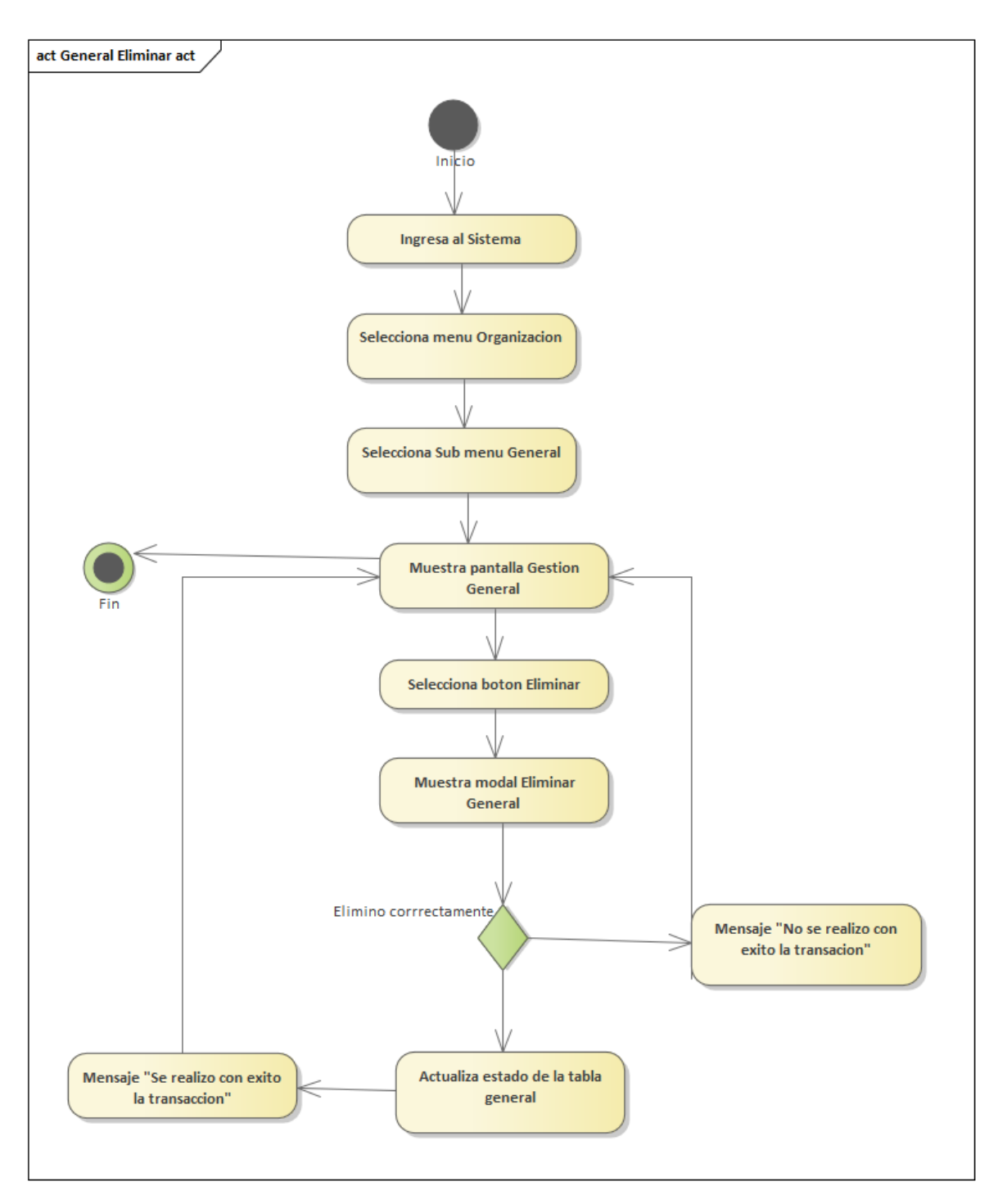

Figura 60: Diagrama de Actividades de General Eliminar

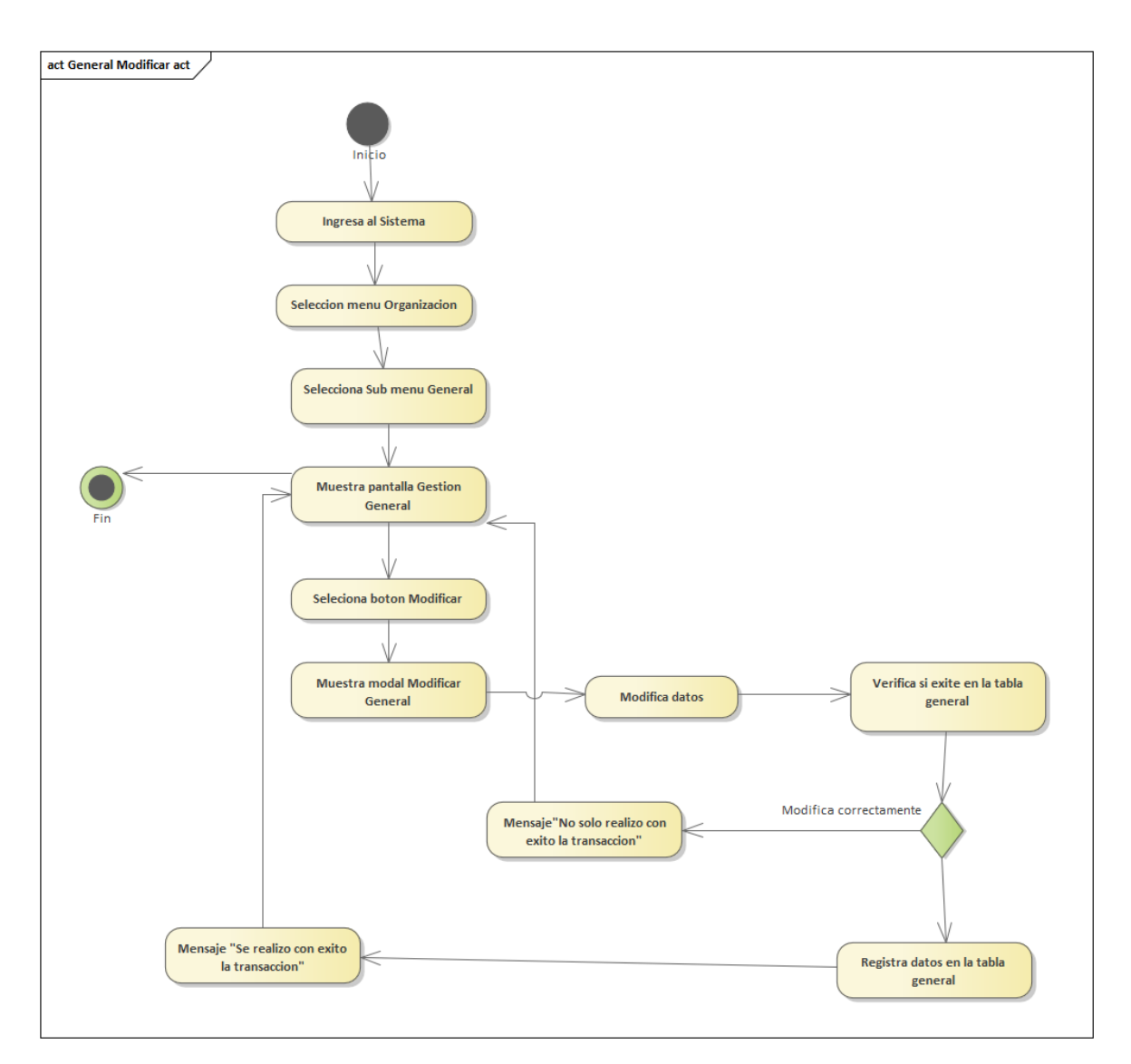

Figura 61: Diagrama de Actividades de General Modificar

### **3.4.7 Gestión Horno**

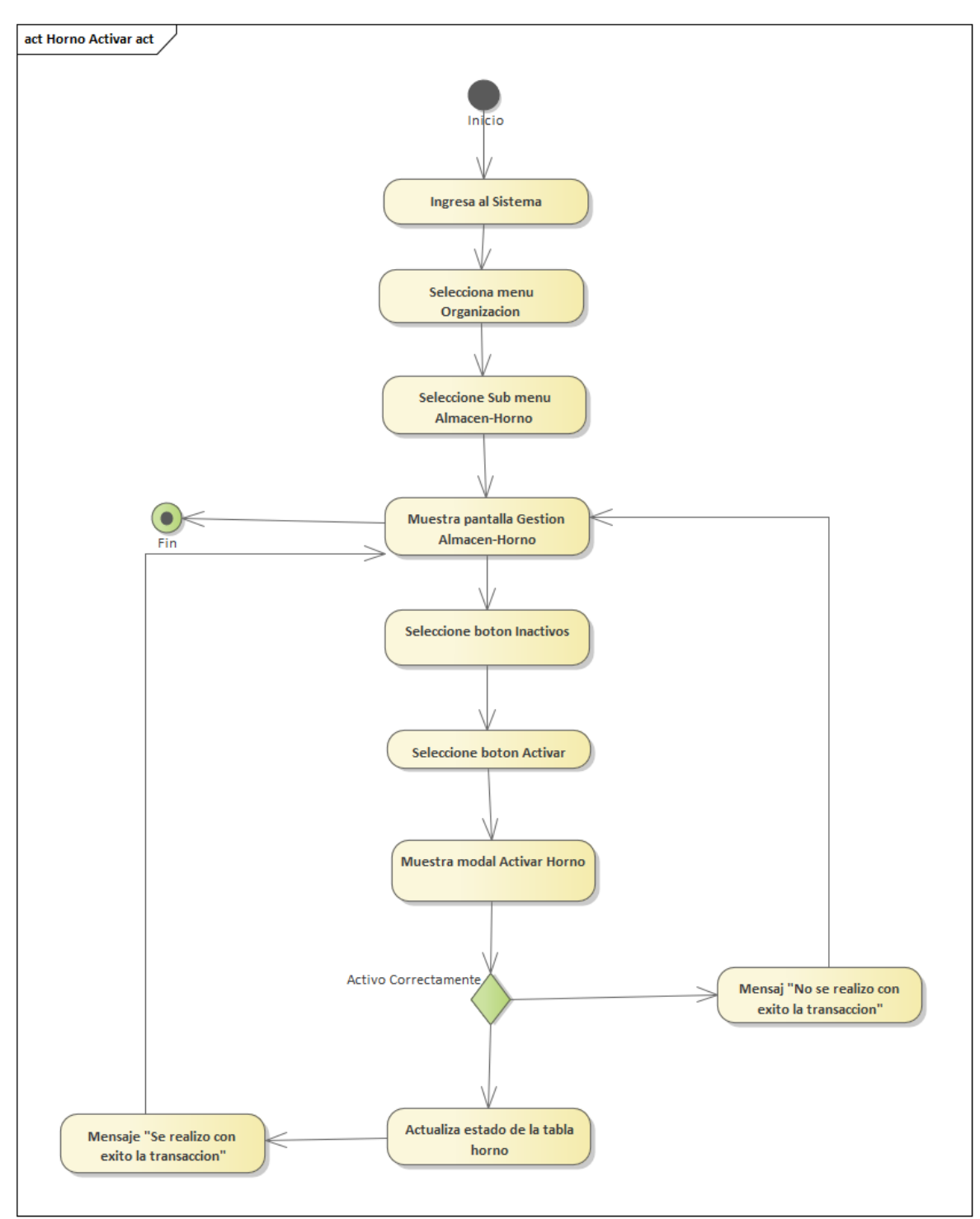

Figura 62: Diagrama de Actividades de Horno Activar

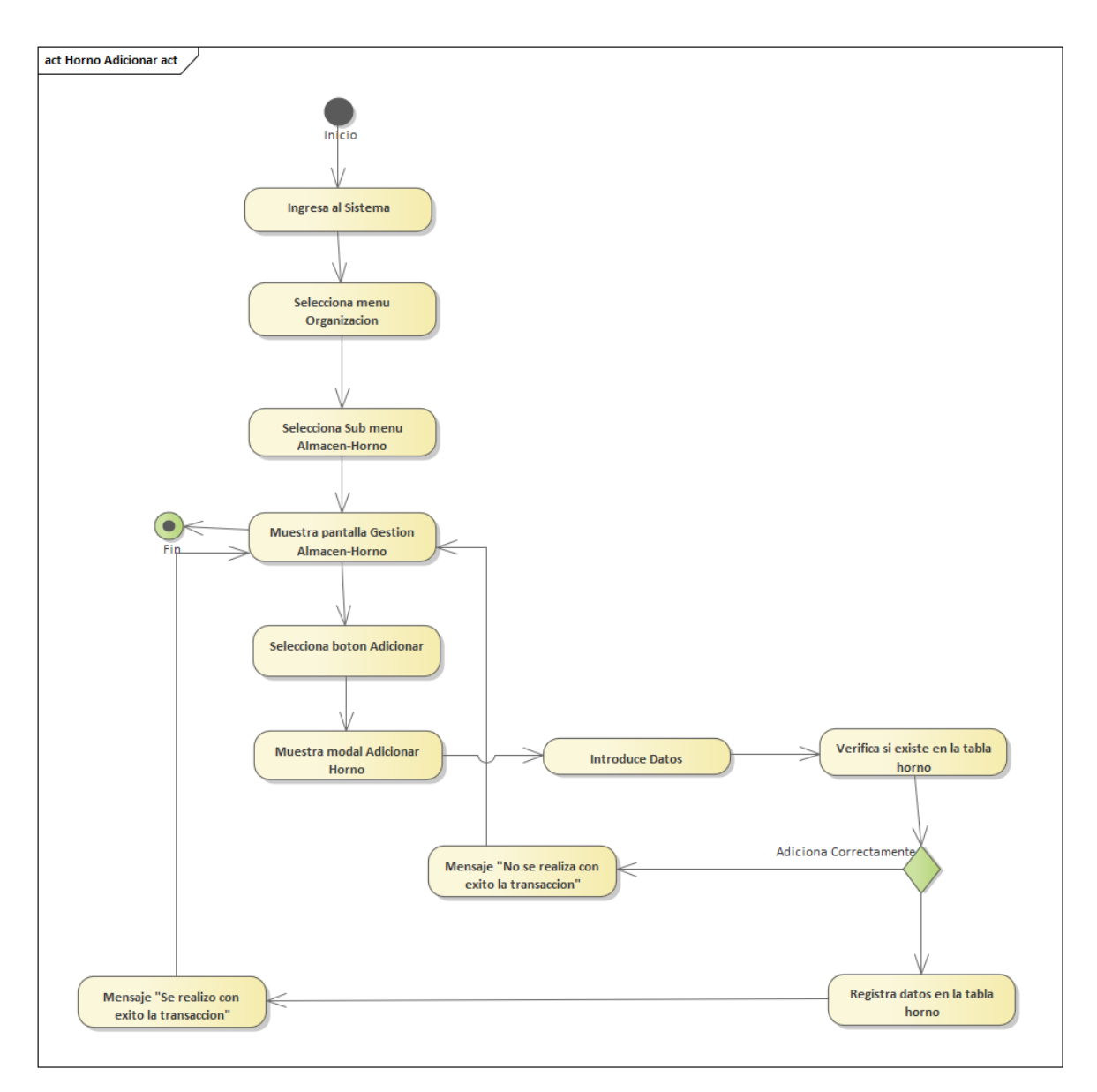

Figura 63: Diagrama de Actividades de Horno Adicionar

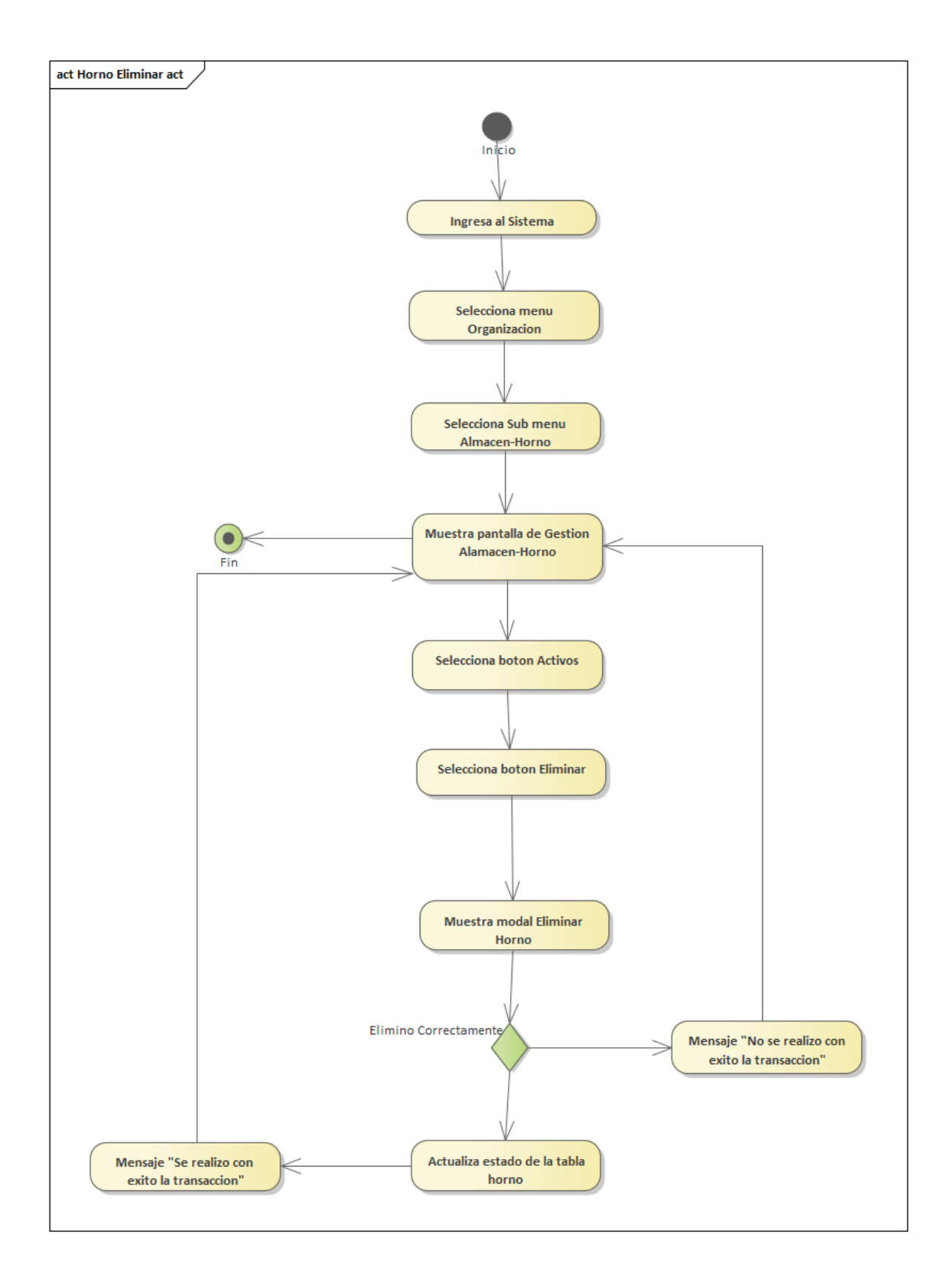

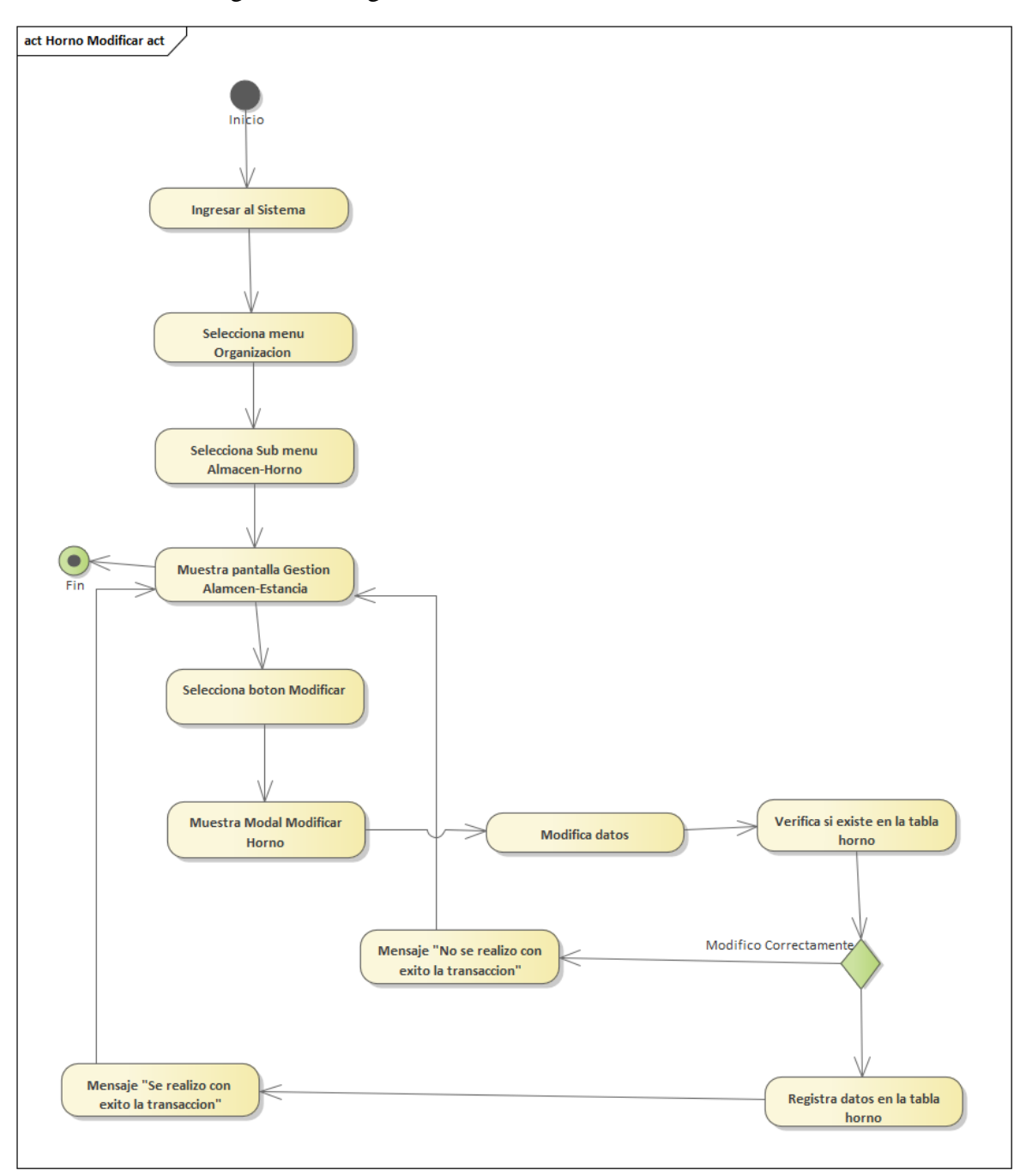

Figura 64: Diagrama de Actividades de Horno Eliminar

Figura 65: Diagrama de Actividades de Horno Modificar
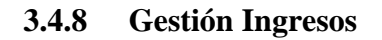

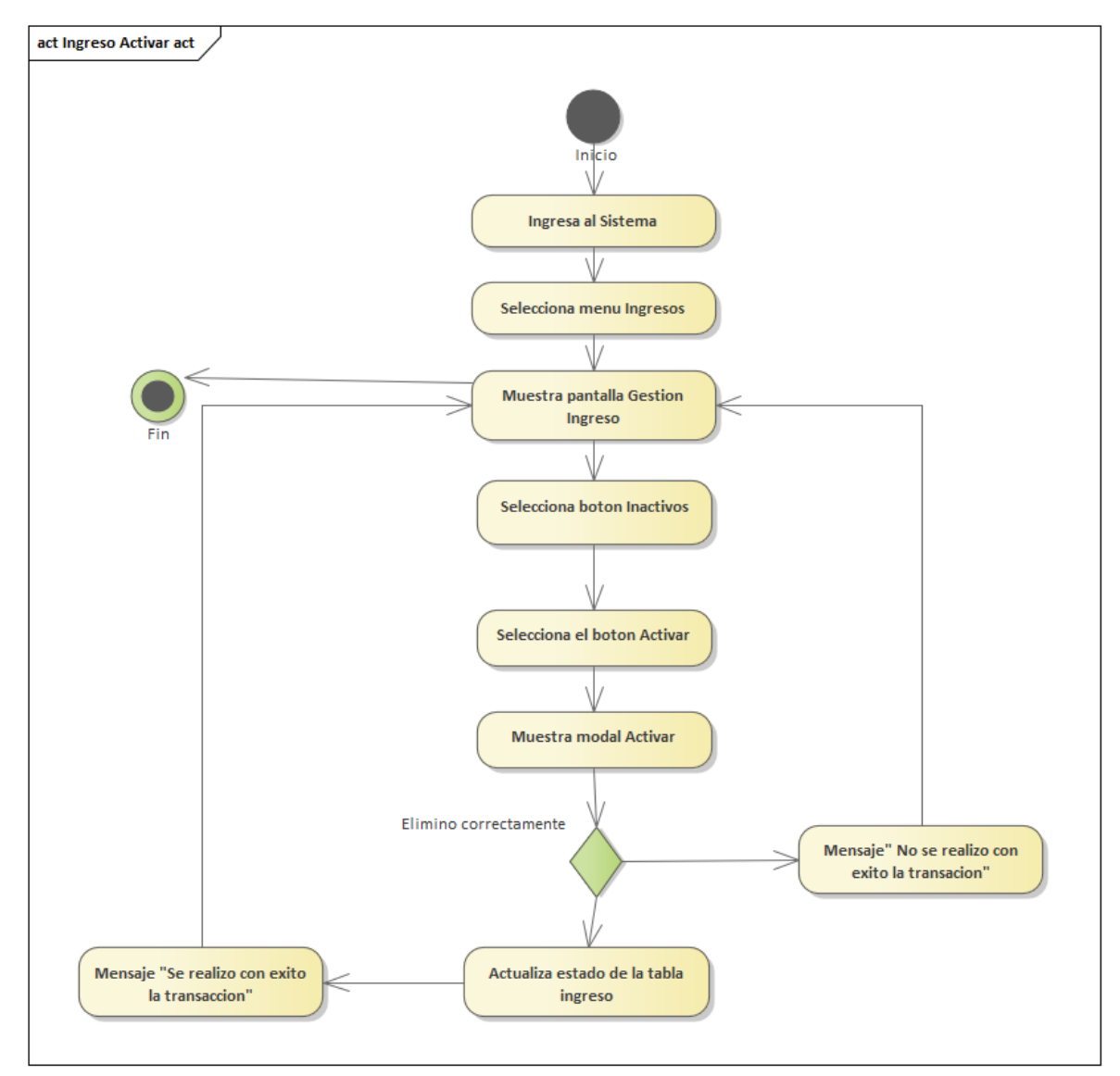

Figura 66:Diagrama de Actividades de Ingreso Activar

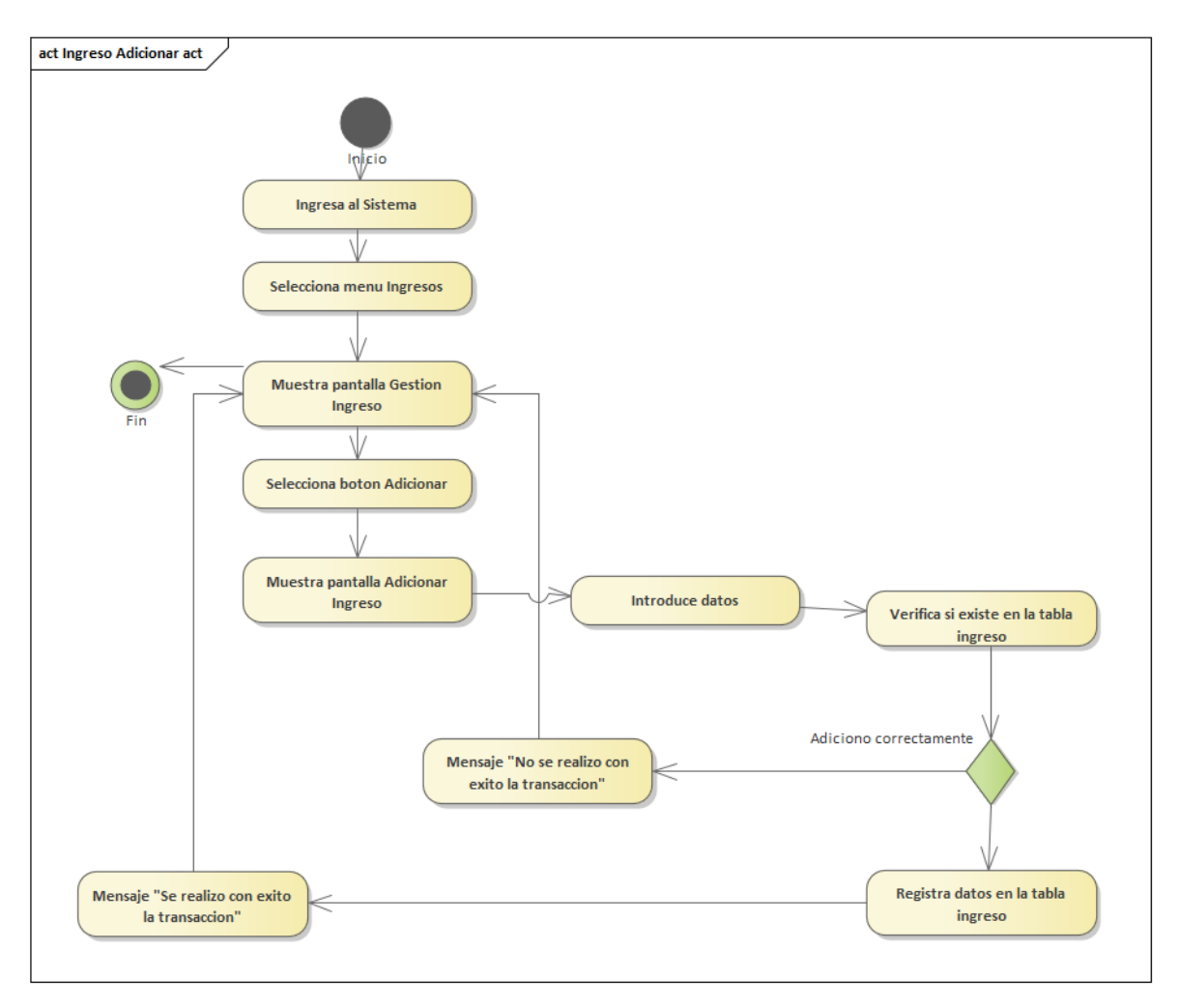

Figura 67: Diagrama de Actividades de Ingreso Adicionar

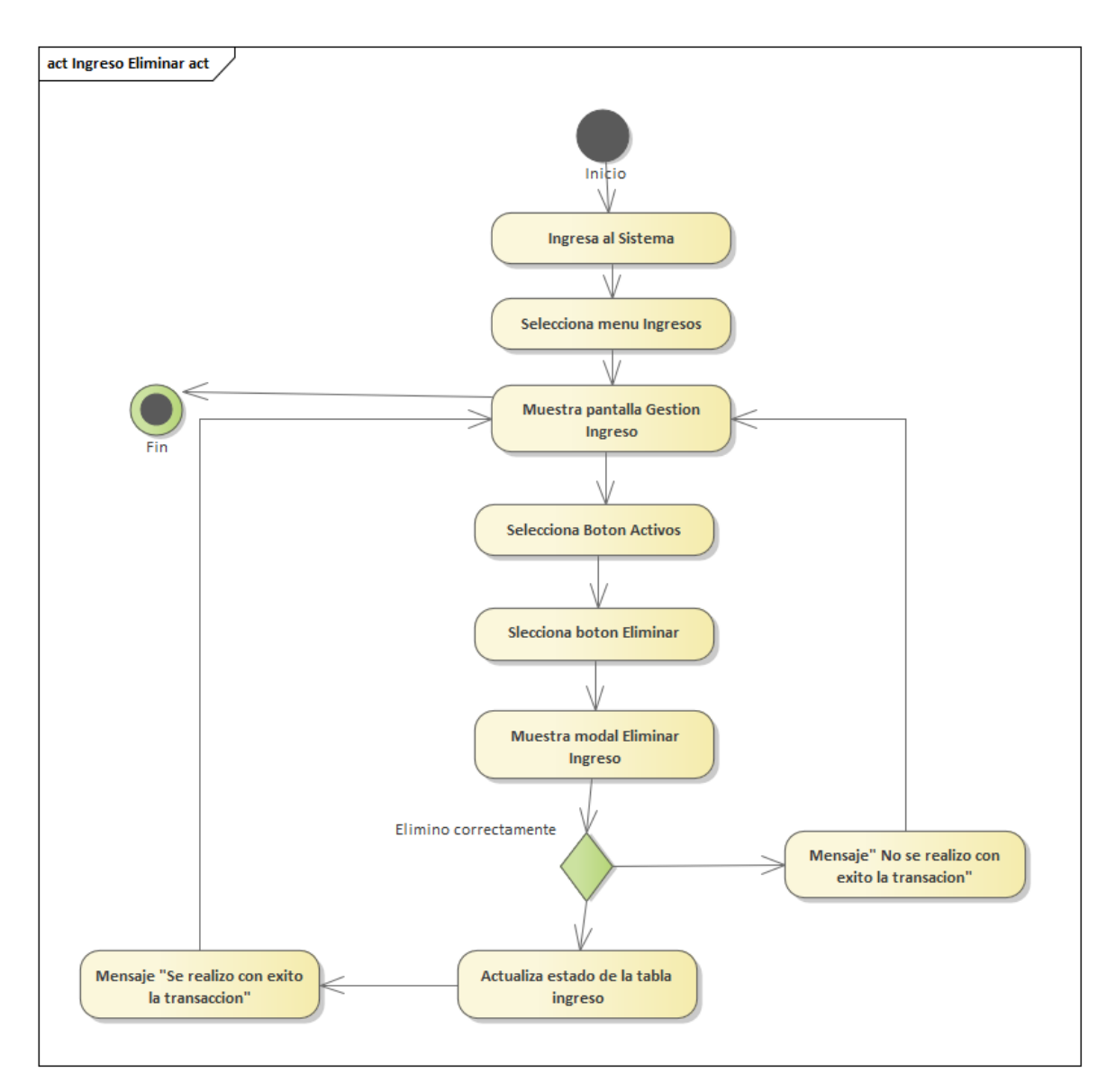

Figura 68:Diagrama de Actividades de Ingreso Eliminar

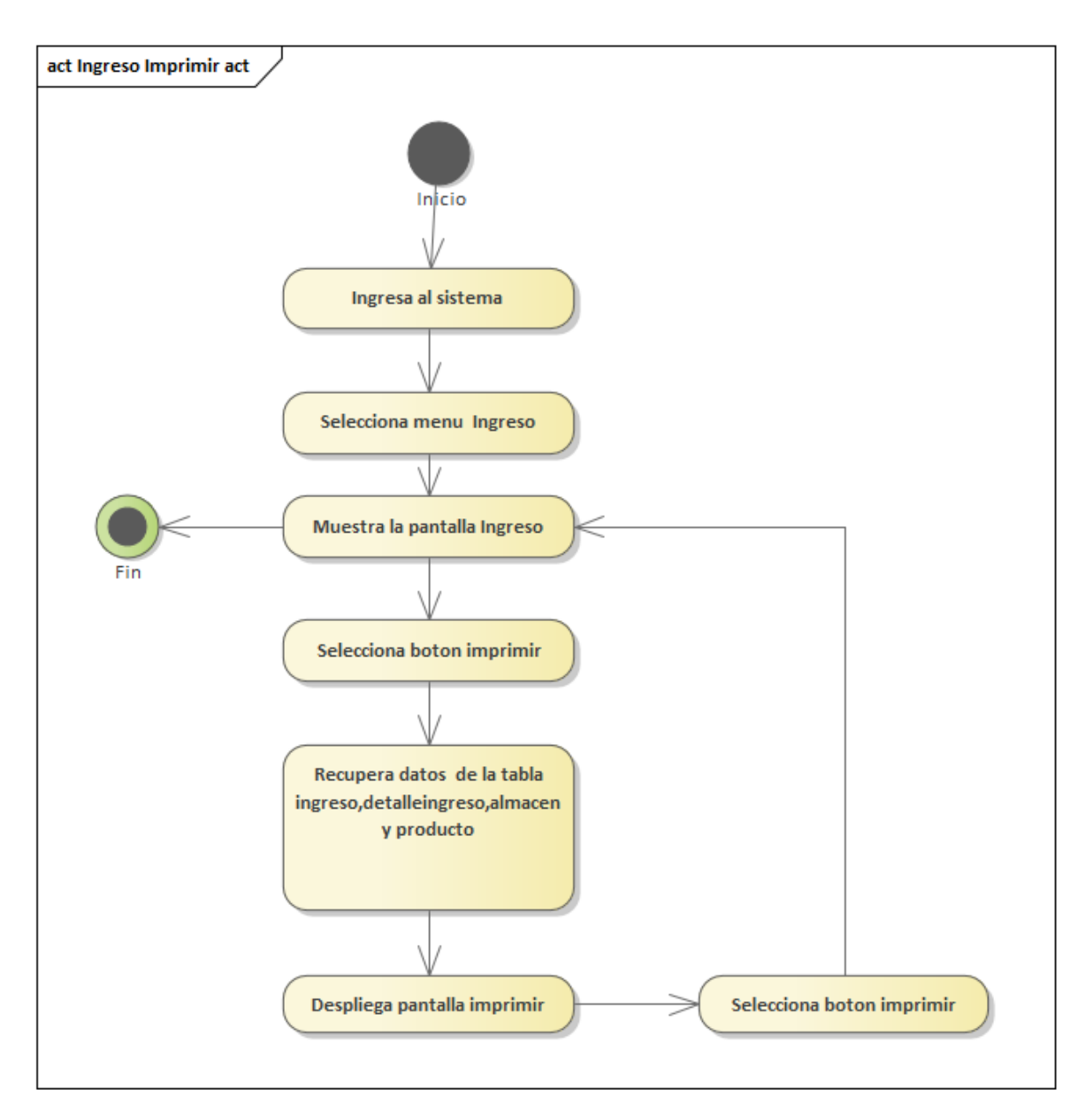

Figura 69:Diagrama de Actividades de Ingreso Imprimir

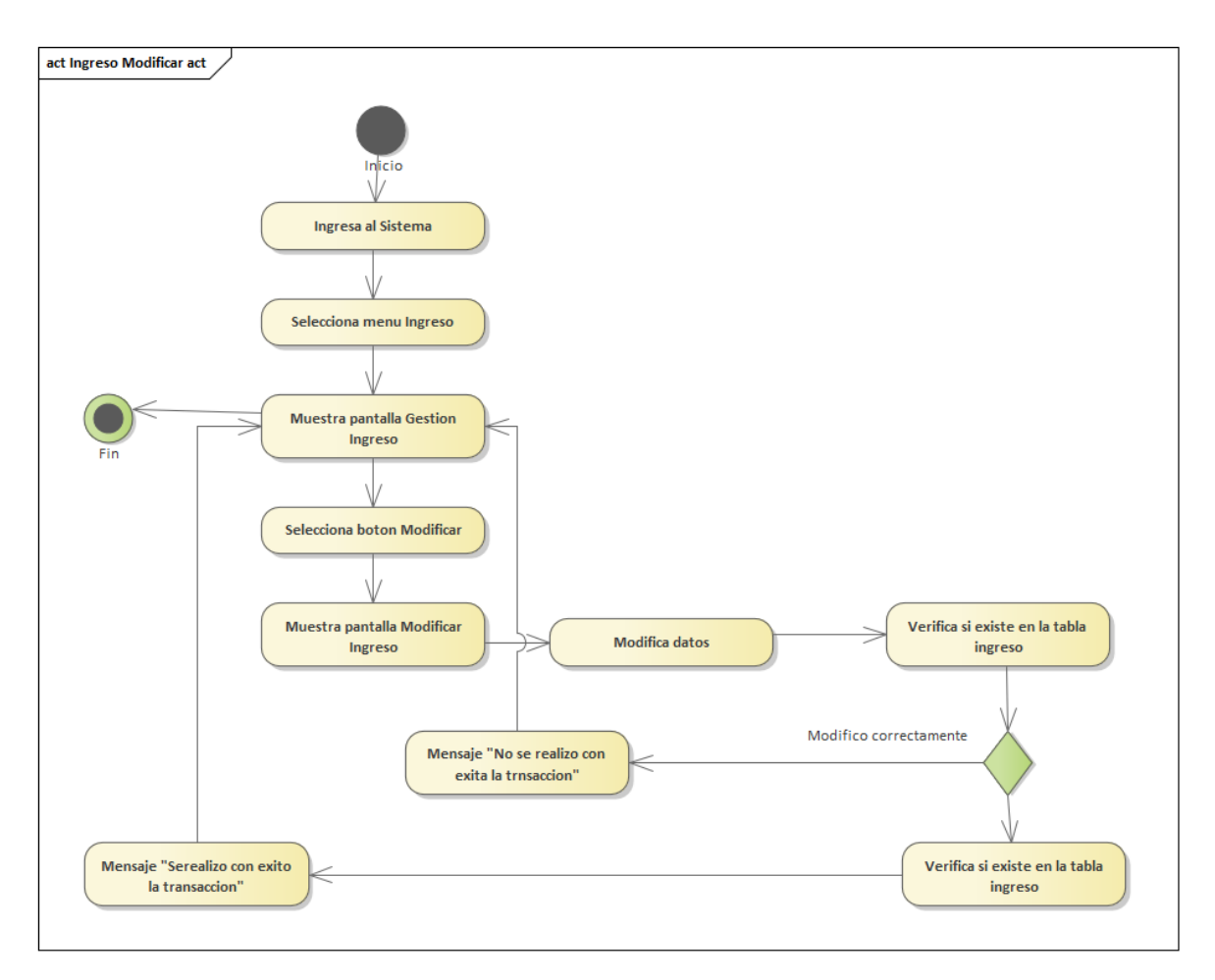

Figura 70:Diagrama de Actividades de Ingreso Modificar

#### **3.4.9 Gestión Insumo**

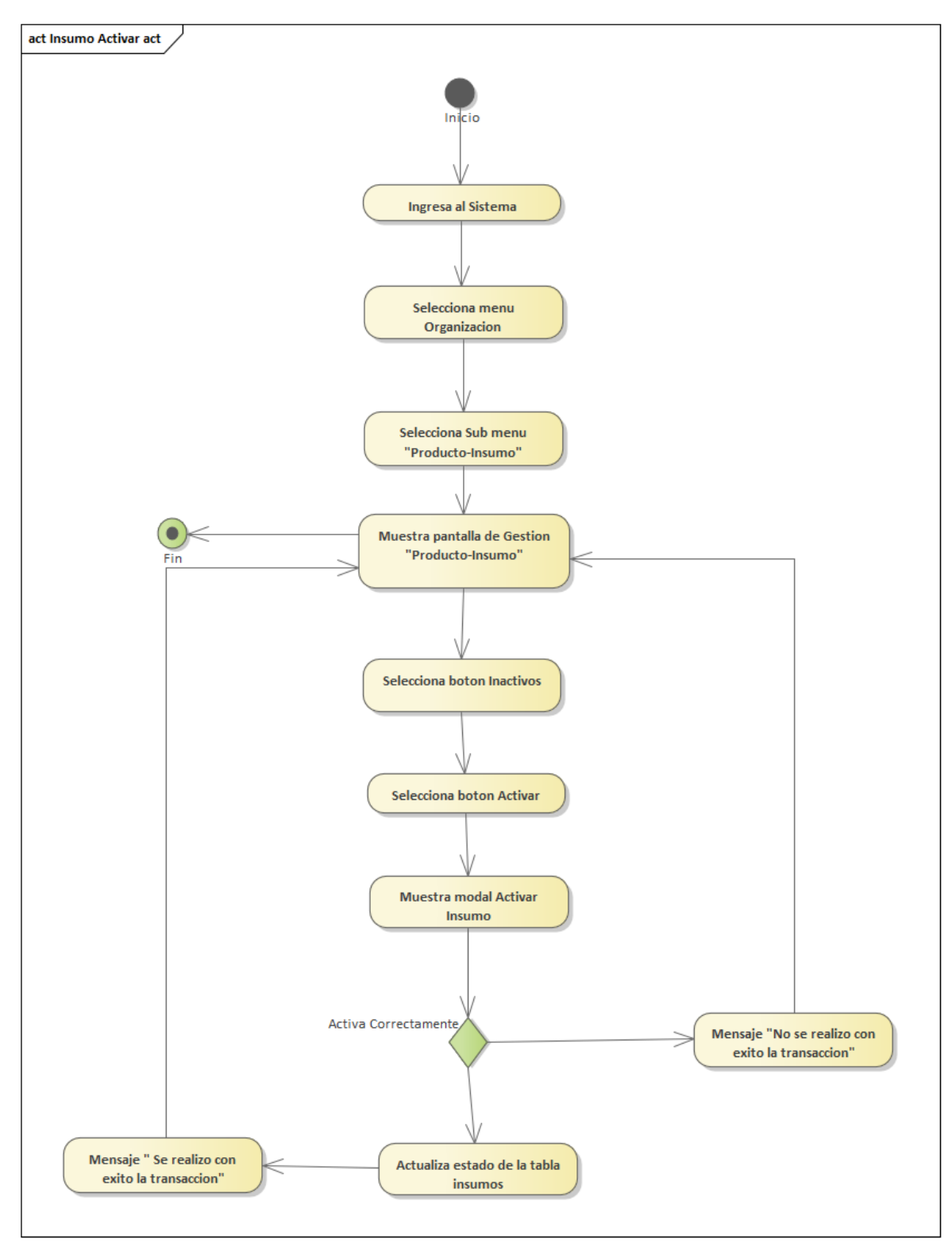

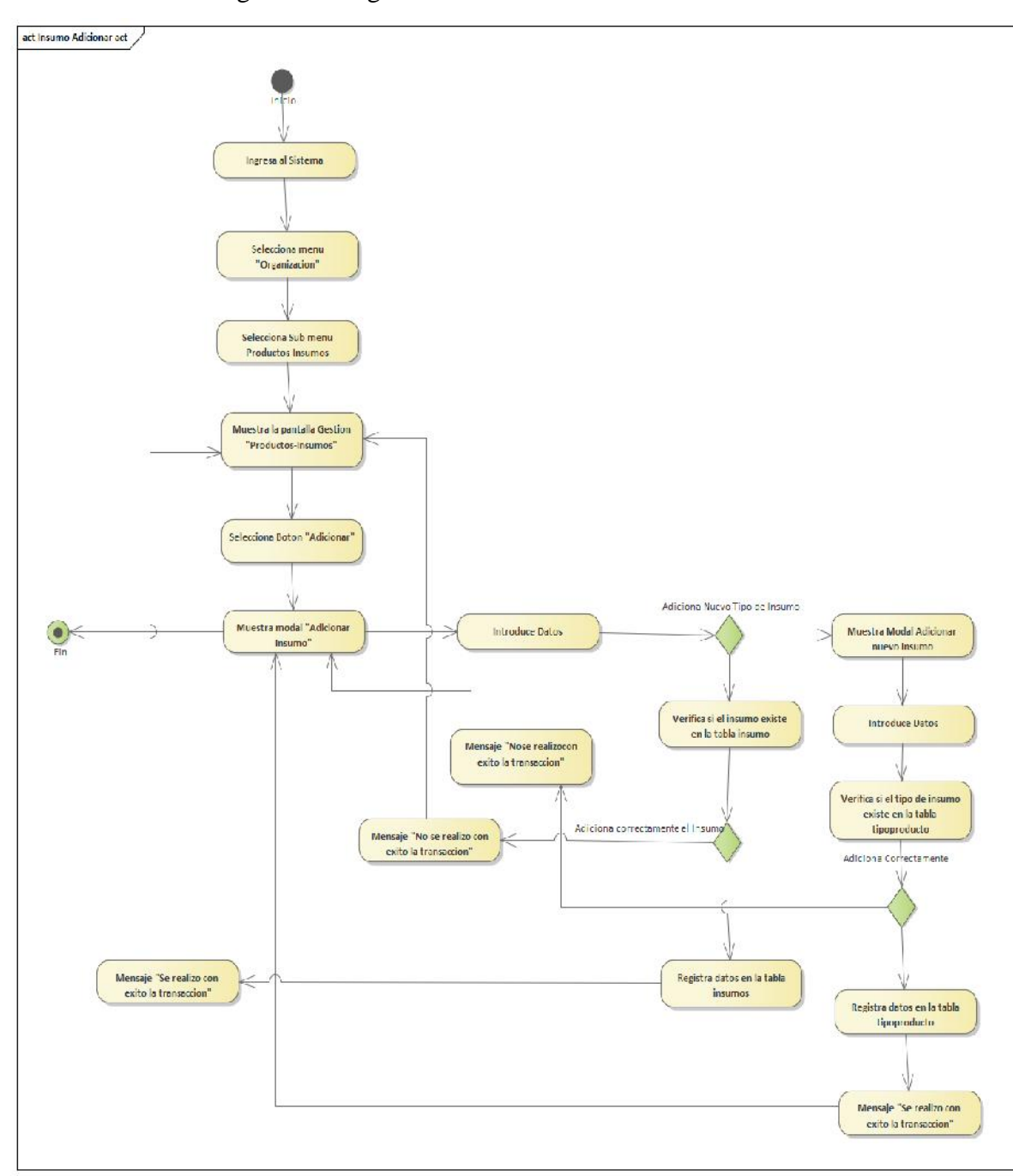

Figura 71:Diagrama de Actividades de Insumo Activar

Figura 72: Diagrama de Actividades de Insumo Adicionar

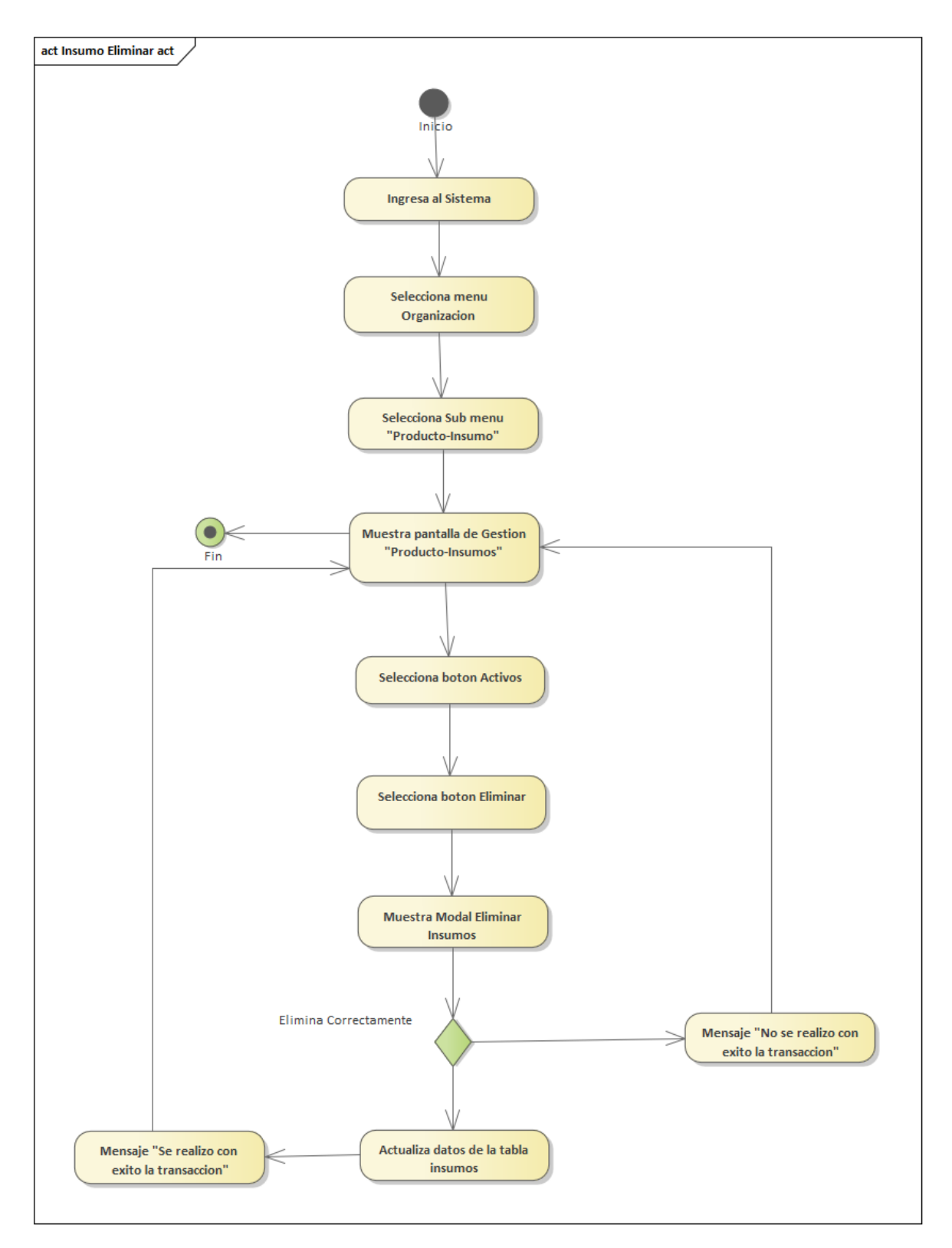

Figura 73: Diagrama de Actividades de Insumo Eliminar

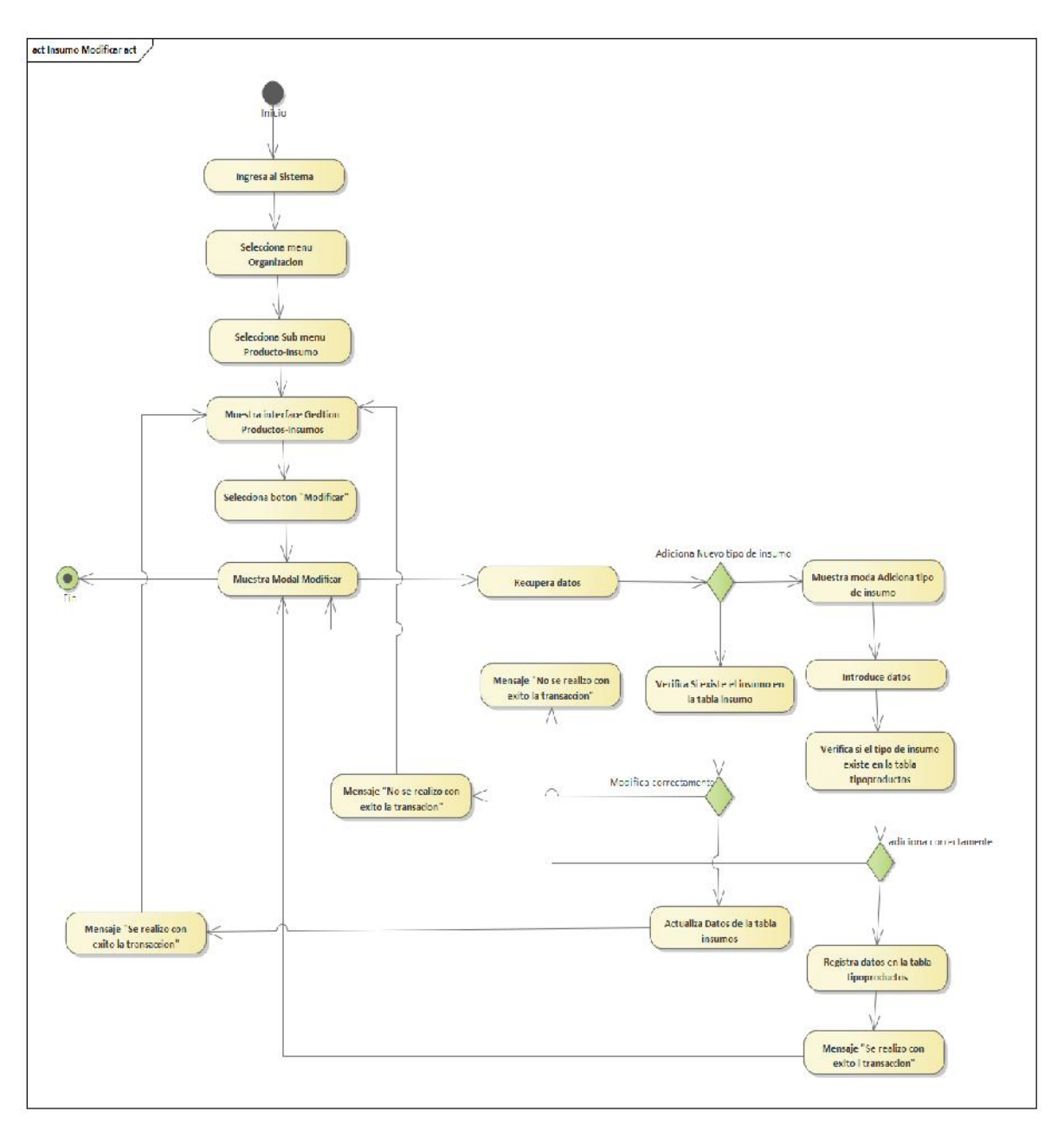

Figura 74:Diagrama de Actividades de Insumo Modificar

### **3.4.10 Gestión Menú**

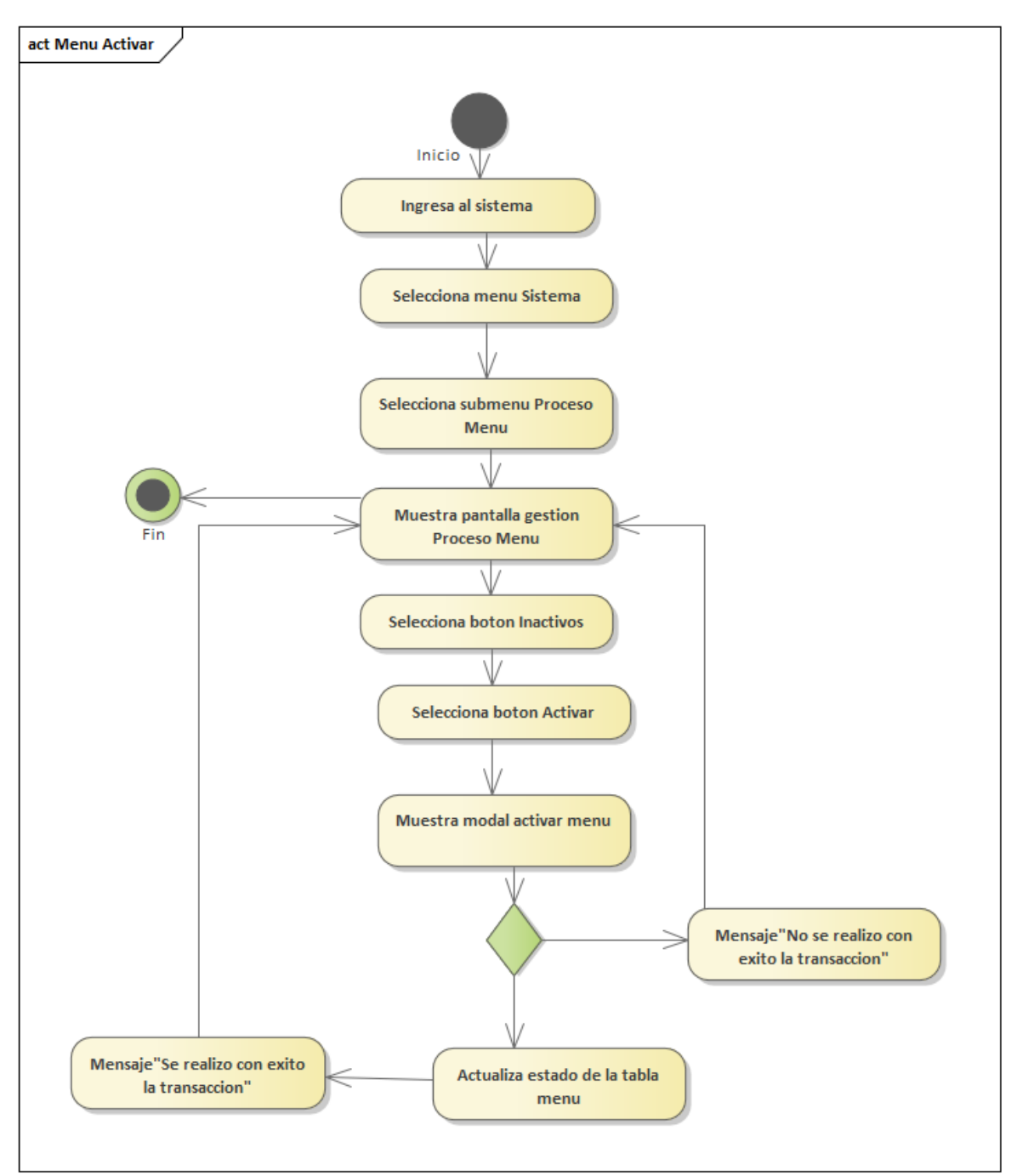

Figura 75:Diagrama de Actividades de Menú Activar

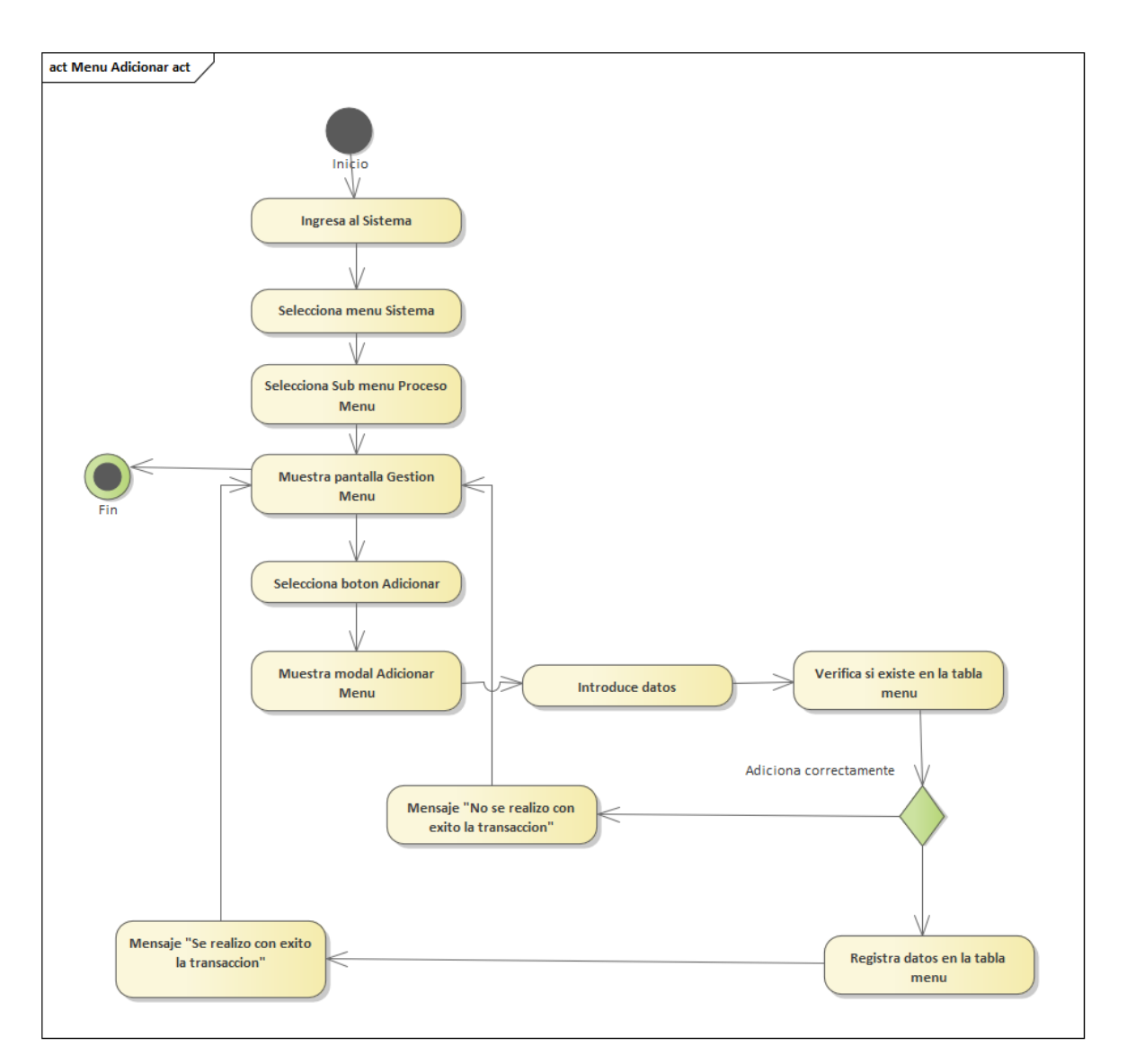

Figura 76: Diagrama de Actividades de Menú Adicionar

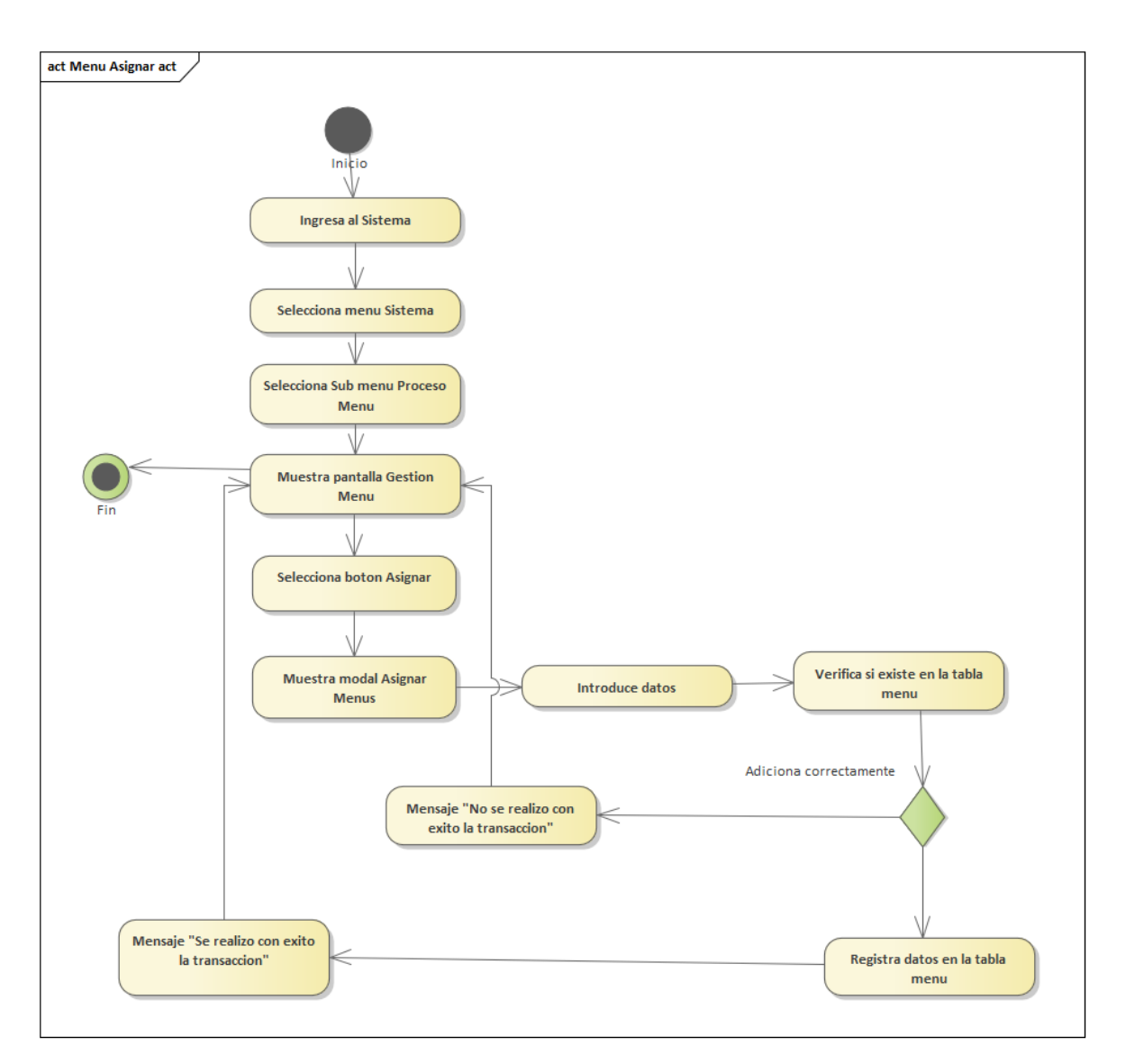

Figura 77: Diagrama de Actividades de Menú Asignar

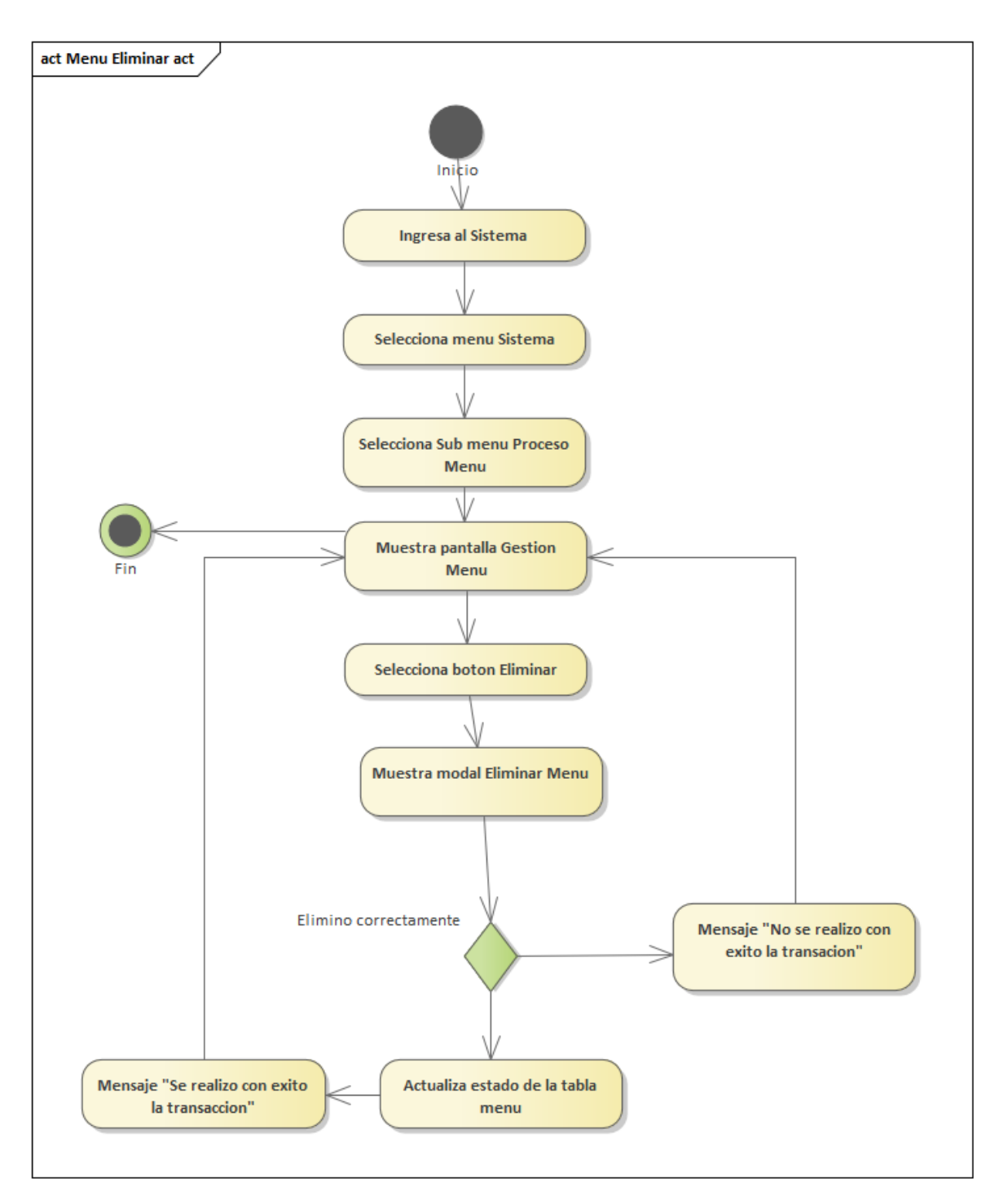

Figura 78: Diagrama de Actividades de Menú Eliminar

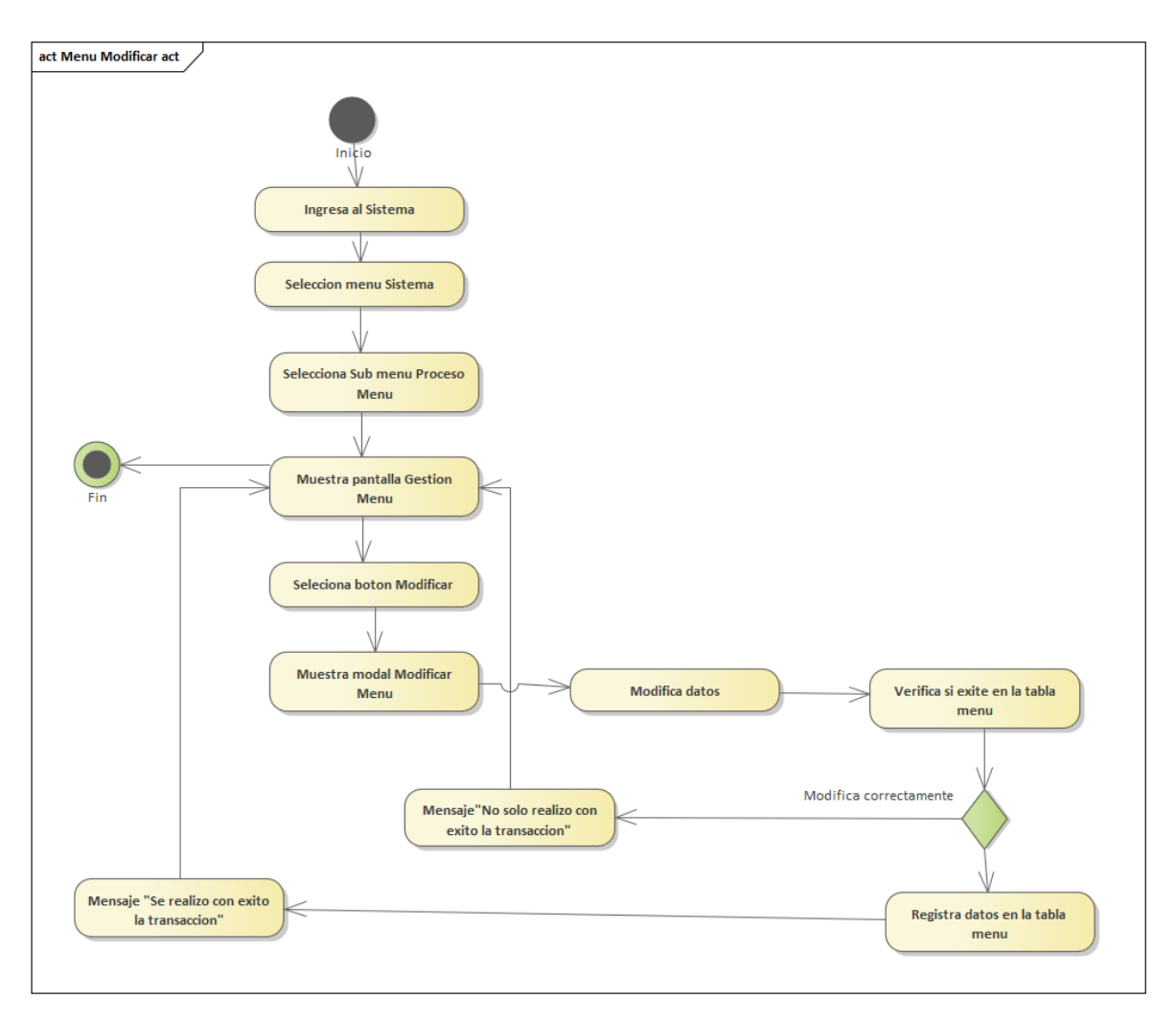

Figura 79:Diagrama de Actividades de Menú Modificar

# **3.4.11 Gestión Preparación**

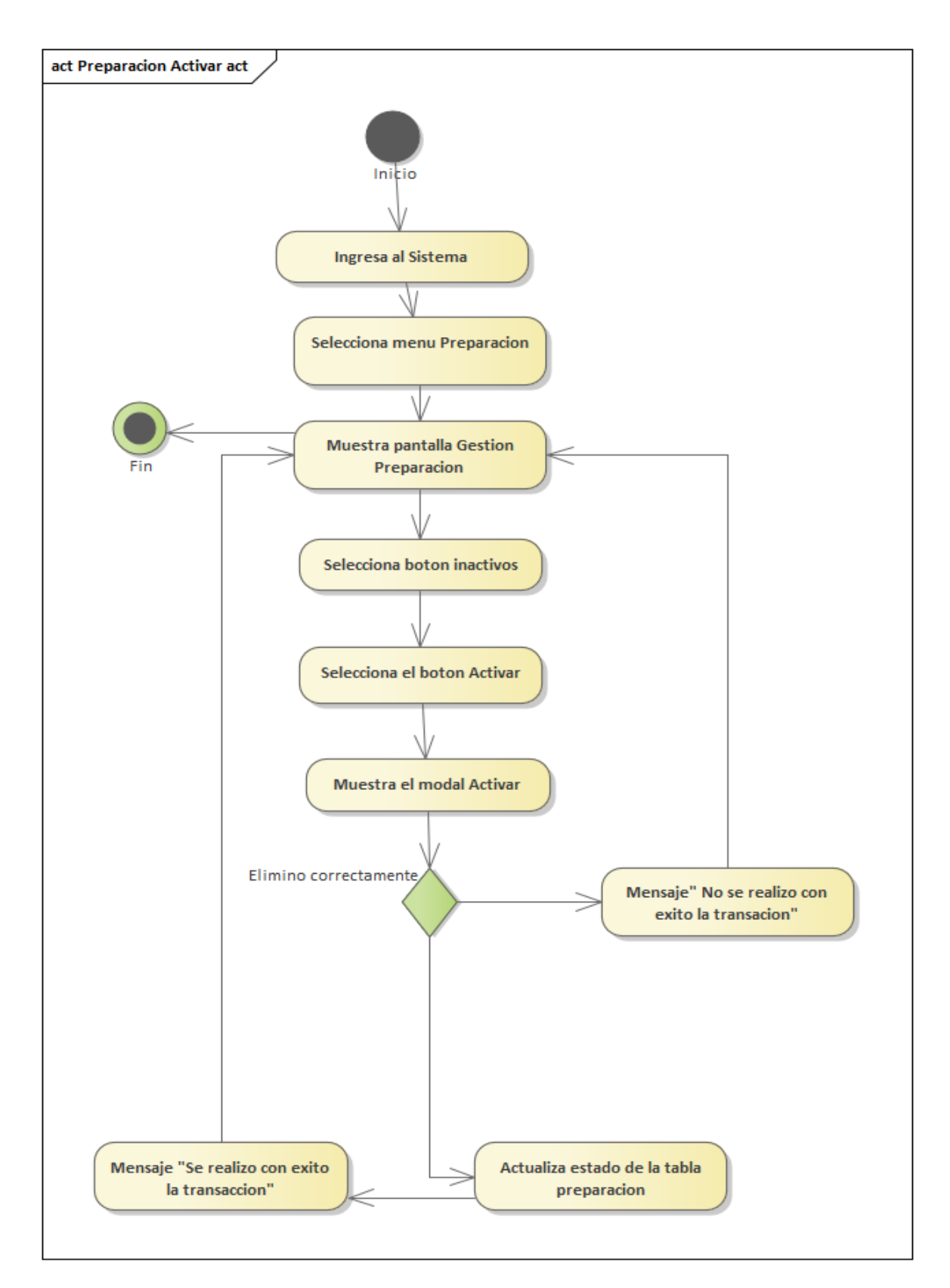

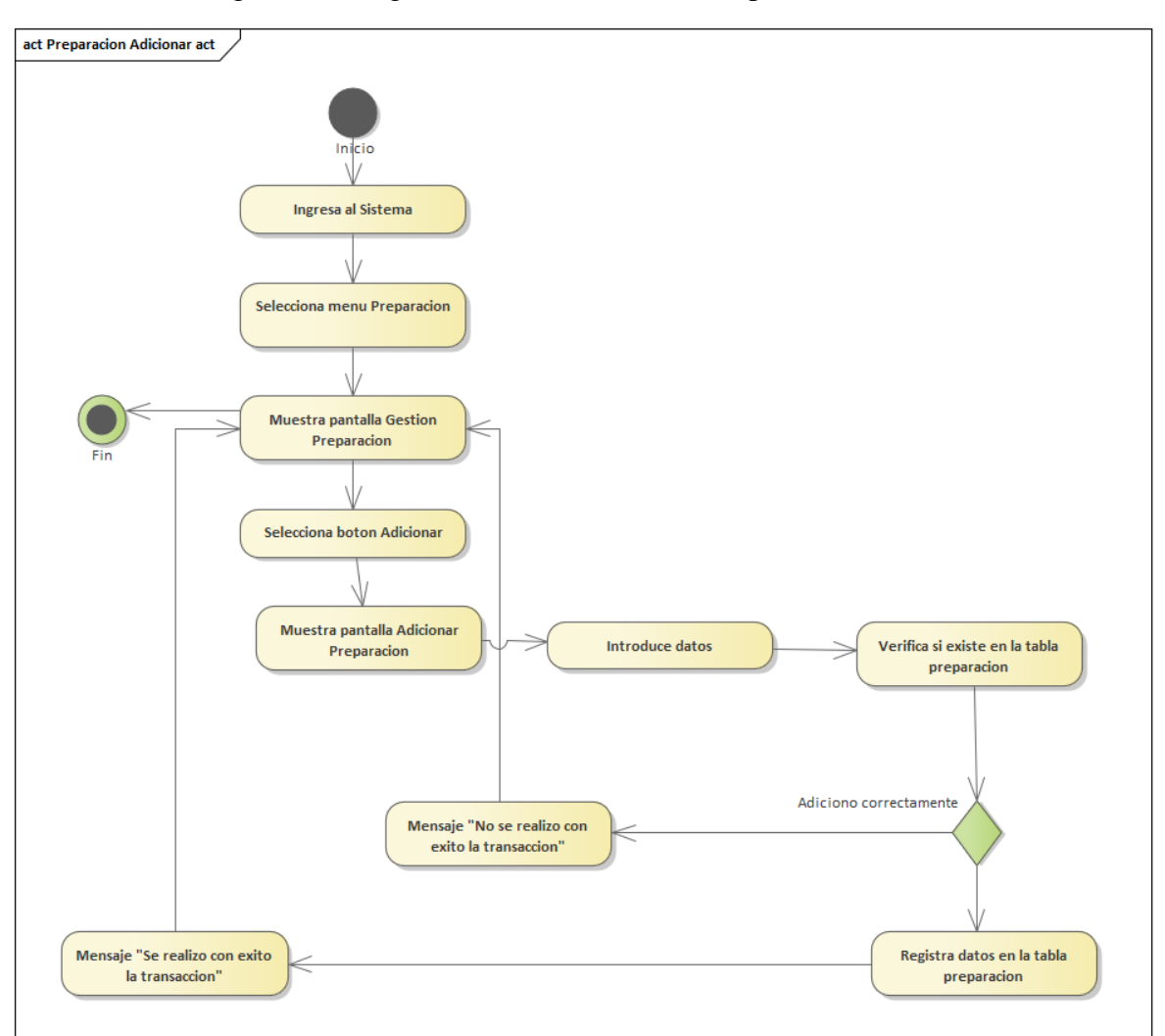

Figura 80: Diagrama de Actividades de Preparación Activar

Figura 81: Diagrama de Actividades de Preparación Adicionar

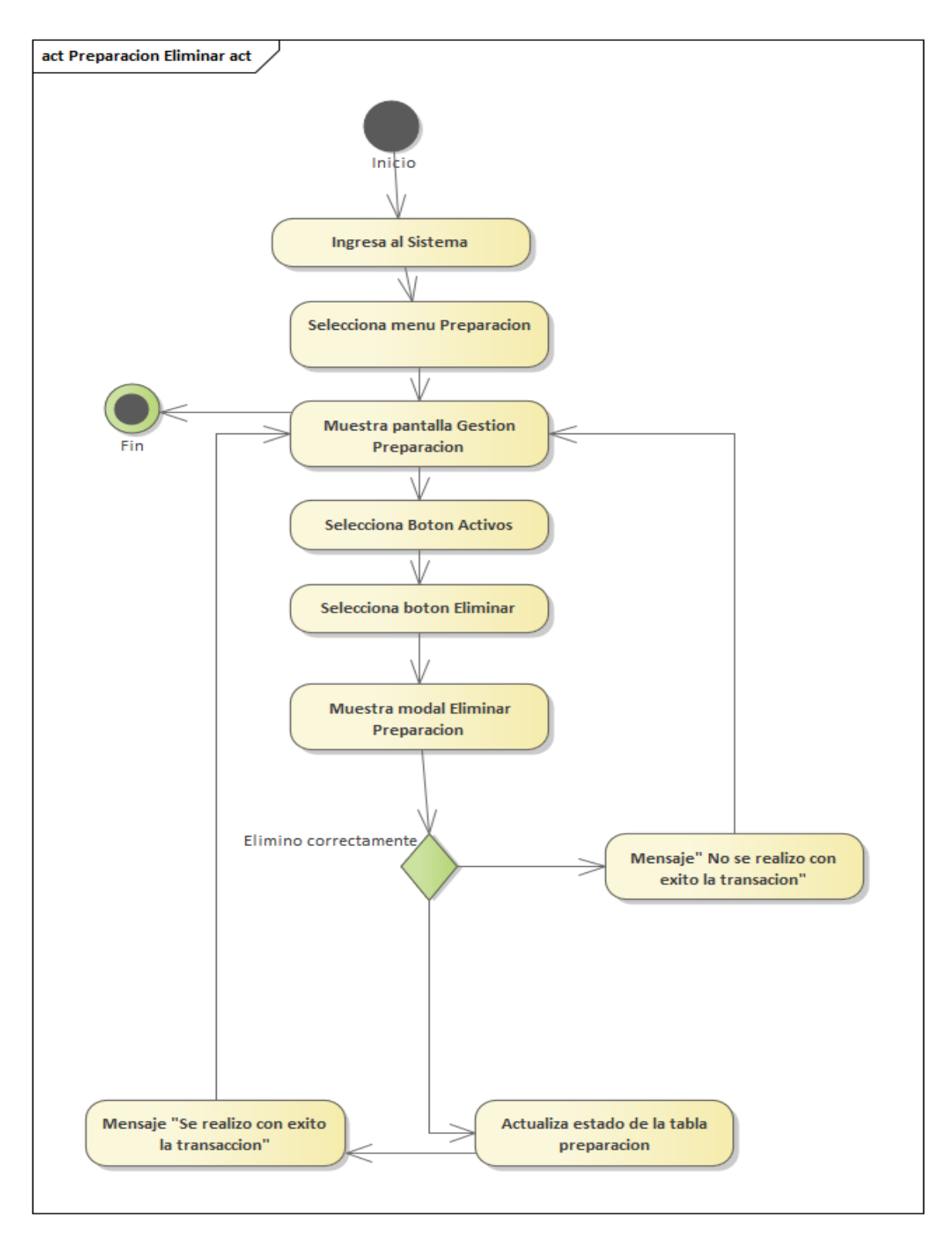

Figura 82: Diagrama de Actividades de Preparación Eliminar

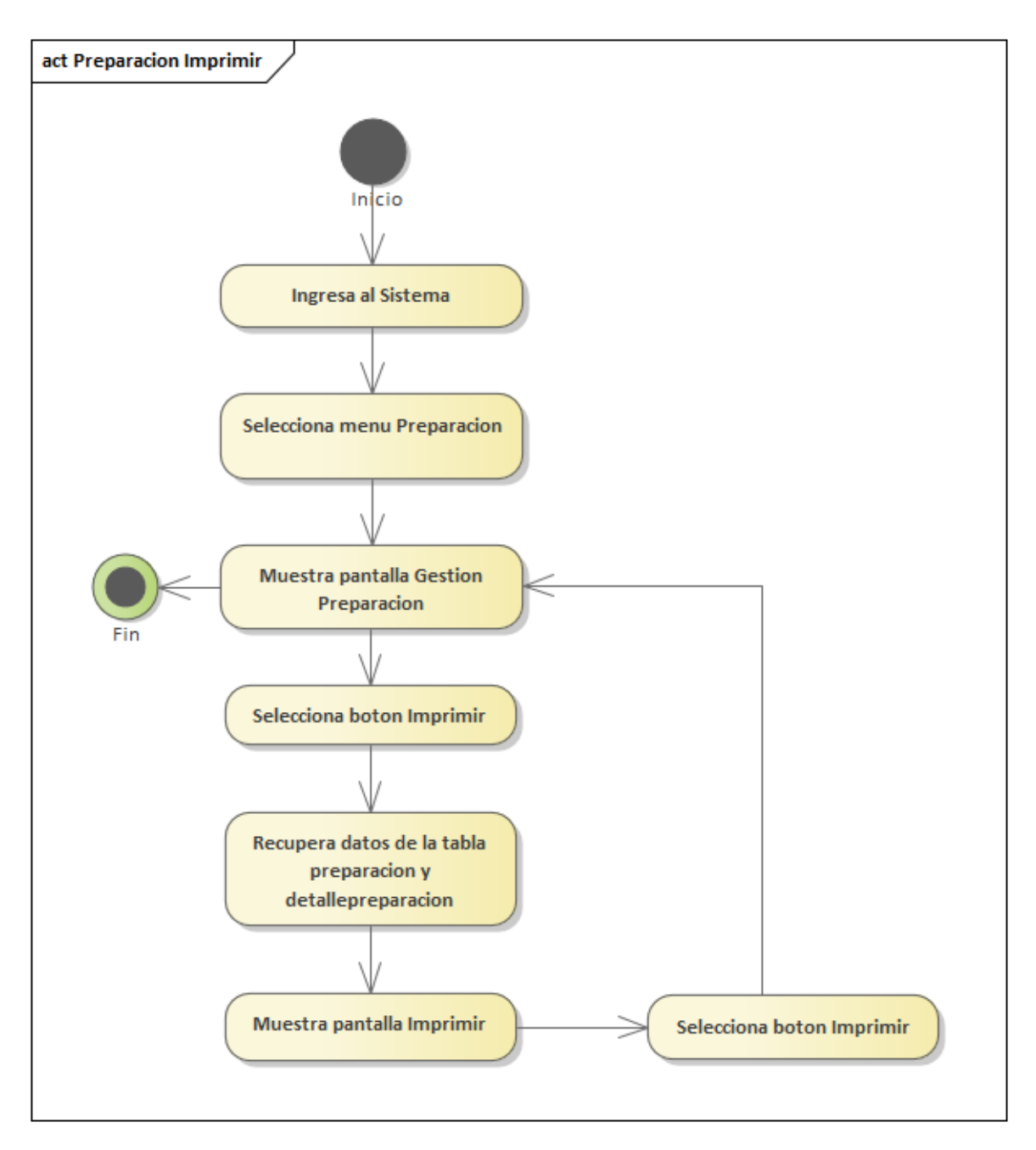

Figura 83: Diagrama de Actividades de Preparación Imprimir

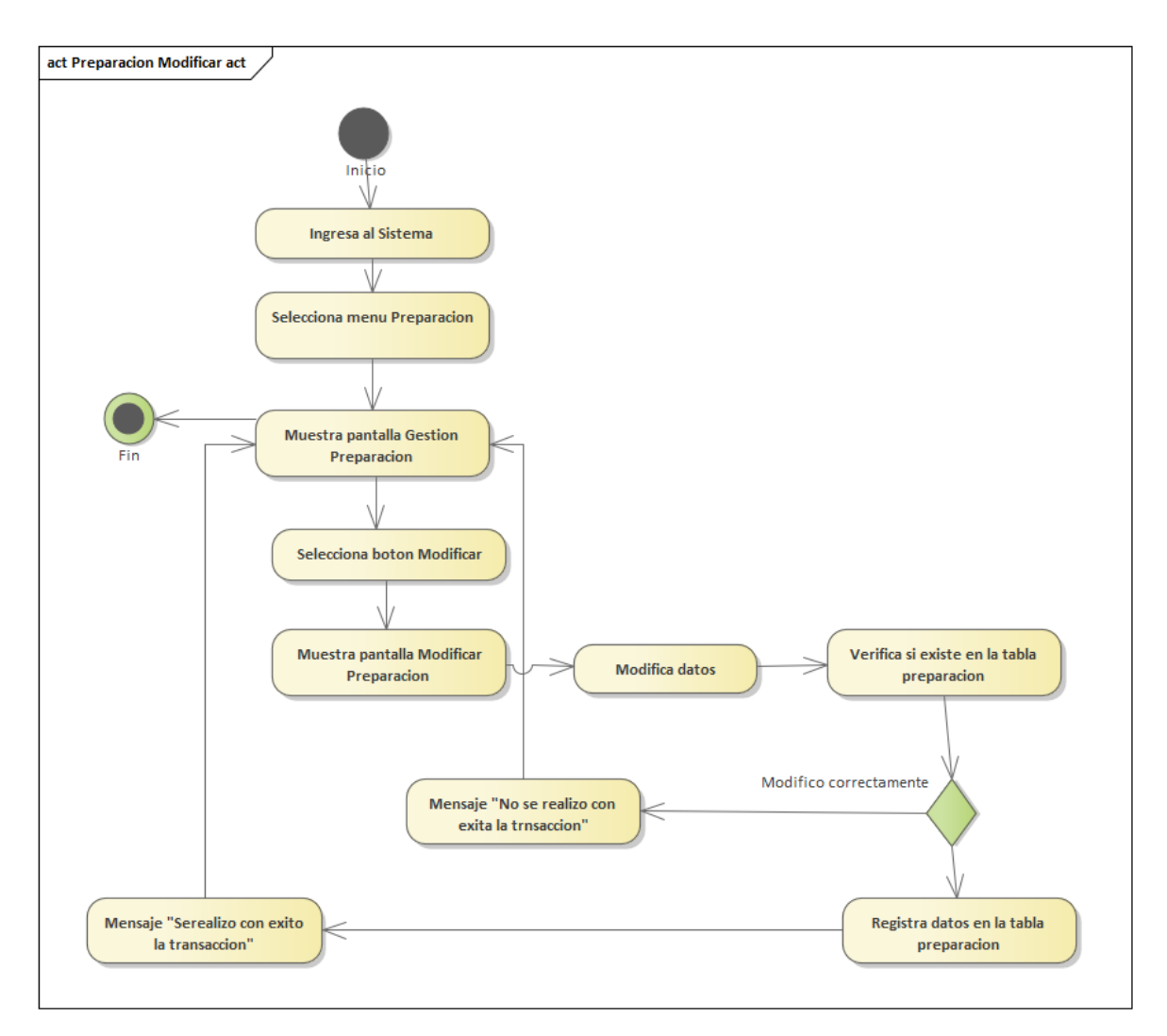

Figura 84:Diagrama de Actividades de Preparación Modificar

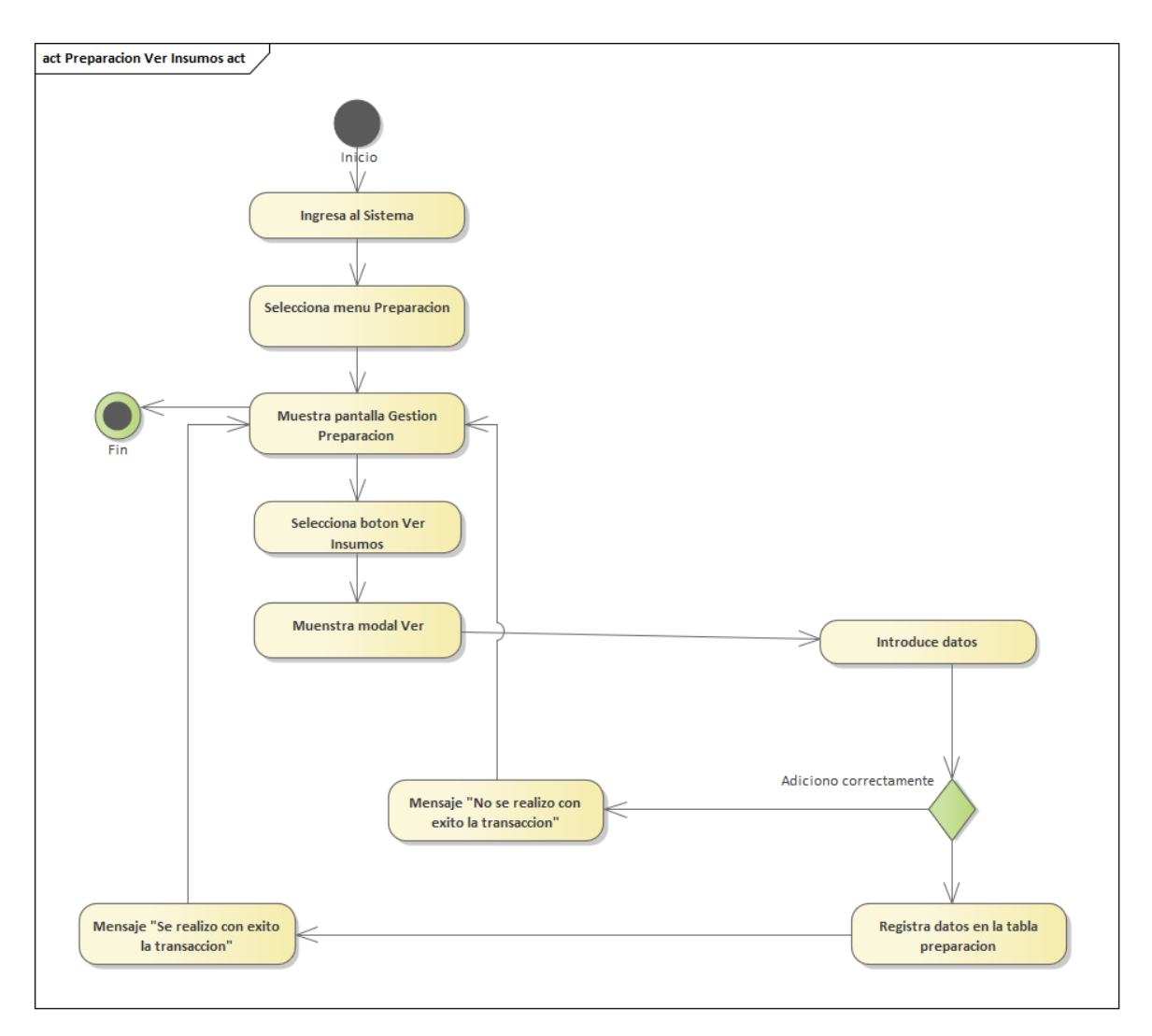

Figura 85: Diagrama de Actividades de Preparación ver Insumos

## **3.4.12 Gestión Proceso**

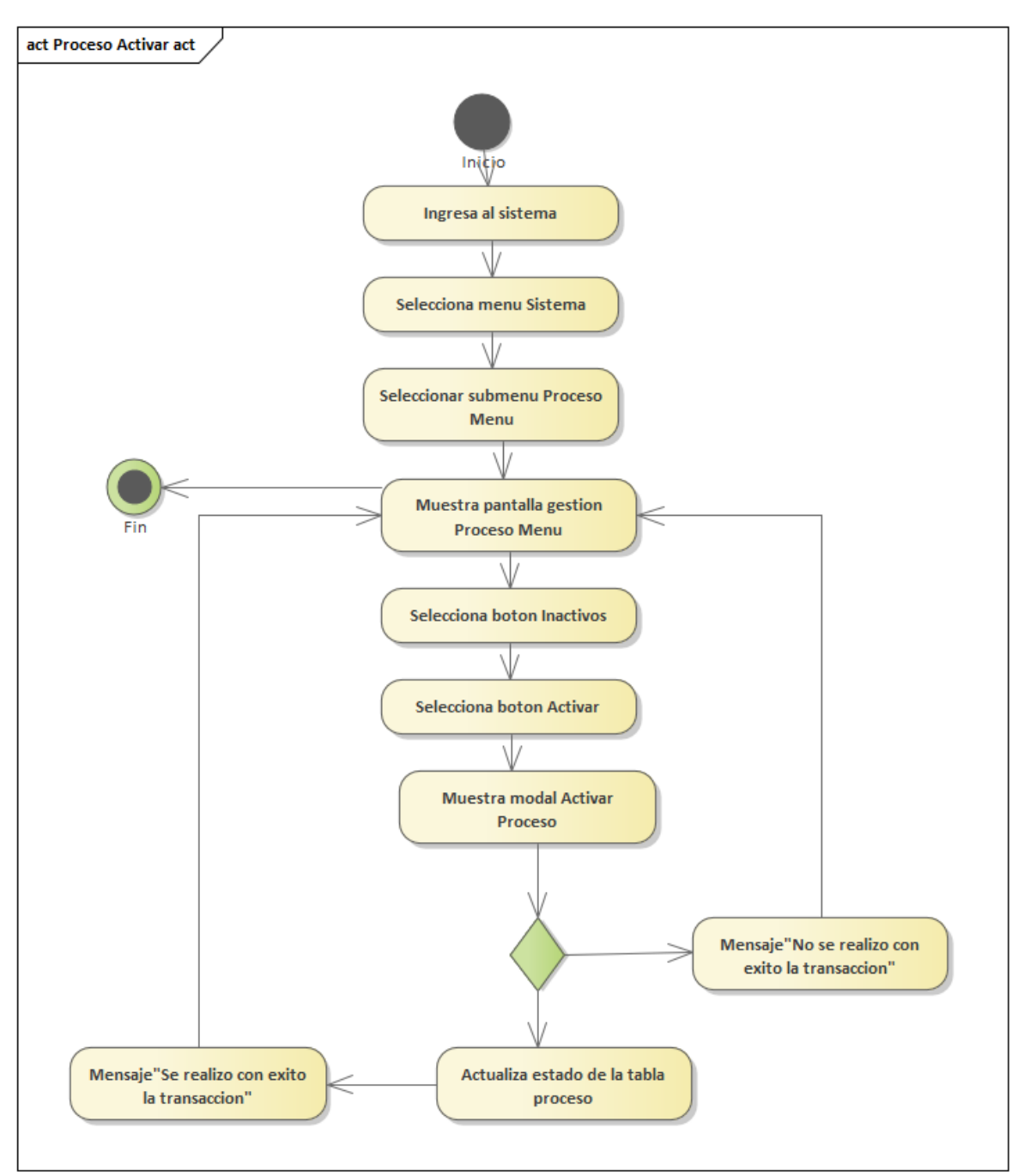

Figura 86: Diagrama de Actividades de Proceso Activar

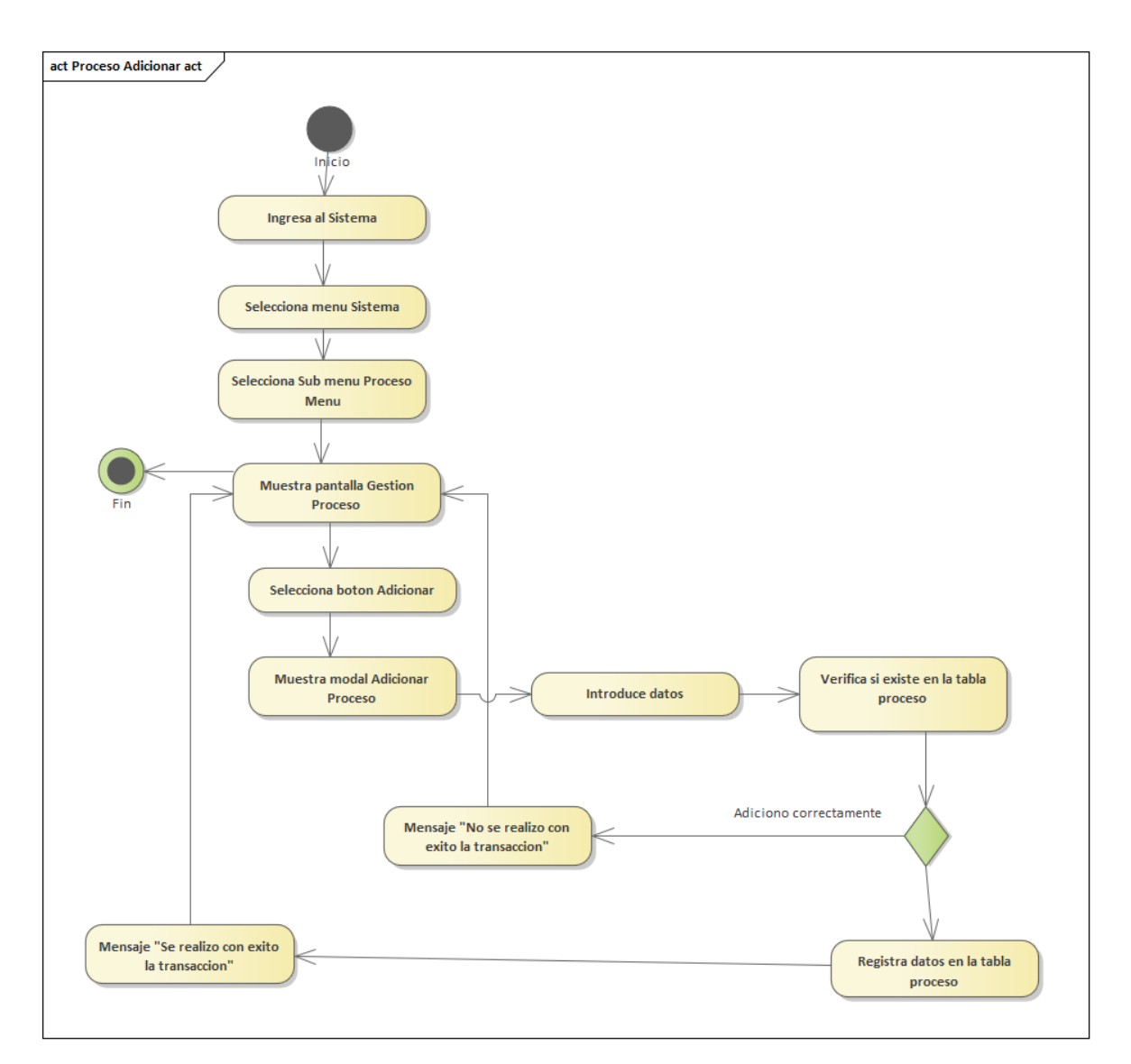

Figura 87: Diagrama de Actividades de Proceso Adicionar

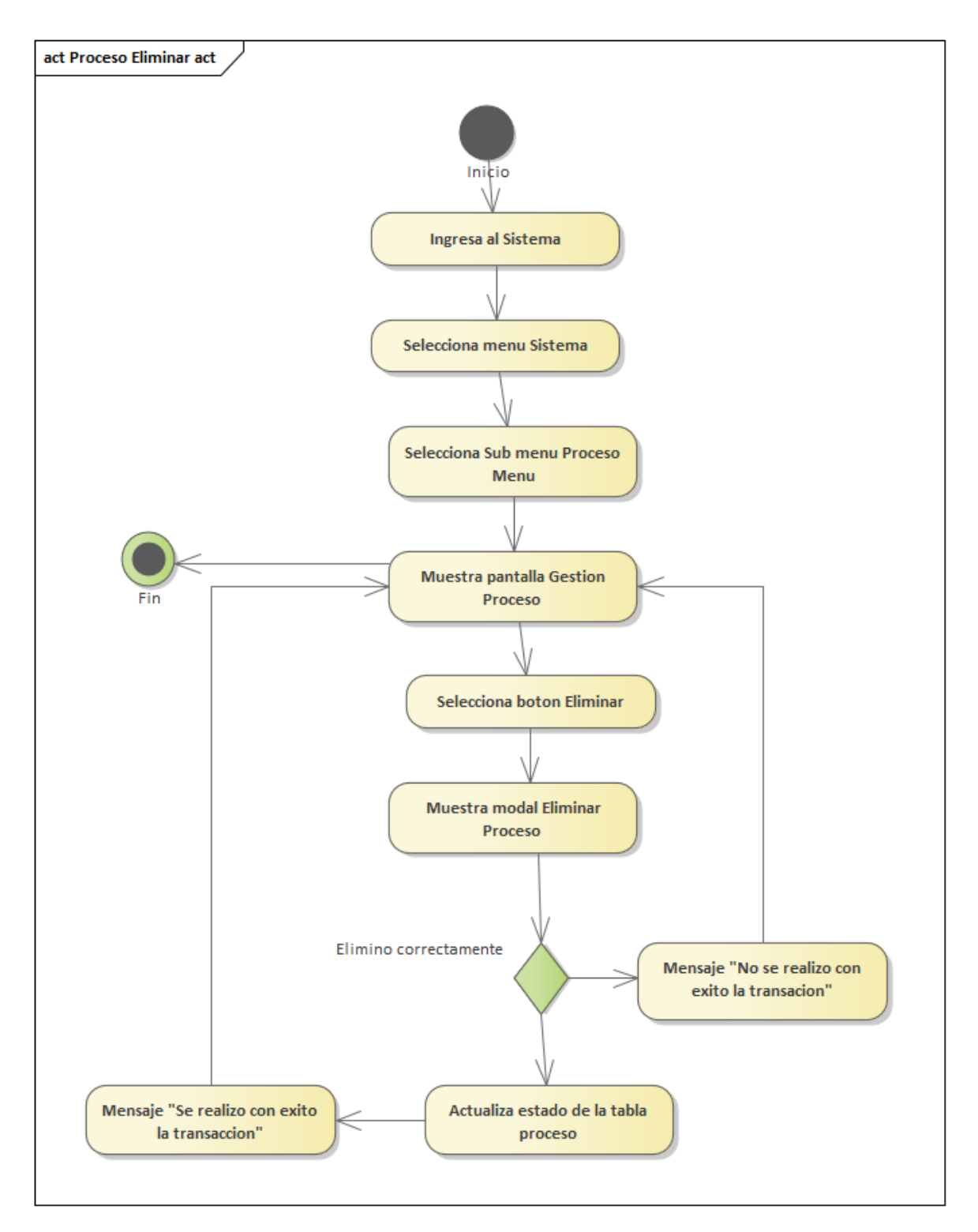

Figura 88: Diagrama de Actividades de Proceso Eliminar

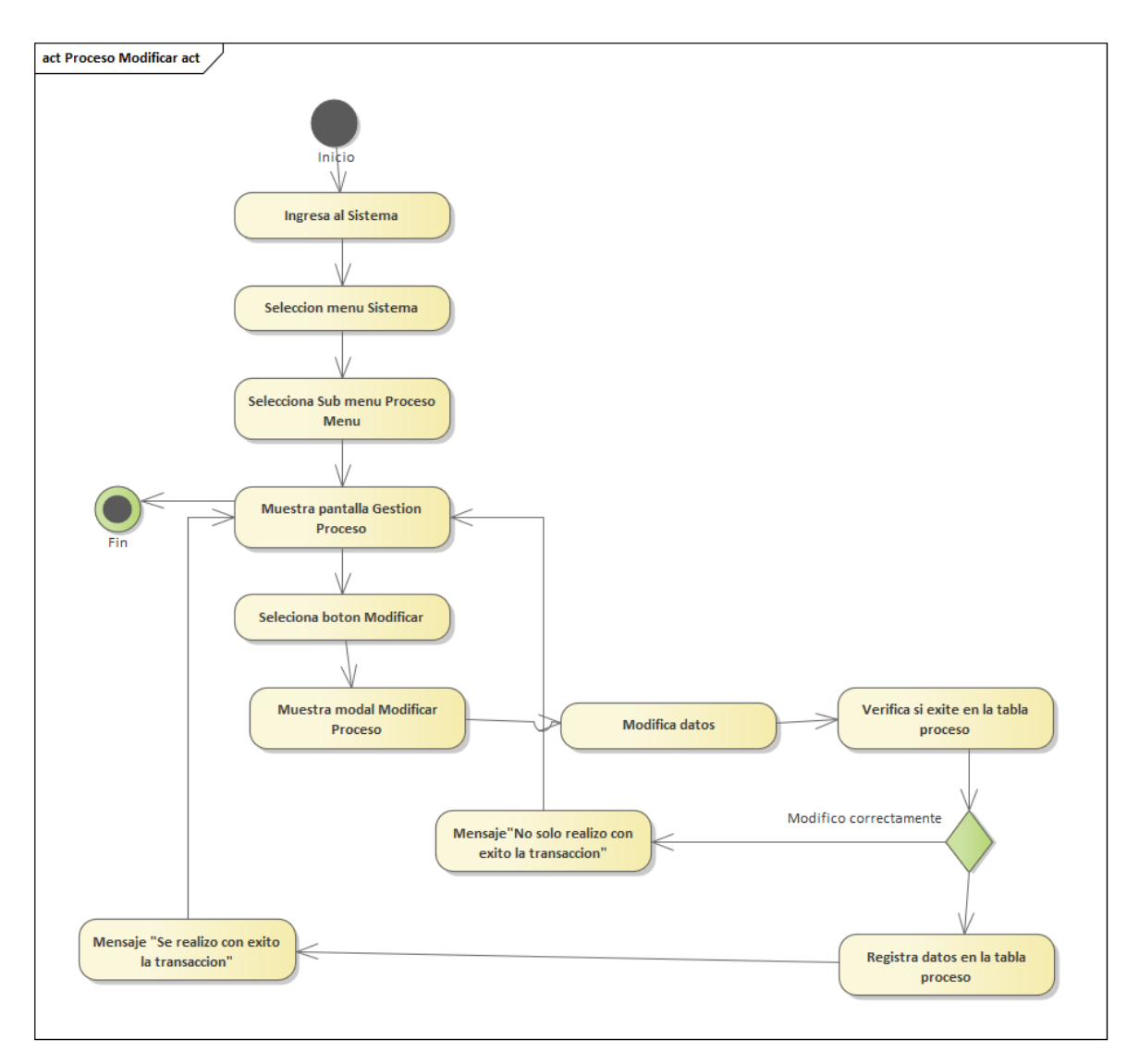

Figura 89: Diagrama de Actividades de Proceso Modificar

# **3.4.13 Gestión Producto**

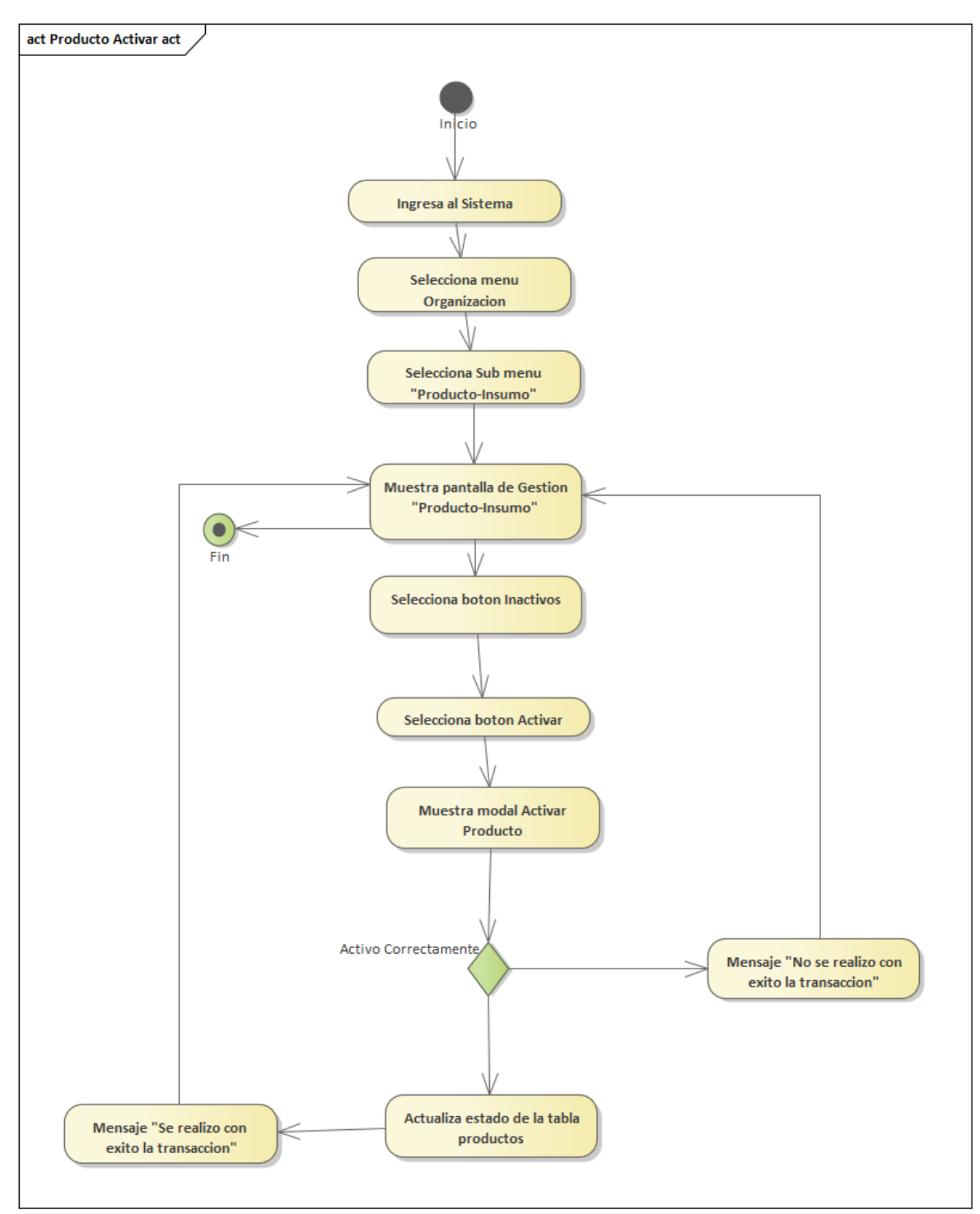

Figura 90: Diagrama de Actividades de Producto Activar

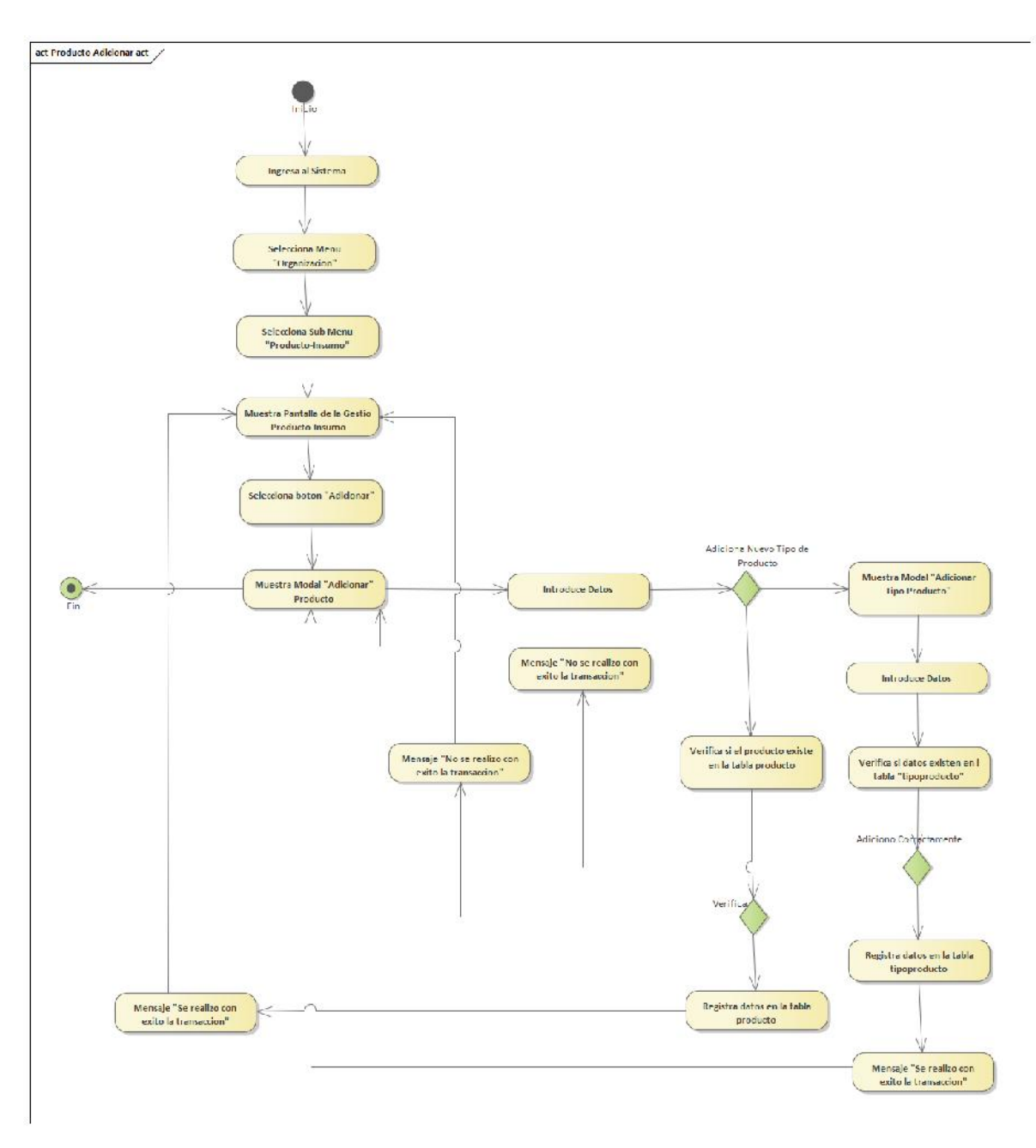

Figura 91: Diagrama de Actividades de Producto Adicionar

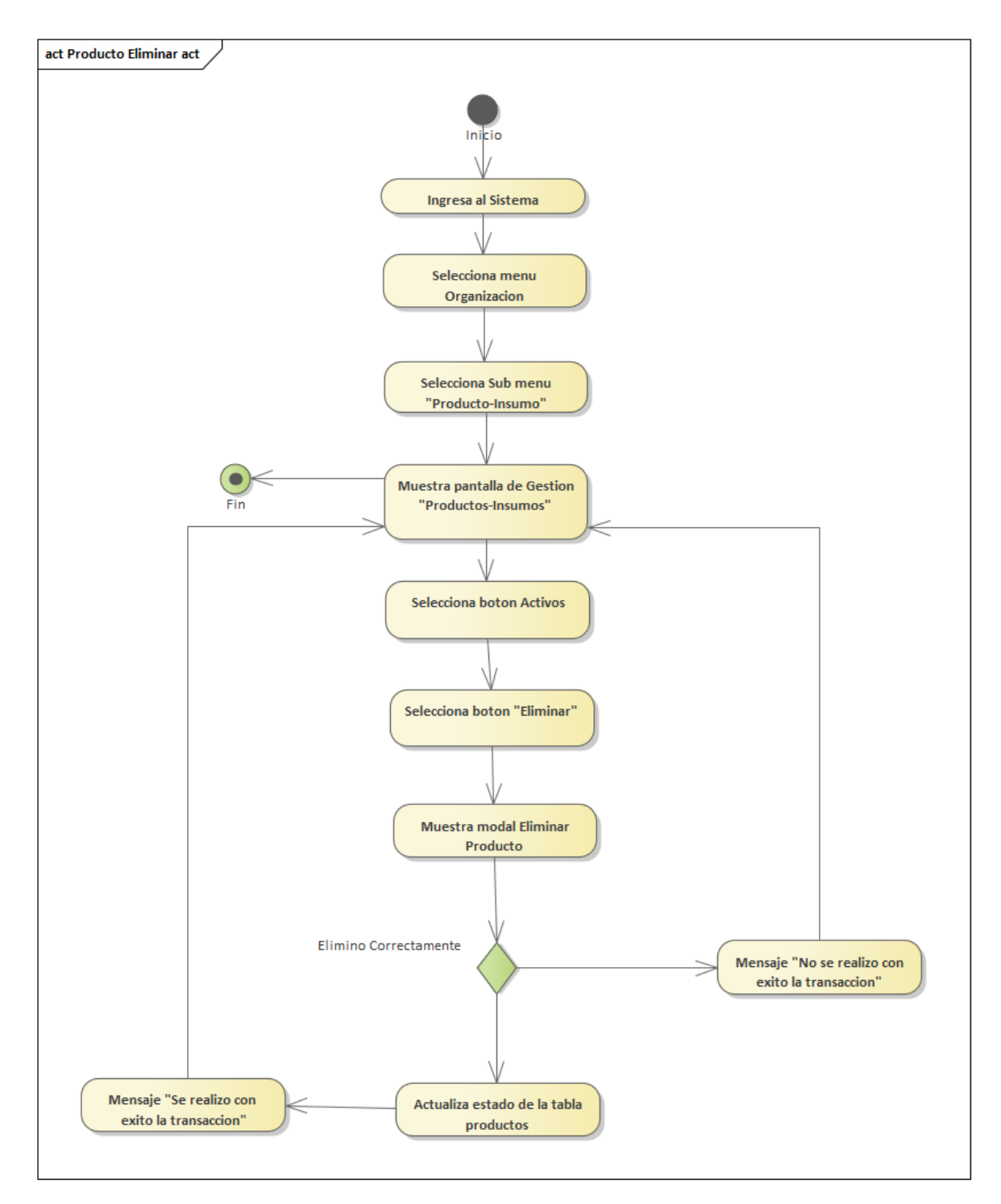

Figura 92: Diagrama de Actividades de Producto Eliminar

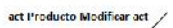

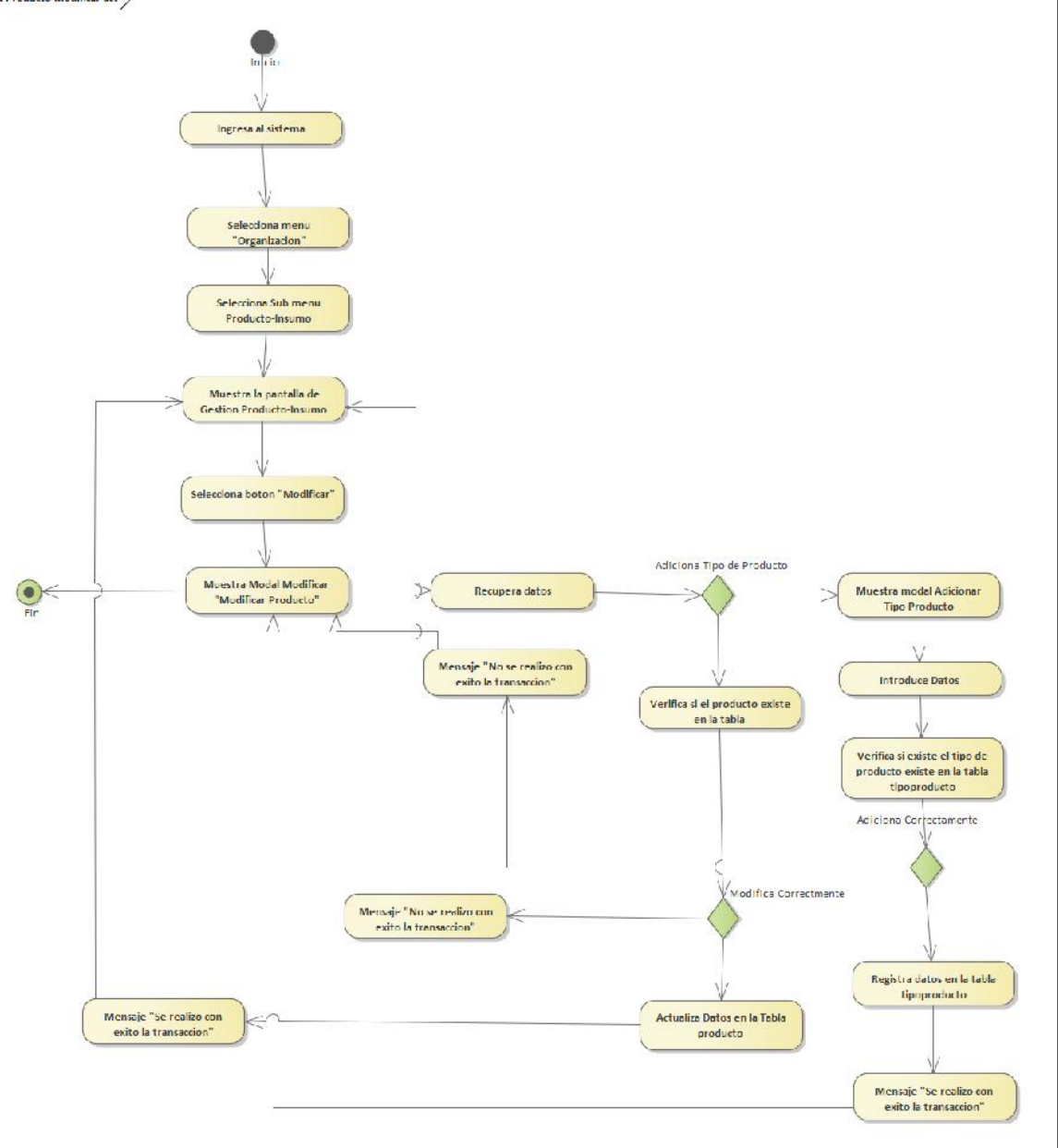

Figura 93: Diagrama de Actividades de Producto Modificar

# **3.4.14 Gestión Proveedor**

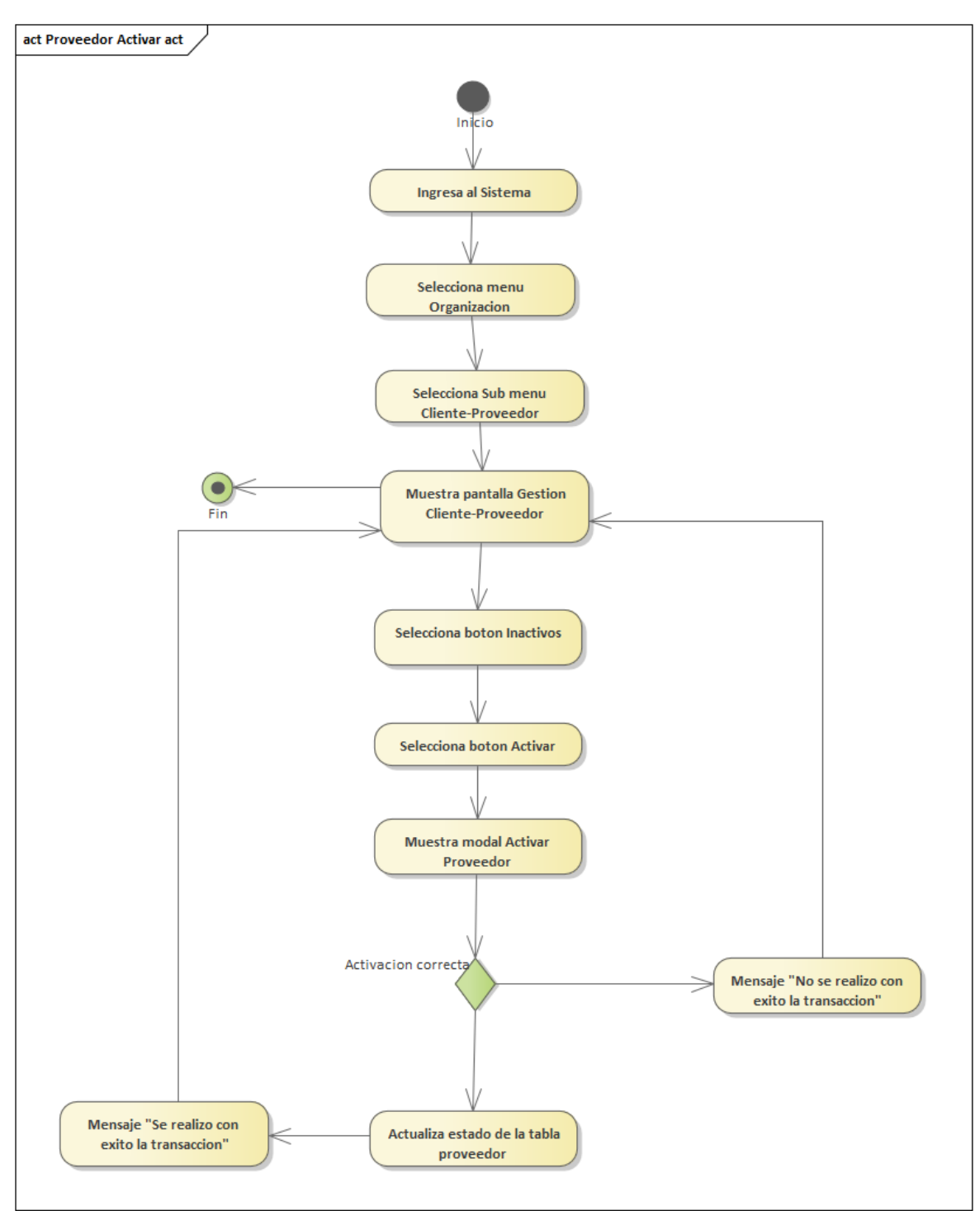

Figura 94: Diagrama de Actividades de Proveedor Activar

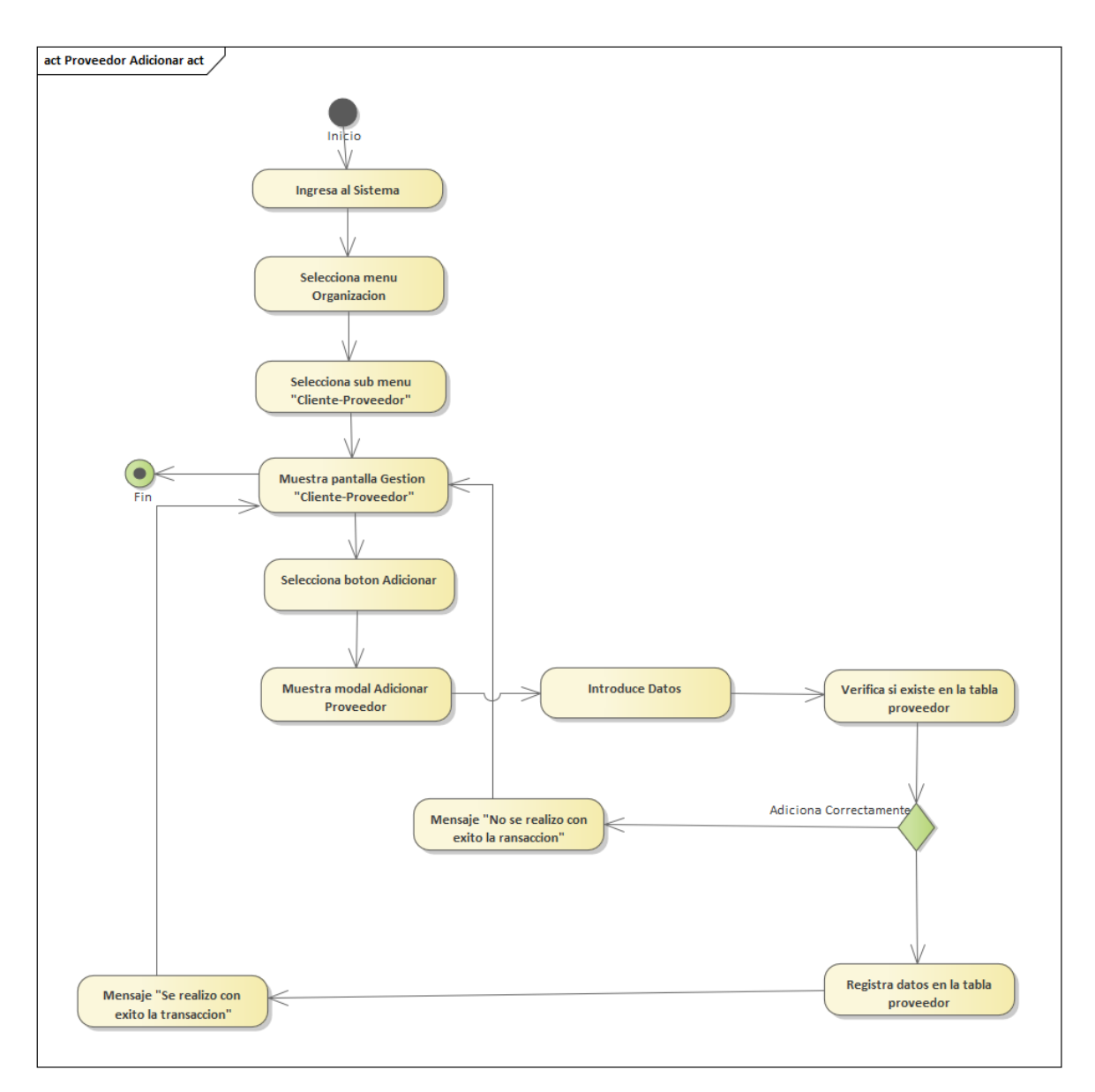

Figura 95: Diagrama de Actividades de Proveedor Adicionar

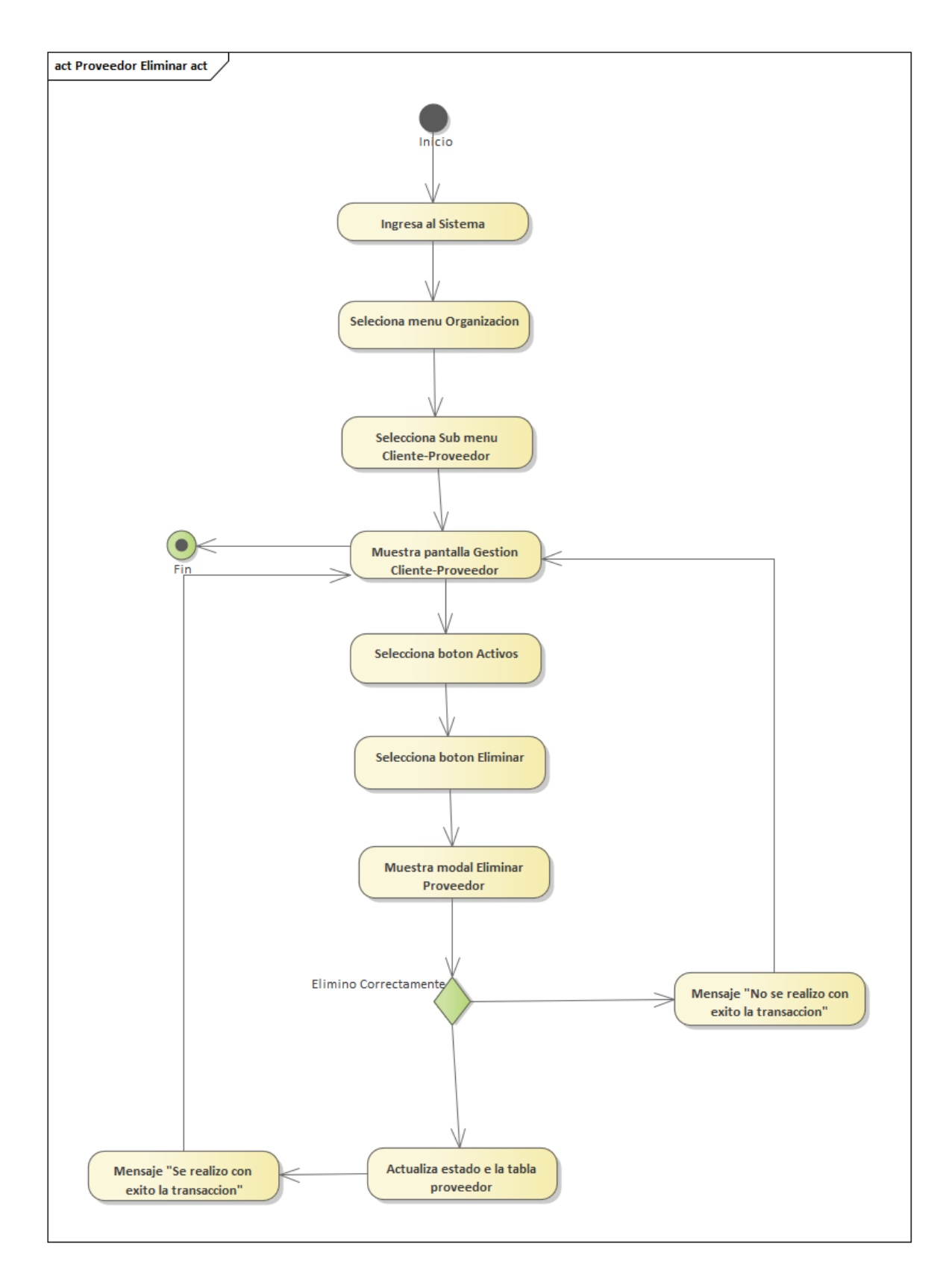

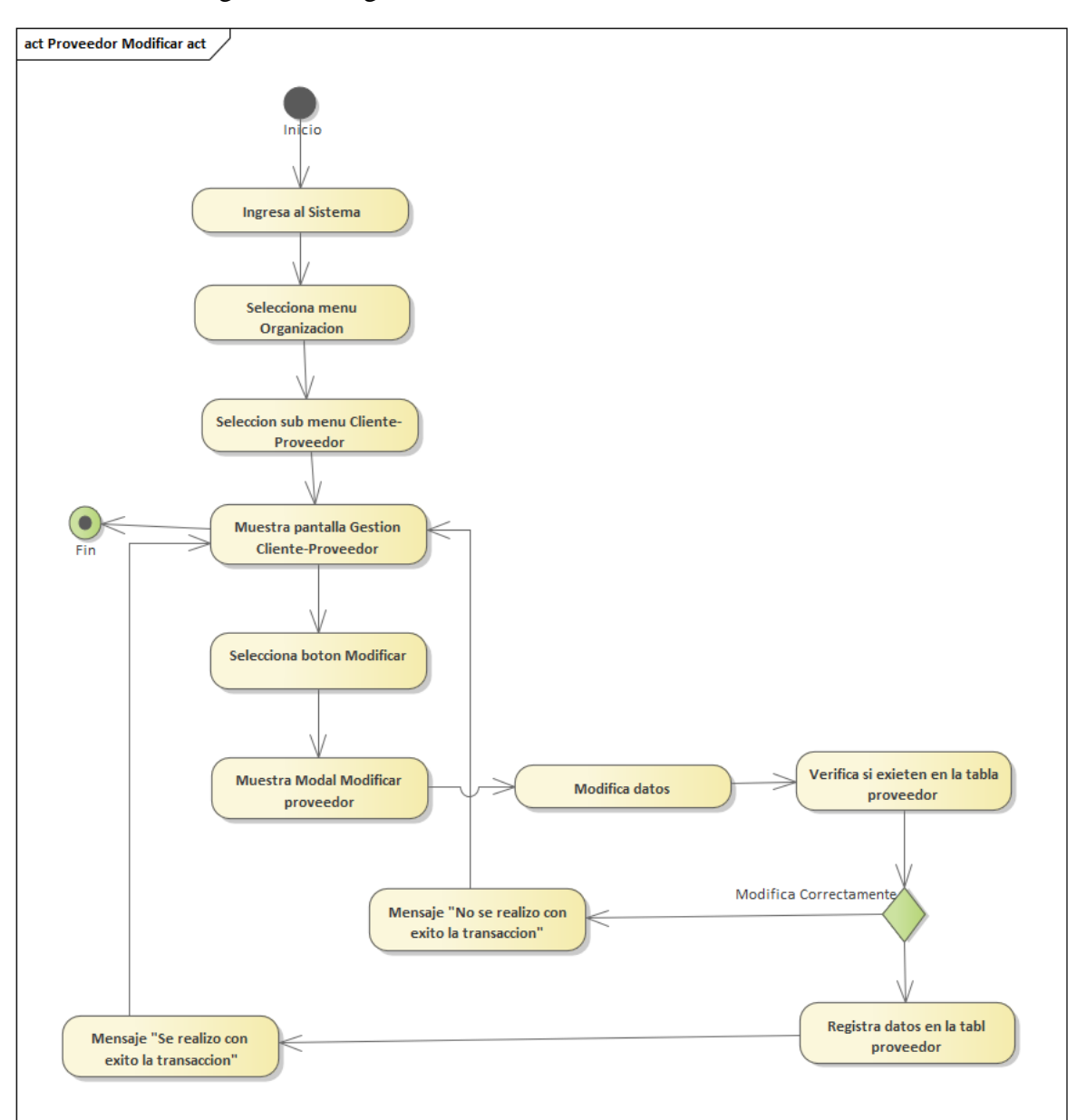

Figura 96: Diagrama de Actividades de Proveedor Eliminar

Figura 97: Diagrama de Actividades de Proveedor Modificar

### **3.4.15 Gestión Salida**

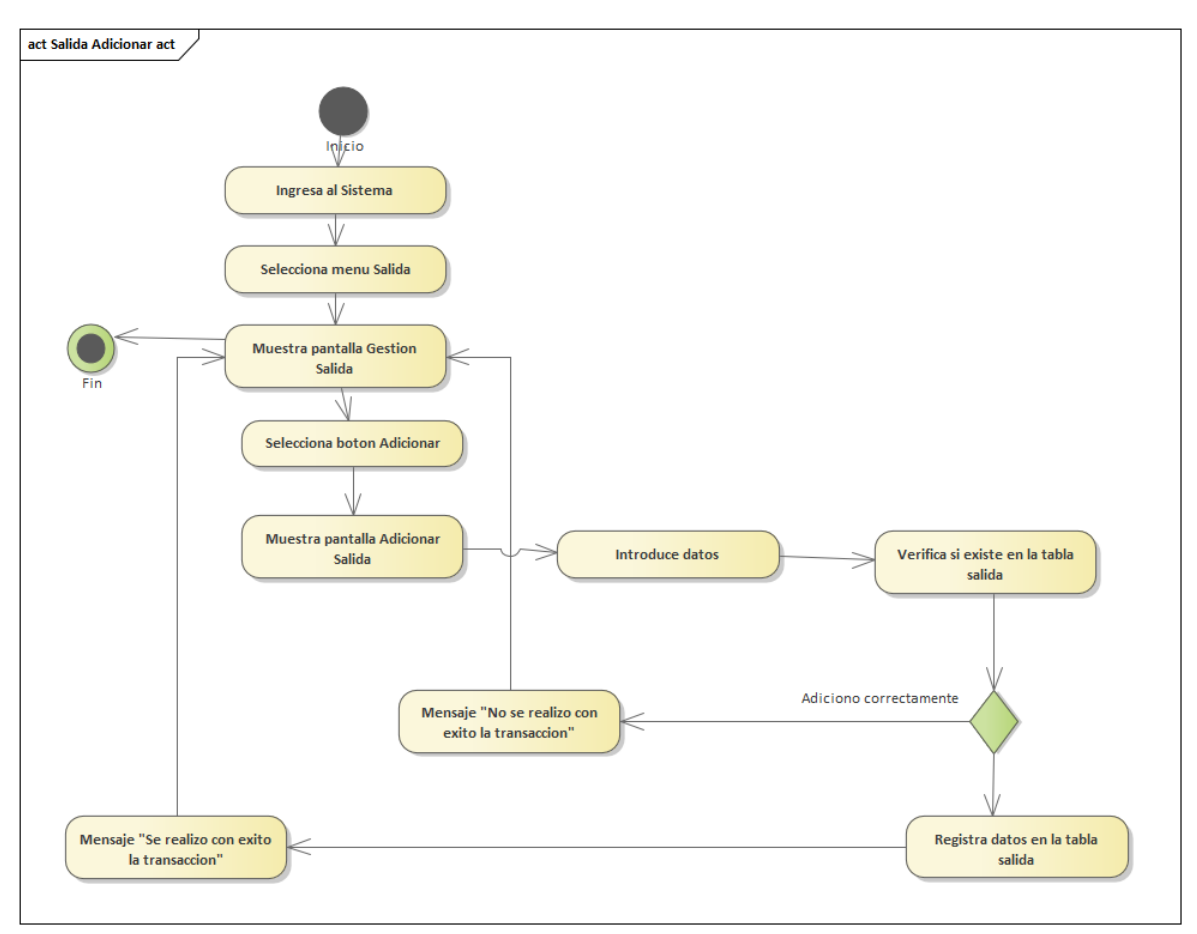

Figura 98: Diagrama de Actividades de Salida Adicionar

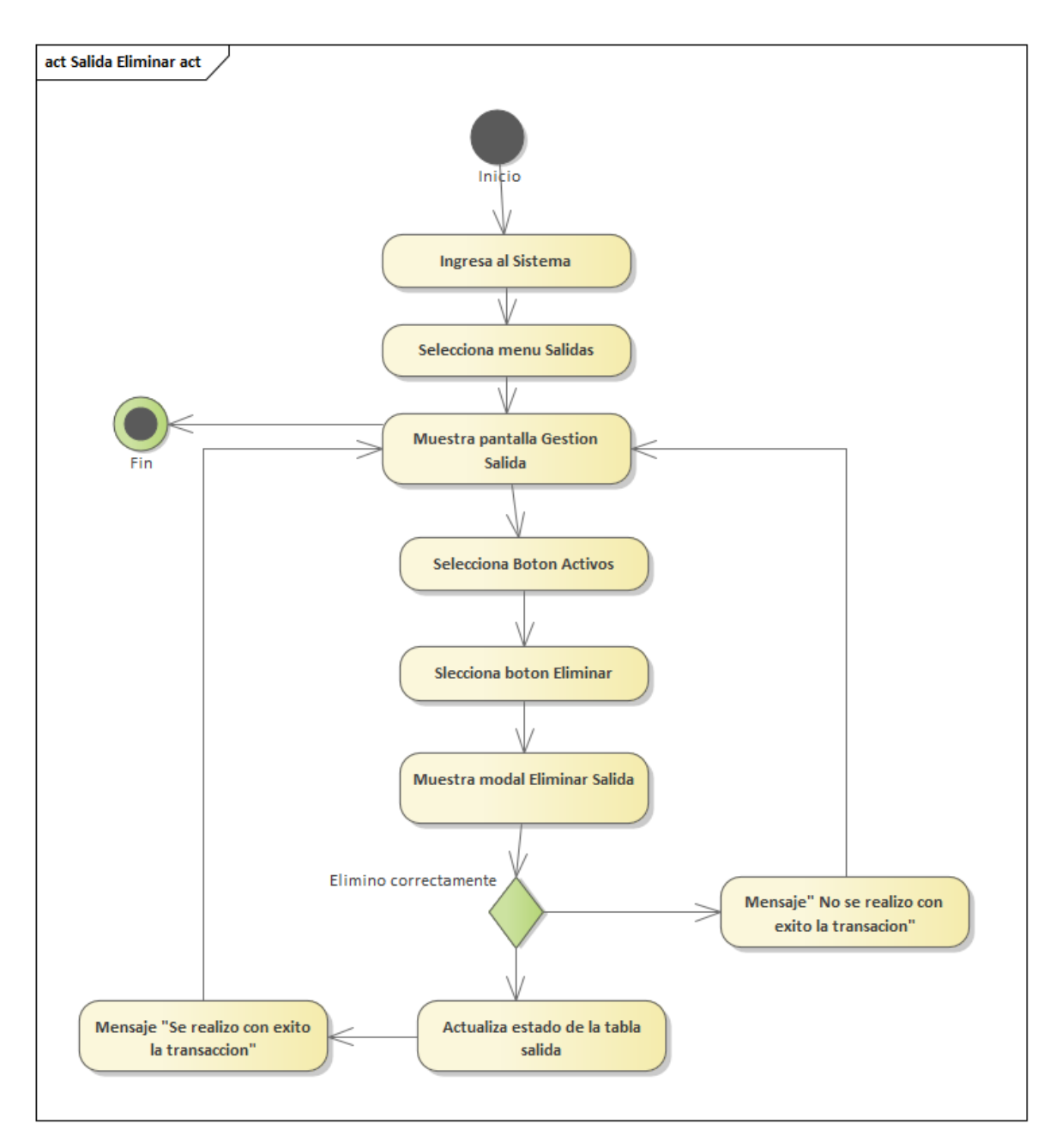

Figura 99: Diagrama de Actividades de Salida Eliminar

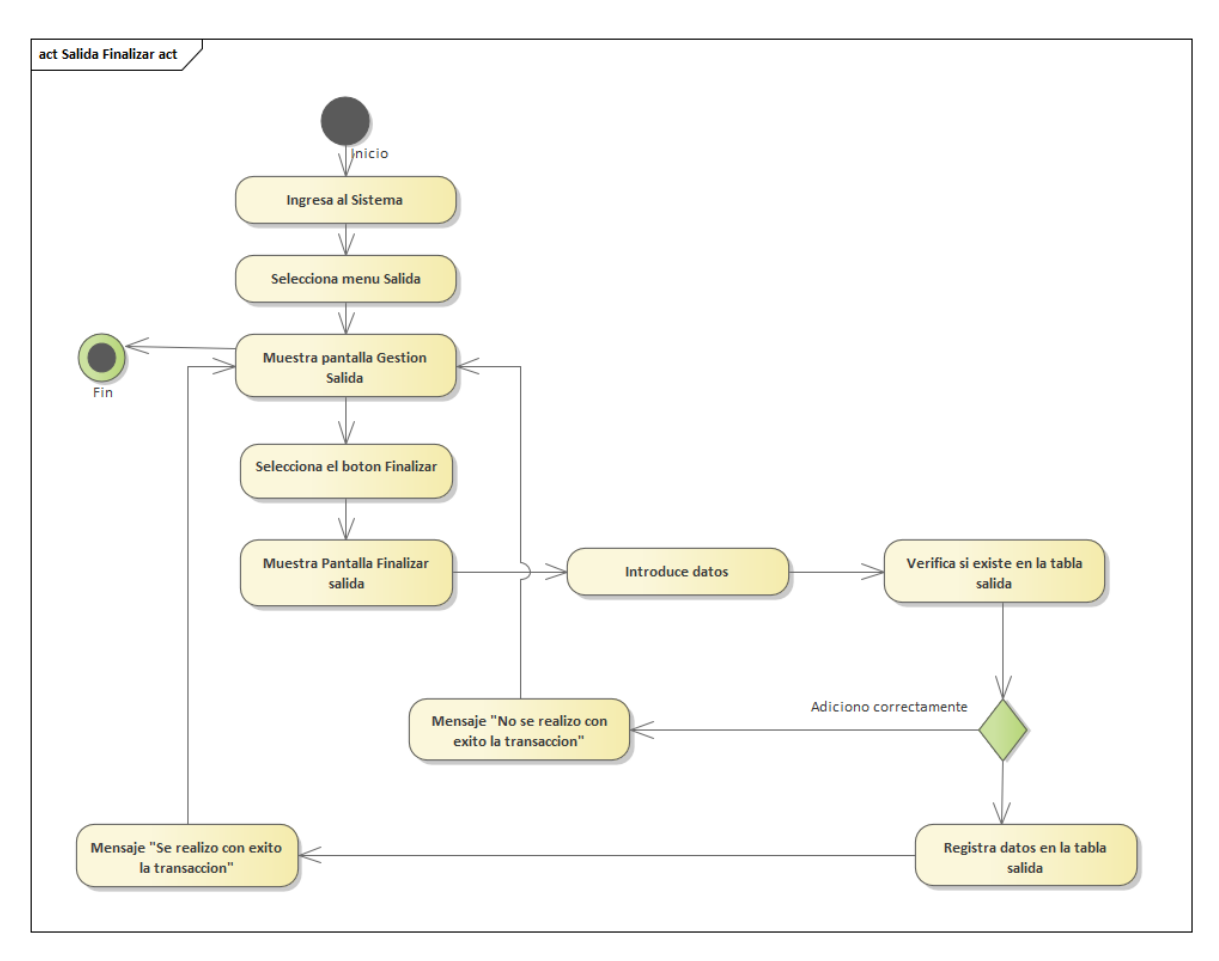

Figura 100: Diagrama de Actividades de Salida Finalizar
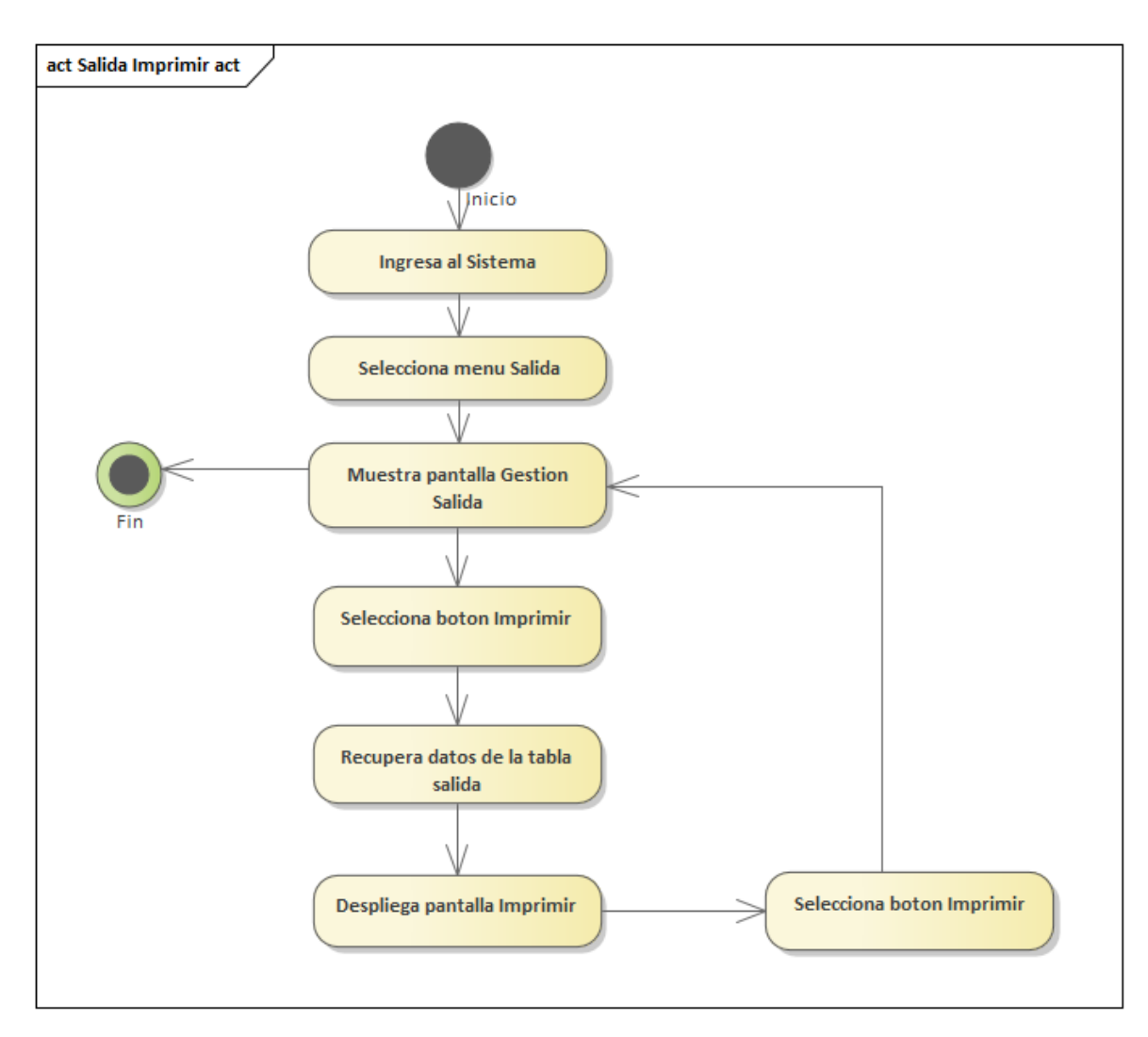

Figura 101: Diagrama de Actividades de Salida Imprimir

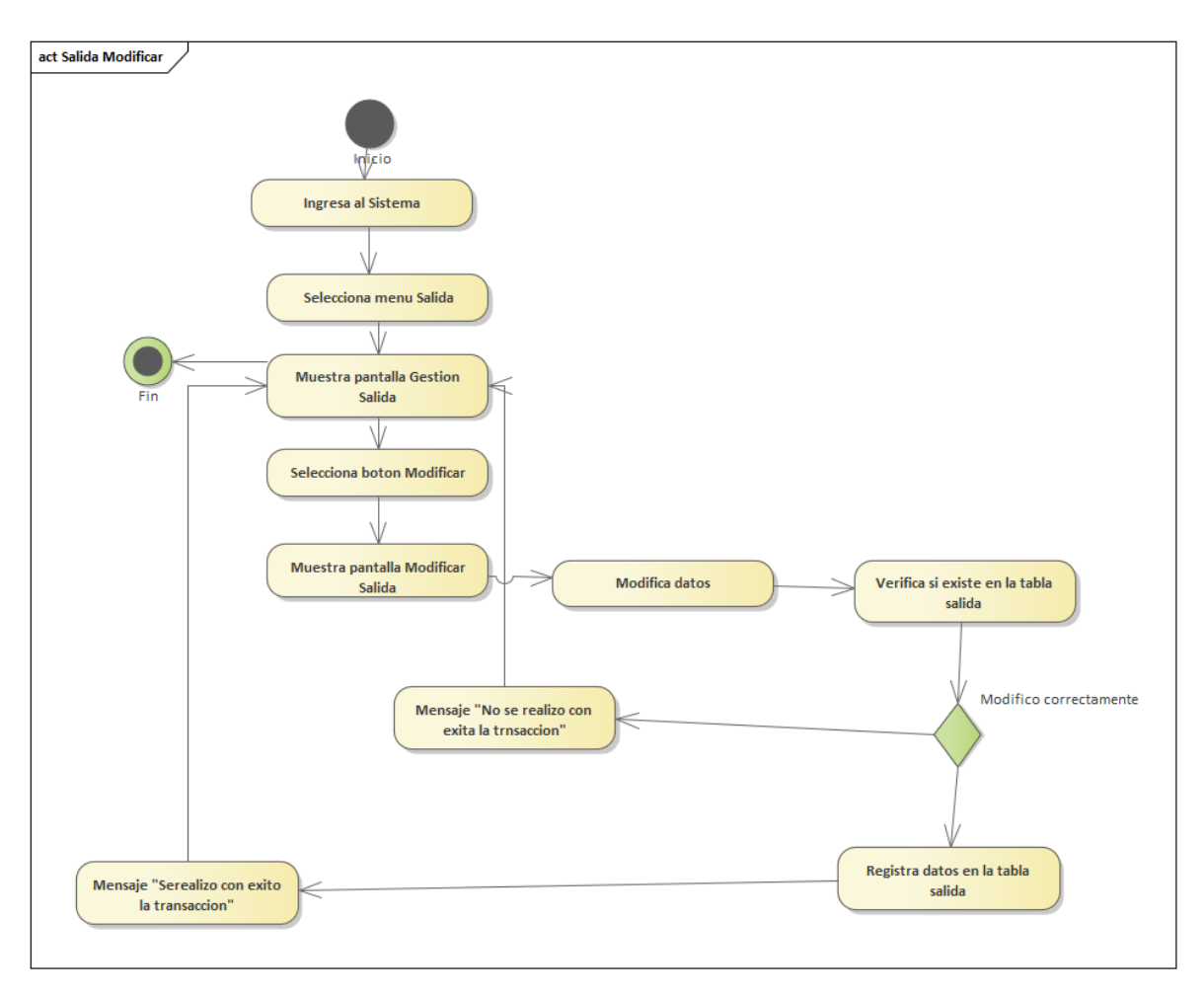

Figura 102: Diagrama de Actividades de Salida Modificar

# **3.4.16 Gestión Usuario**

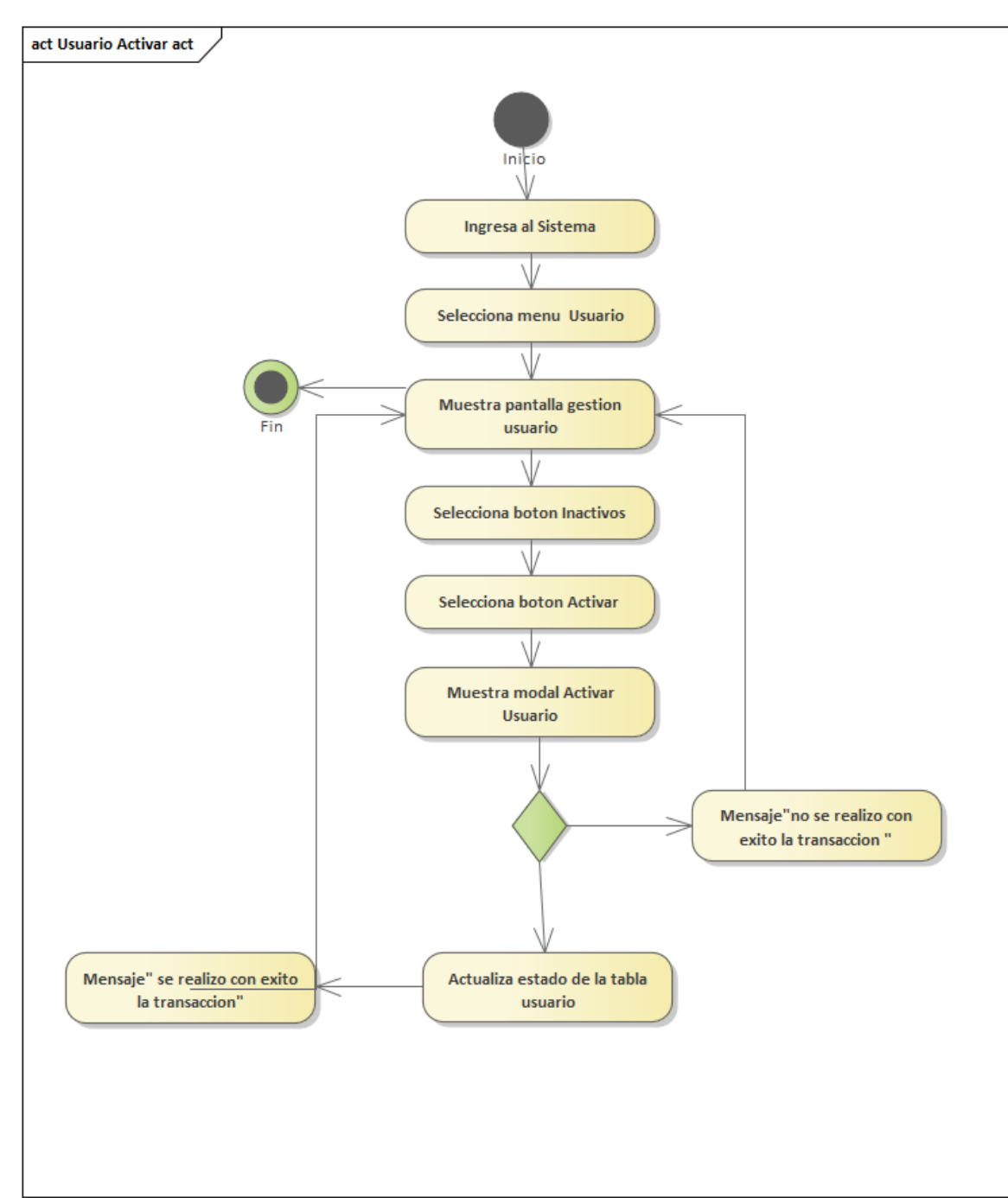

Figura 103: Diagrama de Actividades de Usuario Activar

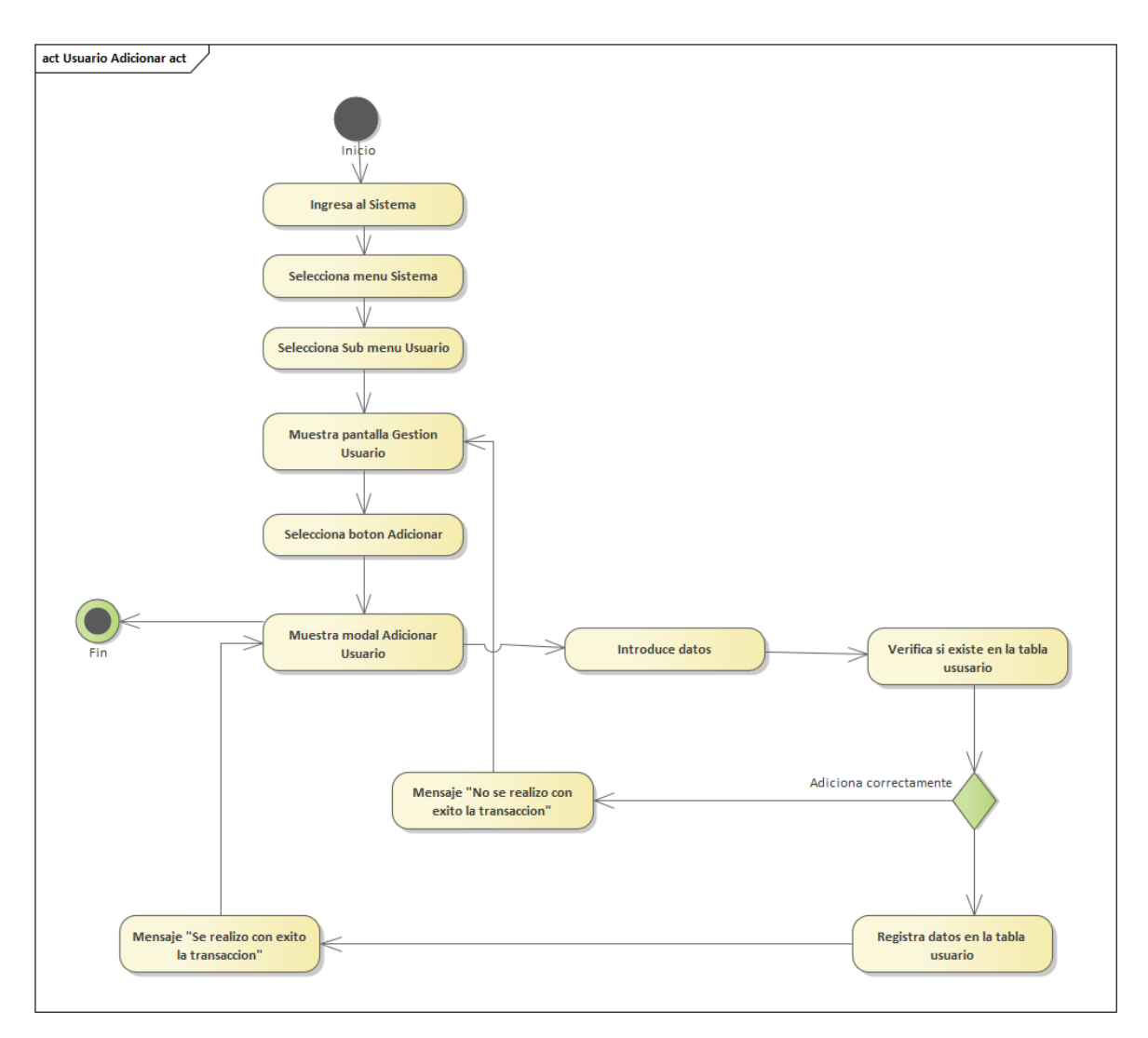

Figura 104: Diagrama de Actividades de Usuario Adicionar

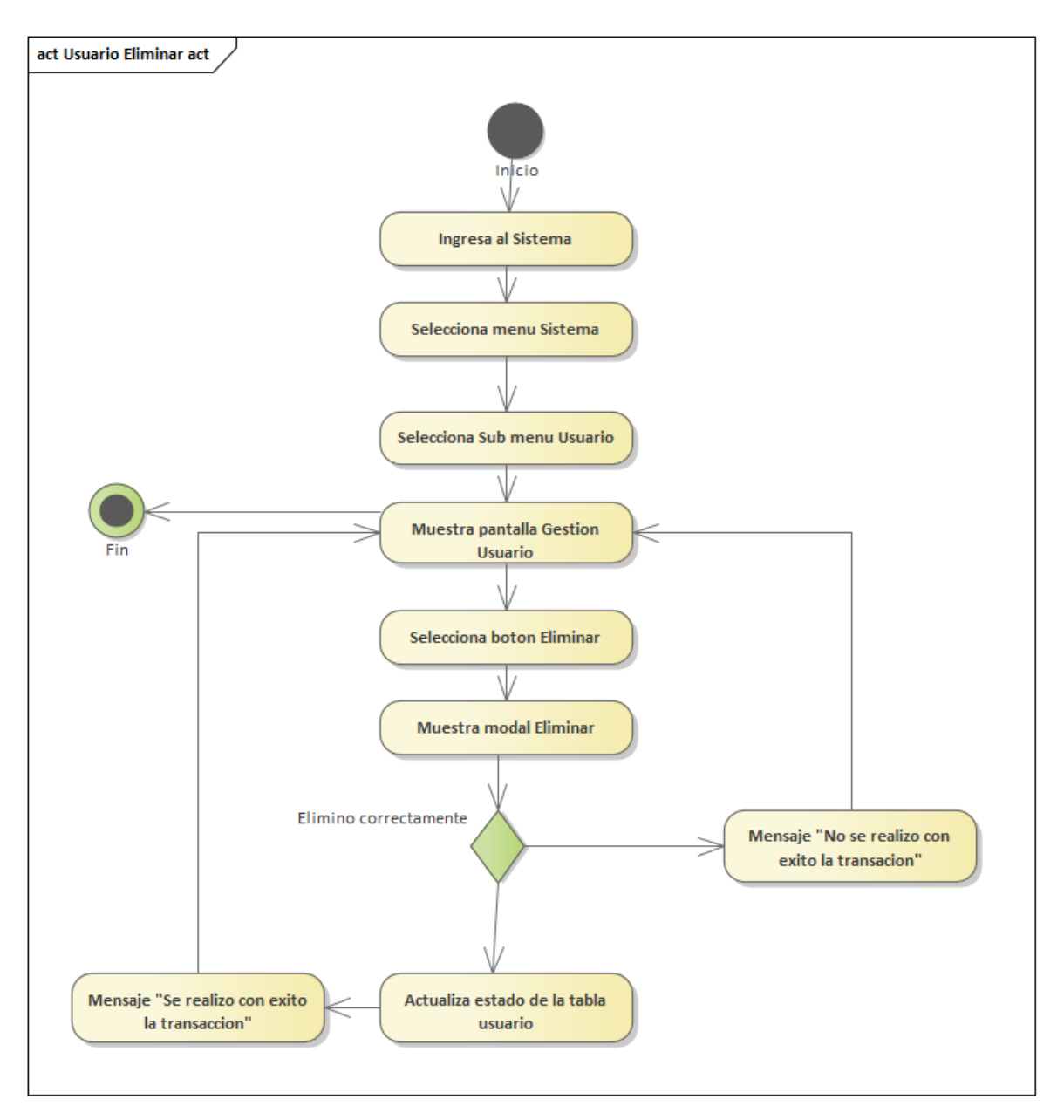

Figura 105: Diagrama de Actividades de Usuario Eliminar

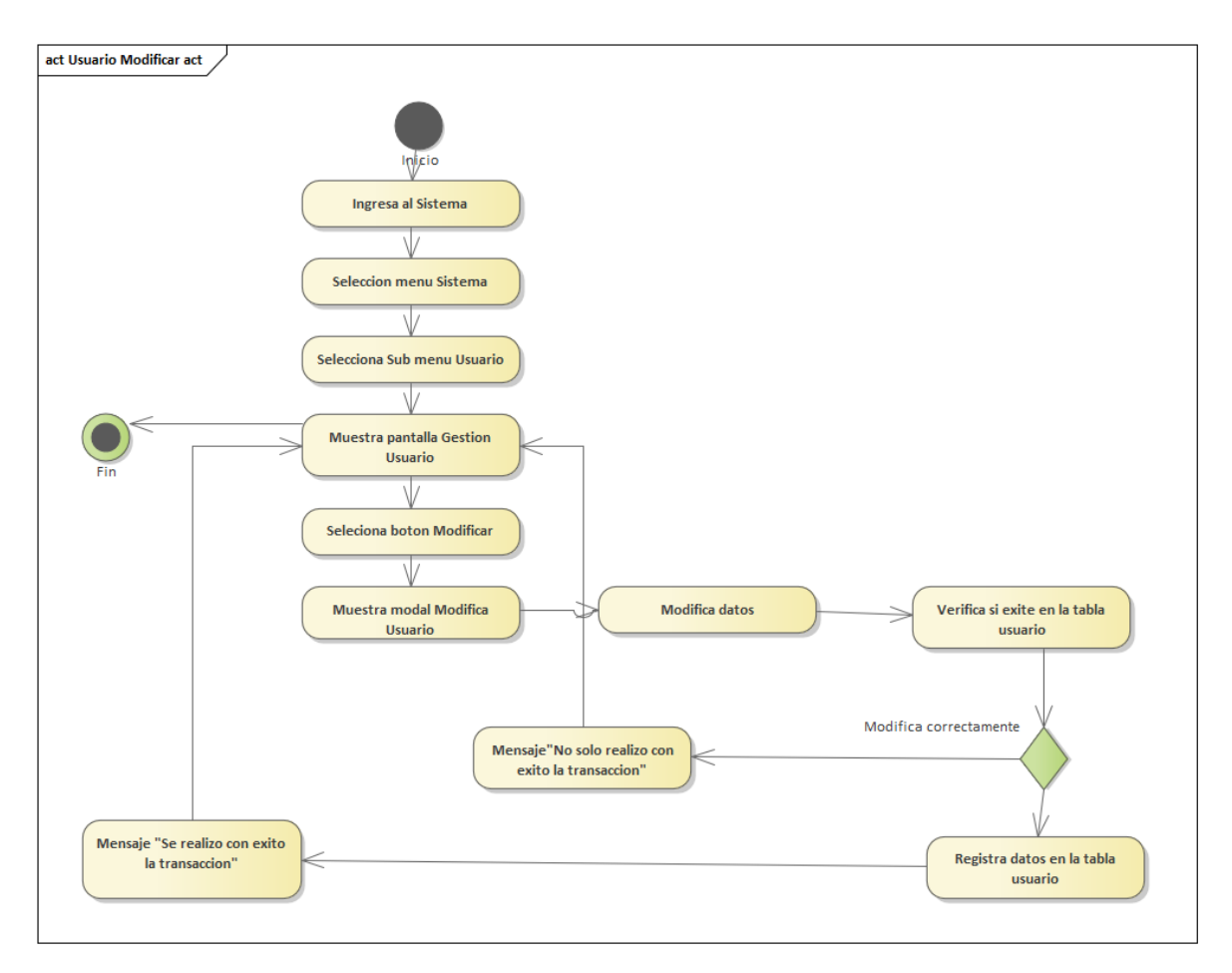

Figura 106: Diagrama de Actividades de Usuario Modificar

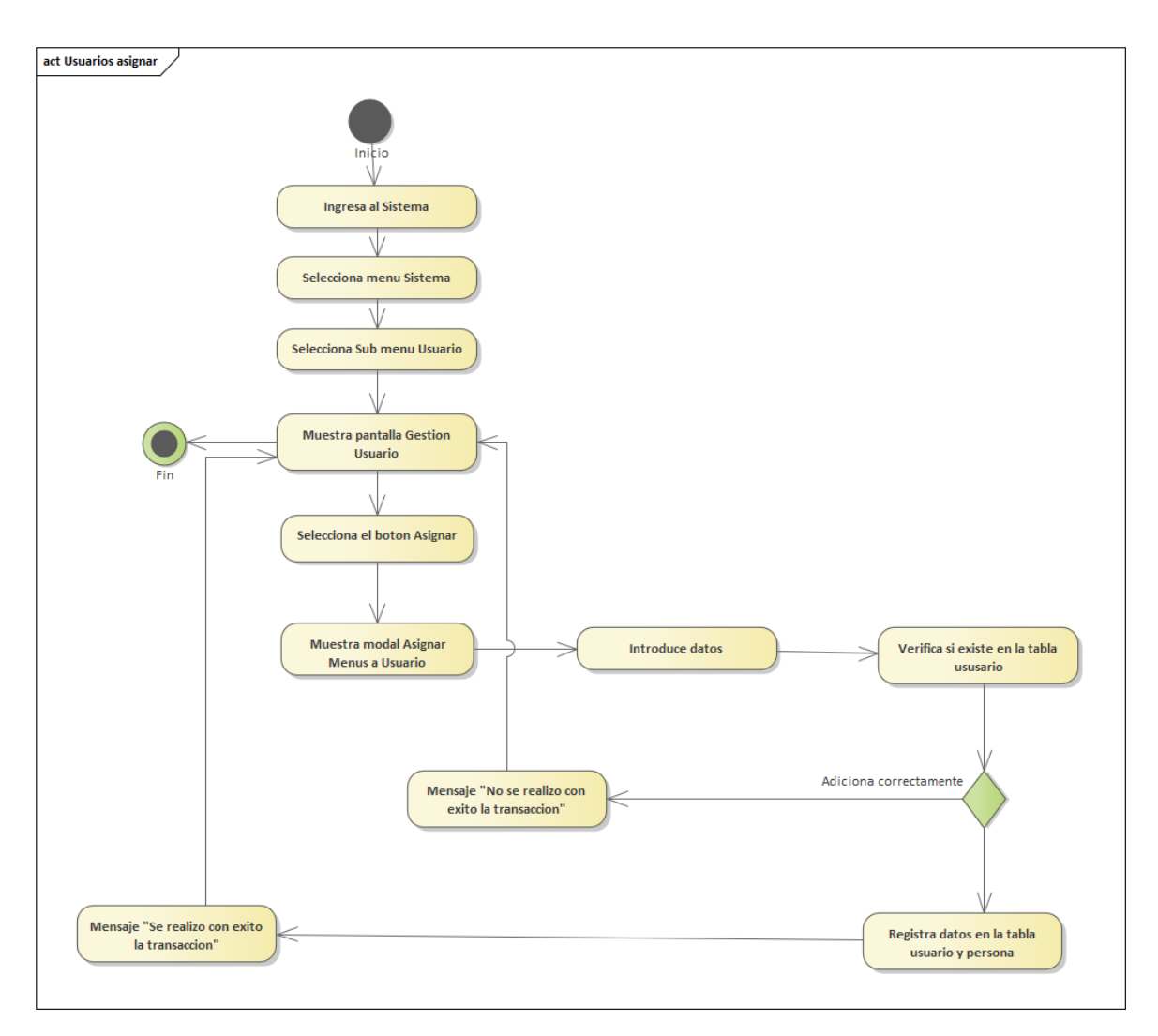

Figura 107: Diagrama de Actividades de Usuarios Asignar

## **3.5 Diagramas de Secuencia**

## **3.5.1 Gestión Almacén**

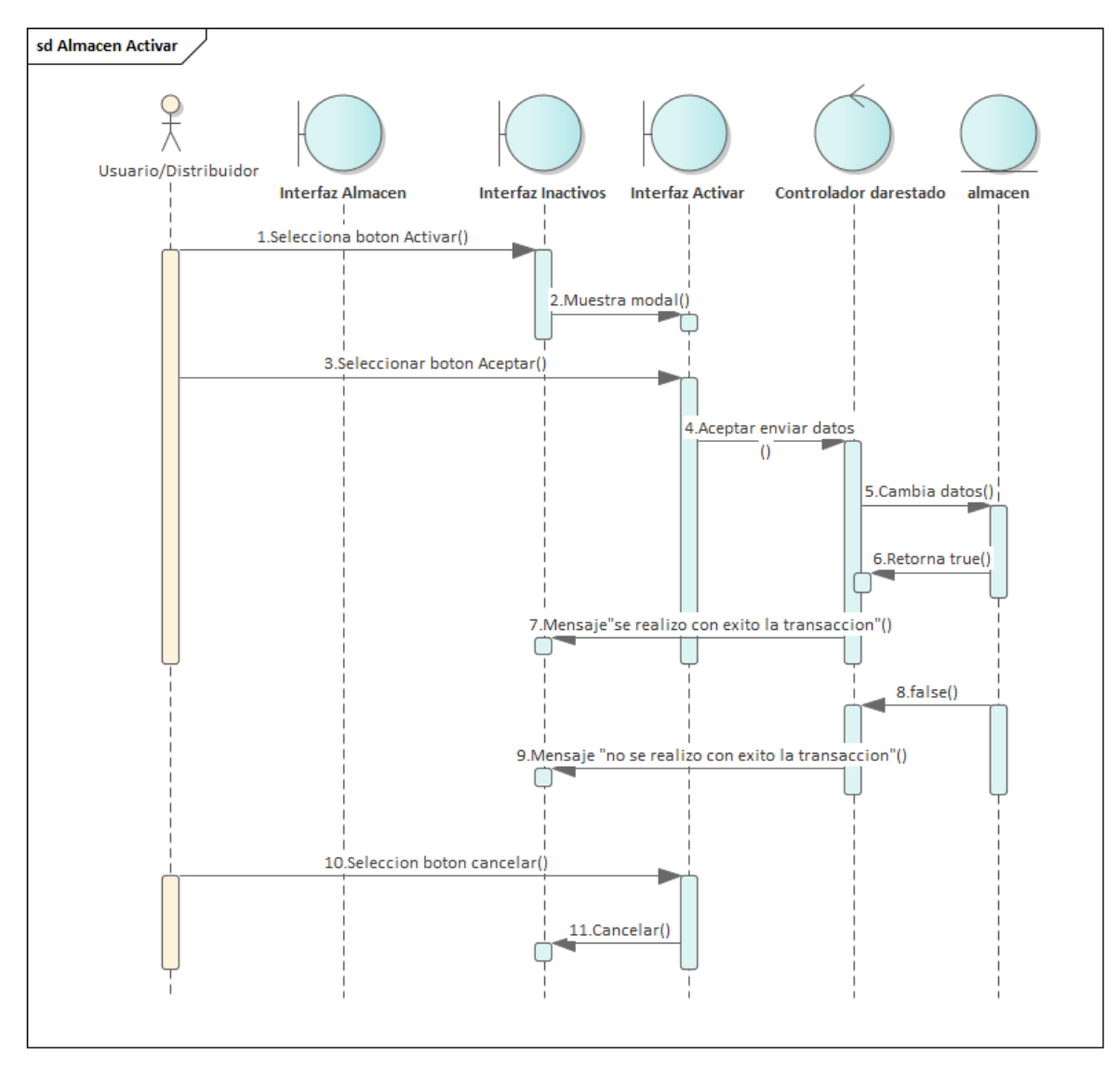

Figura 108: Diagrama de Secuencia de Almacén Activar

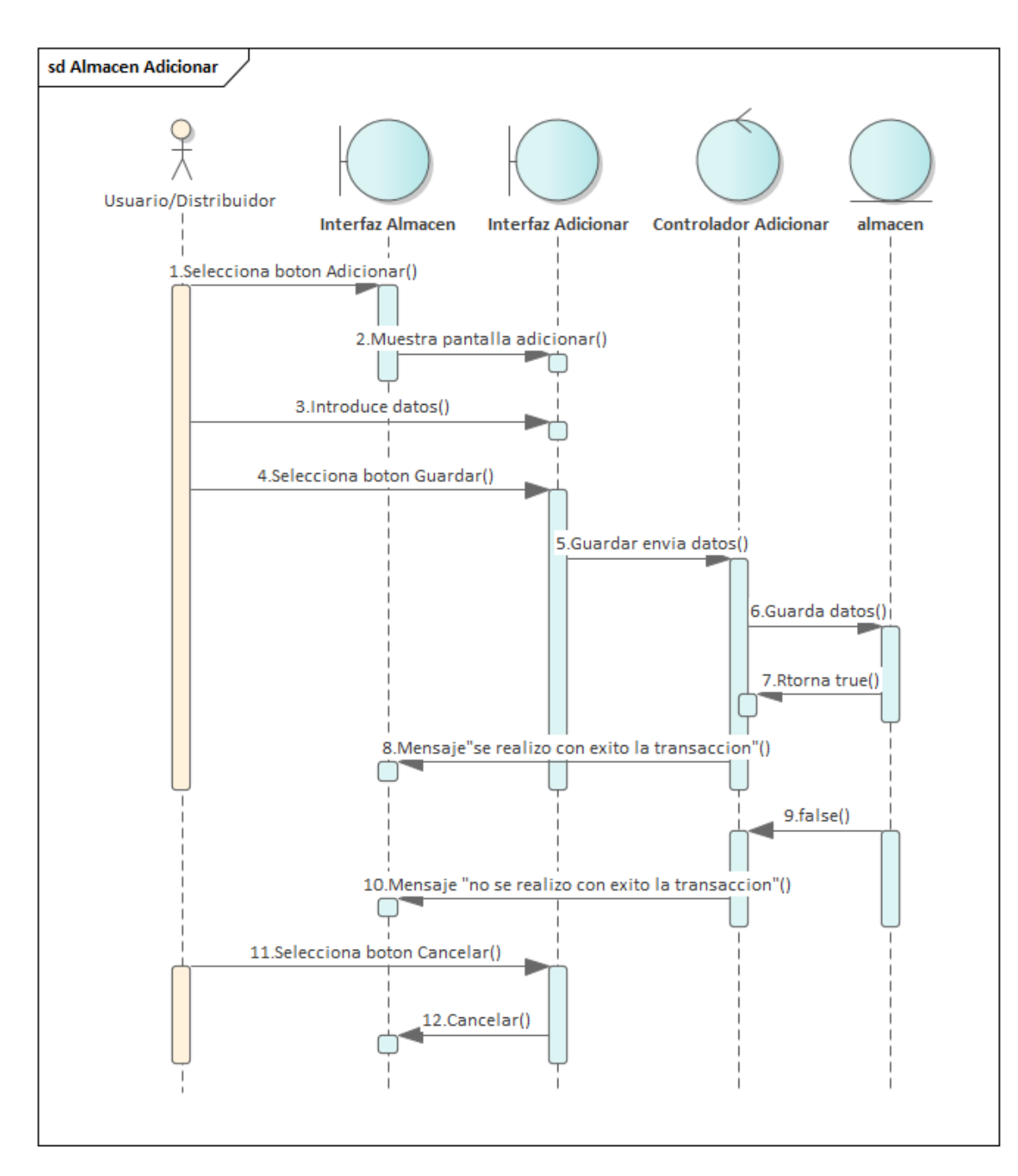

Figura 109: Diagrama de Secuencia de Almacén Adicionar

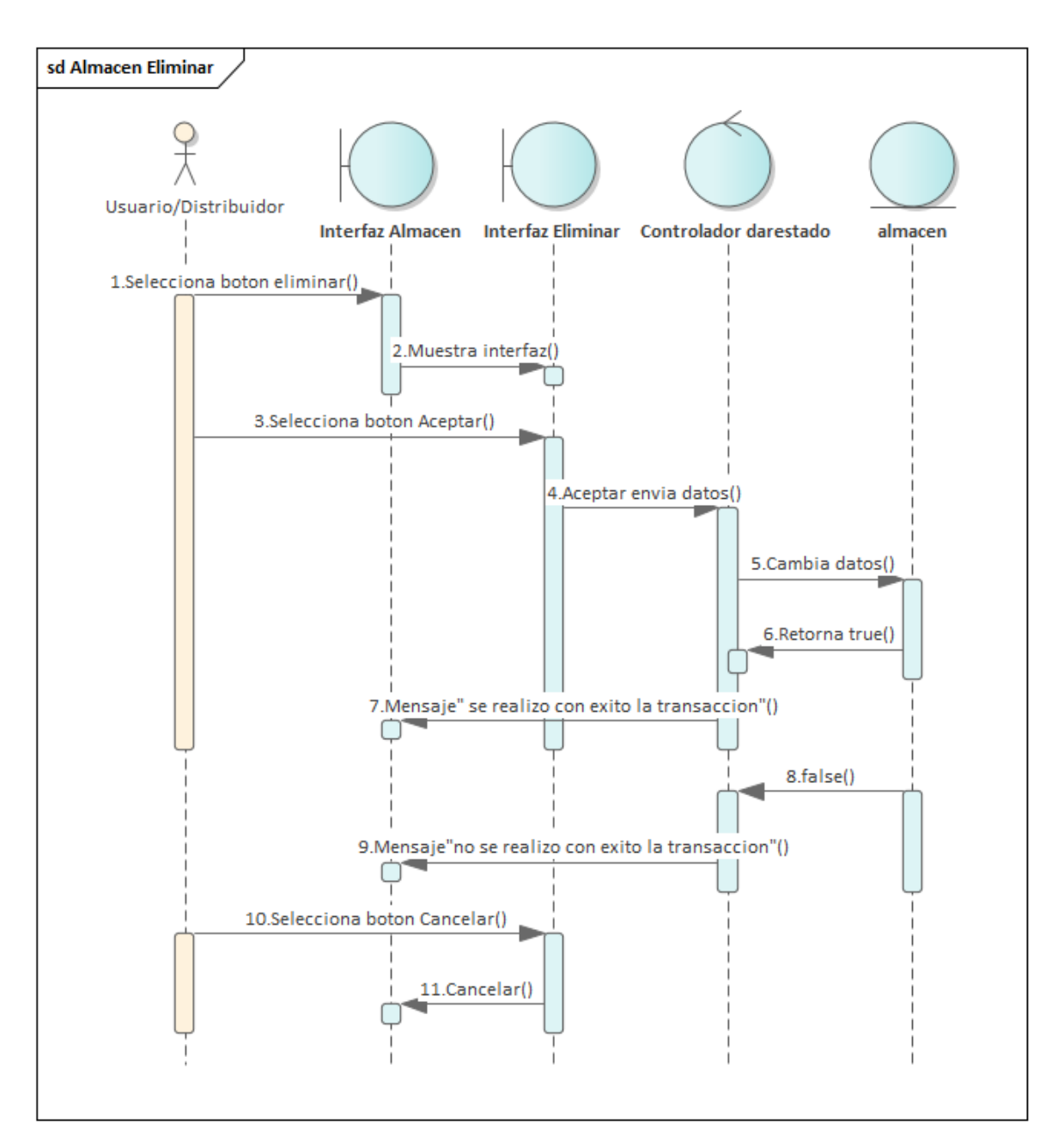

Figura 110: Diagrama de Secuencia de Almacén Eliminar

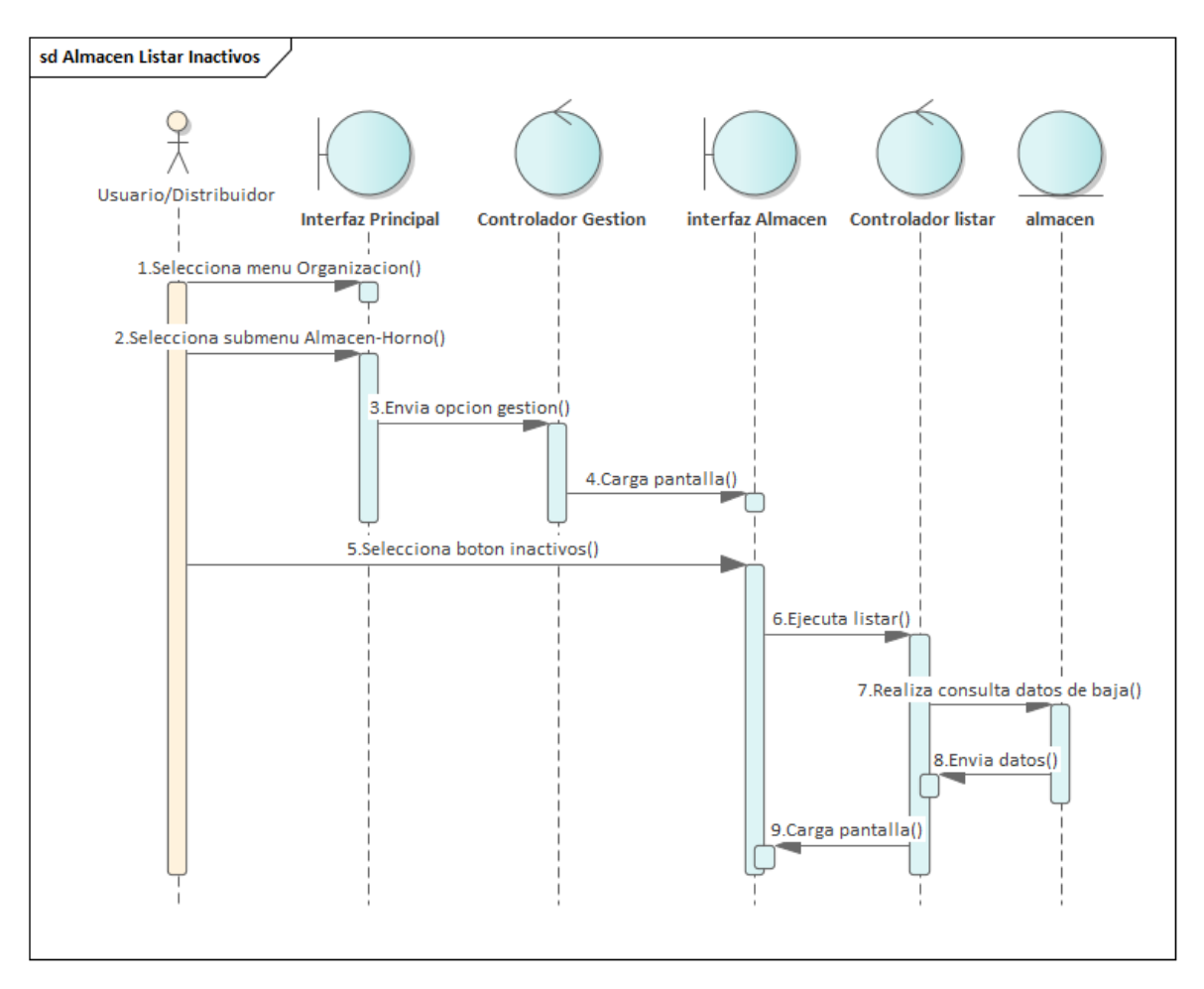

Figura 111: Diagrama de Secuencia de Almacén Listar Inactivos

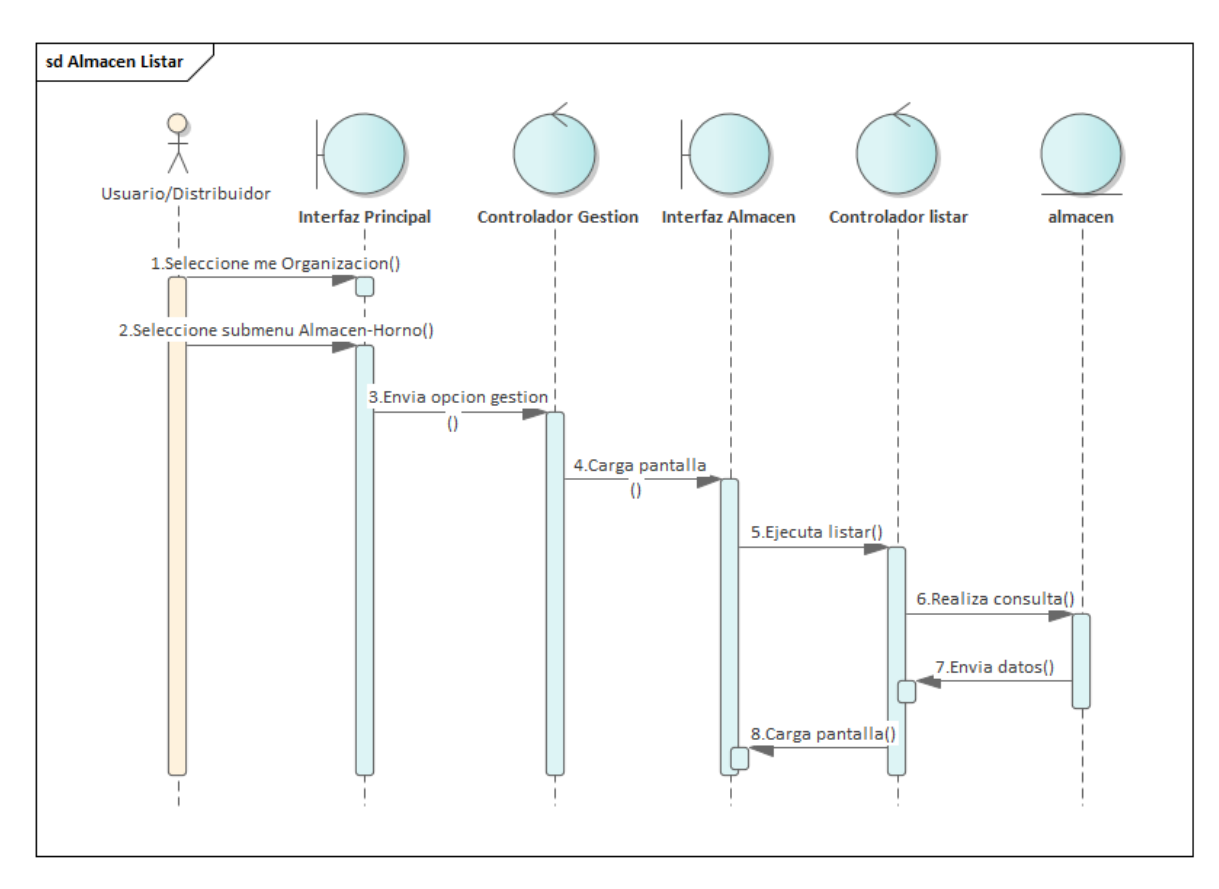

Figura 112:Diagrama de Secuencia de Almacén Listar

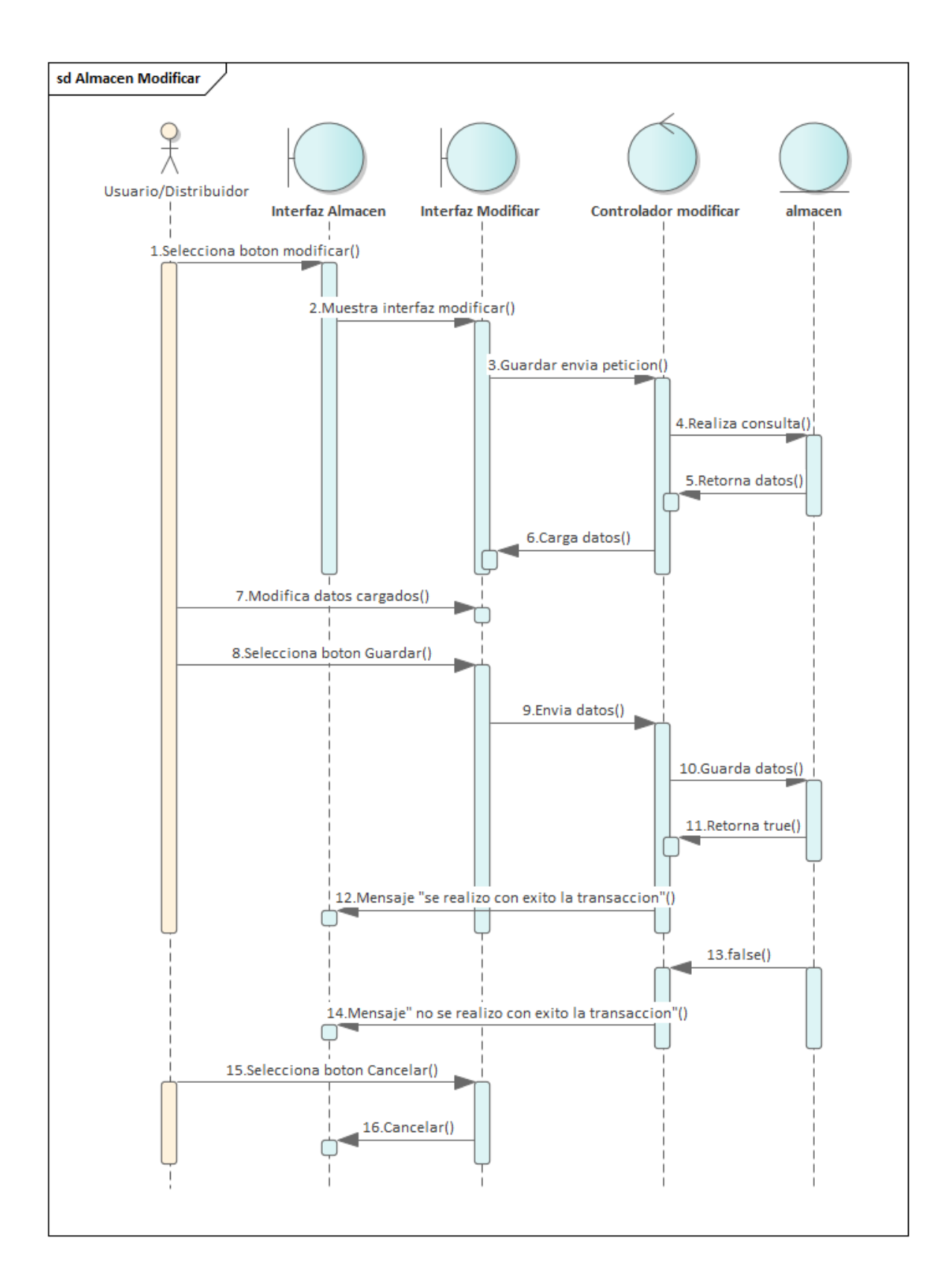

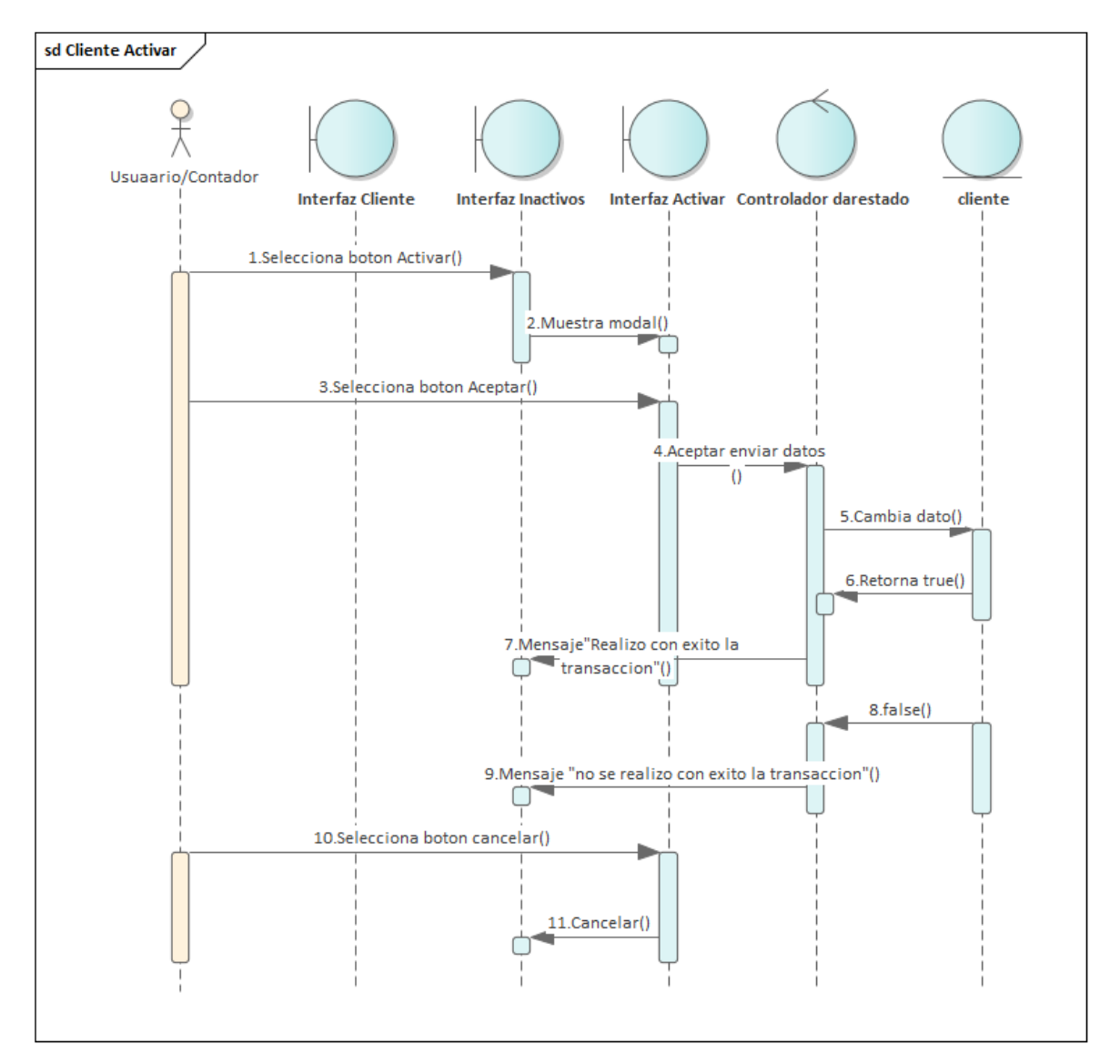

#### **3.5.2 Gestión Cliente**

Figura 114:Diagrama de Secuencia de Cliente Activar

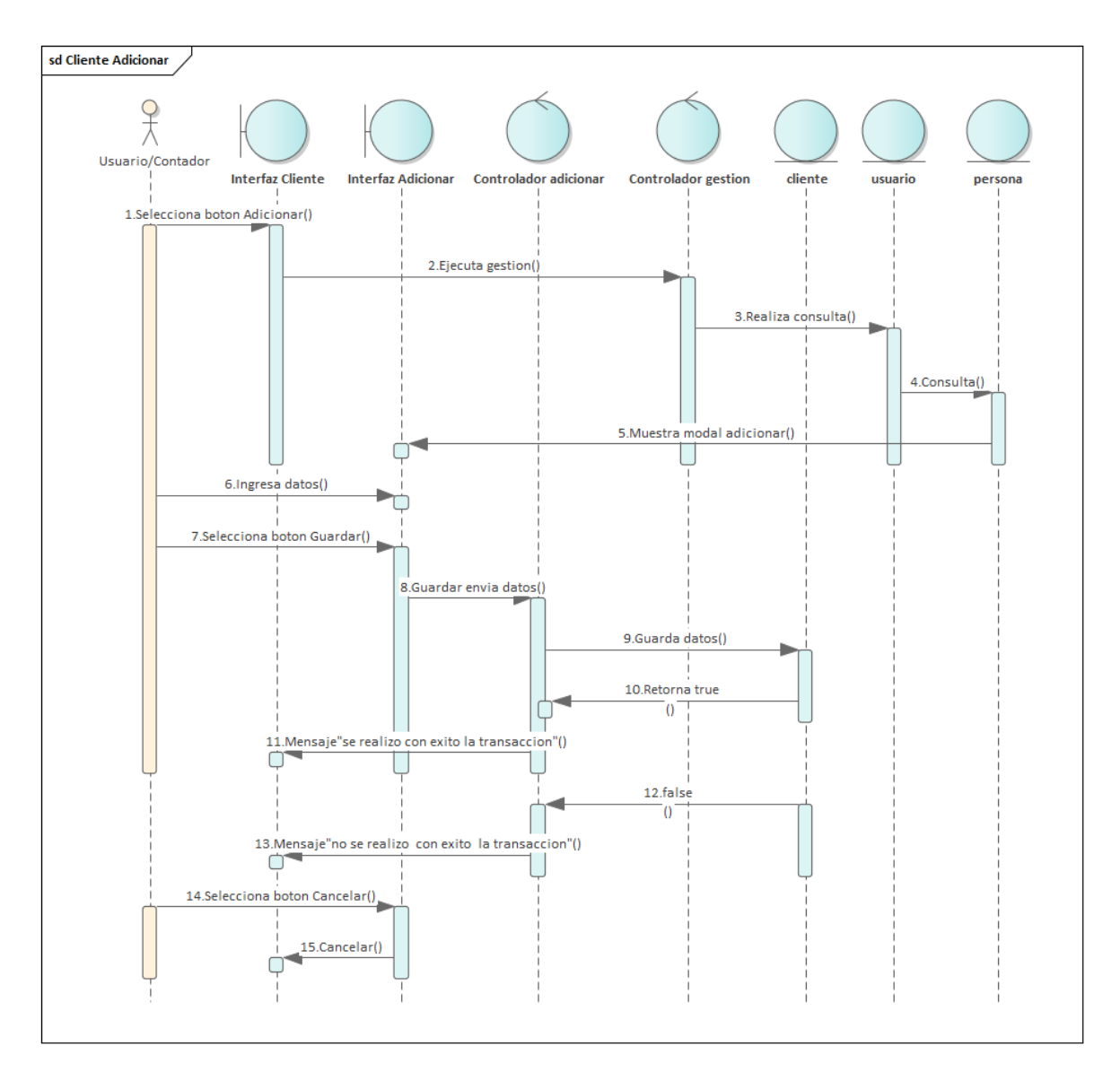

Figura 115:Diagrama de Secuencia de Cliente Adicionar

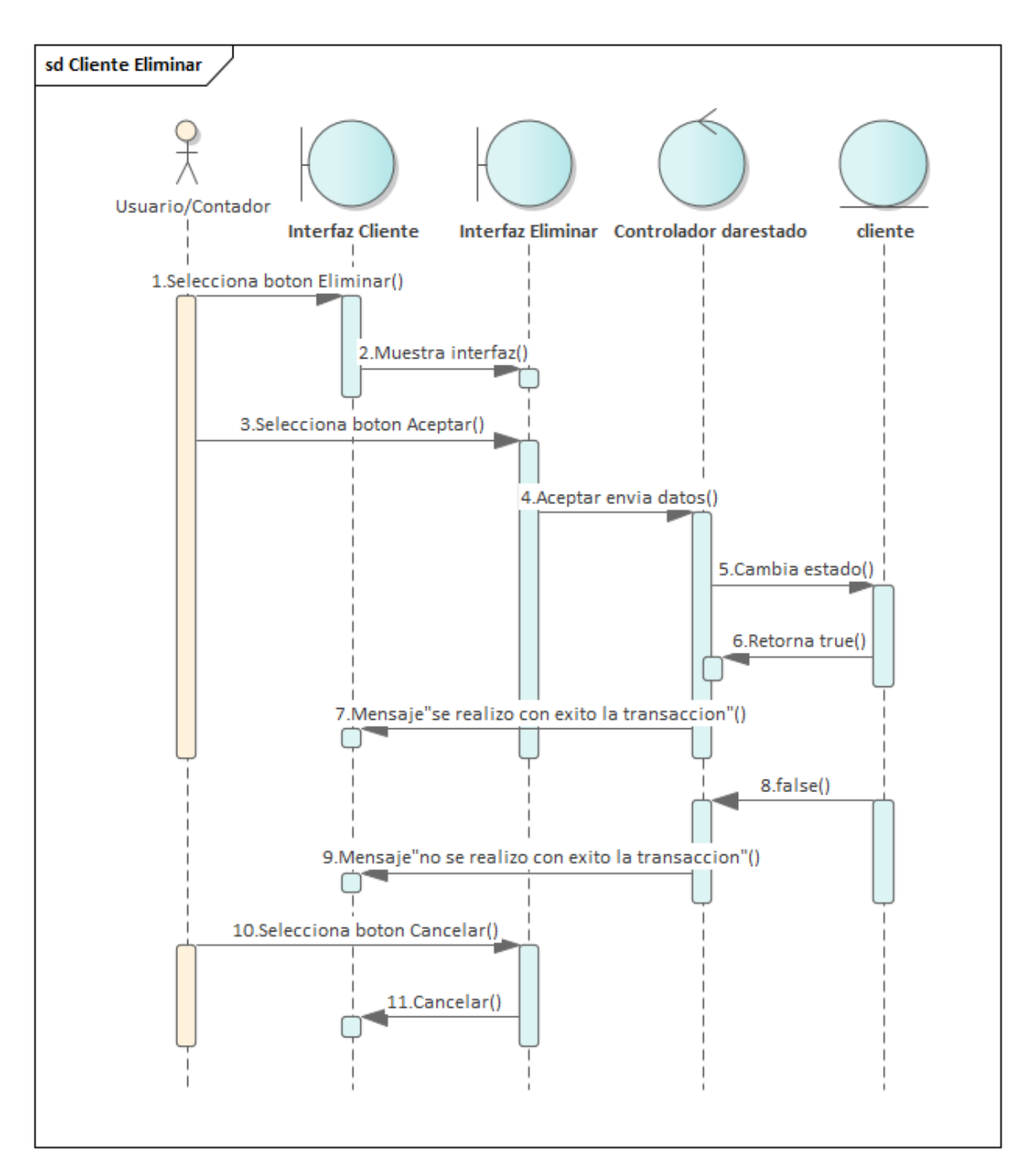

Figura 116: Diagrama de Secuencia de Cliente Eliminar

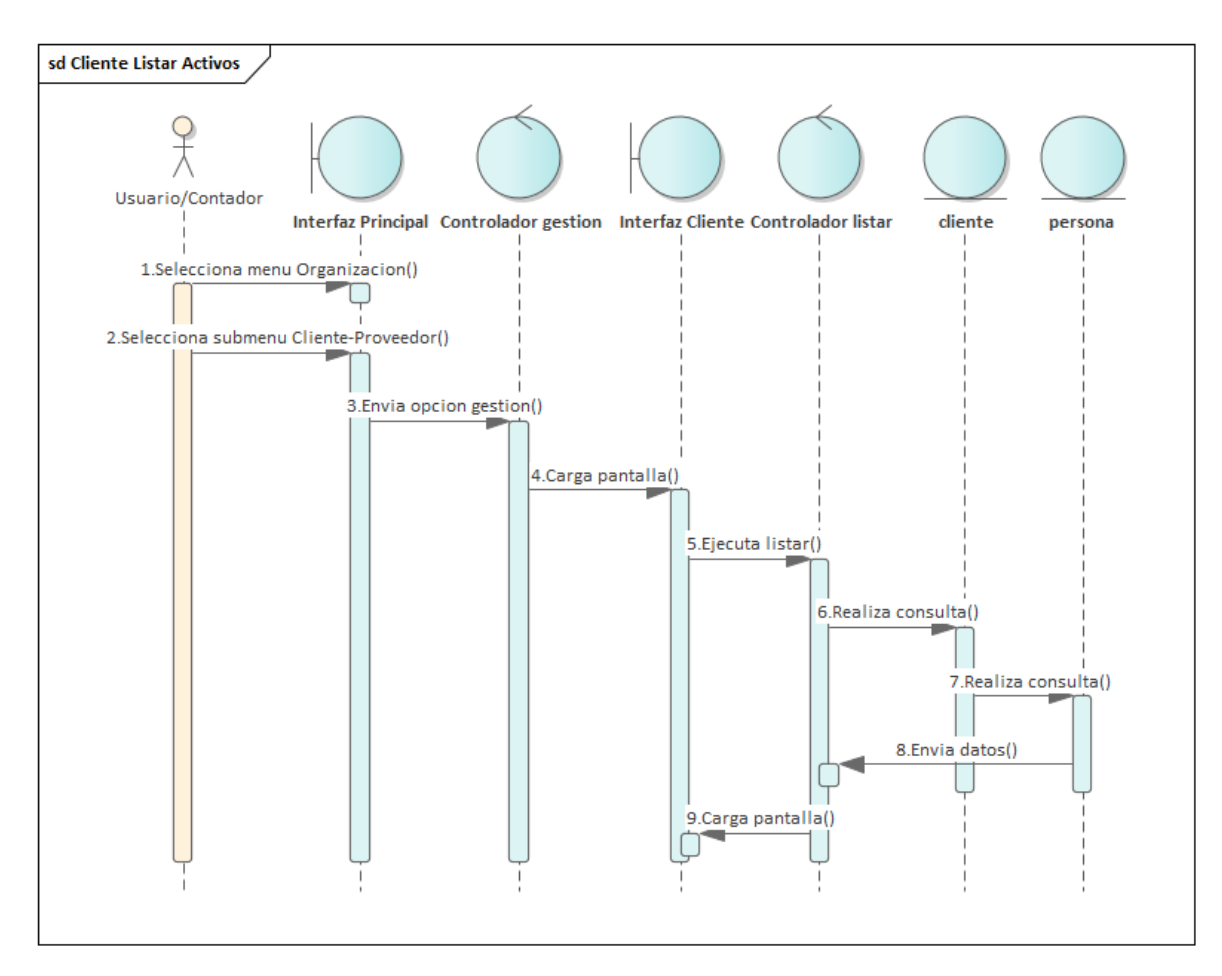

Figura 117: Diagrama de Secuencia de Cliente Listar Activos

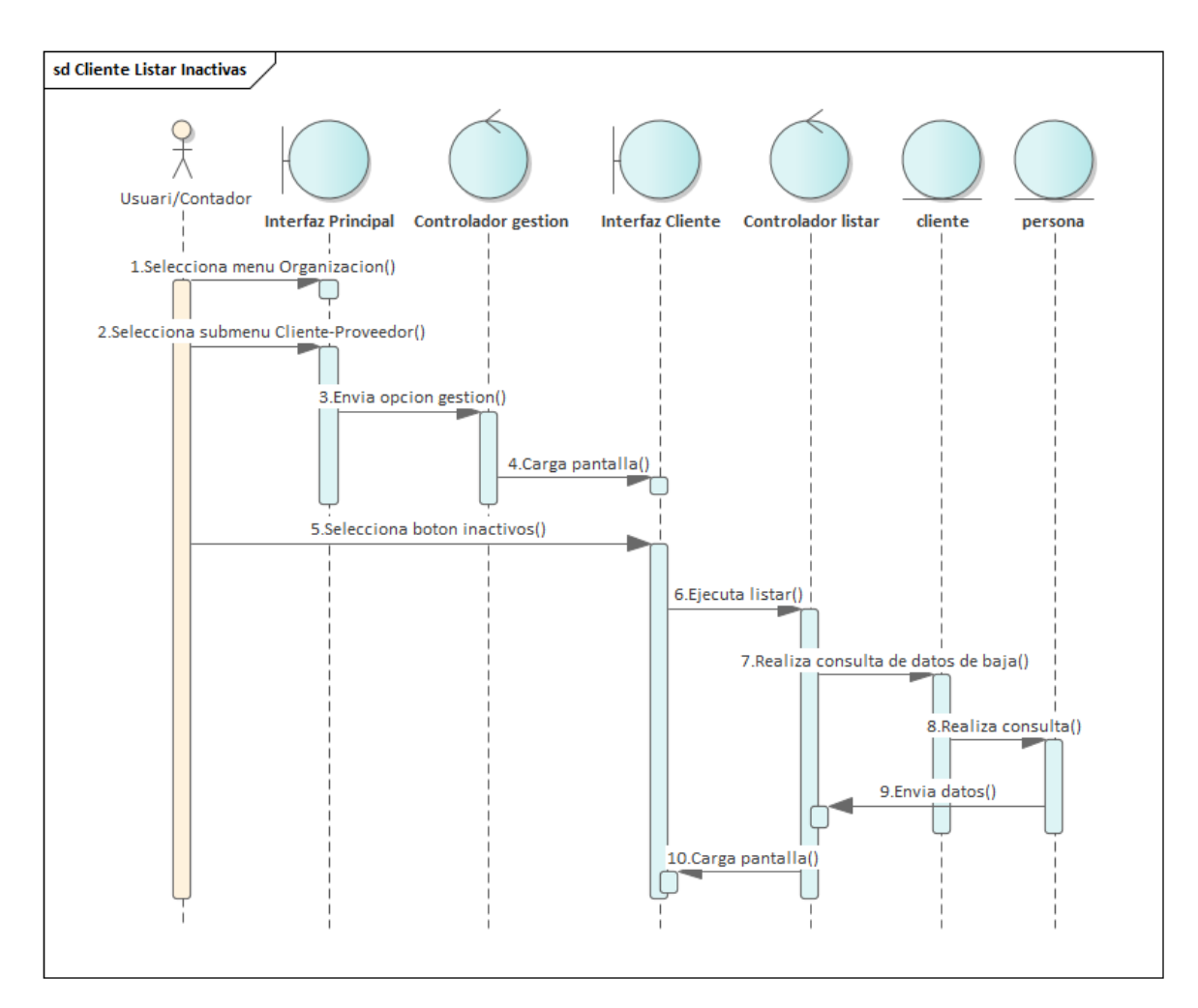

Figura 118:Diagrama de Secuencia de Cliente Listar Inactivos

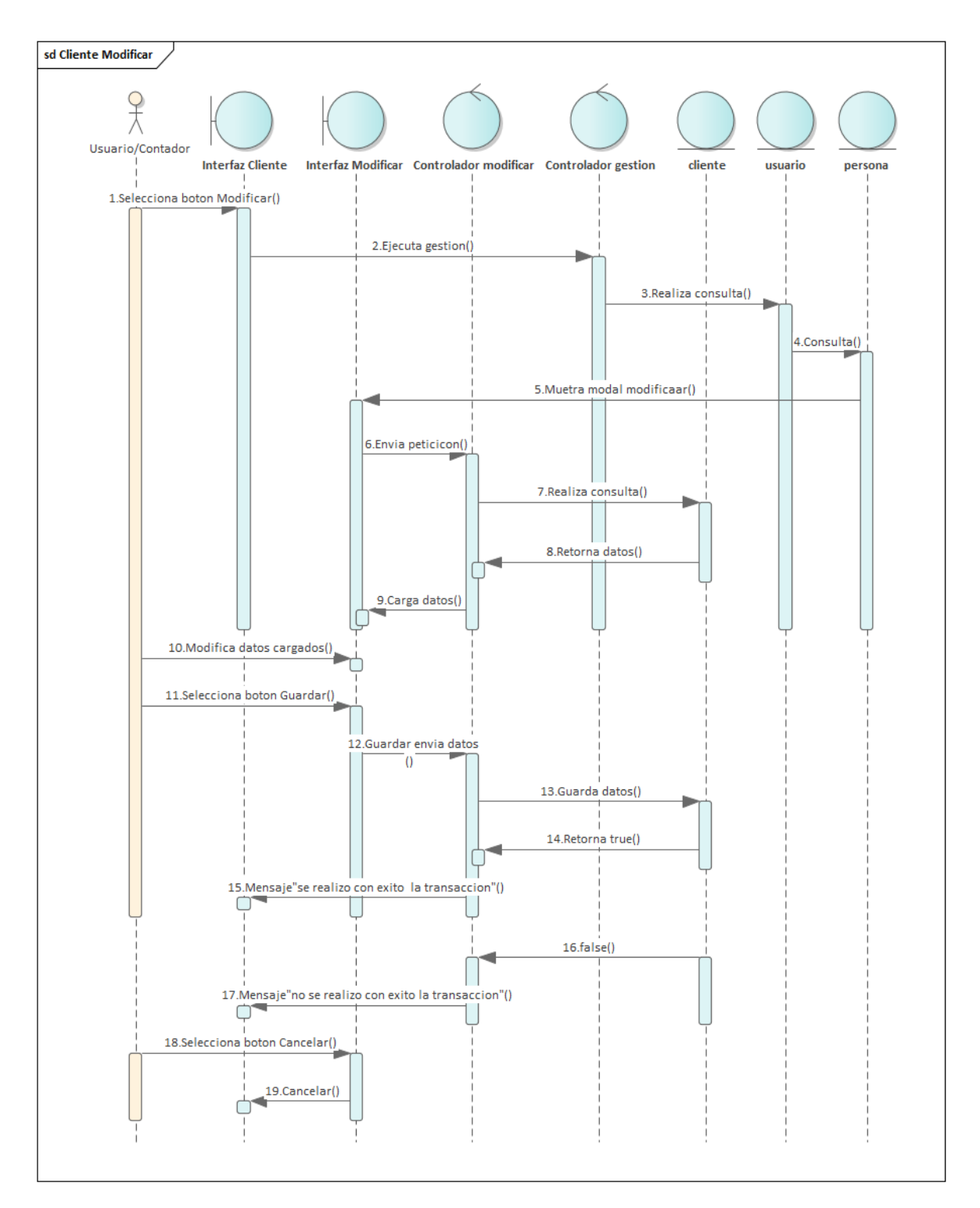

Figura 119: Diagrama de Secuencia de Cliente Modificar

## **3.5.3 Gestión Cobro**

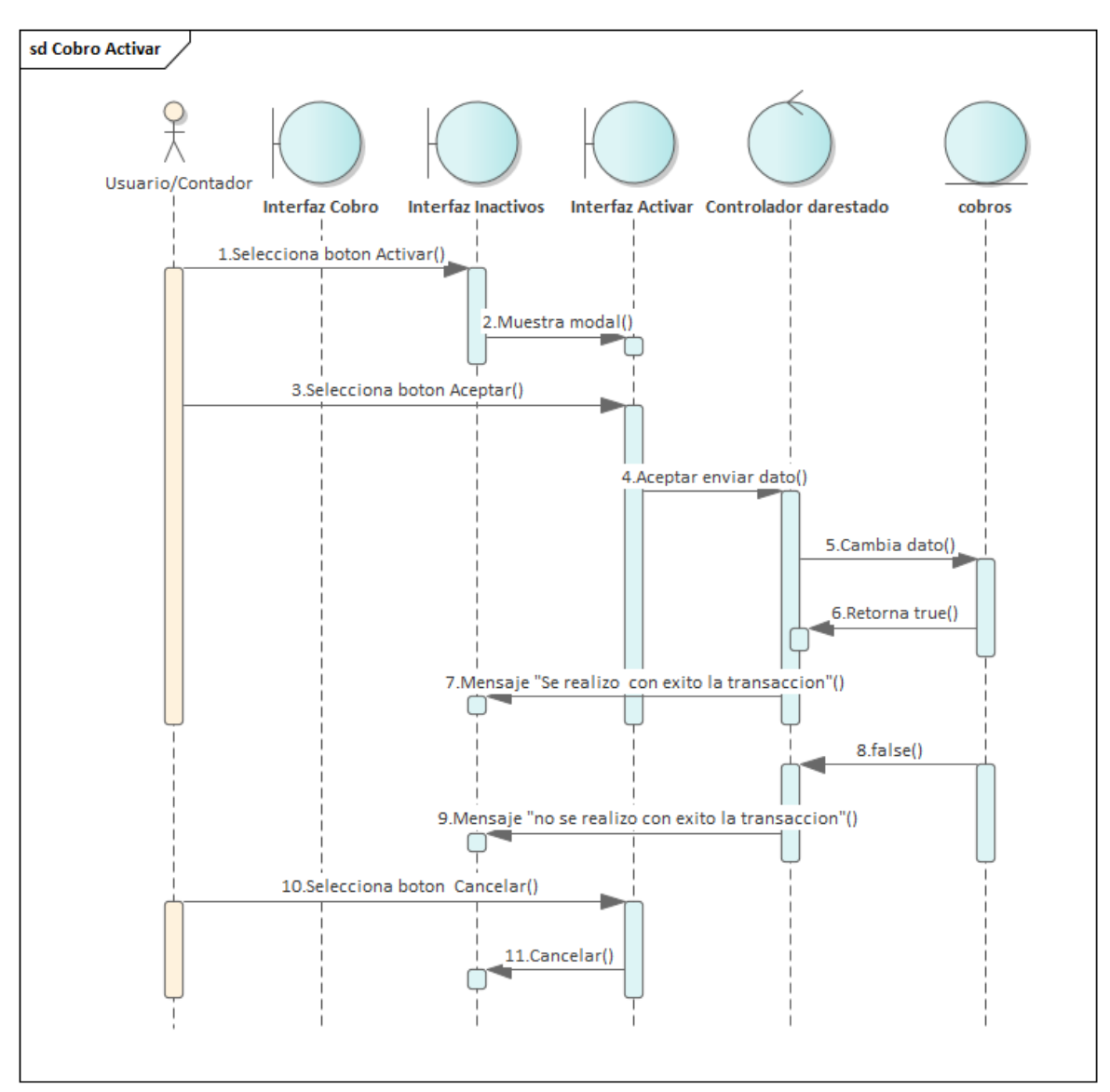

Figura 120:Diagrama de Secuencia de Cobro Activar

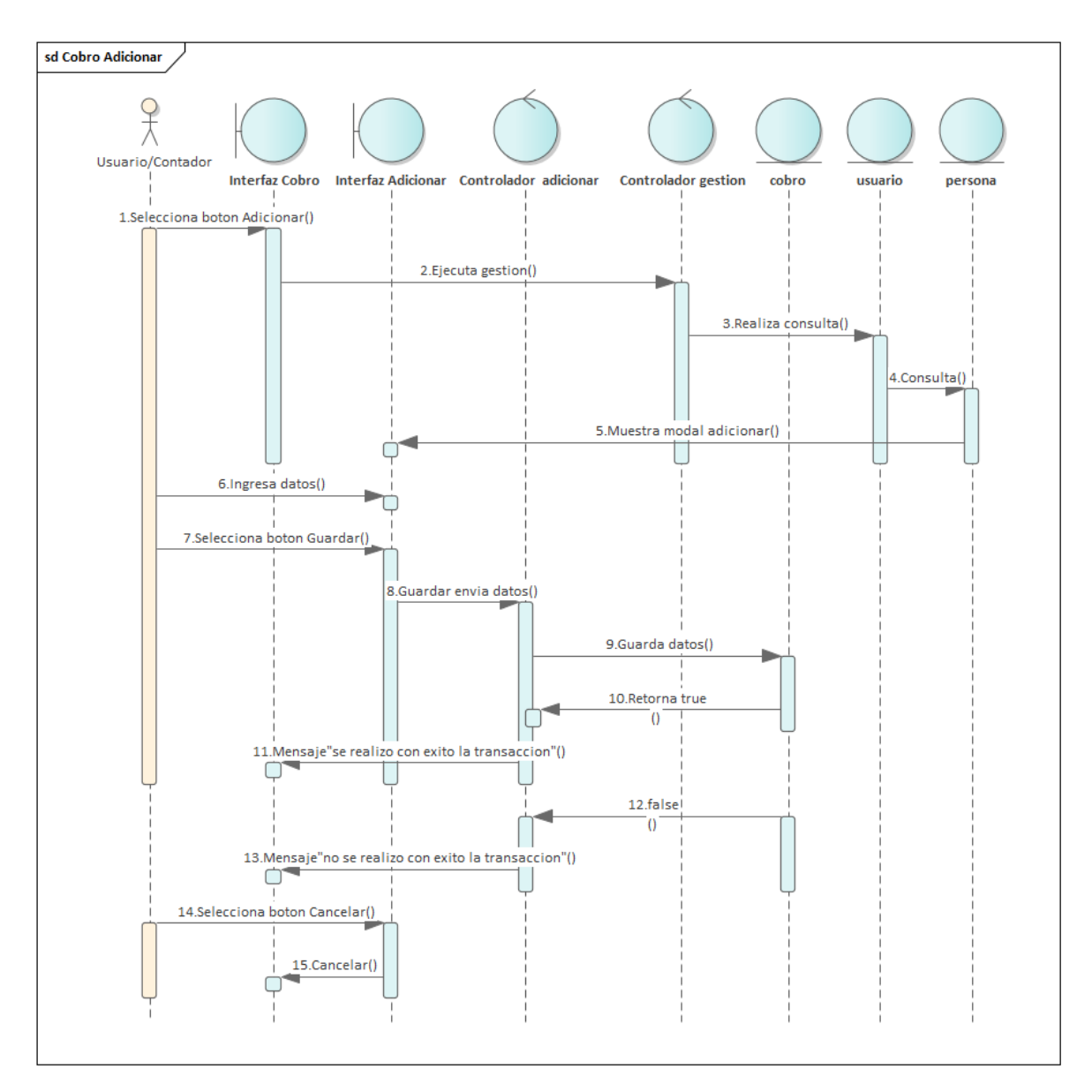

Figura 121: Diagrama de Secuencia de Cobro Adicionar

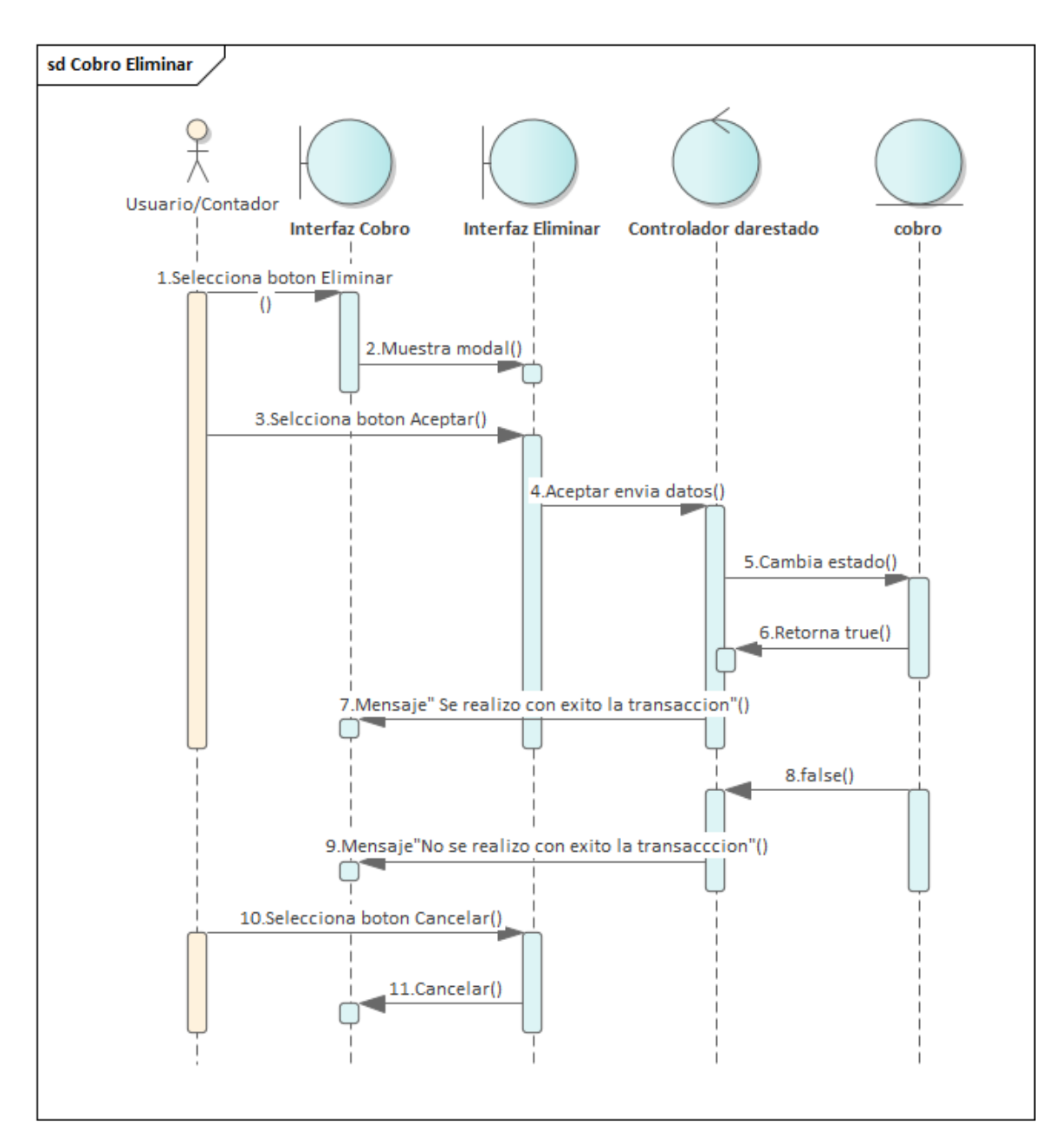

Figura 122:Diagrama de Secuencia de Cobro Eliminar

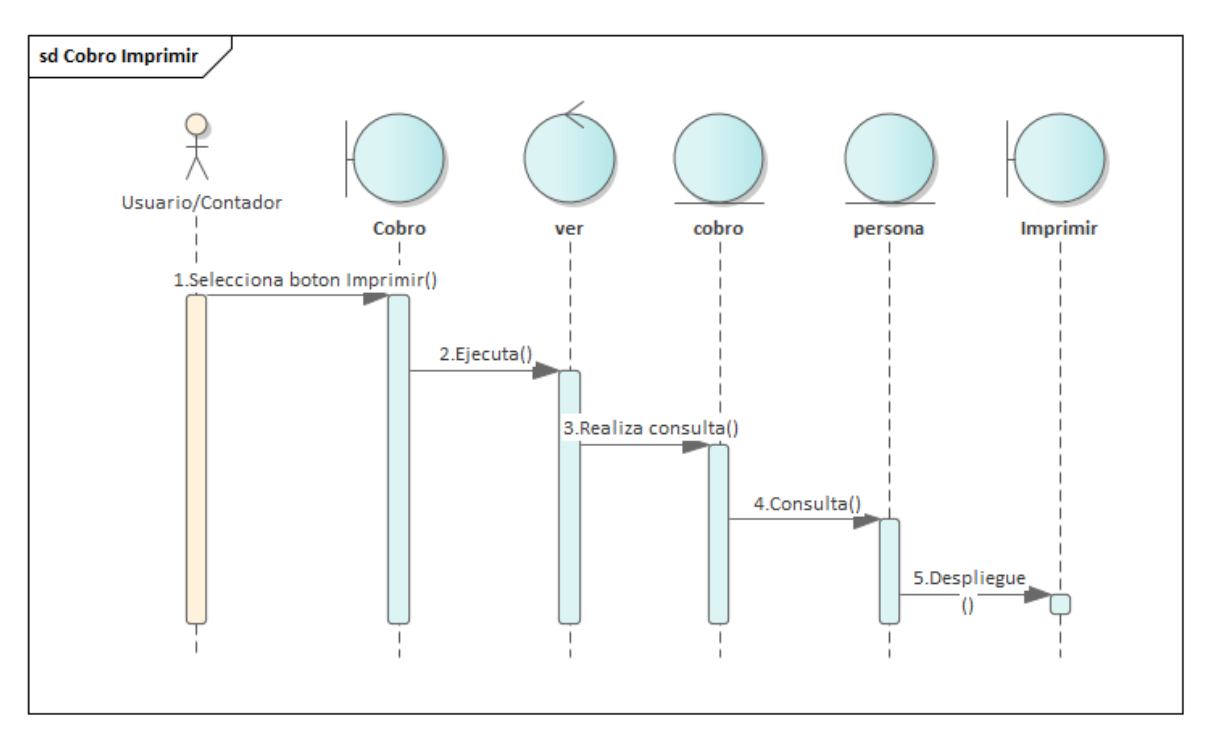

Figura 123: Diagrama de Secuencia de Cobro Imprimir

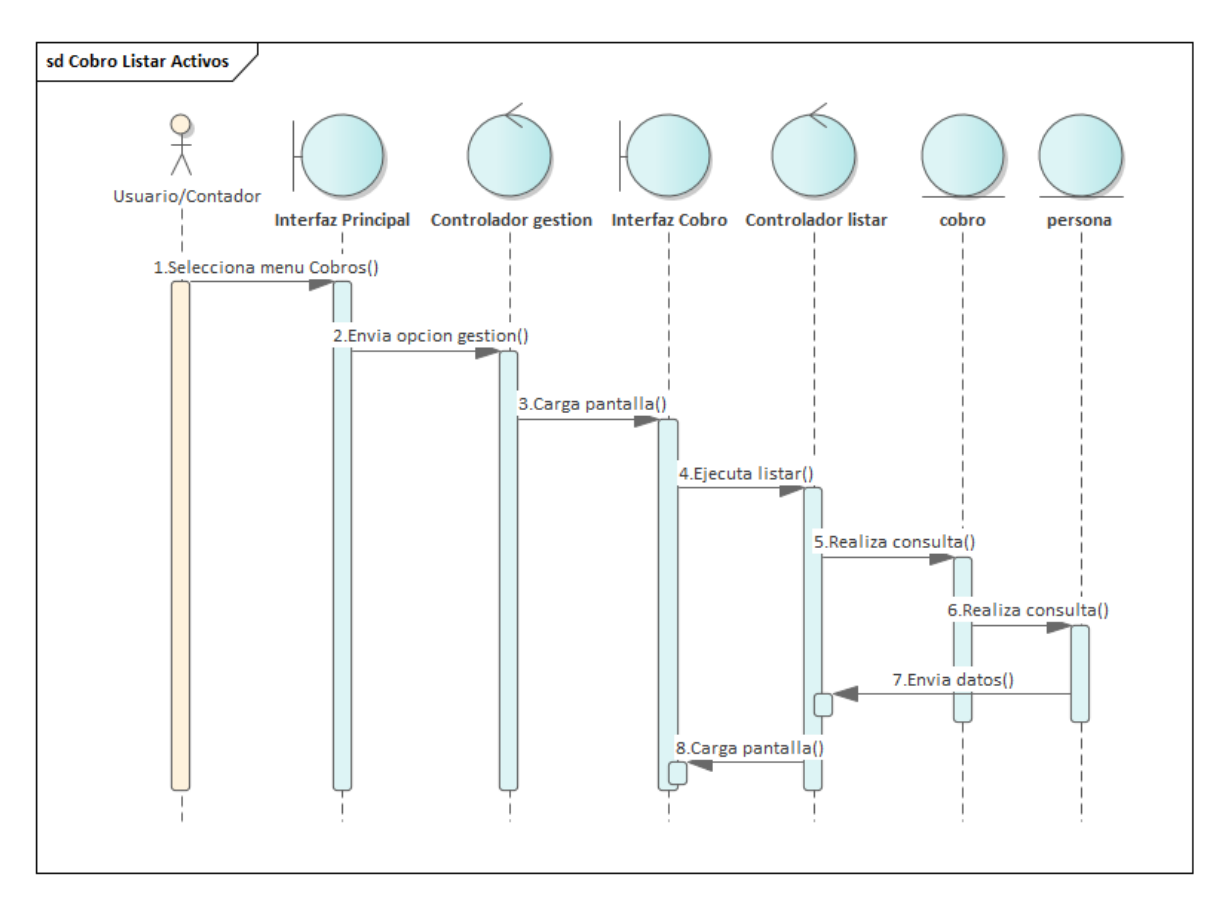

Figura 124: Diagrama de Secuencia de Cobro Listar

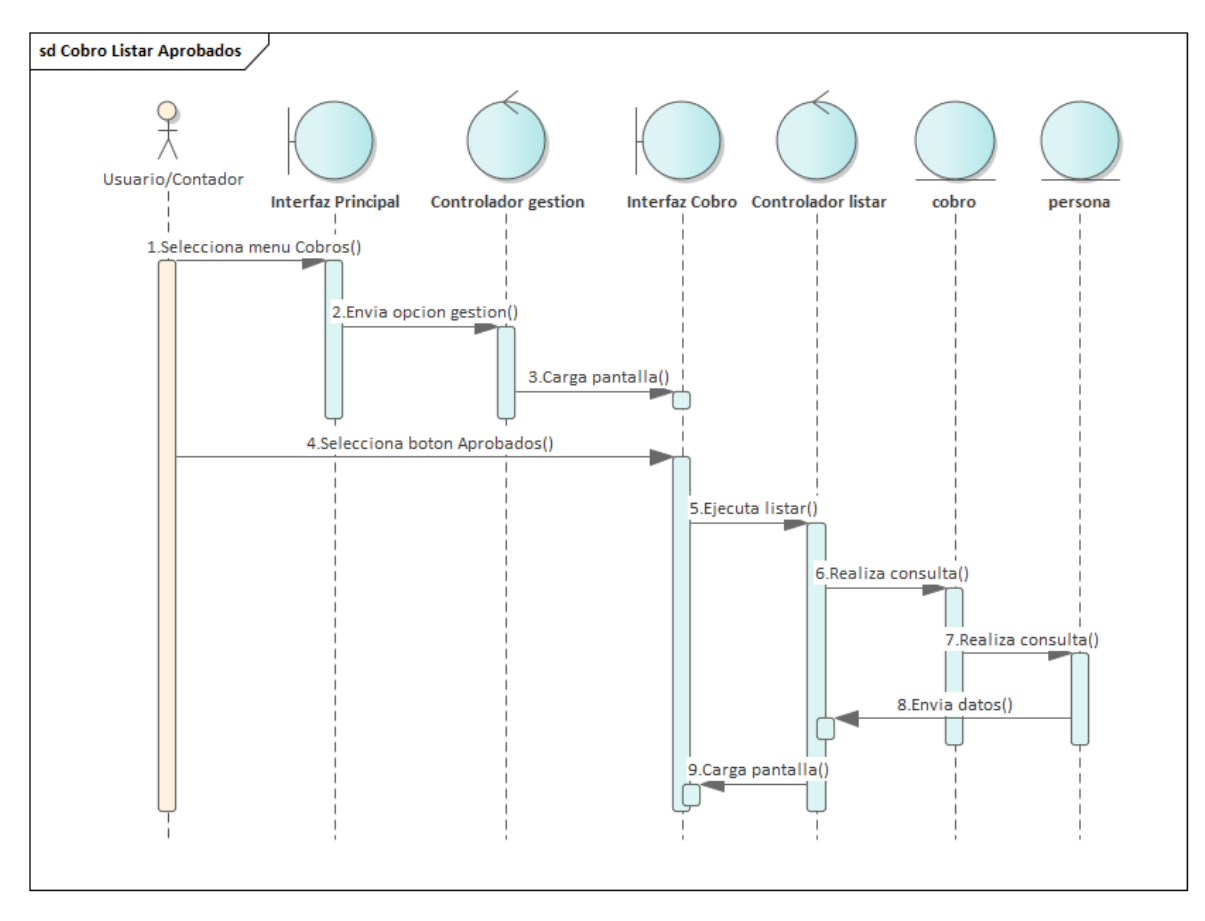

Figura 125:Diagrama de Secuencia de Cobro Listar Aprobados

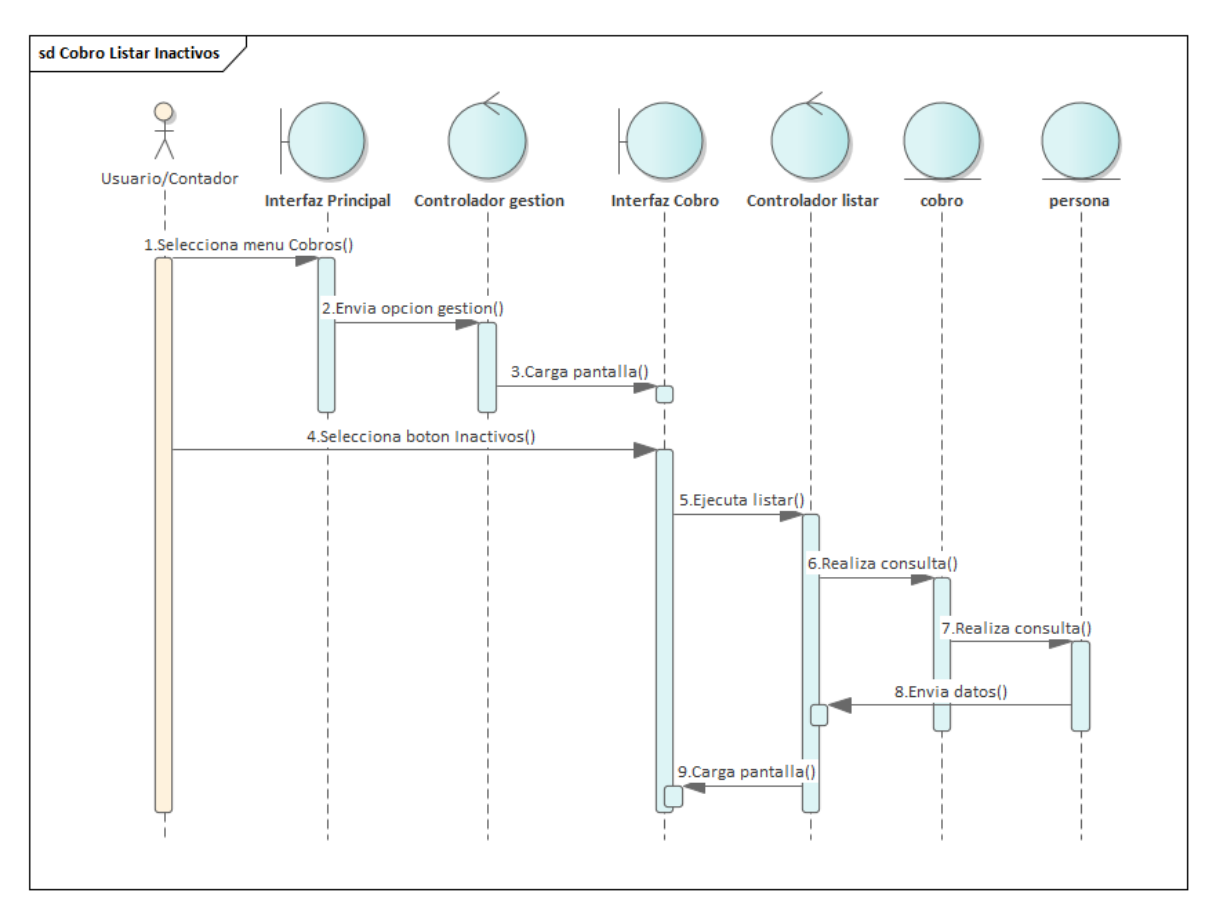

Figura 126: Diagrama de Secuencia de Cobro Listar Inactivos

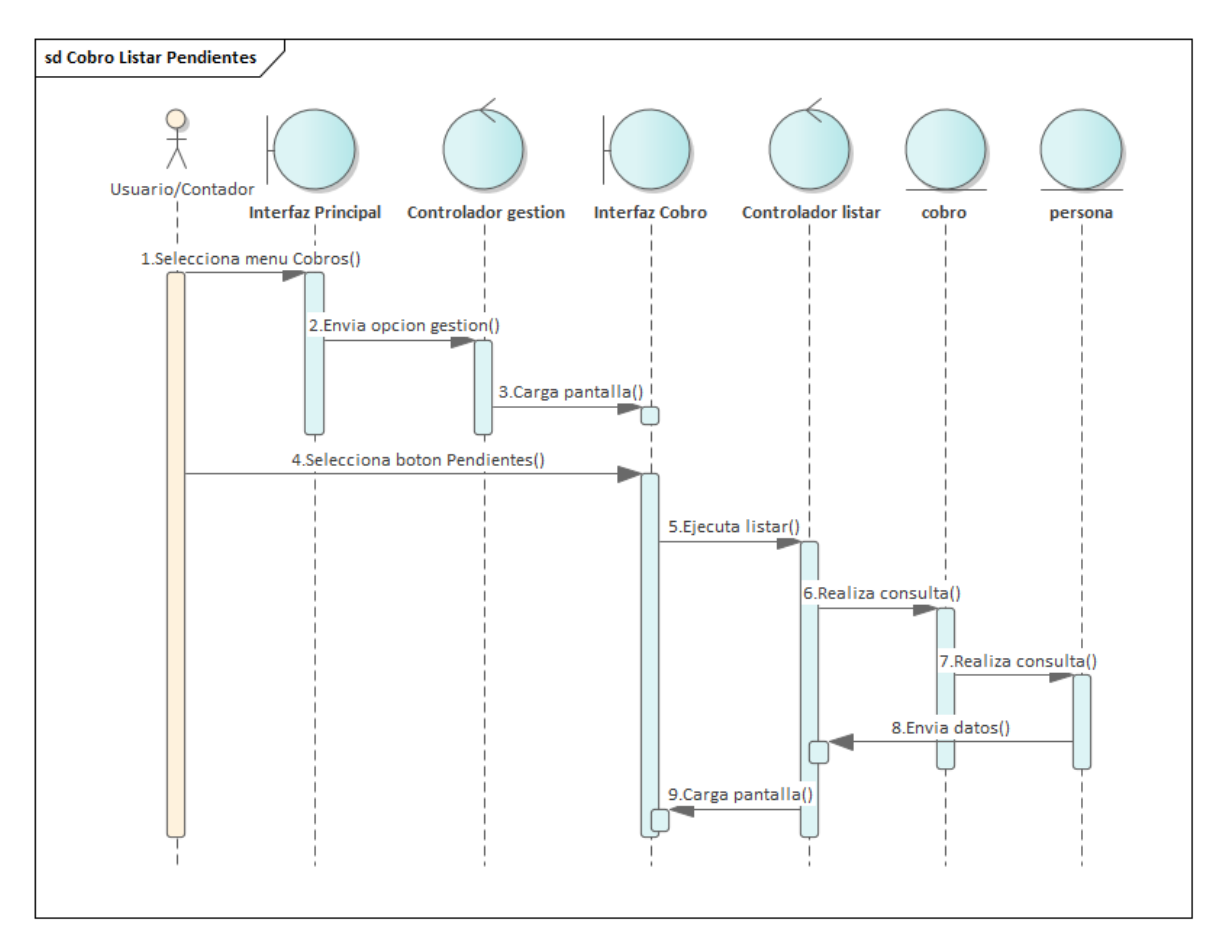

Figura 127:Diagrama de Secuencia de Cobro Listar Pendientes

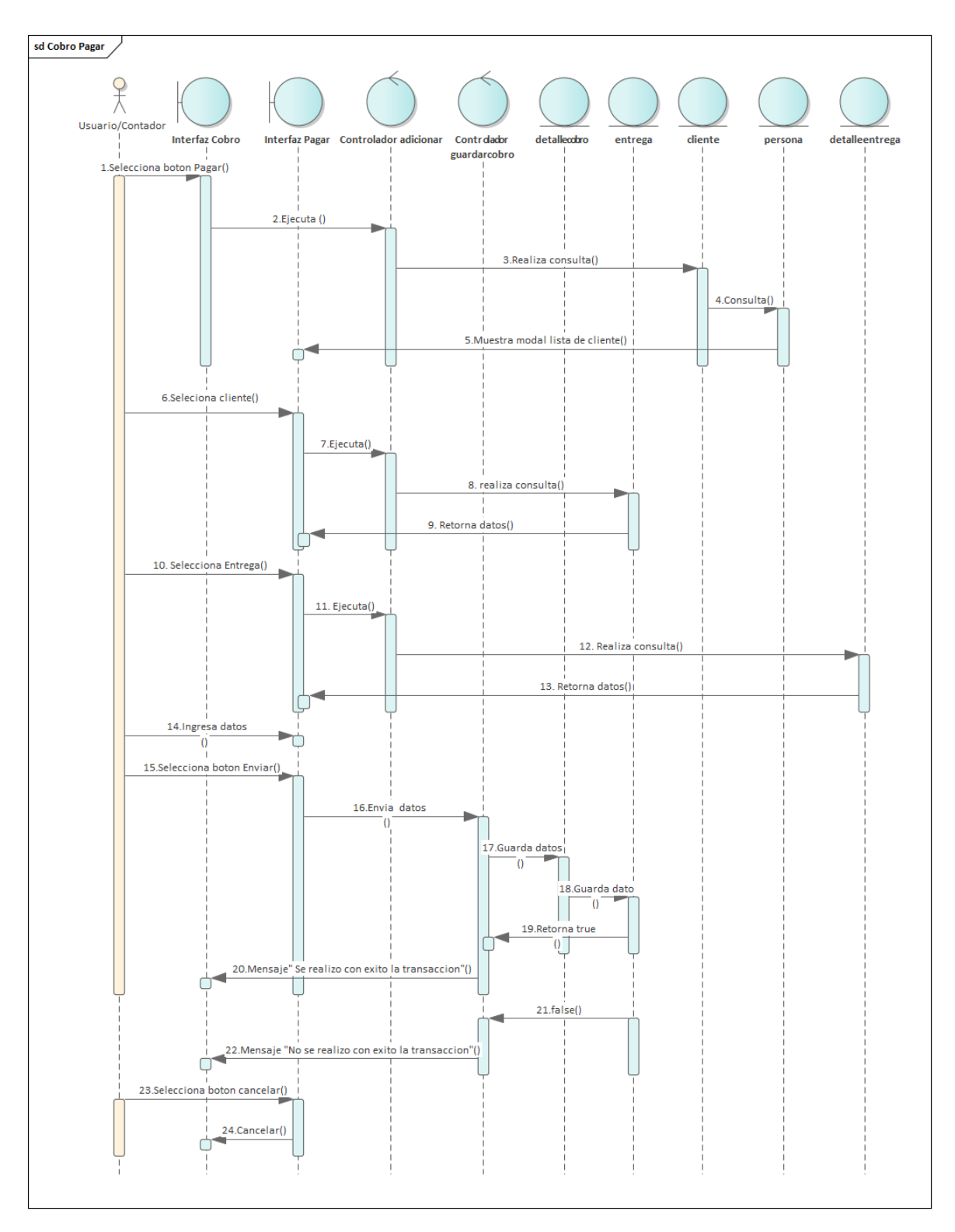

Figura 128:Diagrama de Secuencia de Cobro Pagar

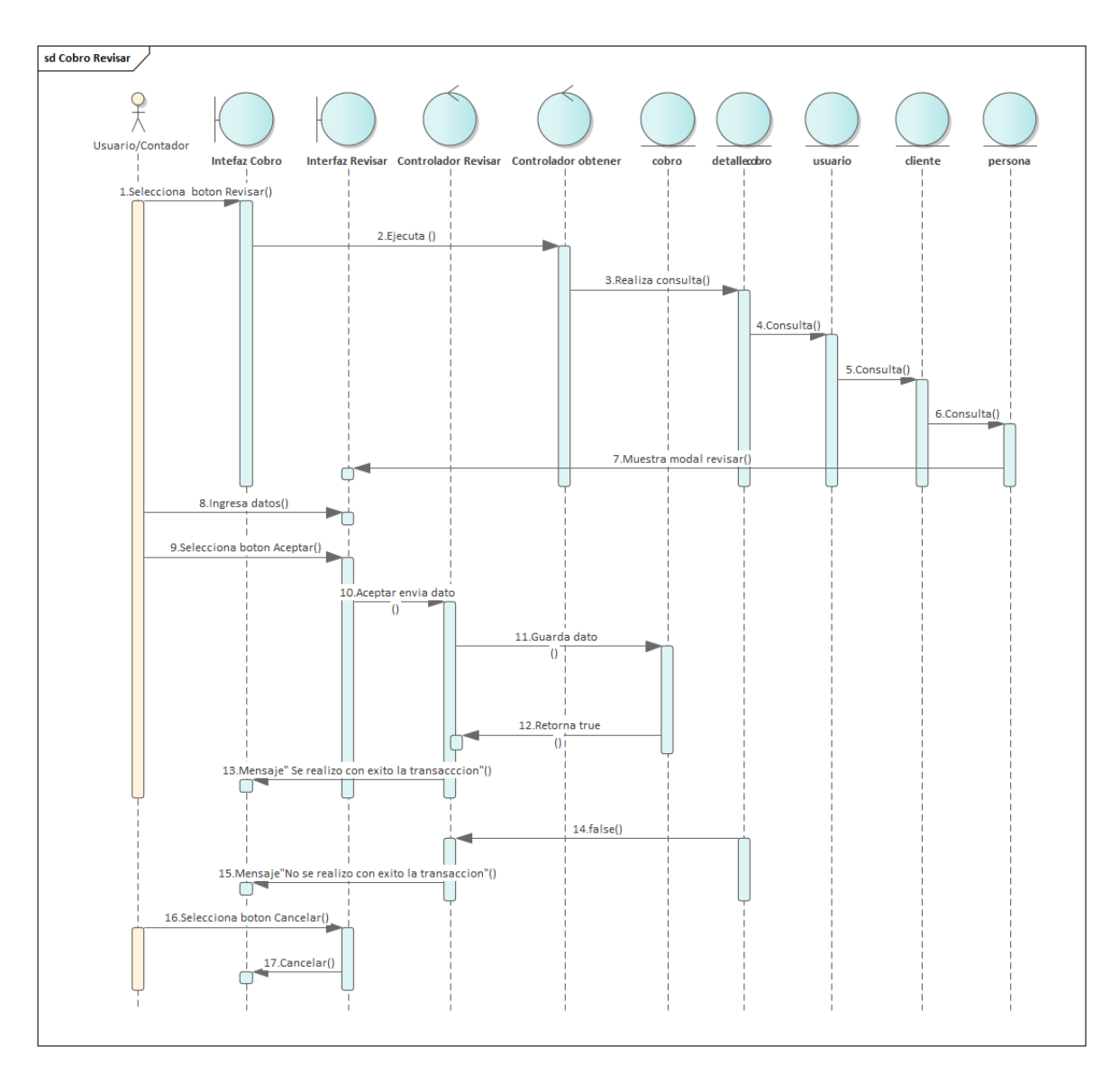

Figura 129:Diagrama de Secuencia de Cobro Revisar

# **3.5.4 Gestión Compra**

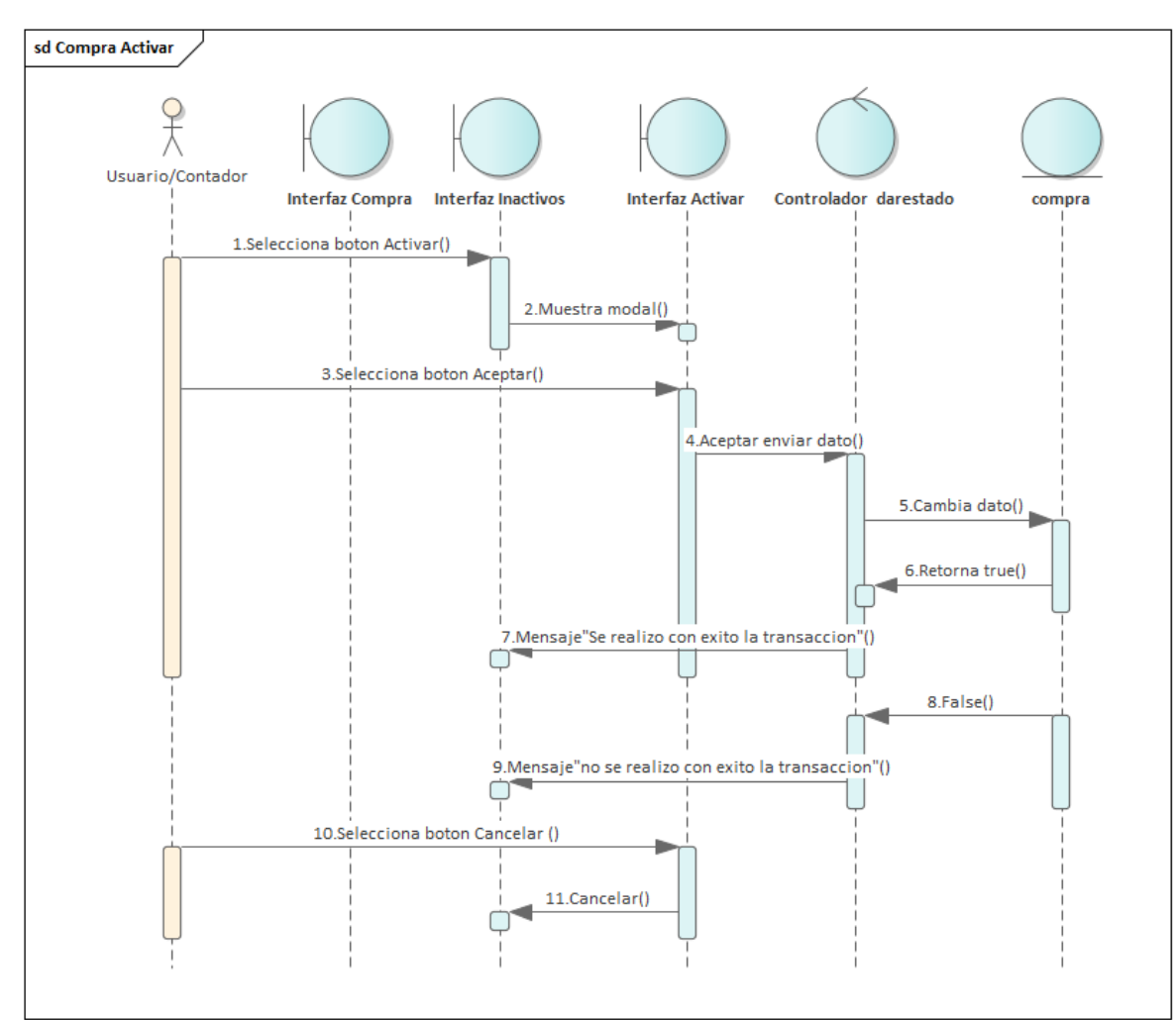

Figura 130: Diagrama de Secuencia de Compra Activar

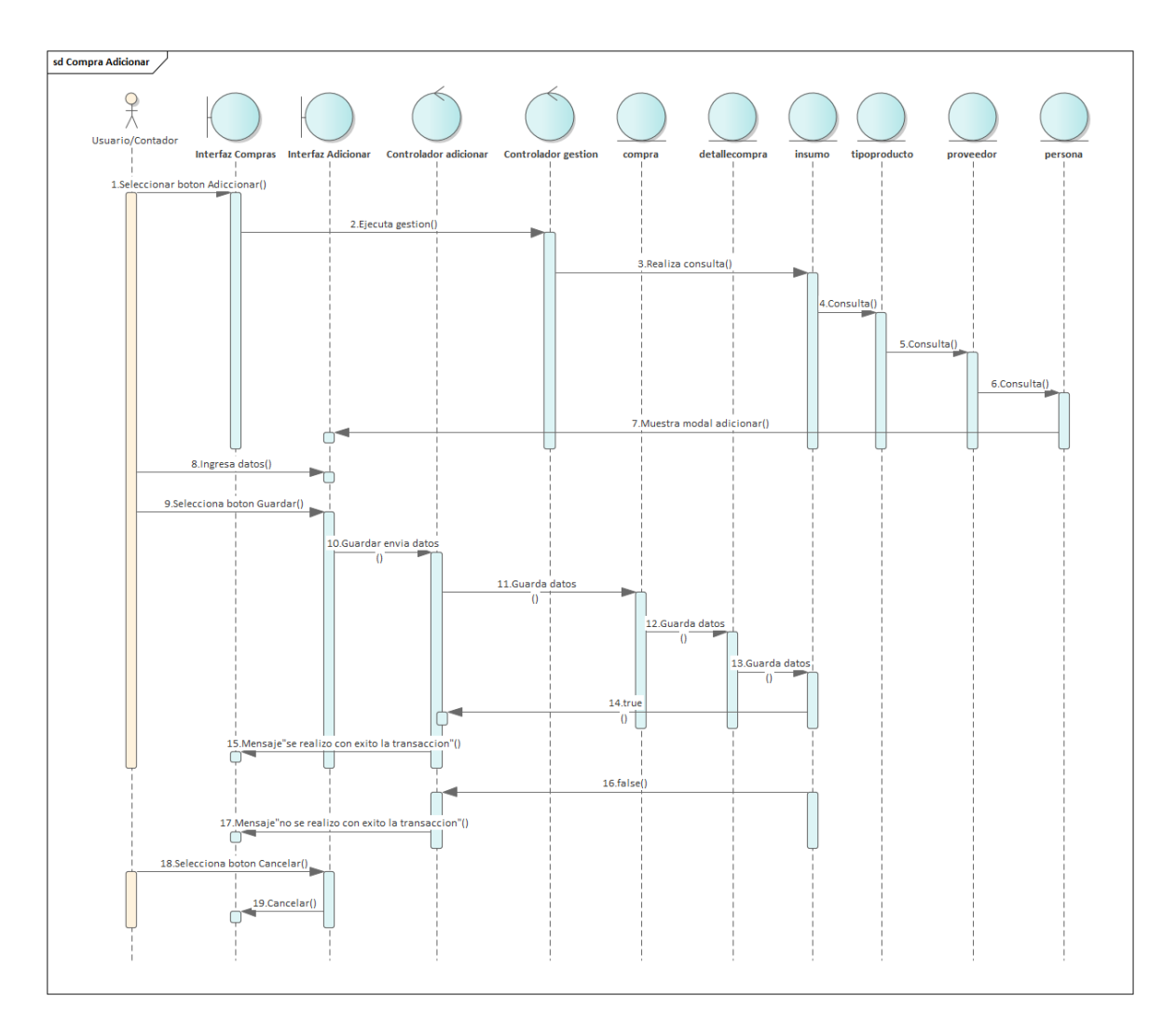

Figura 131:Diagrama de Secuencia de Compra Adicionar

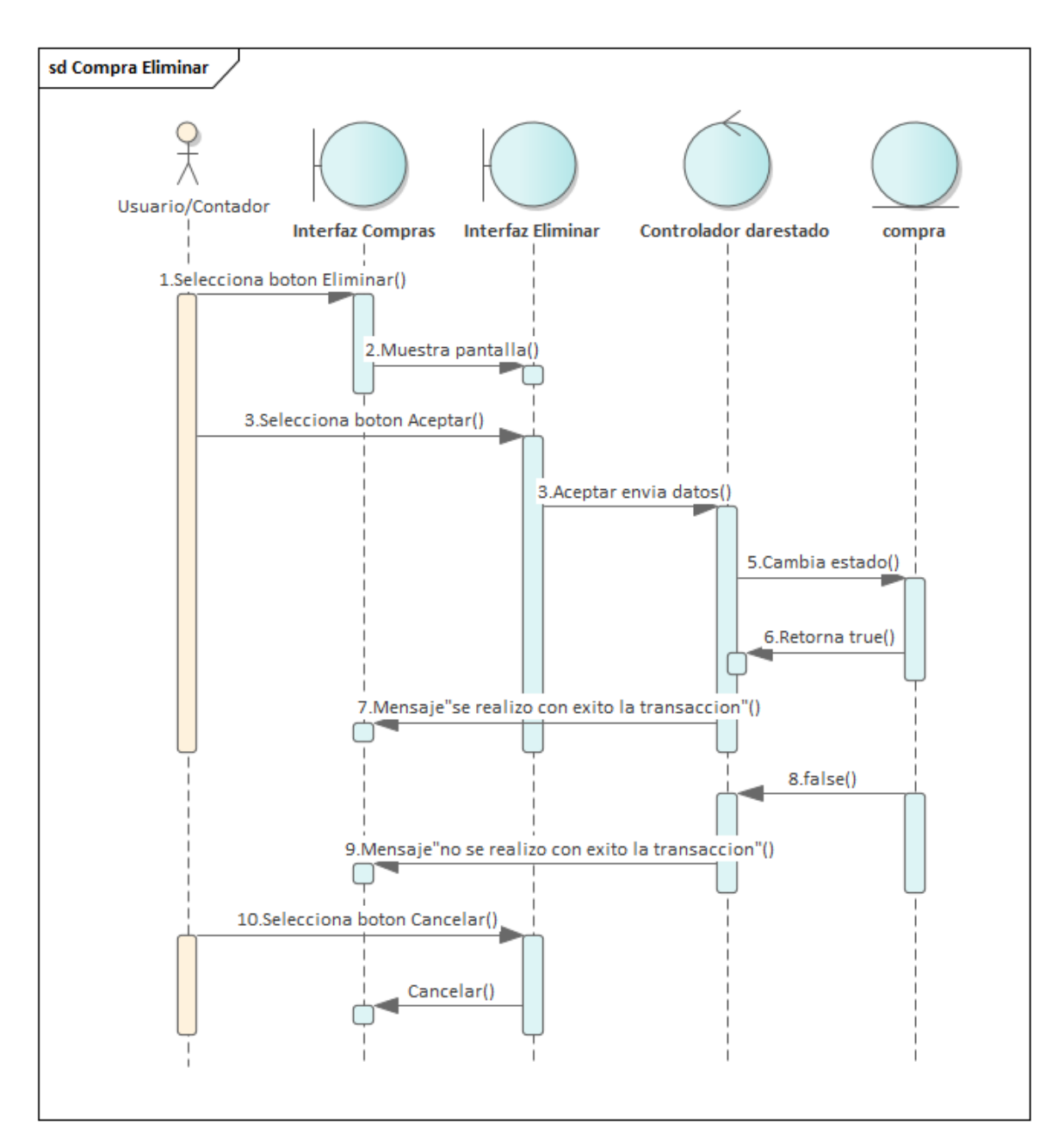

Figura 132:Diagrama de Secuencia de Compra Eliminar

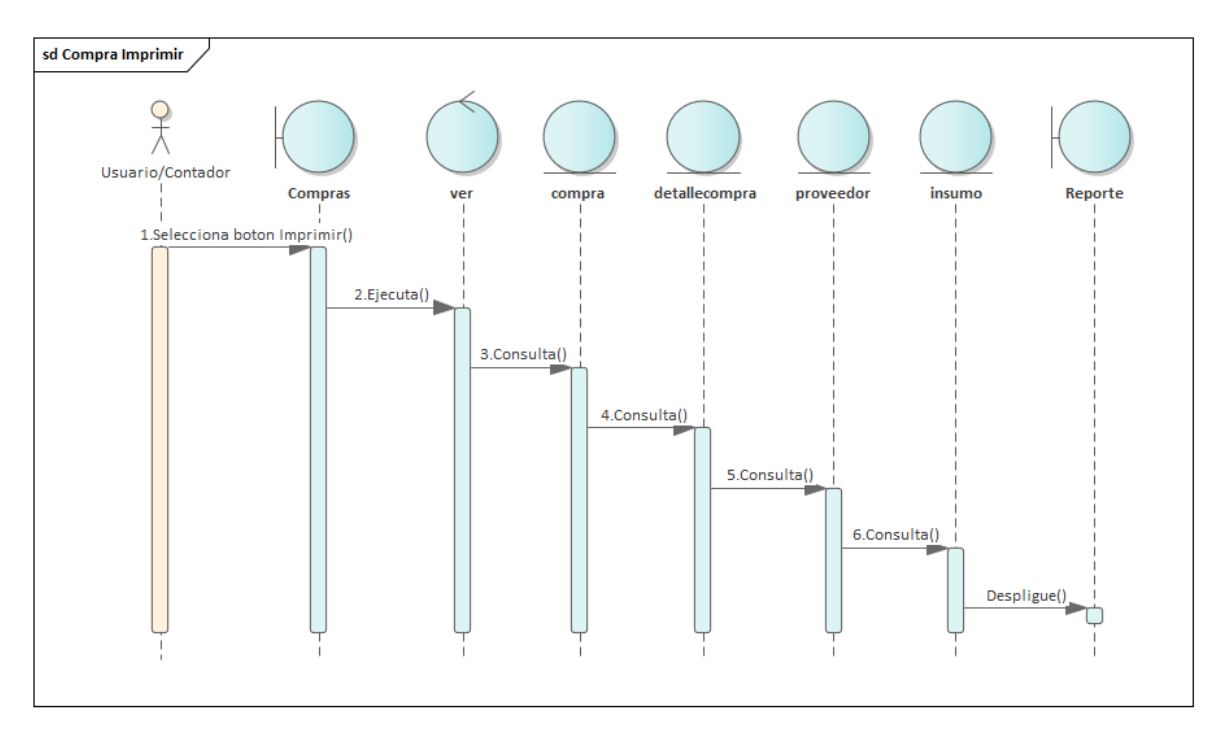

Figura 133:Diagrama de Secuencia de Compra Imprimir

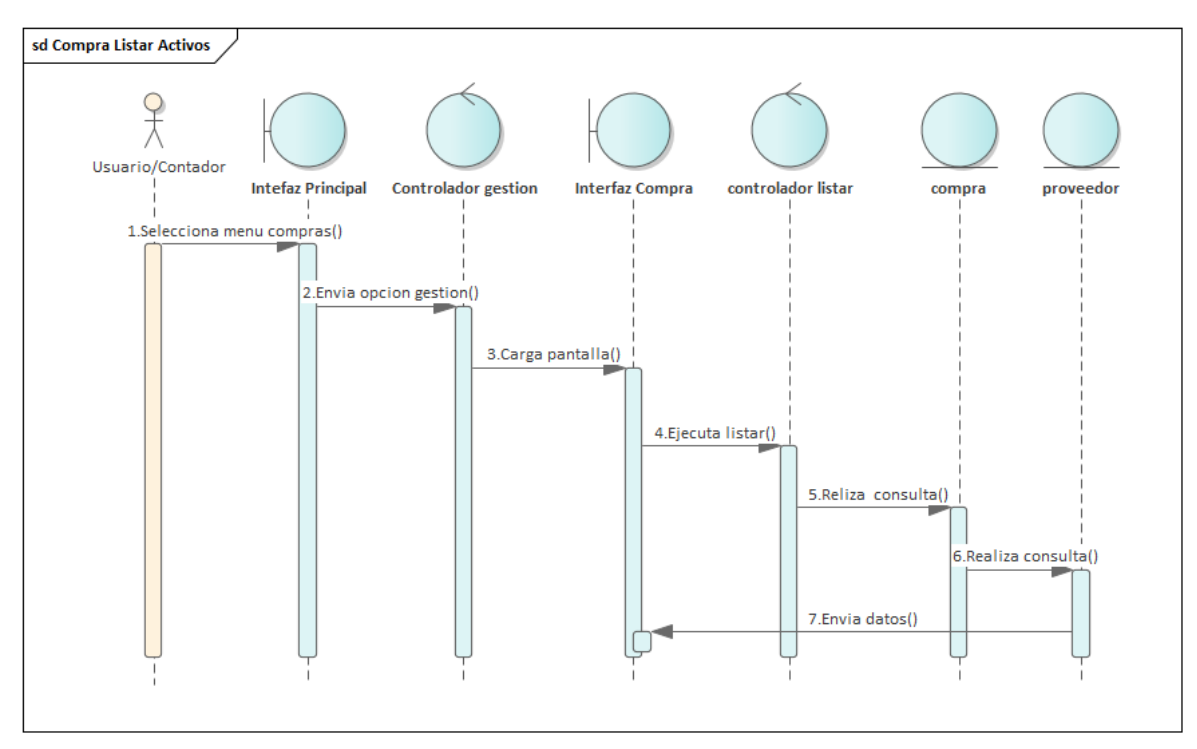

Figura 134:Diagrama de Secuencia de Compra Listar Activos

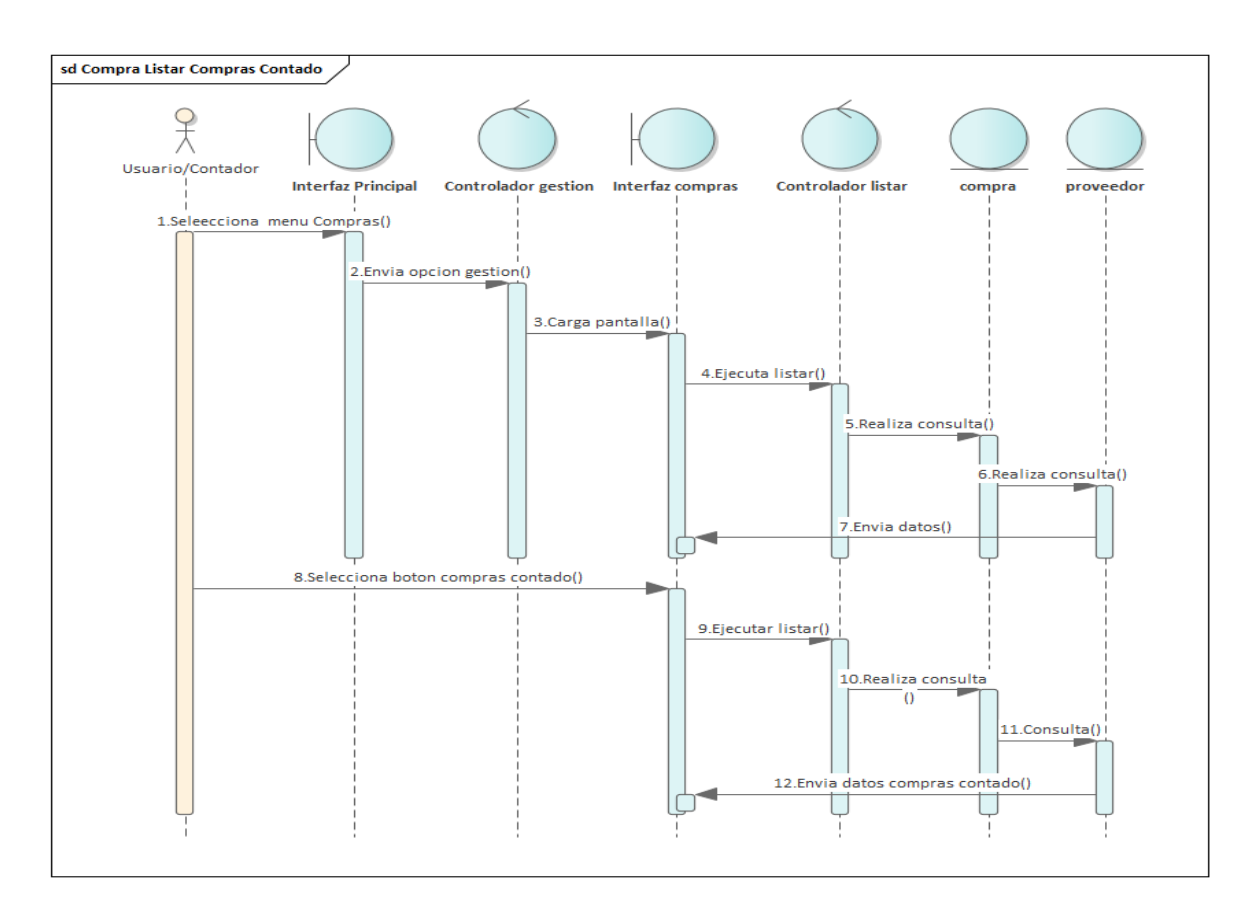

Figura 135:Diagrama de Secuencia de Compra Listar Compras Al Contado

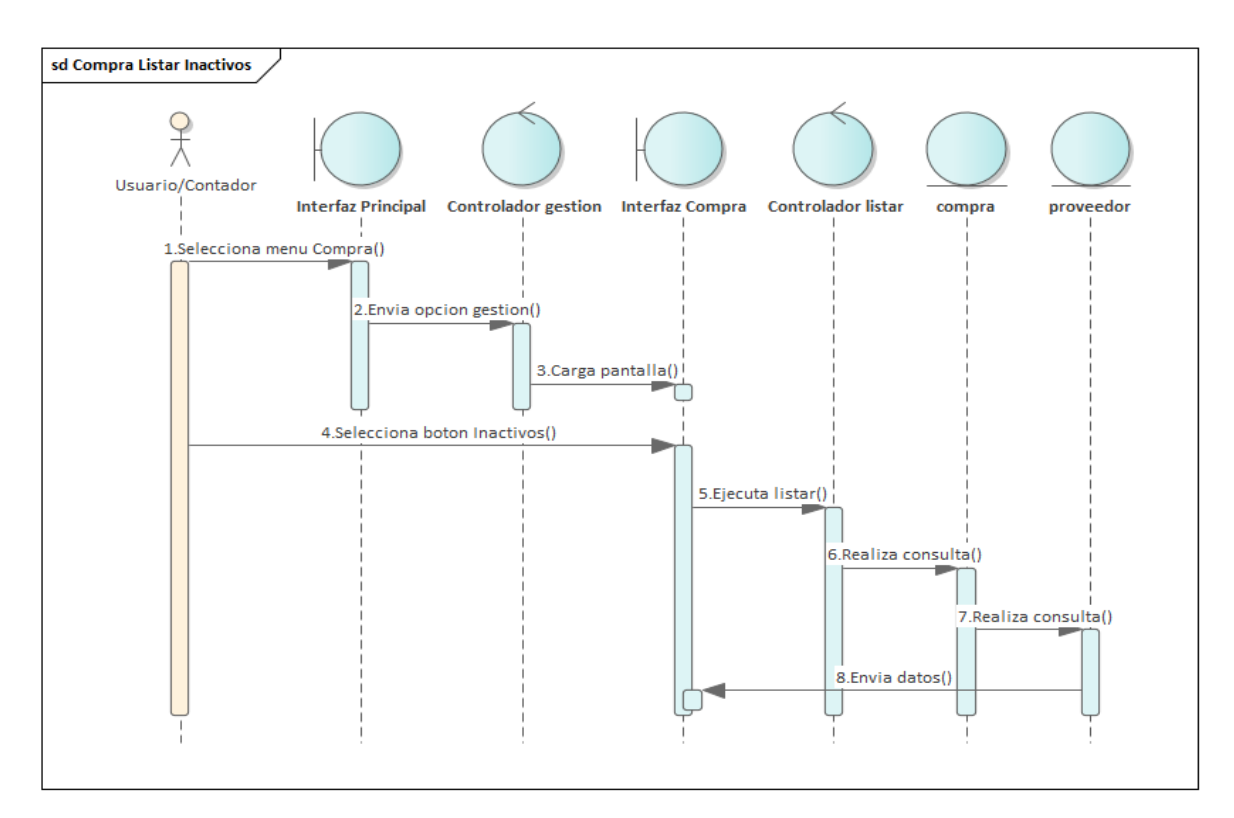

Figura 136: Diagrama de Secuencia de Compra Listar Inactivos

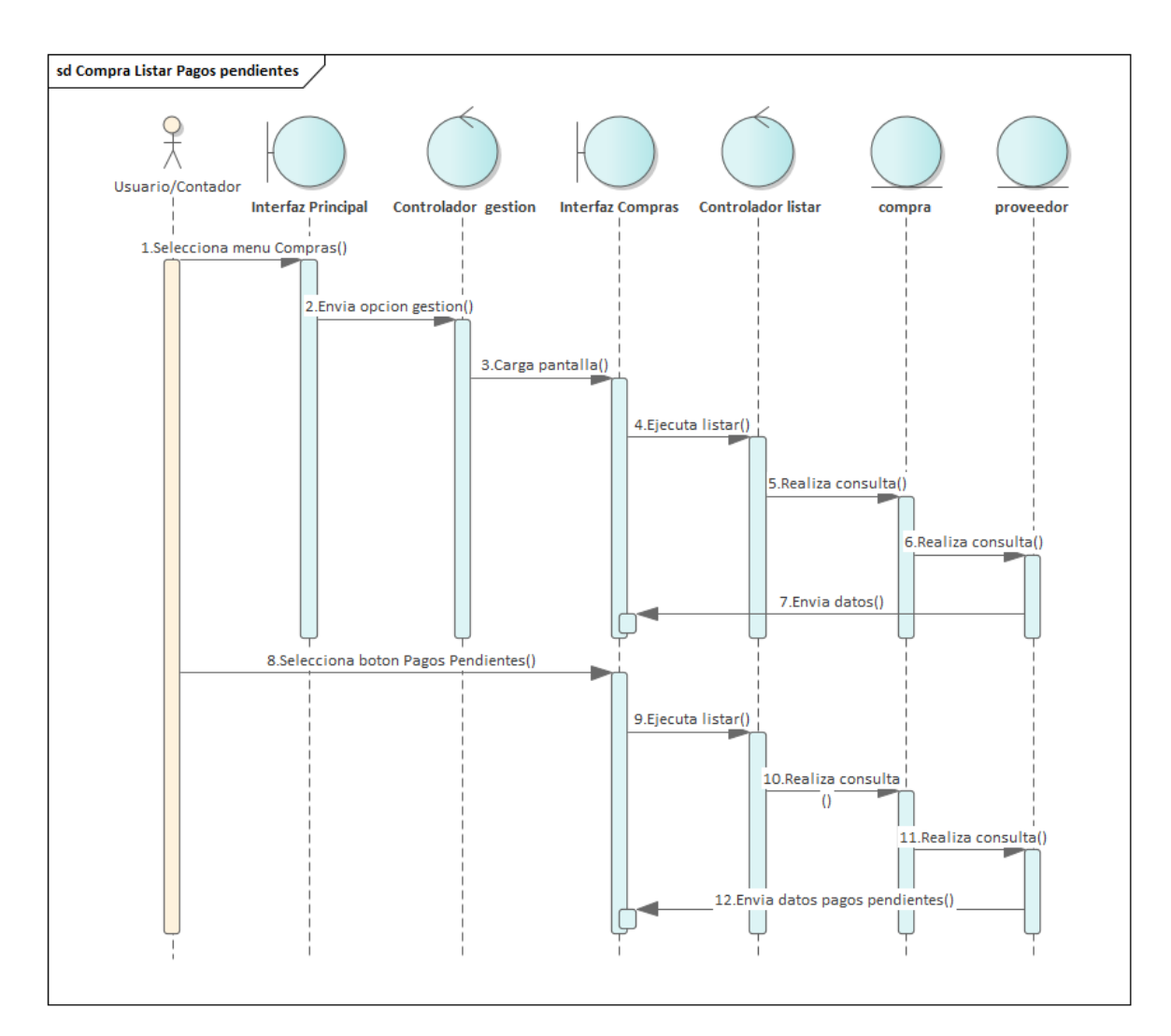

Figura 137: Diagrama de Secuencia de Compra Listar Pagos Pendientes
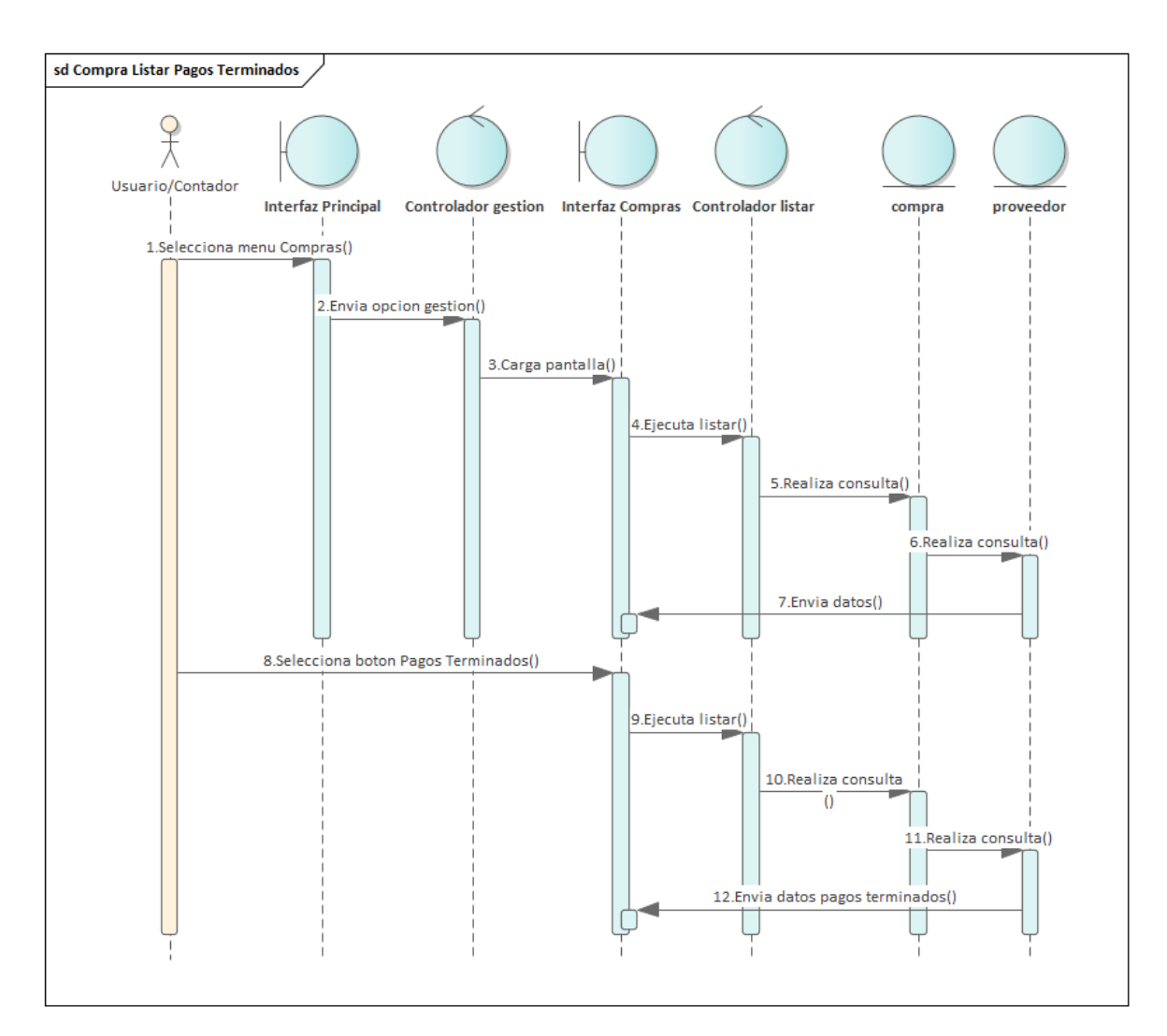

Figura 138: Diagrama de Secuencia de Compra Listar Pagos Terminados

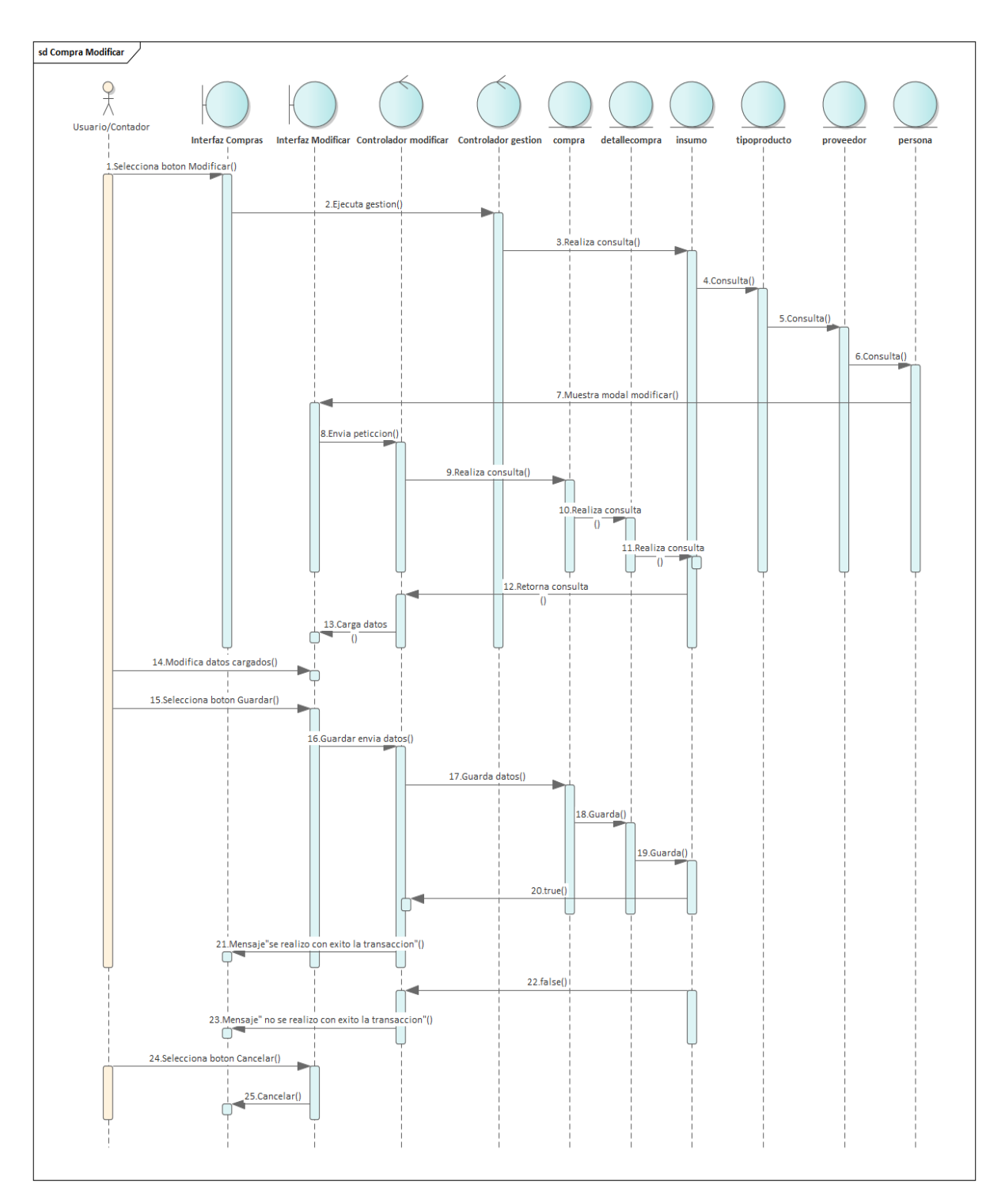

Figura 139: Diagrama de Secuencia de Compra Modificar

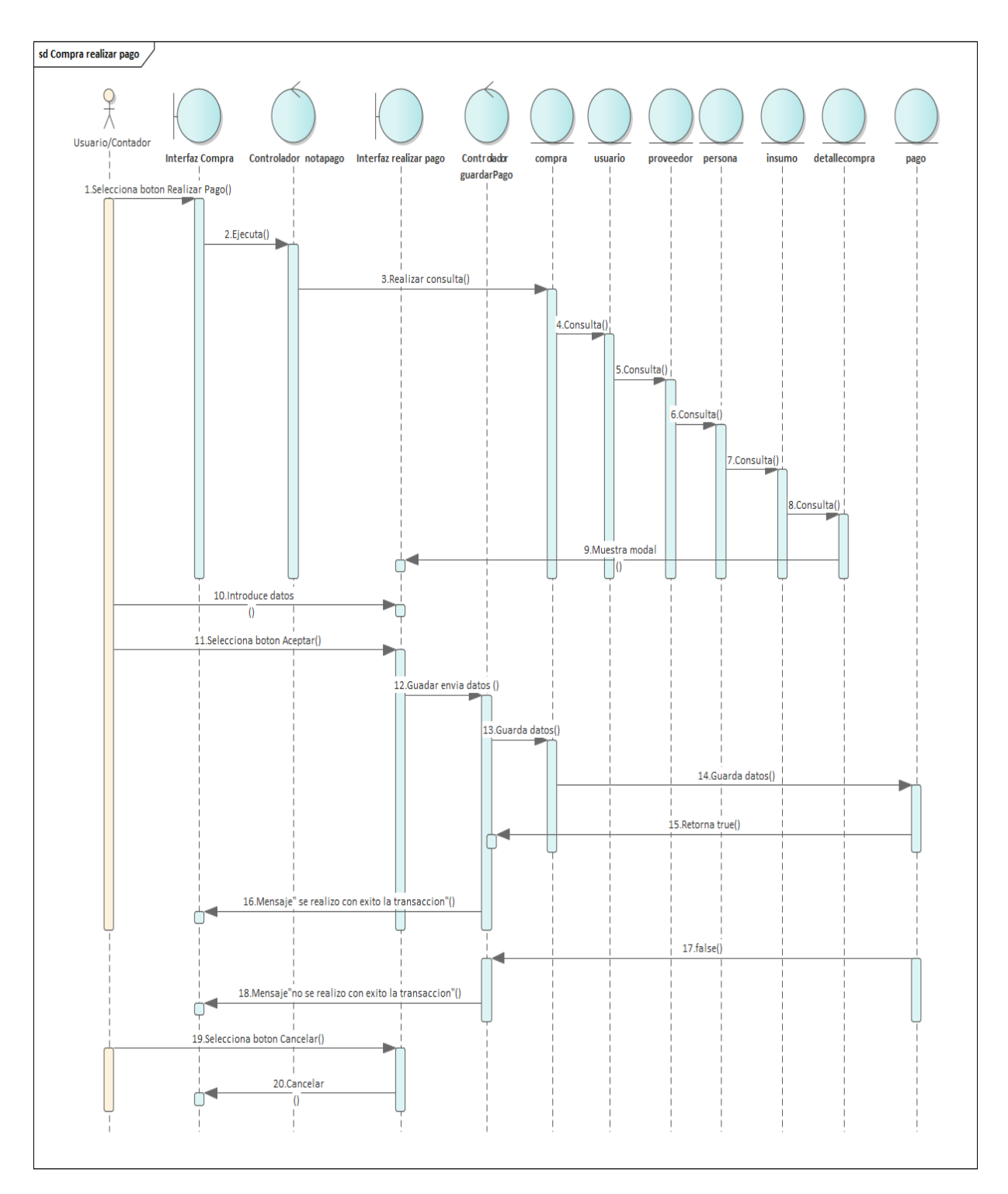

Figura 140:Diagrama de Secuencia de Compra Realizar Pago

## **3.5.5 Gestión Entrega**

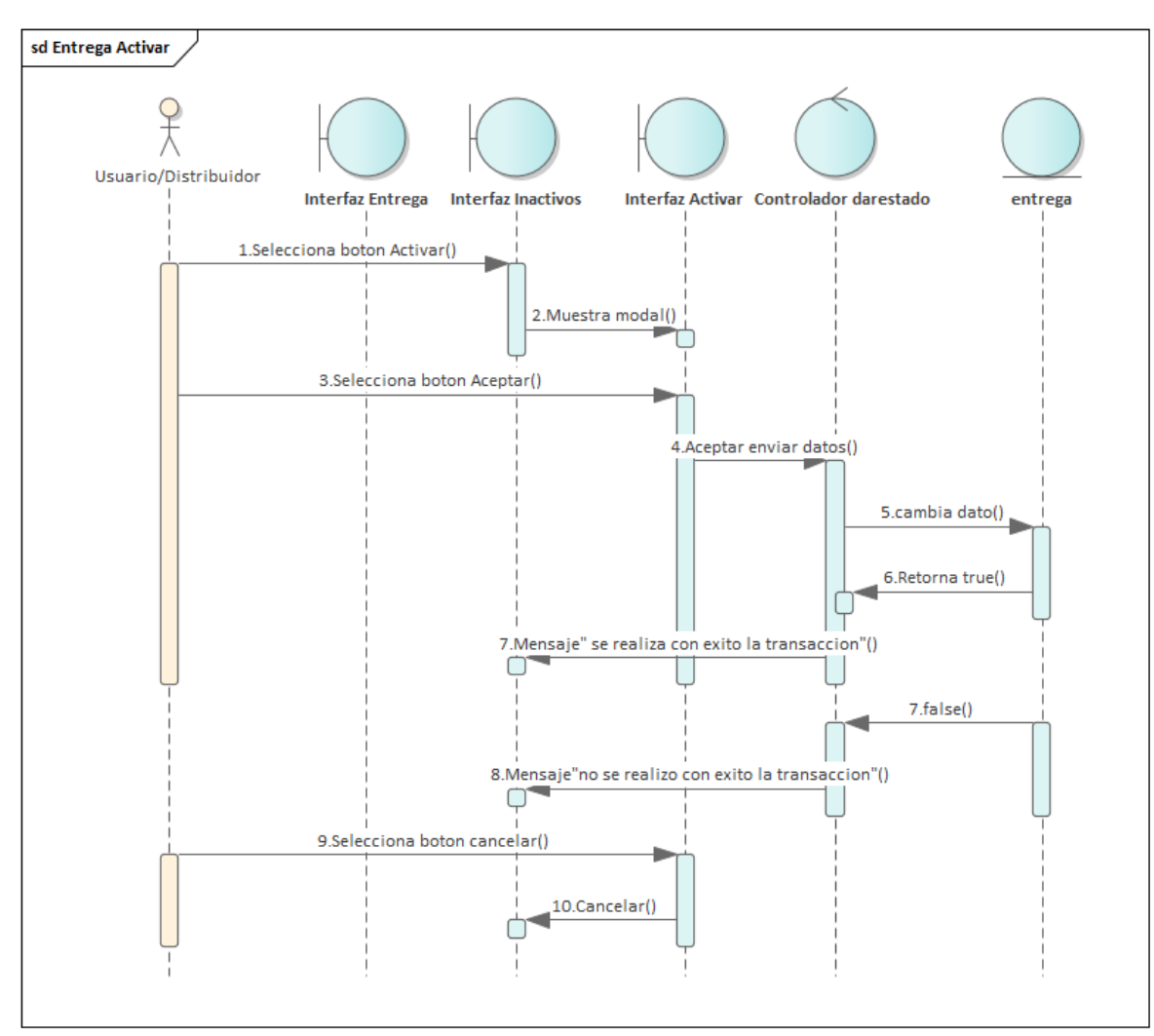

Figura 141:Diagrama de Secuencia de Entrega Activar

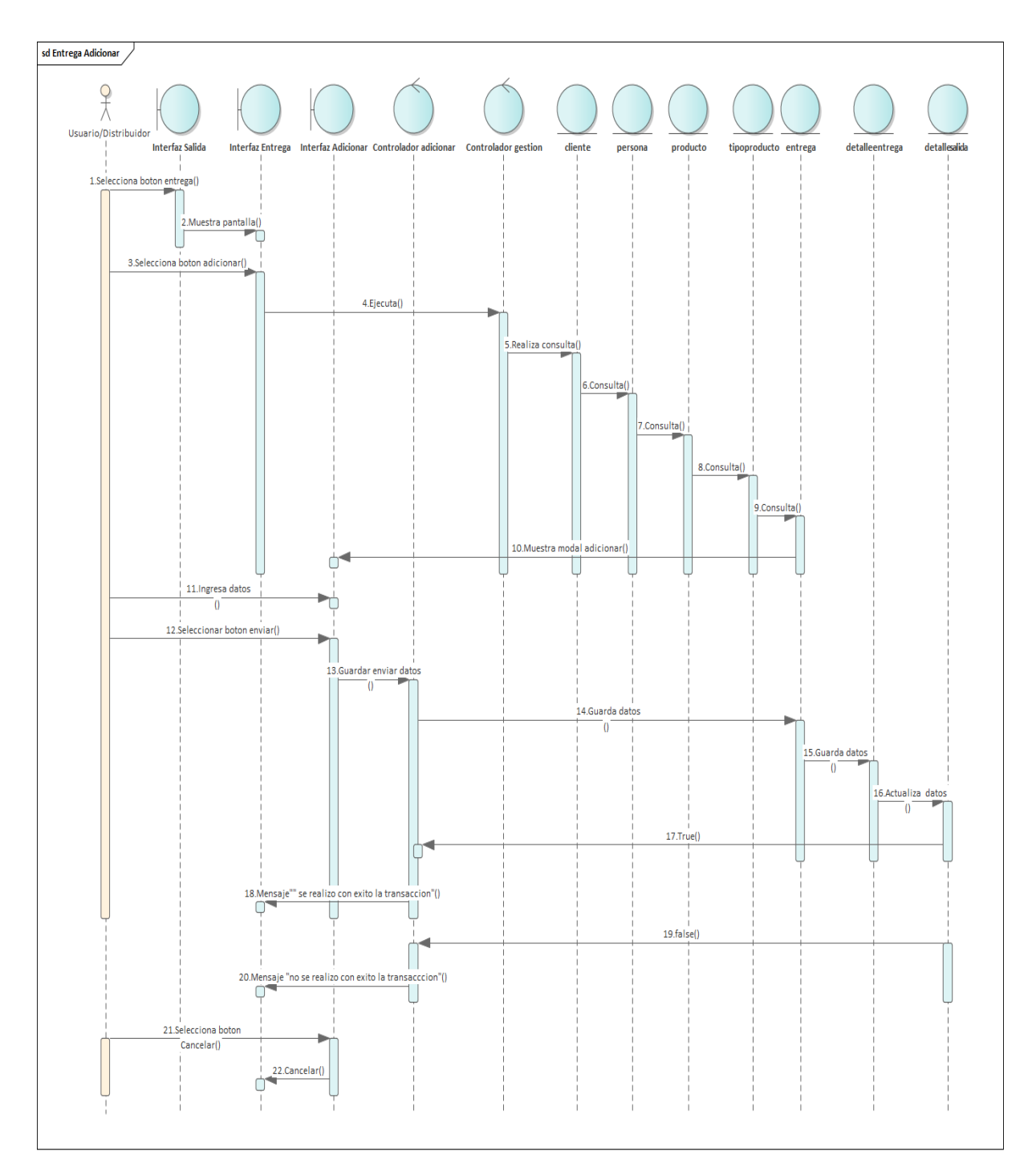

Figura 142: Diagrama de Secuencia de Entrega Adicionar

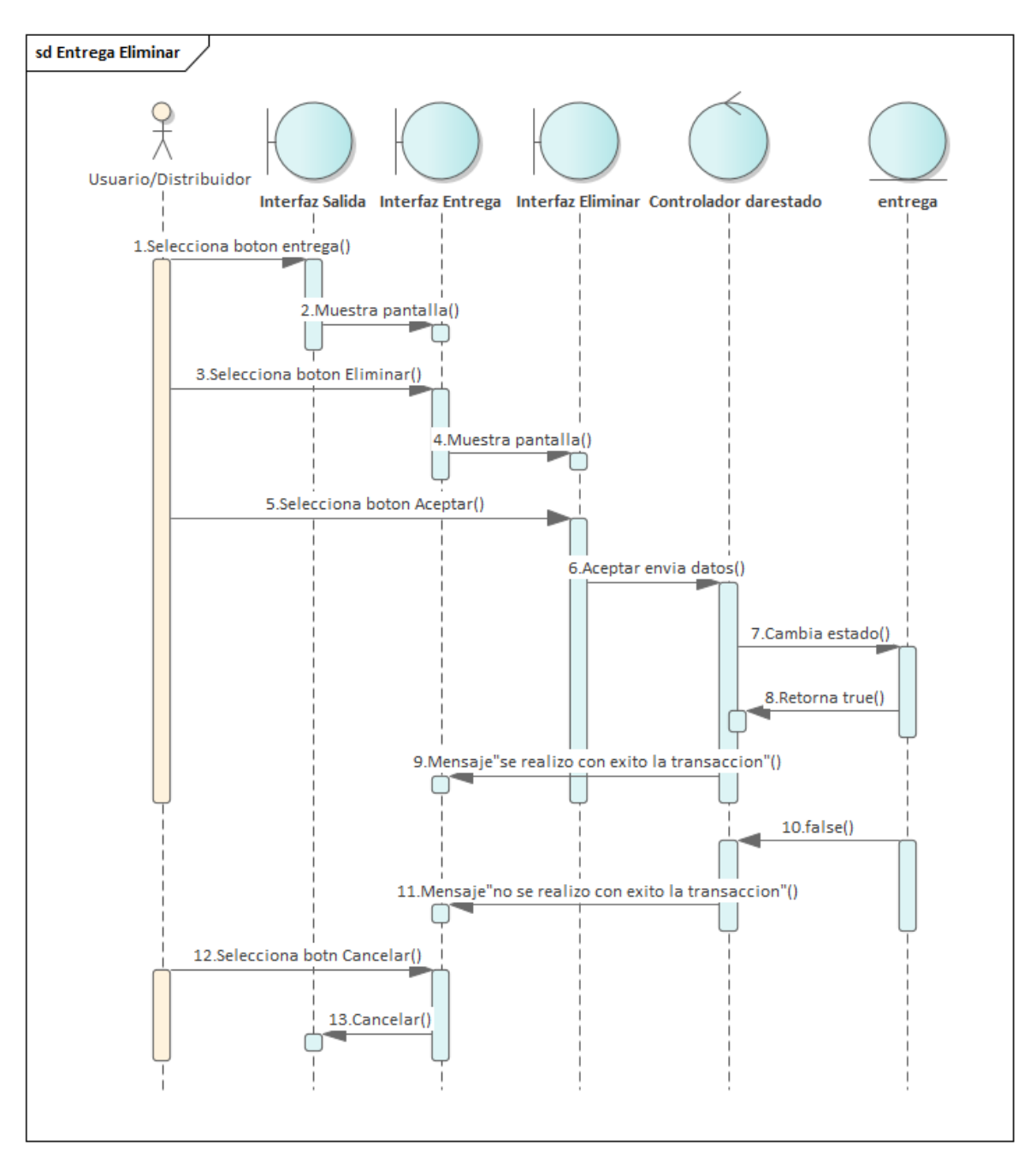

Figura 143:Diagrama de Secuencia de Entrega Eliminar

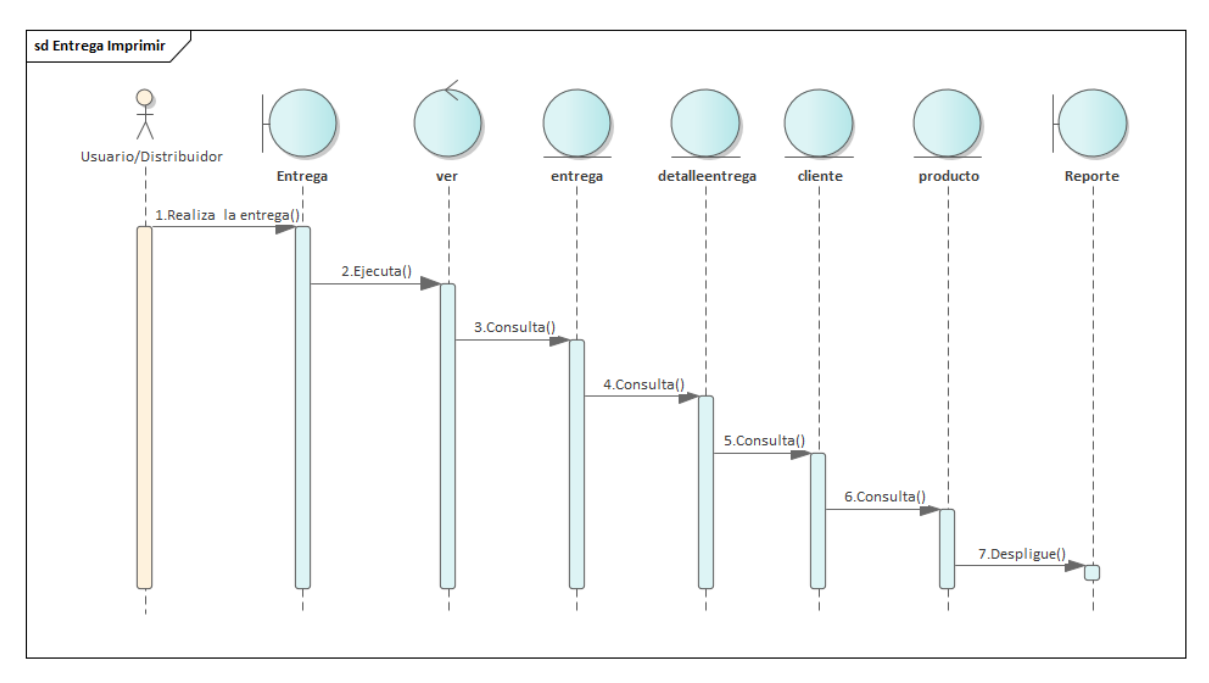

Figura 144:Diagrama de Secuencia de Entrega Imprimir

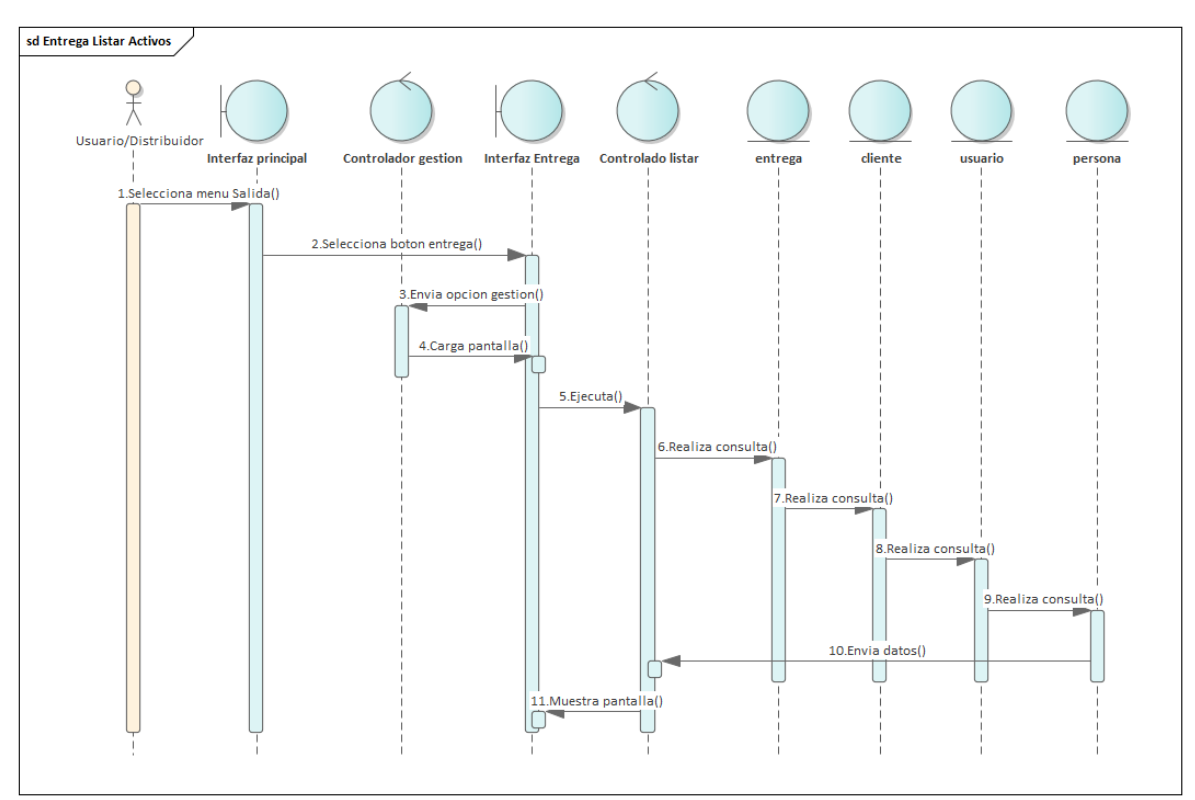

Figura 145: Diagrama de Secuencia de Entrega Listar Activos

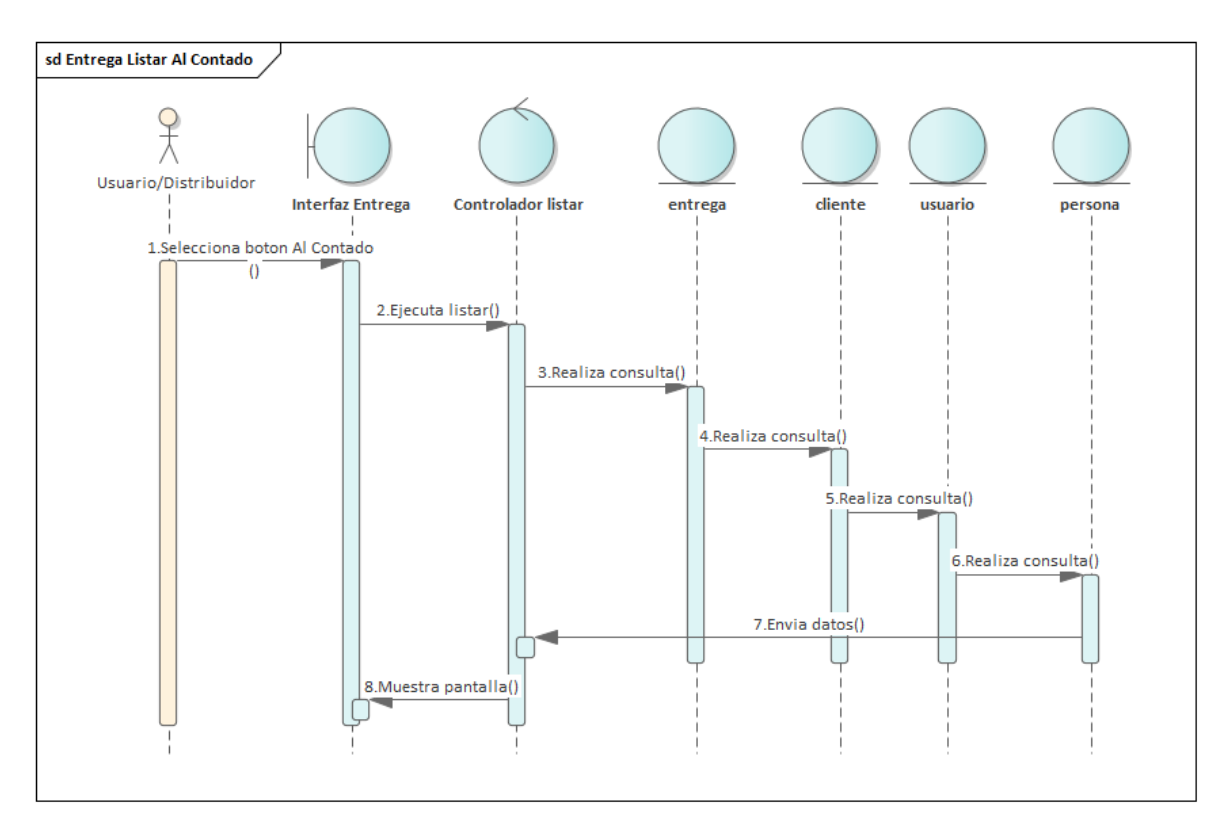

Figura 146:Diagrama de Secuencia de Entrega Listar al Contado

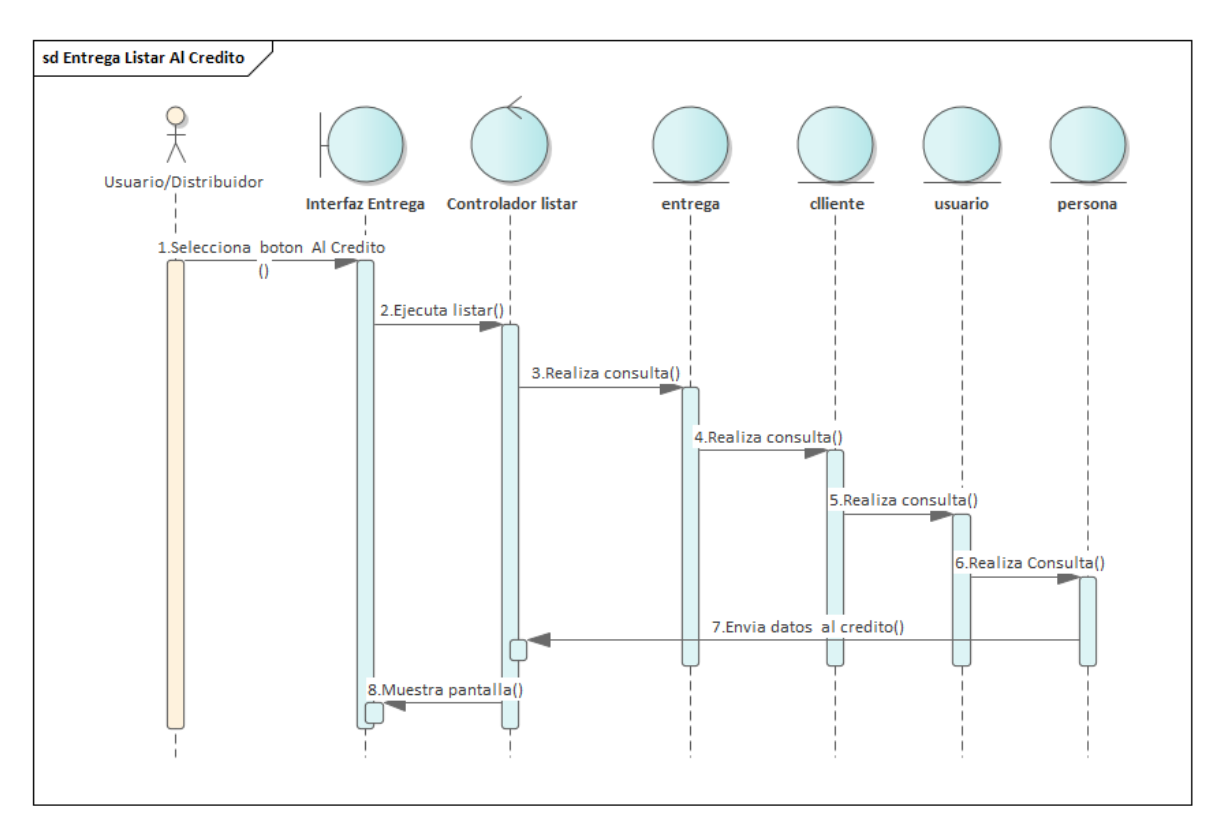

Figura 147:Diagrama de Secuencia de Entrega Listar al Crédito

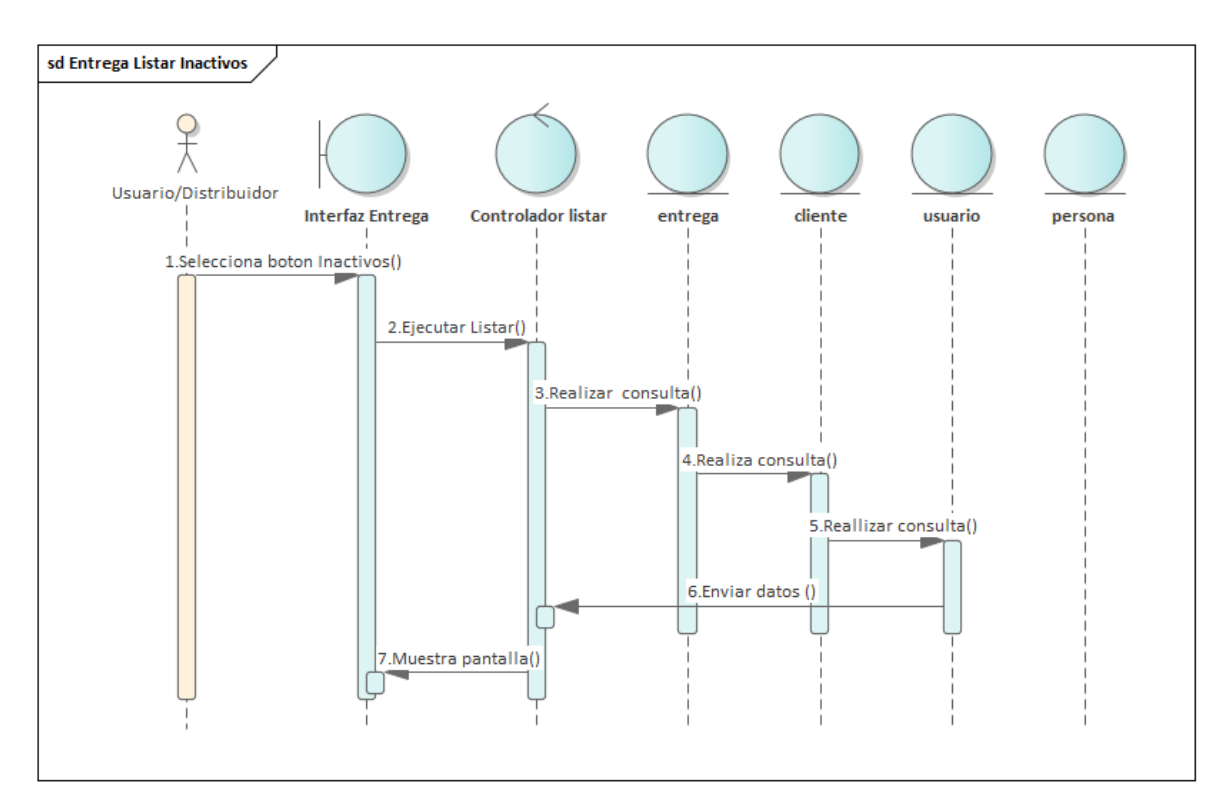

Figura 148:Diagrama de Secuencia de Entrega Listar Inactivos

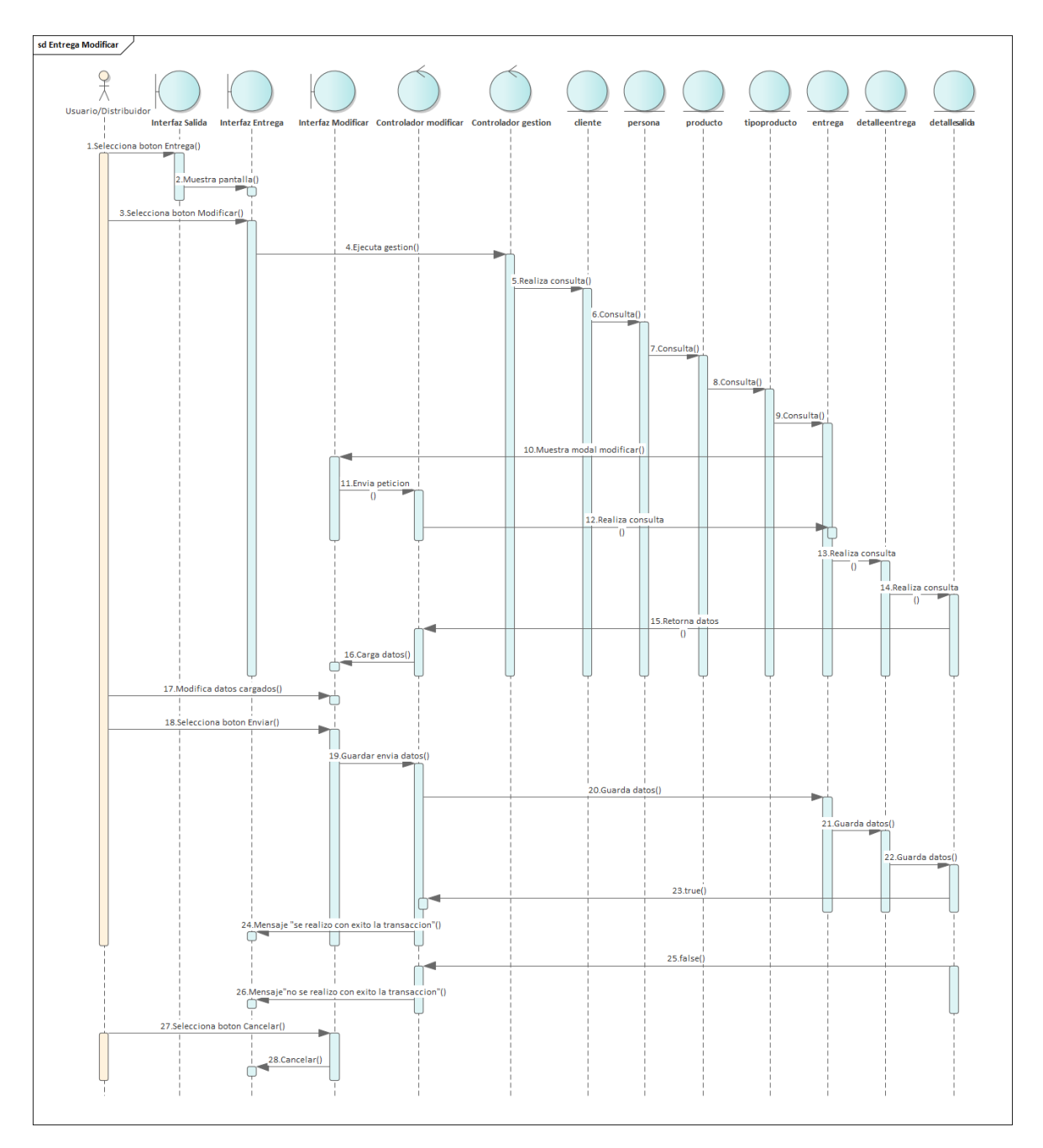

Figura 149:Diagrama de Secuencia de Entrega Modificar

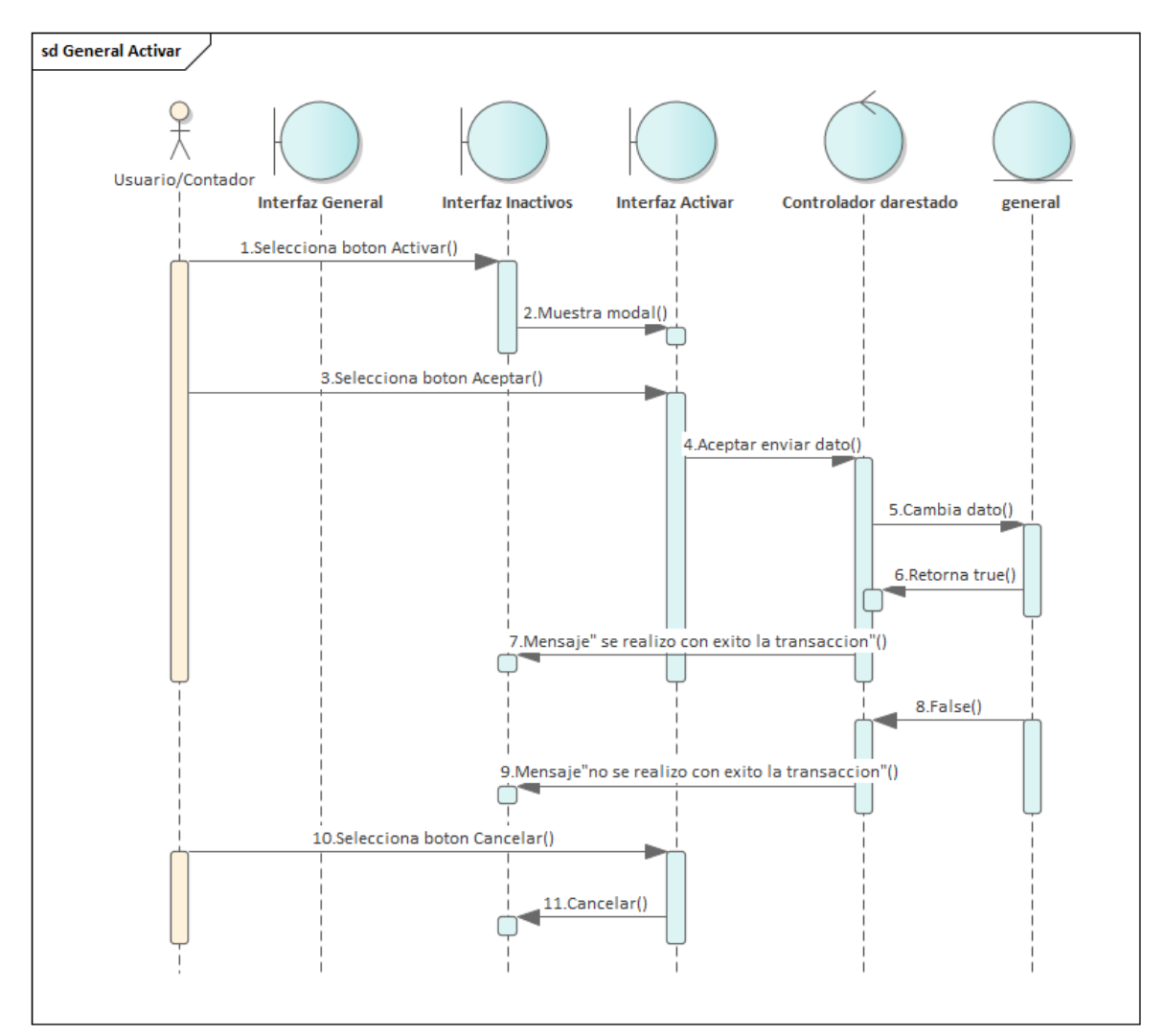

# **3.5.6 Gestión General**

Figura 150: Diagrama de Secuencia de General Activar

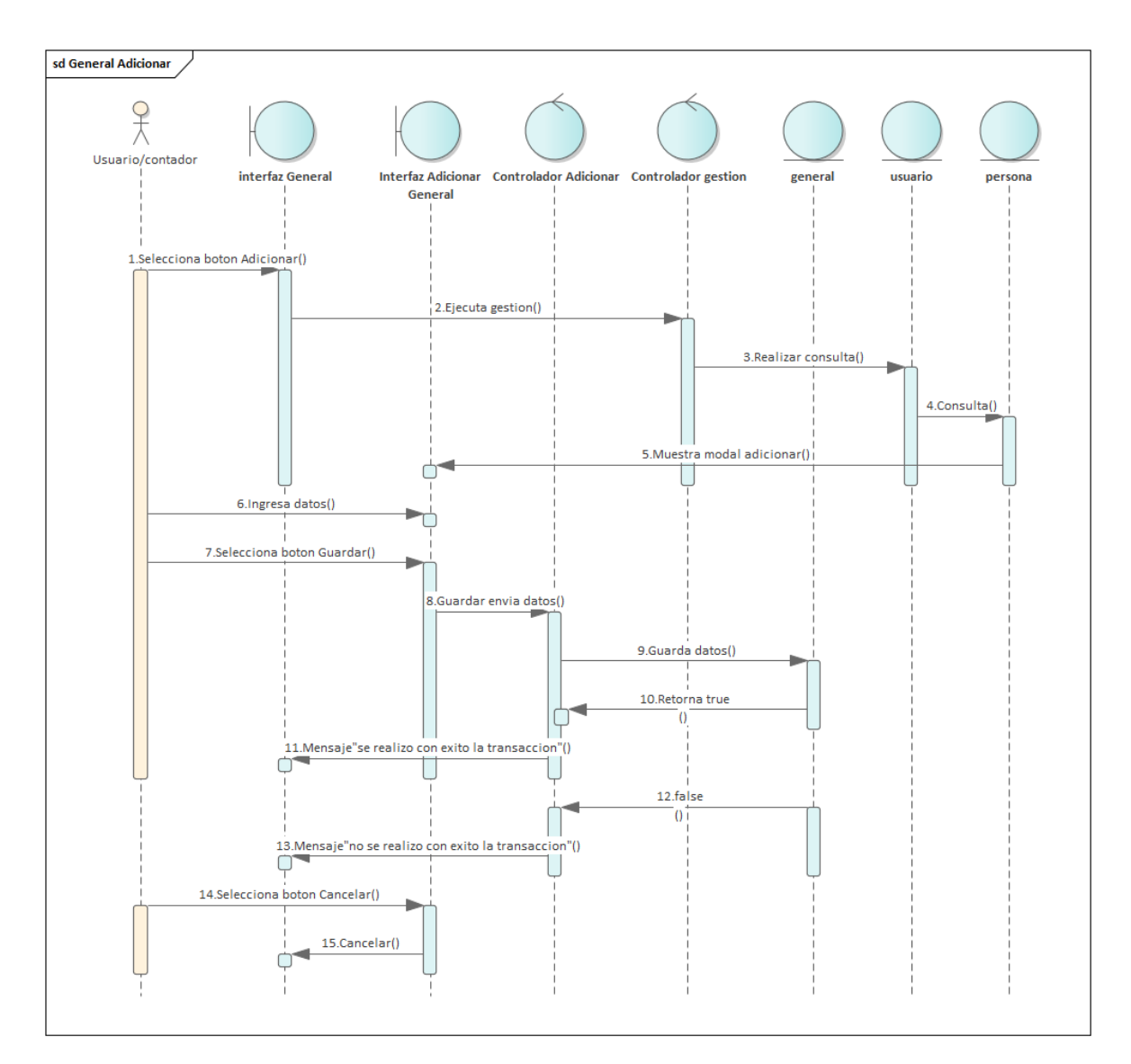

Figura 151: Diagrama de Secuencia de General Adicionar

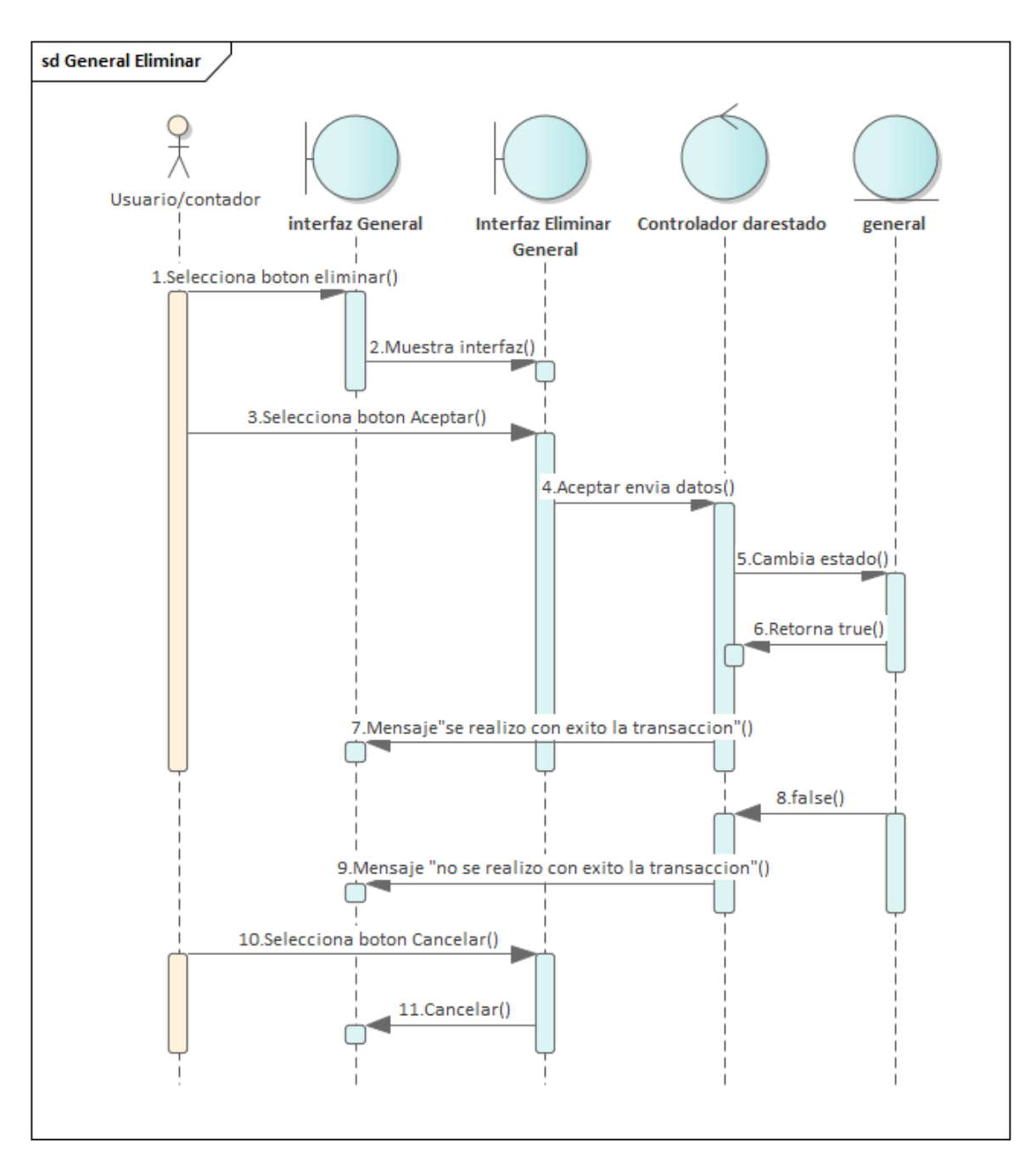

Figura 152: Diagrama de Secuencia de General Eliminar

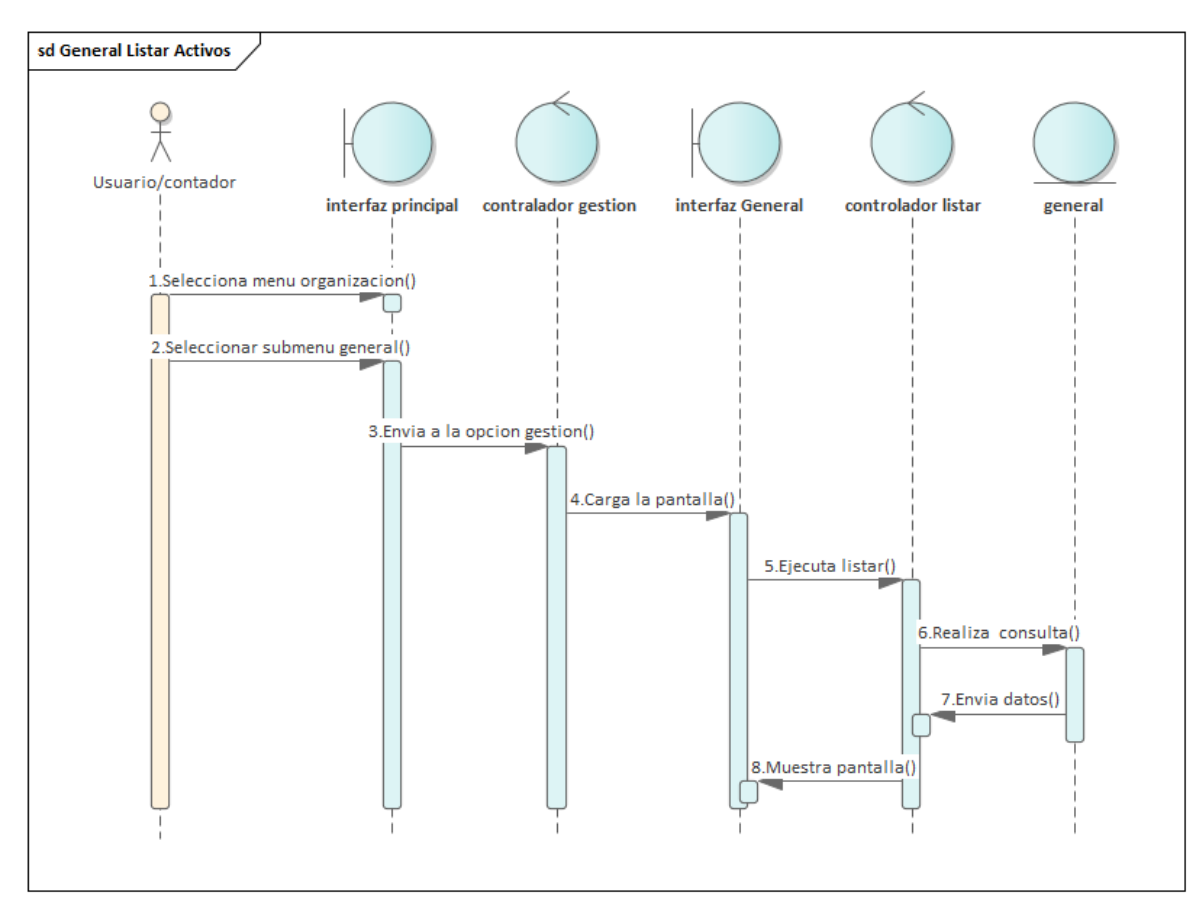

Figura 153:Diagrama de Secuencia de General Listar Activos

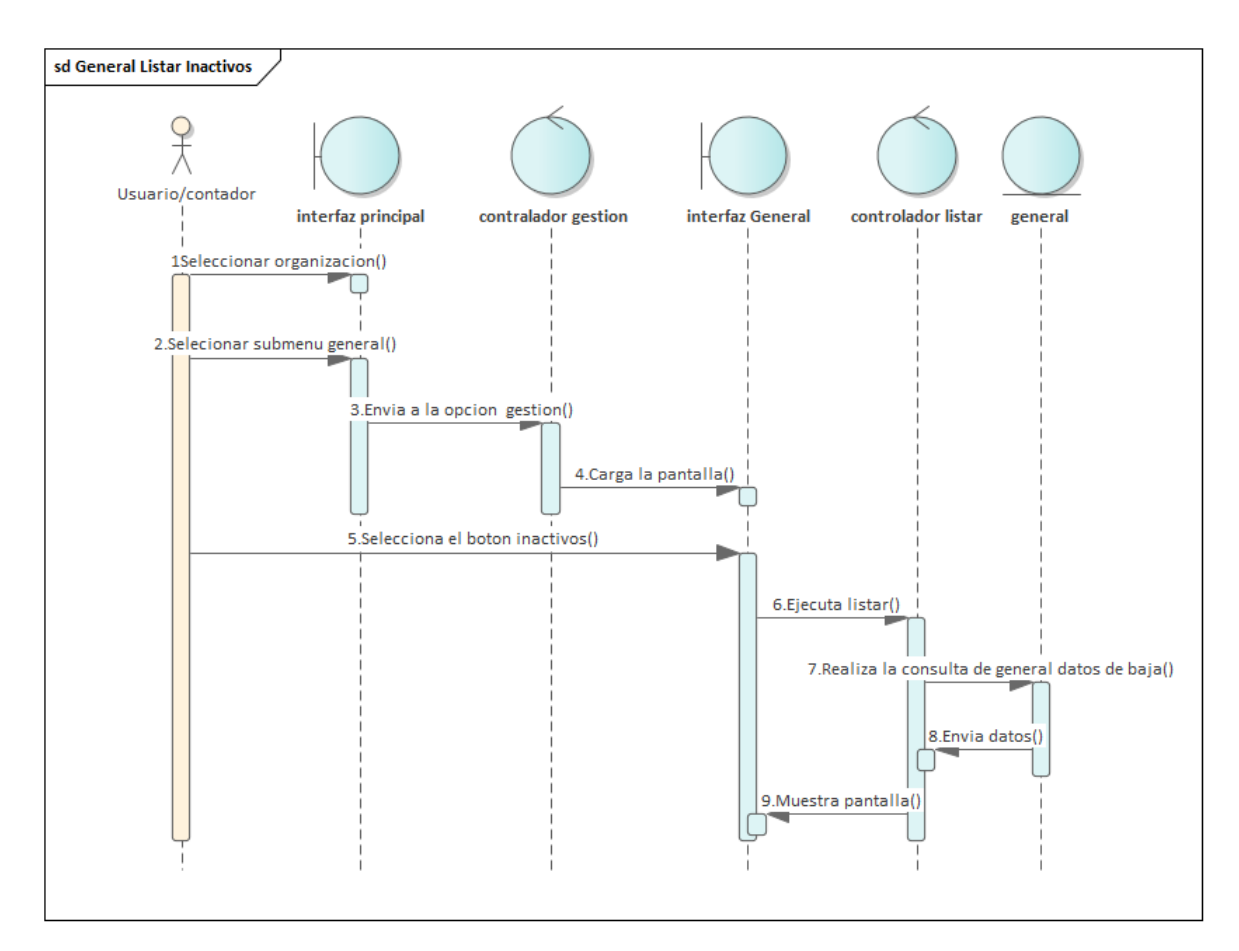

Figura 154:Diagrama de Secuencia de General Listar Inactivos

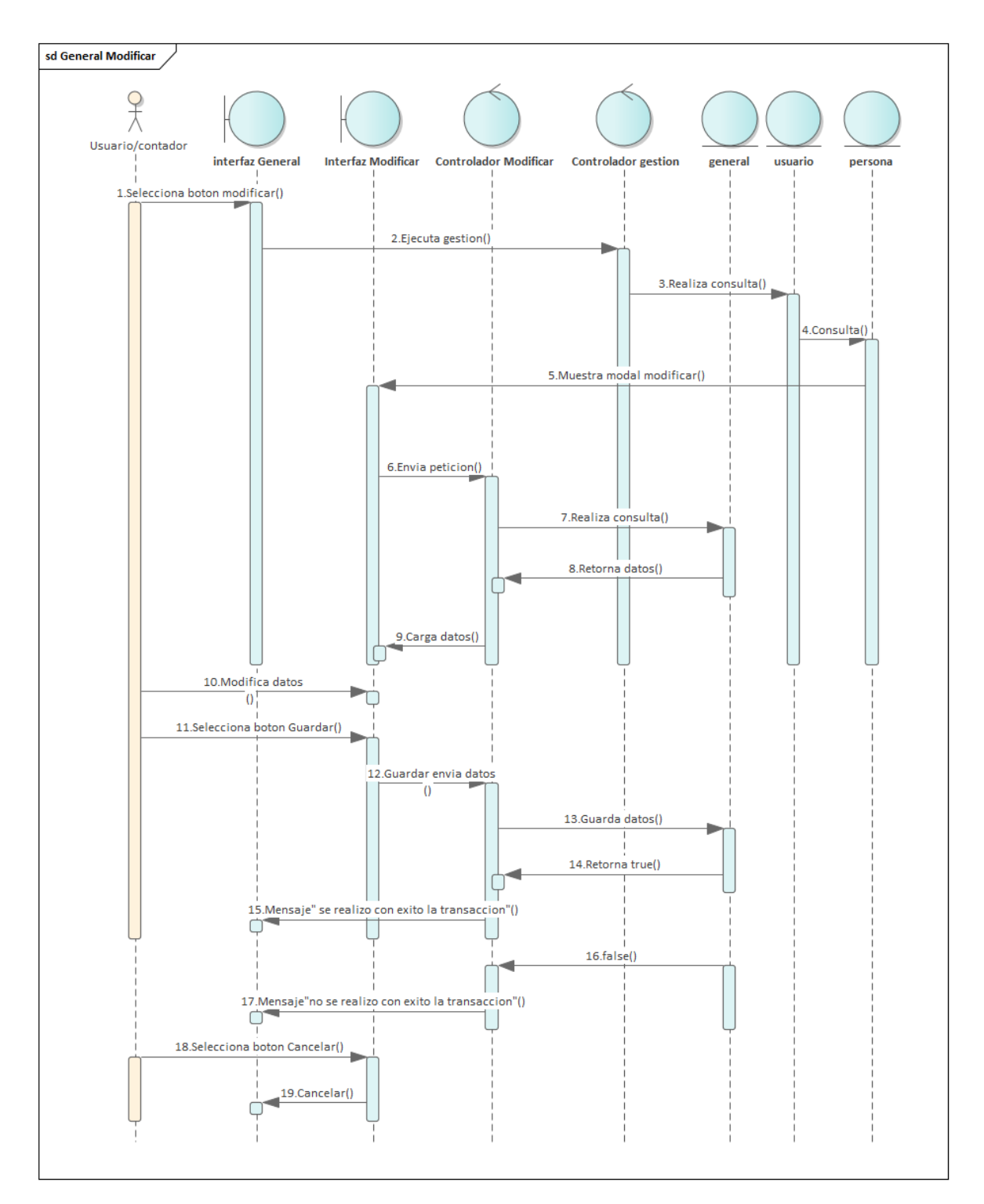

Figura 155: Diagrama de Secuencia de General Modificar

### **3.5.7 Gestión Horno**

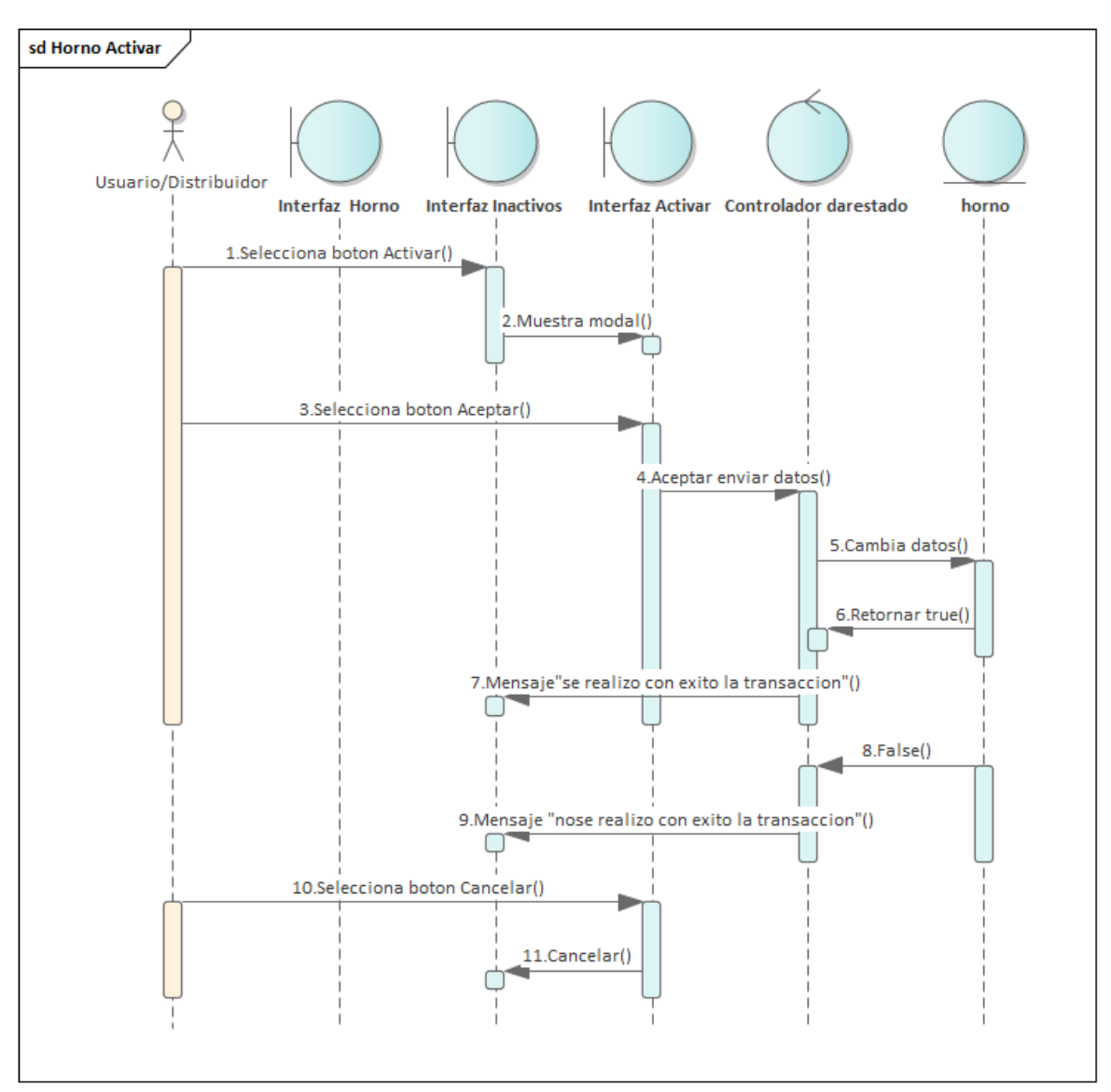

Figura 156:Diagrama de Secuencia de Horno Activar

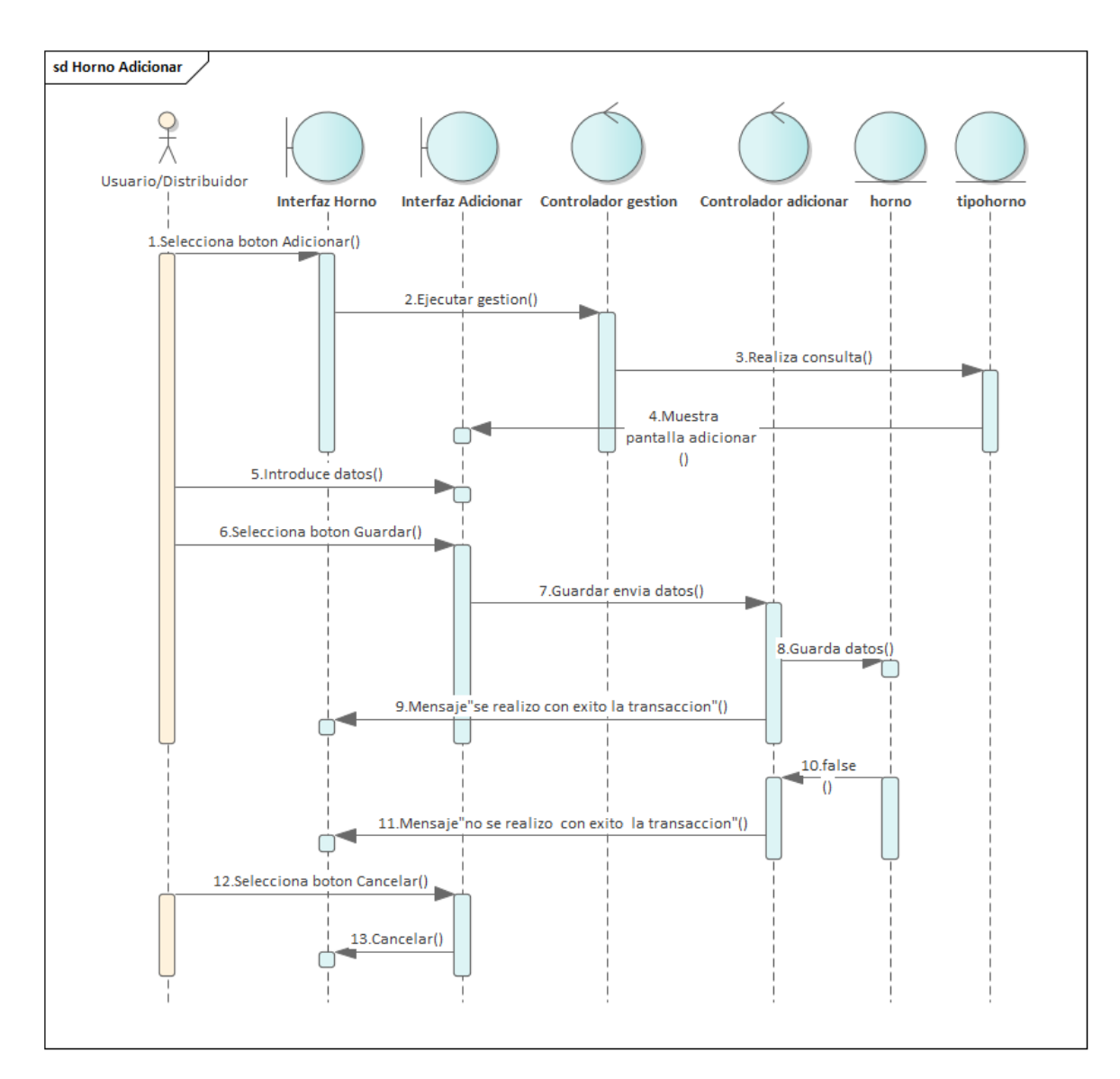

Figura 157: Diagrama de Secuencia de Horno Adicionar

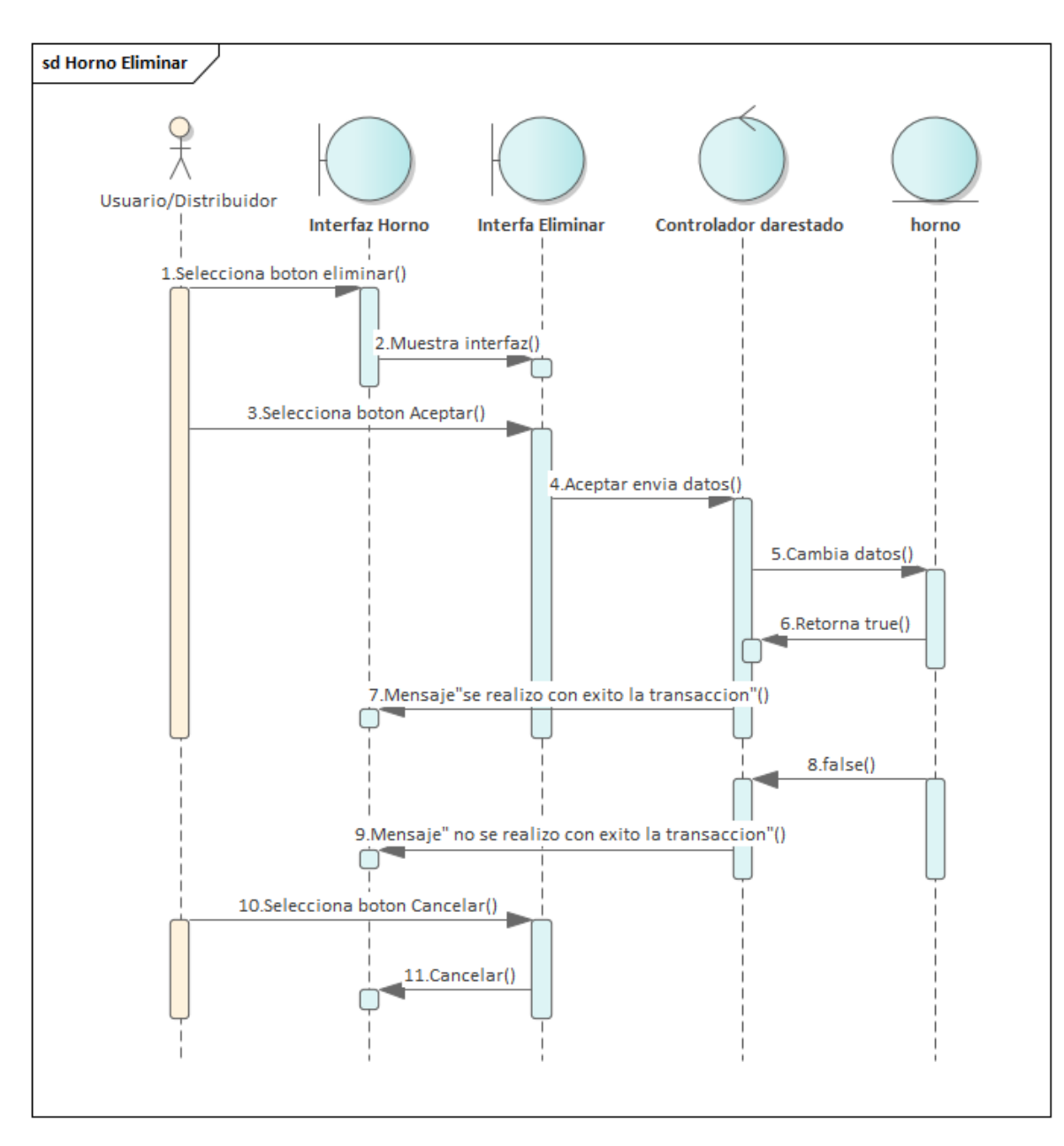

Figura 158: Diagrama de Secuencia de Horno Eliminar

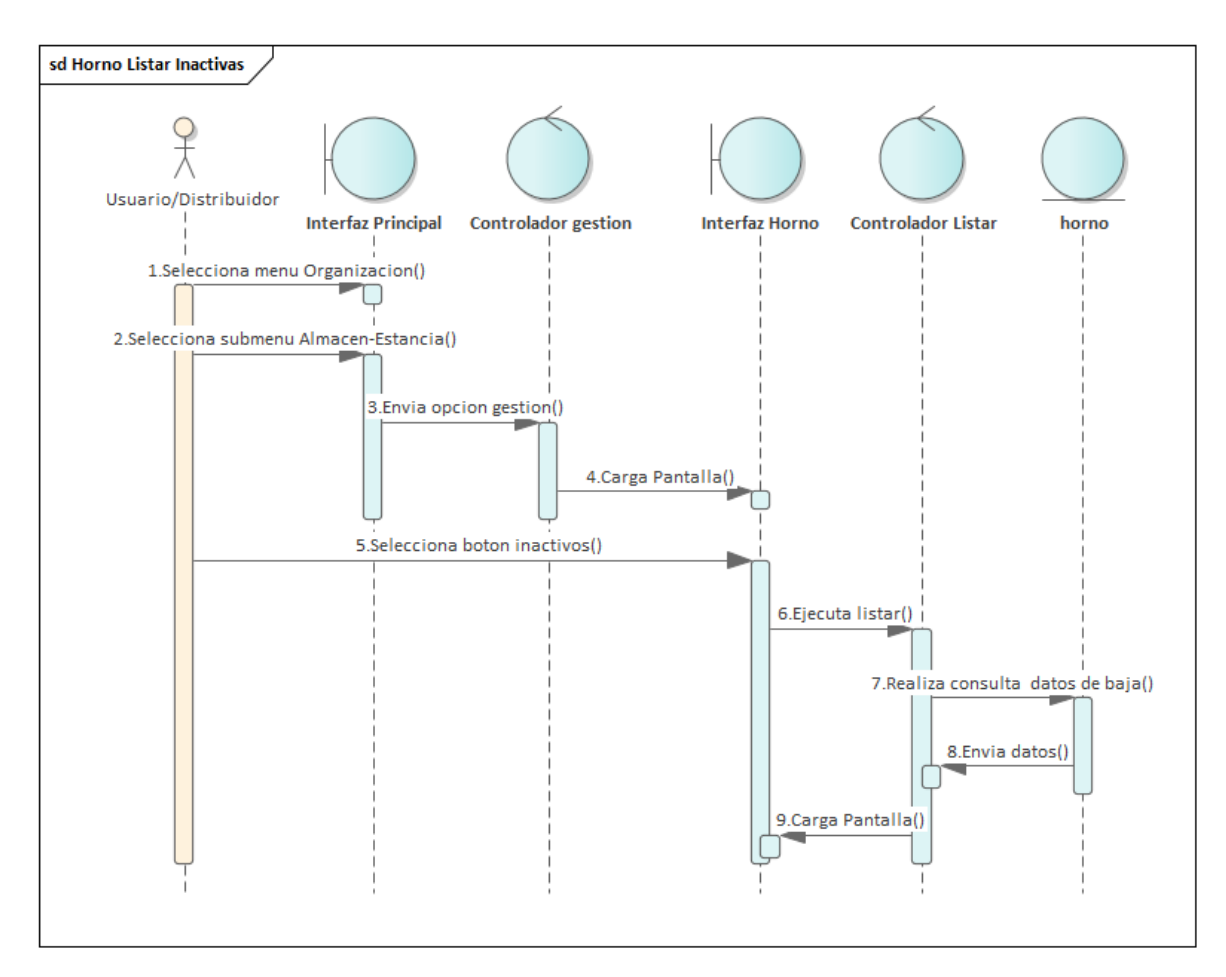

Figura 159: Diagrama de Secuencia de Horno Listar Inactivas

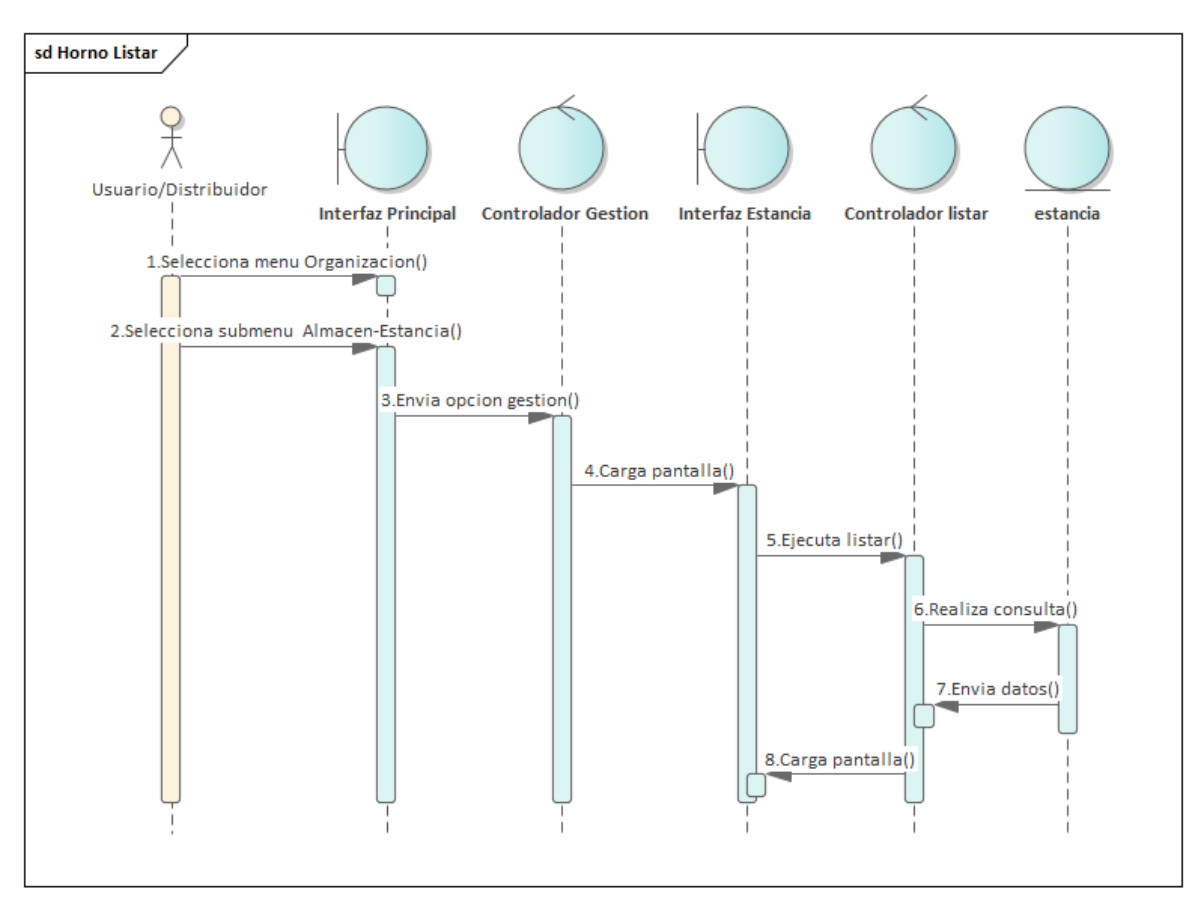

Figura 160: Diagrama de Secuencia de Horno Listar

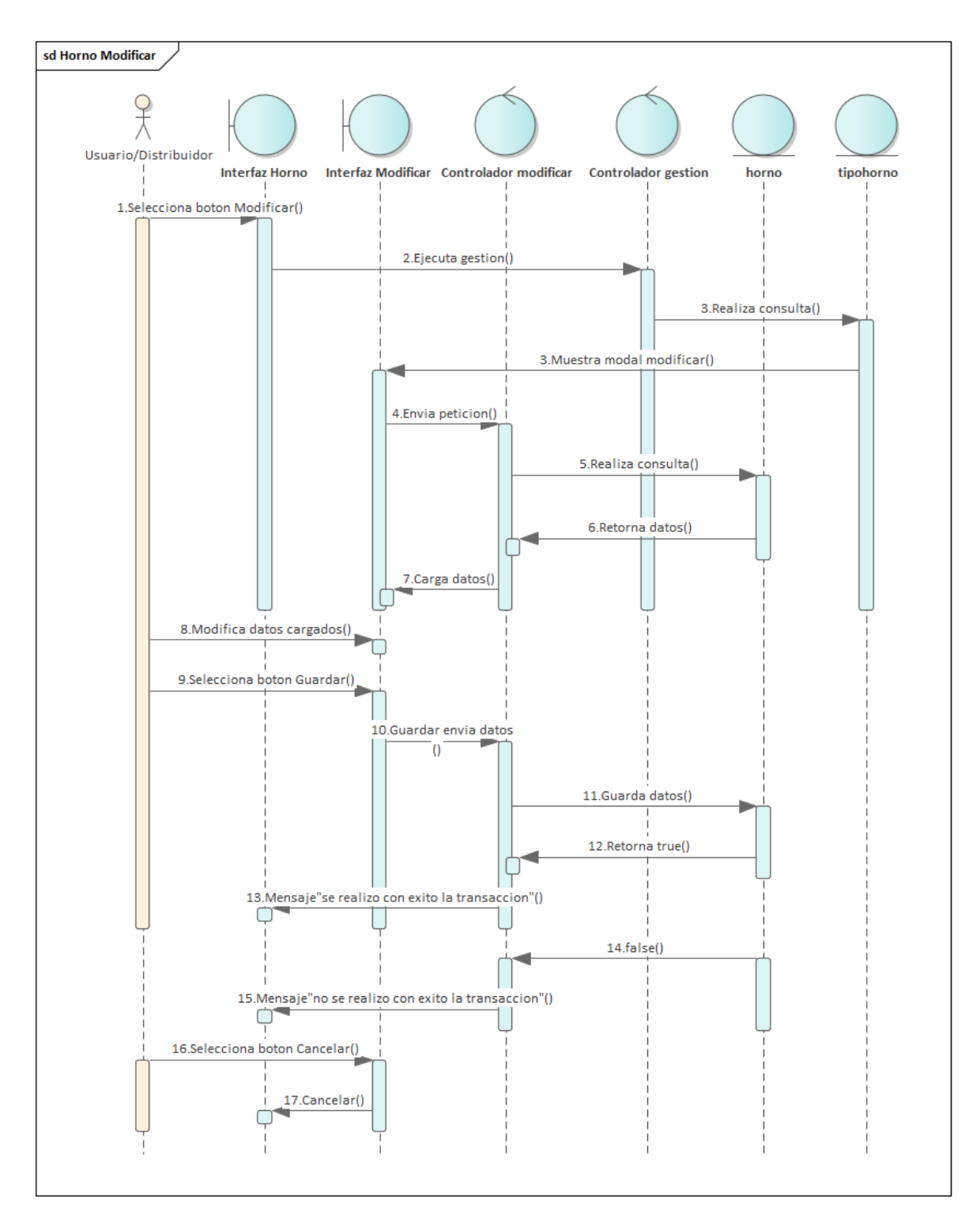

Figura 161: Diagrama de Secuencia de Horno Modificar

## **3.5.8 Gestión Ingreso**

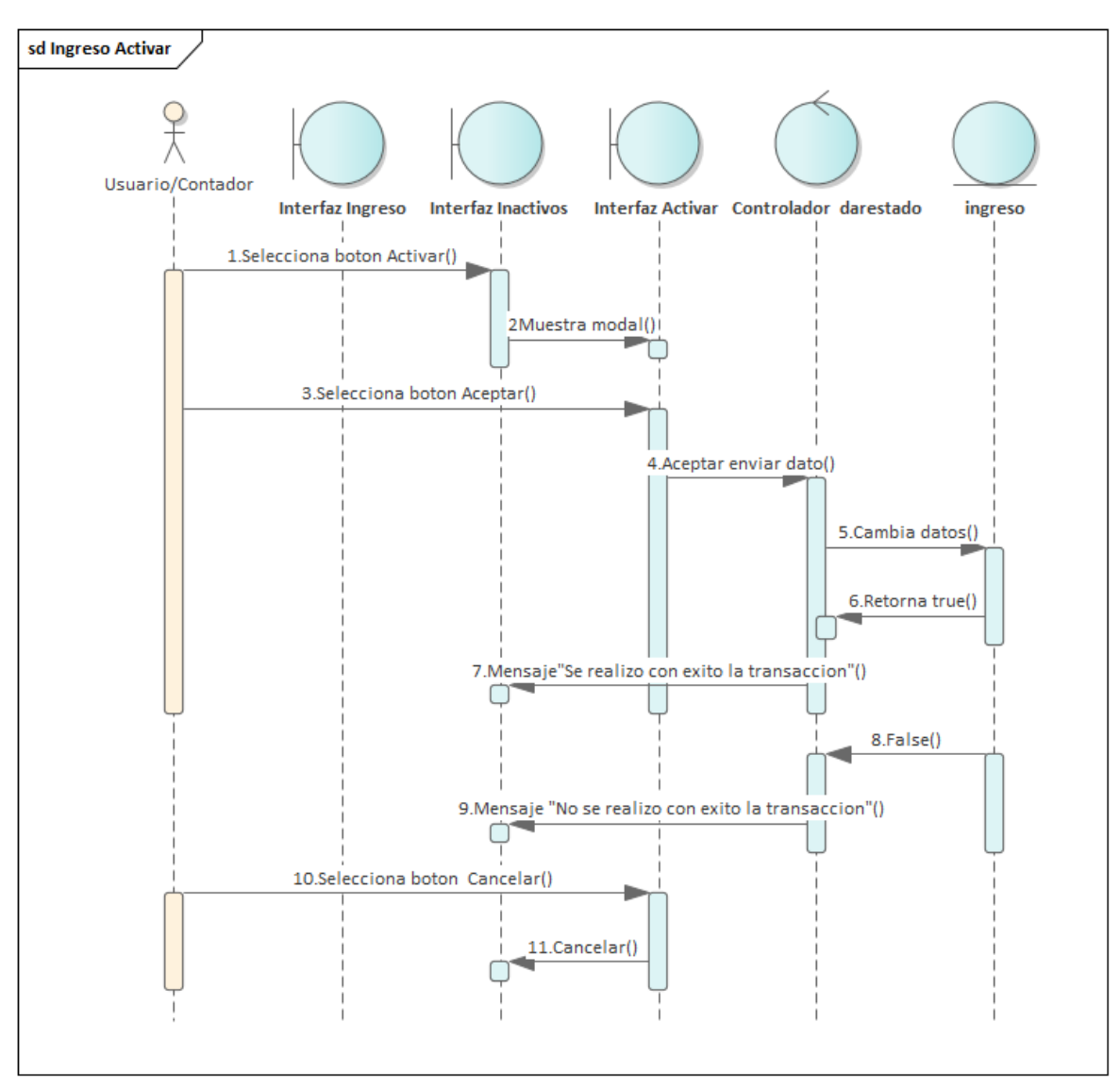

Figura 162: Diagrama de Secuencia de Ingreso Activar

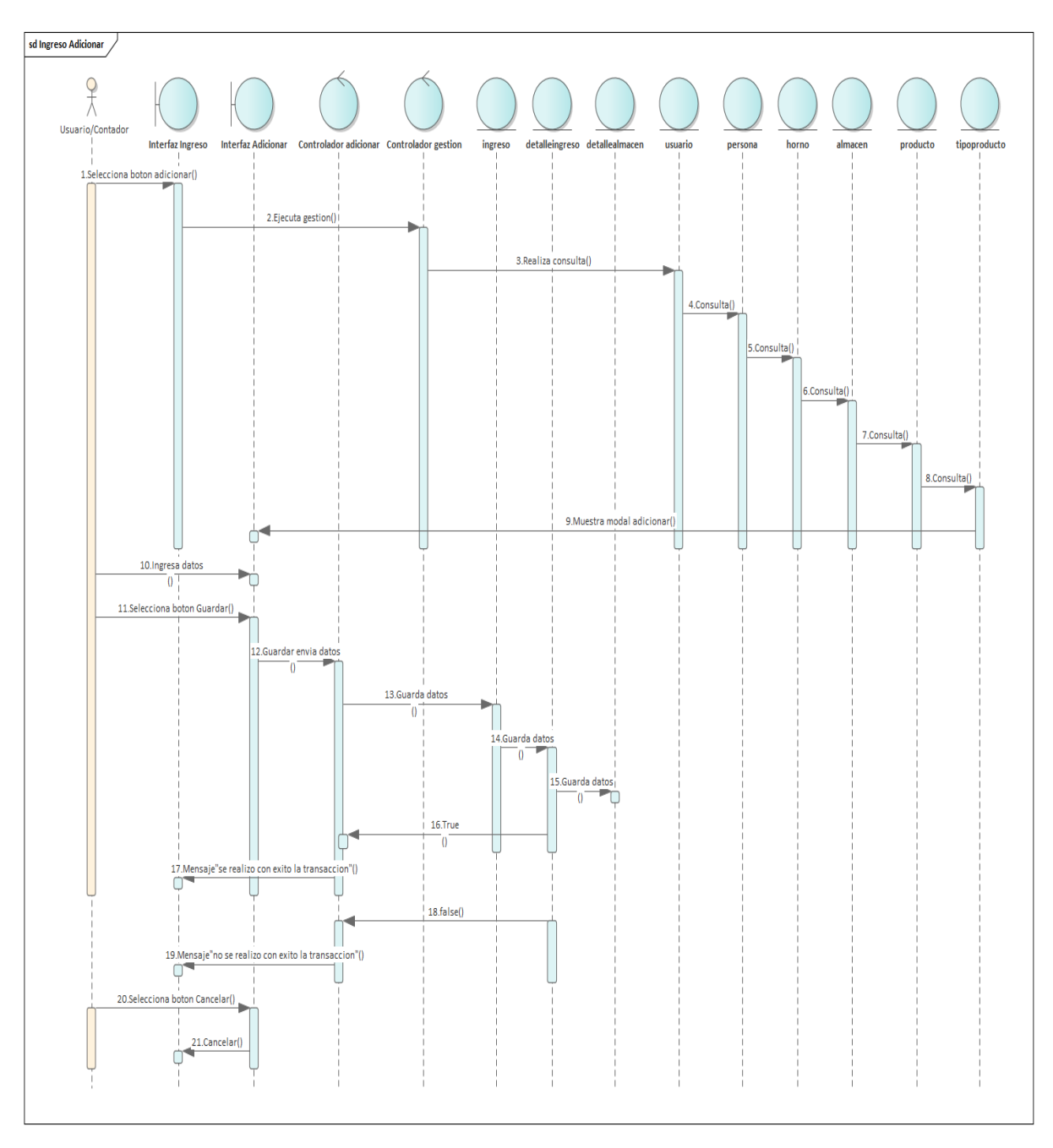

Figura 163: Diagrama de Secuencia de Ingreso Adicionar

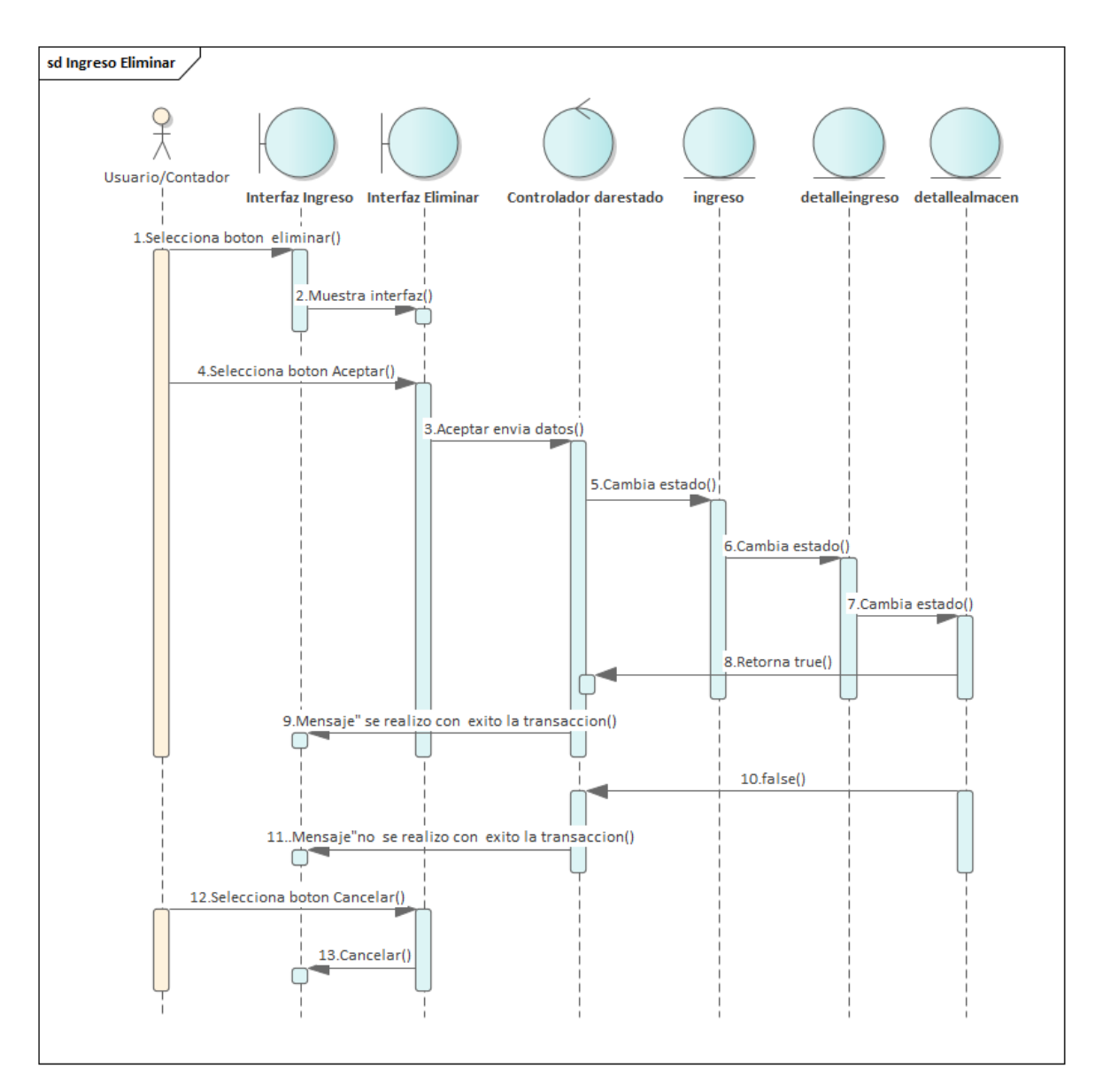

Figura 164: Diagrama de Secuencia de Ingreso Eliminar

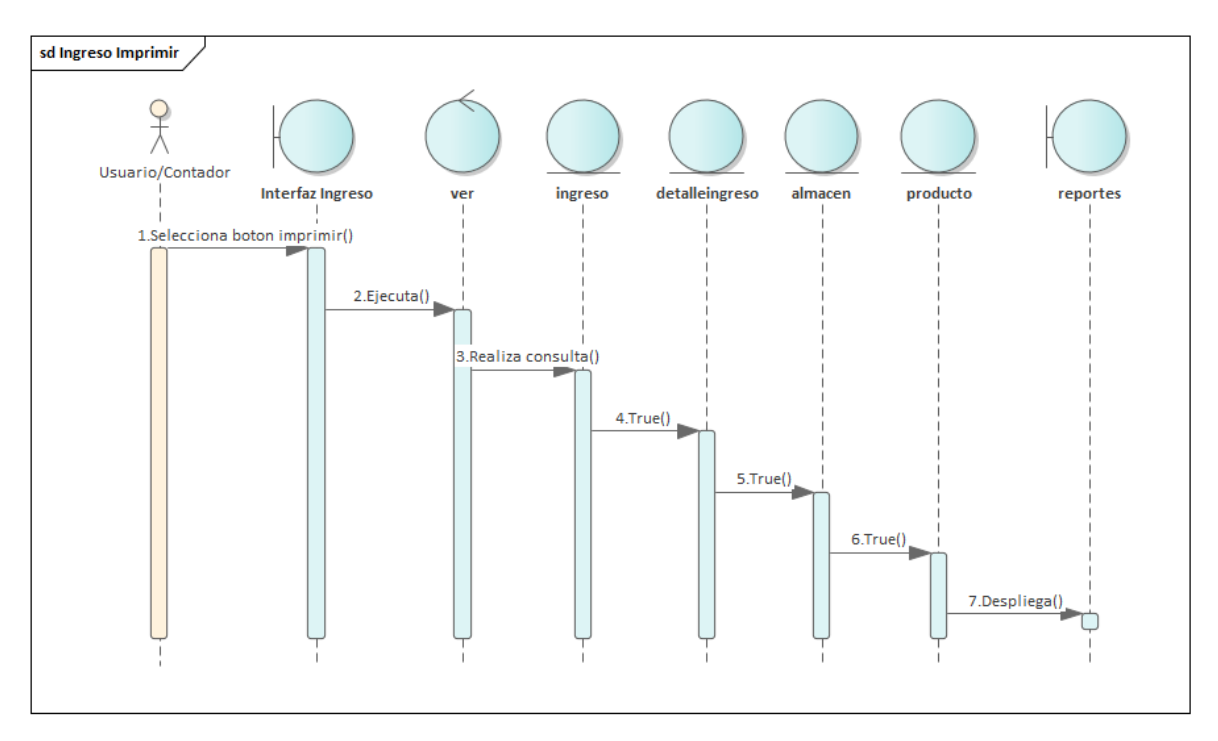

Figura 165:Diagrama de Secuencia de Ingreso Imprimir

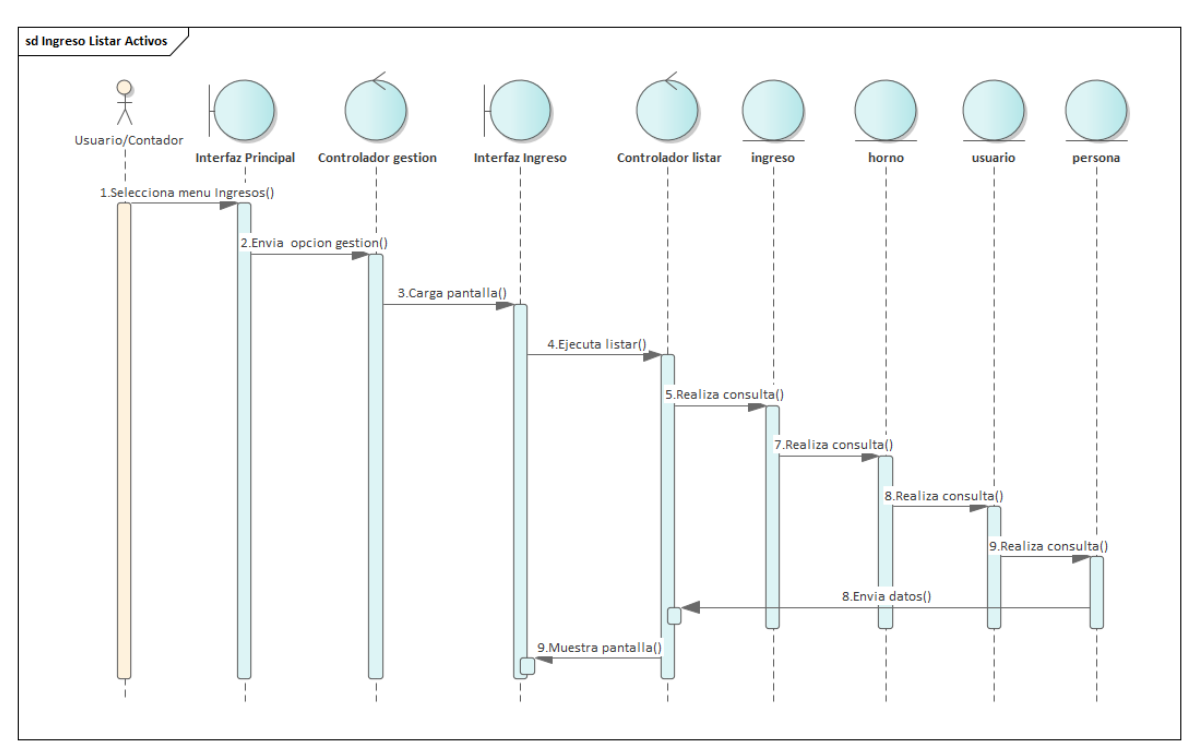

Figura 166: Diagrama de Secuencia de Ingreso Listar Activos

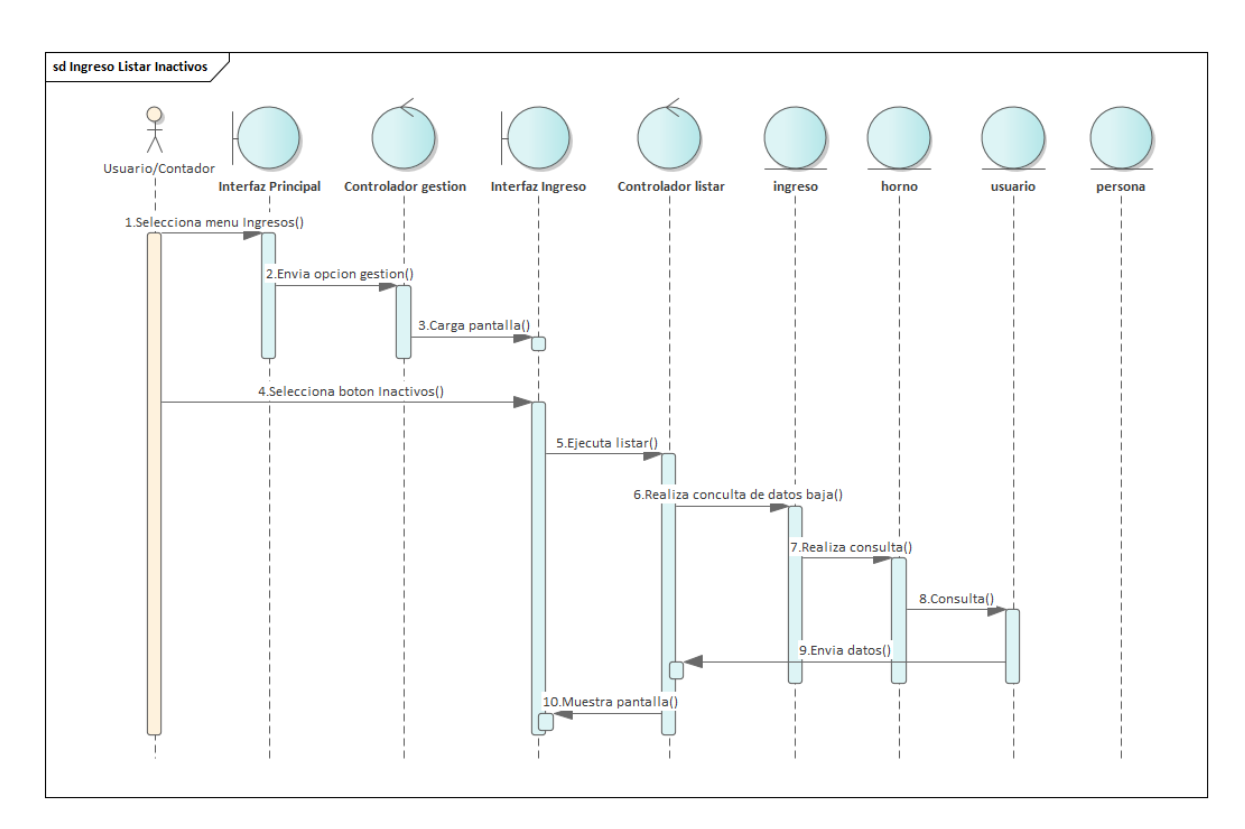

Figura 167: Diagrama de Secuencia de Ingreso Listar Inactivos

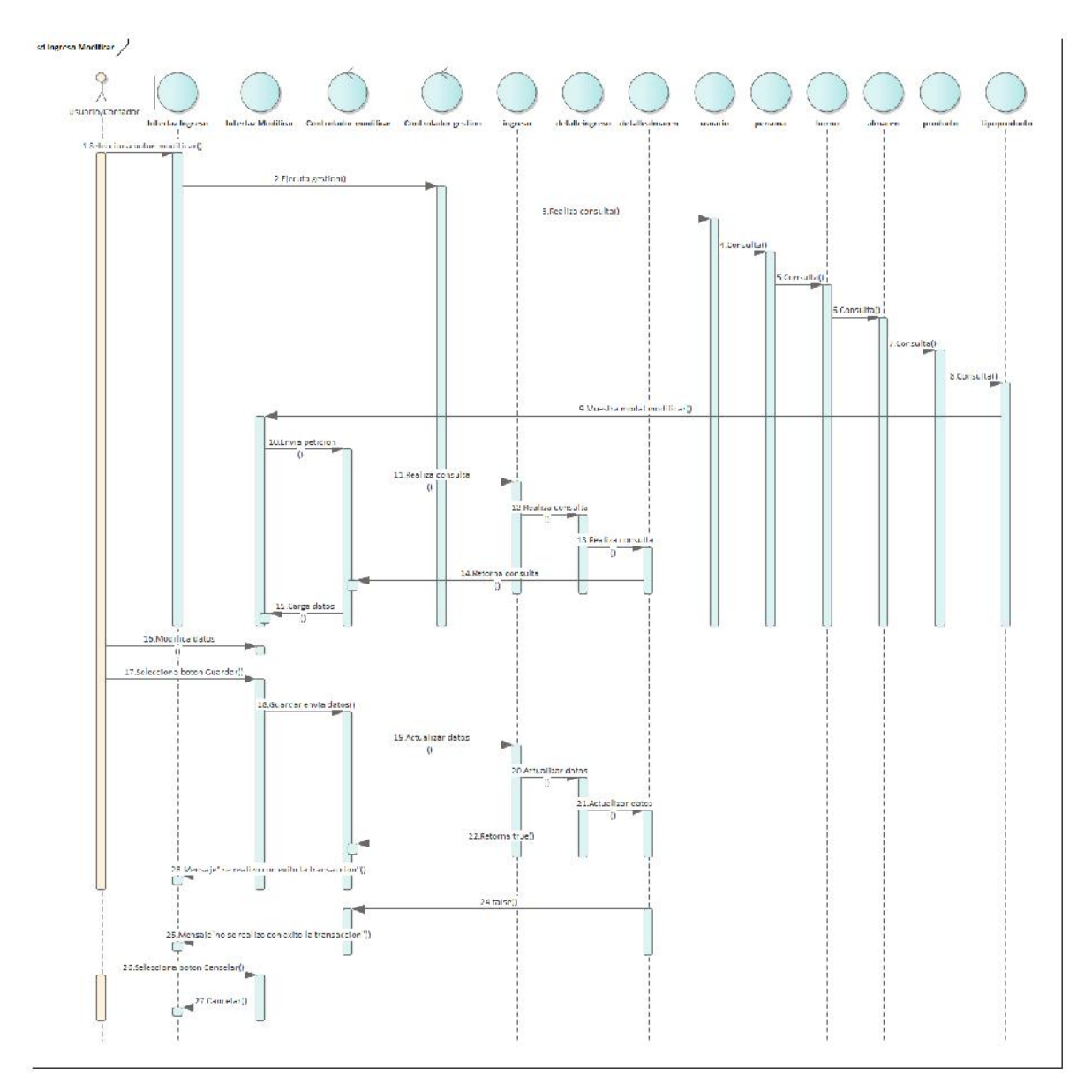

Figura 168:Diagrama de Secuencia de Ingreso Modificar

#### **3.5.9 Gestión Insumo**

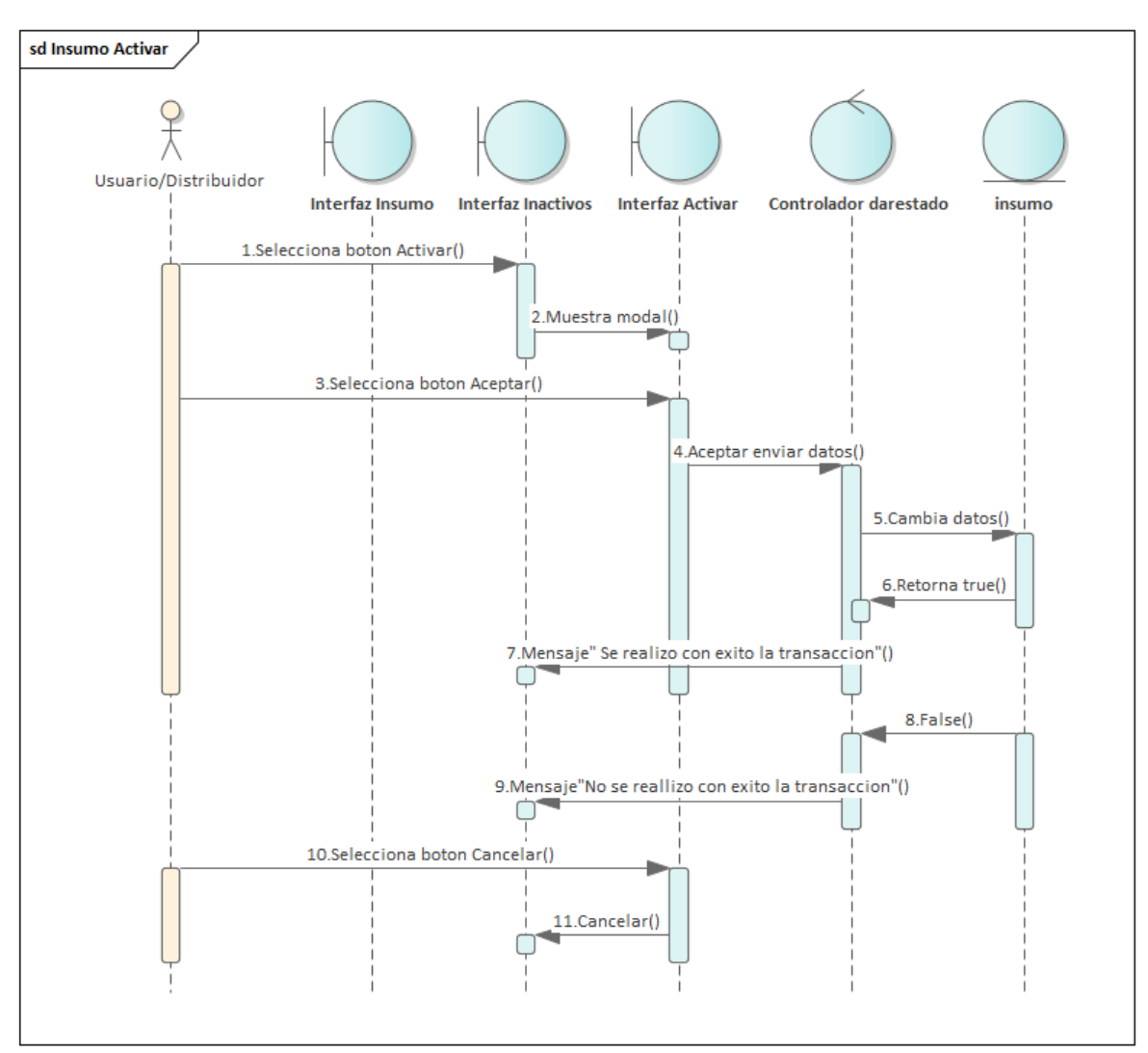

Figura 169: Diagrama de Secuencia de Insumo Activar

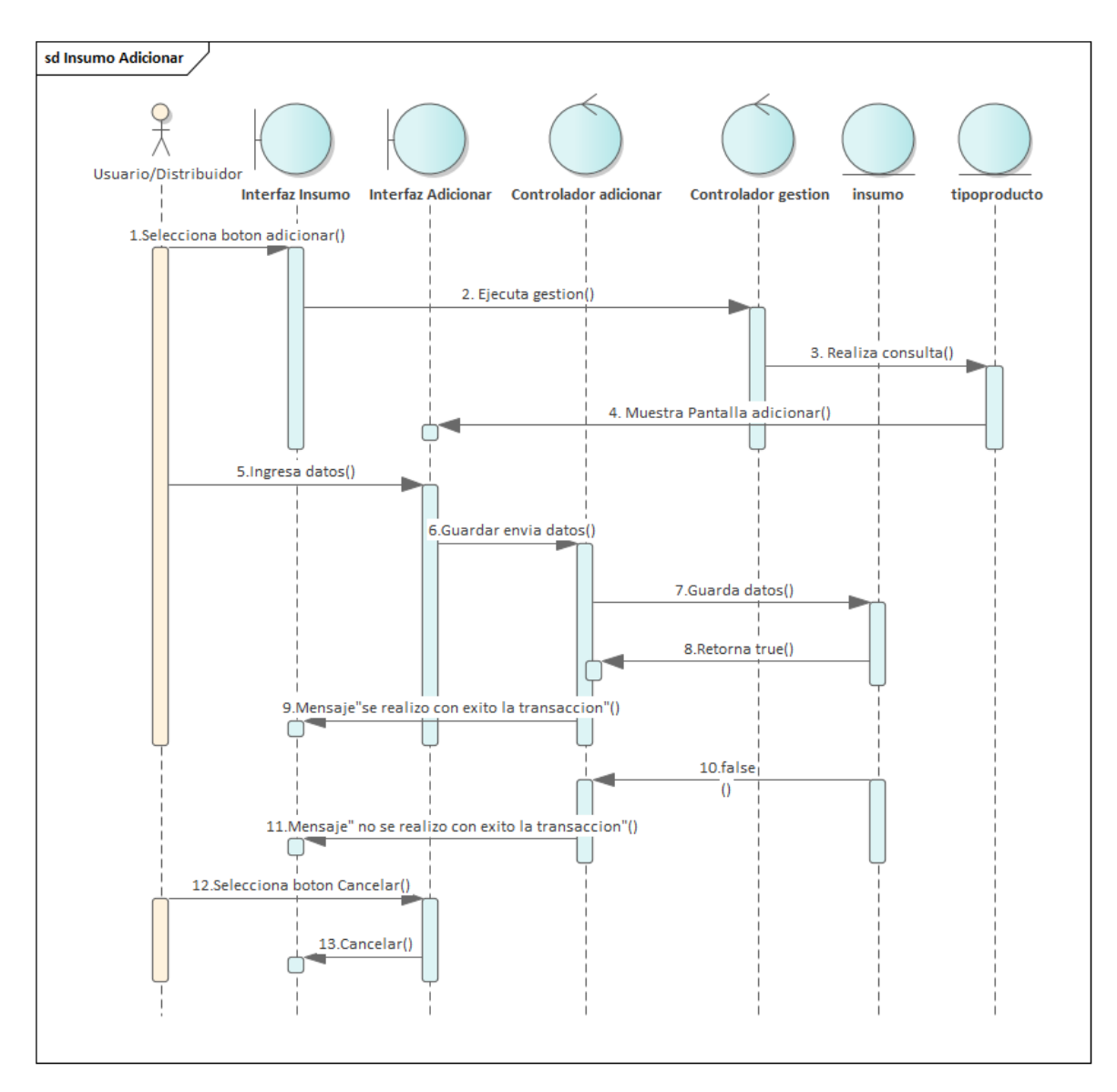

Figura 170: Diagrama de Secuencia de Insumo adicionar

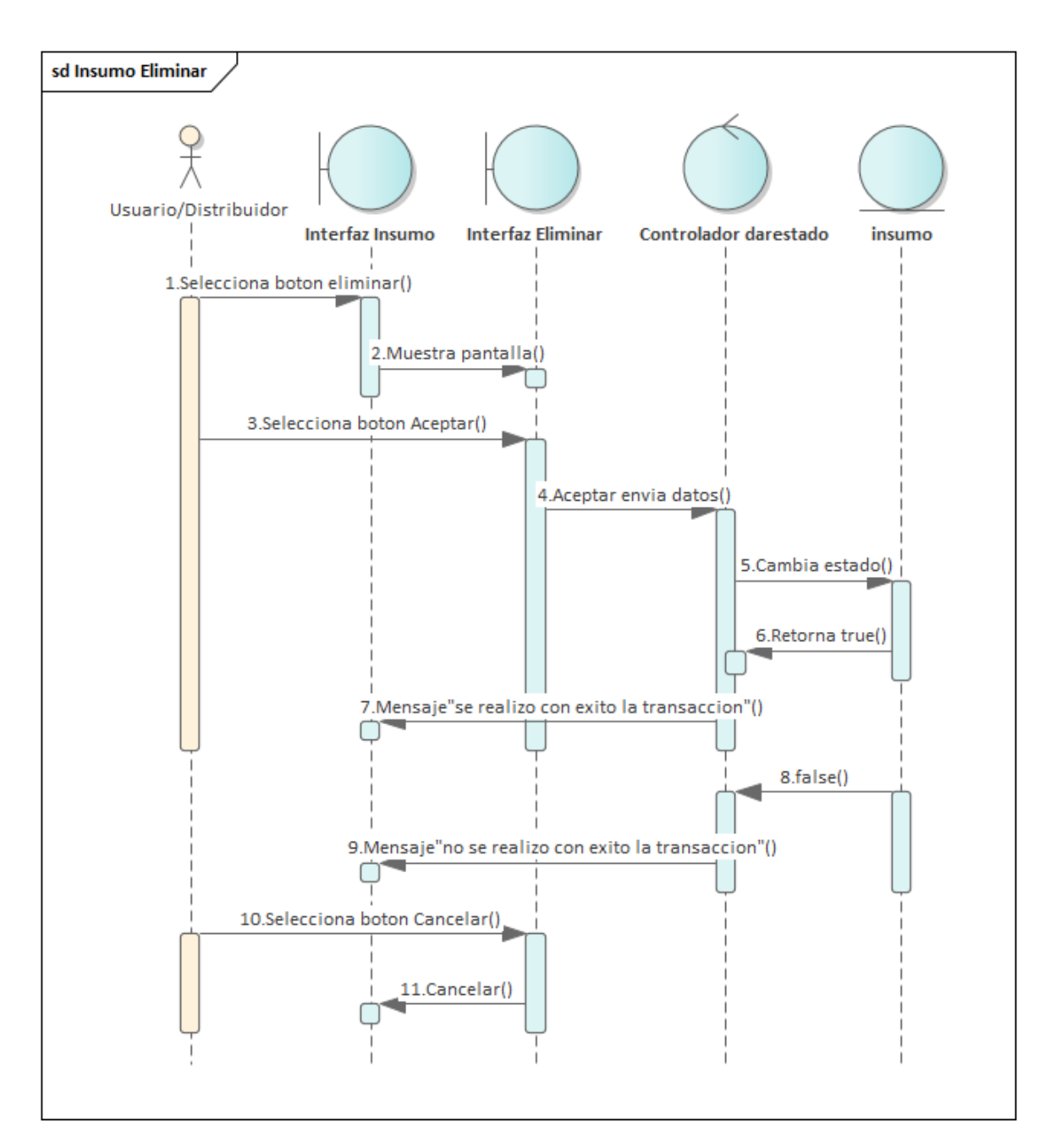

Figura 171: Diagrama de Secuencia de Insumo Eliminar

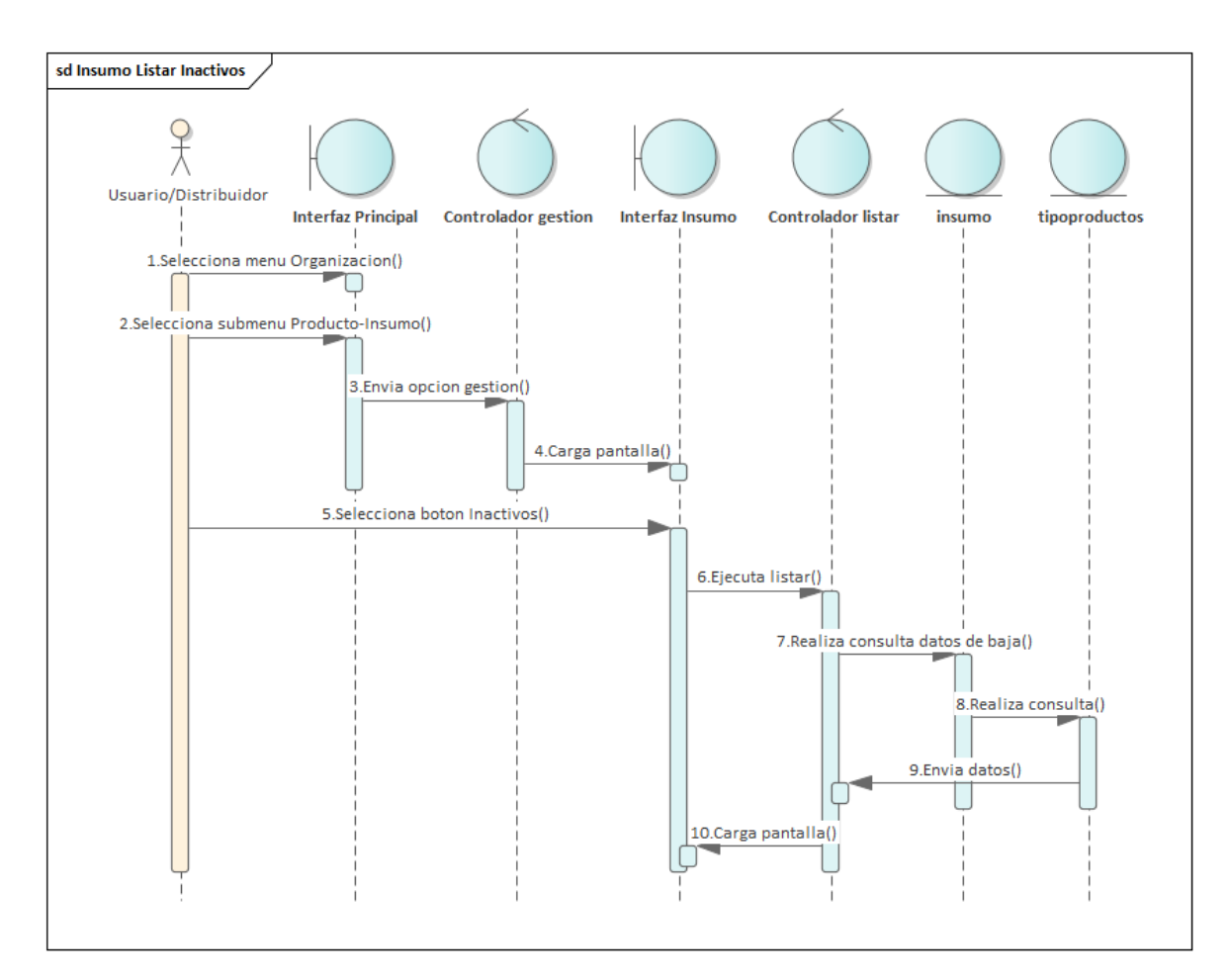

Figura 172: Diagrama de Secuencia de Insumo Listar Inactivos

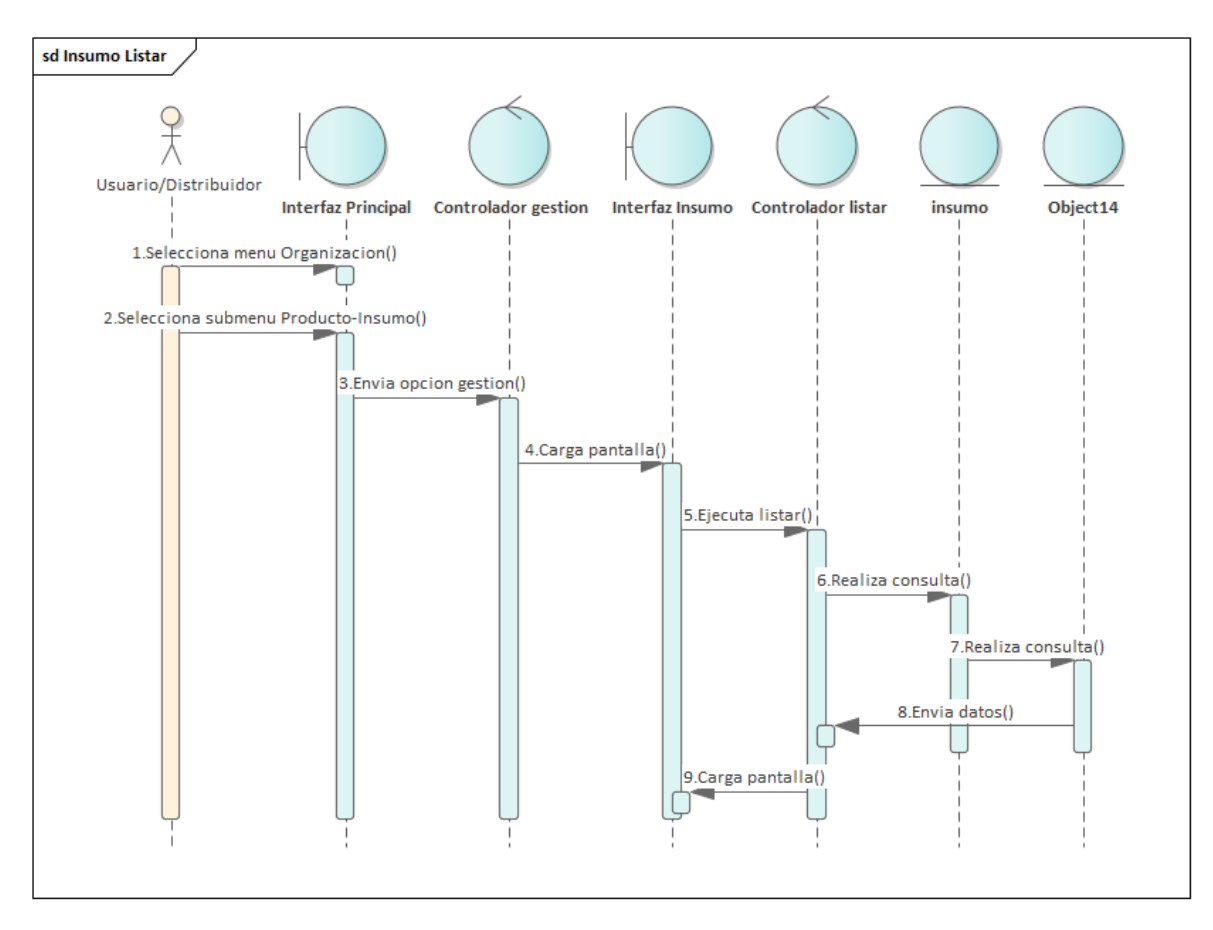

Figura 173: Diagrama de Secuencia de Insumo Listar

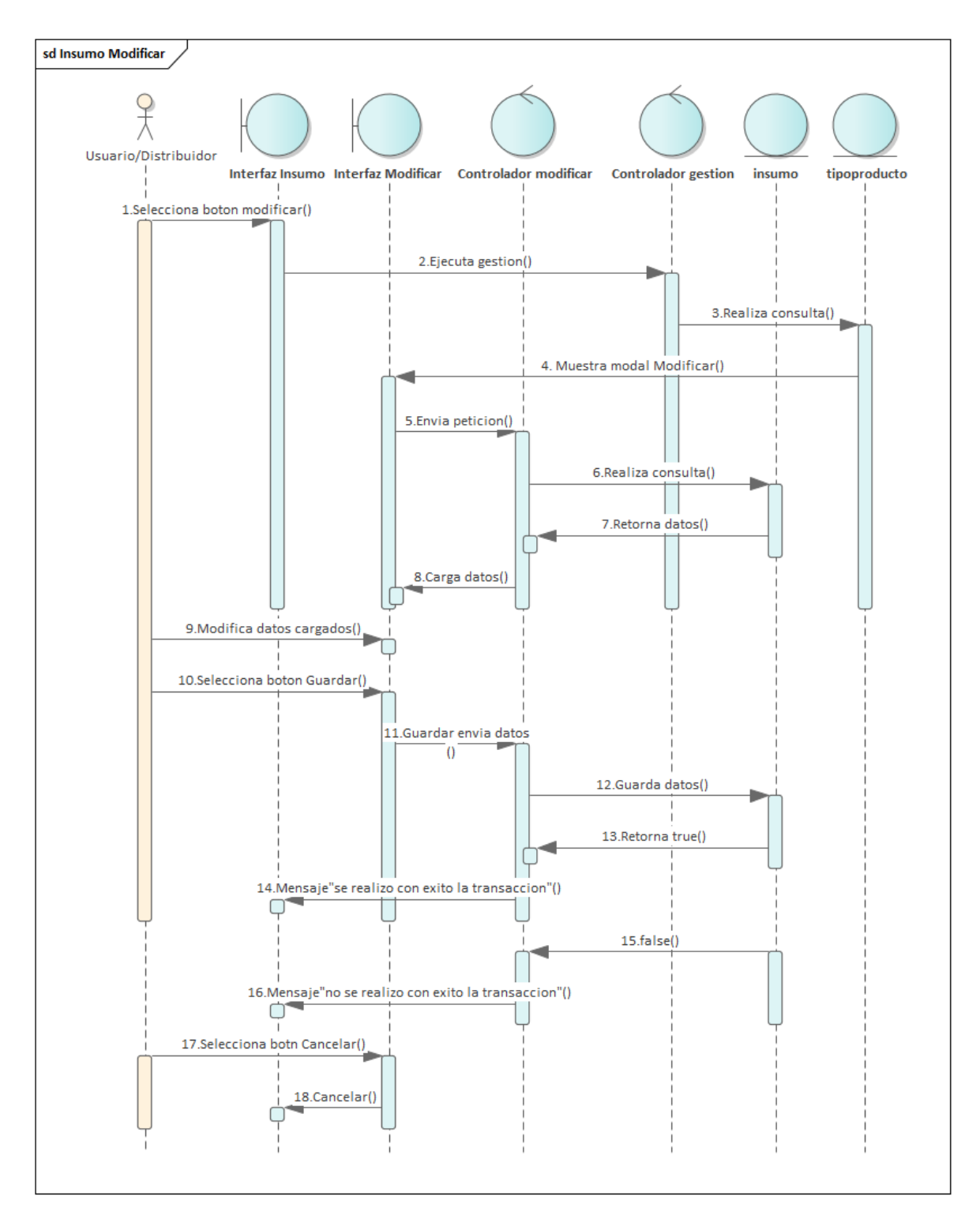

Figura 174: Diagrama de Secuencia de Insumo Modificar

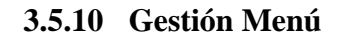

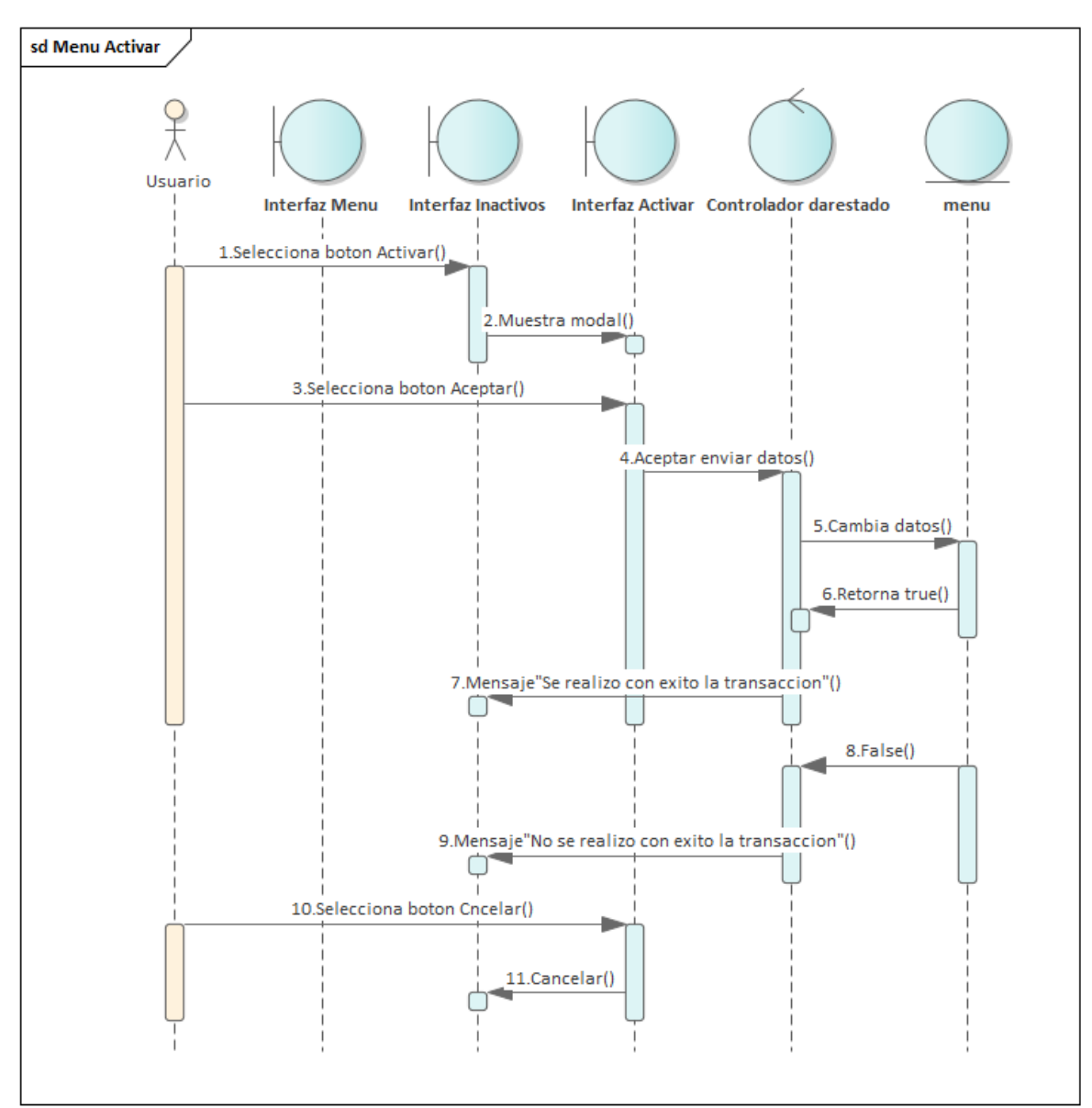

Figura 175: Diagrama de Secuencia de Menú Activar
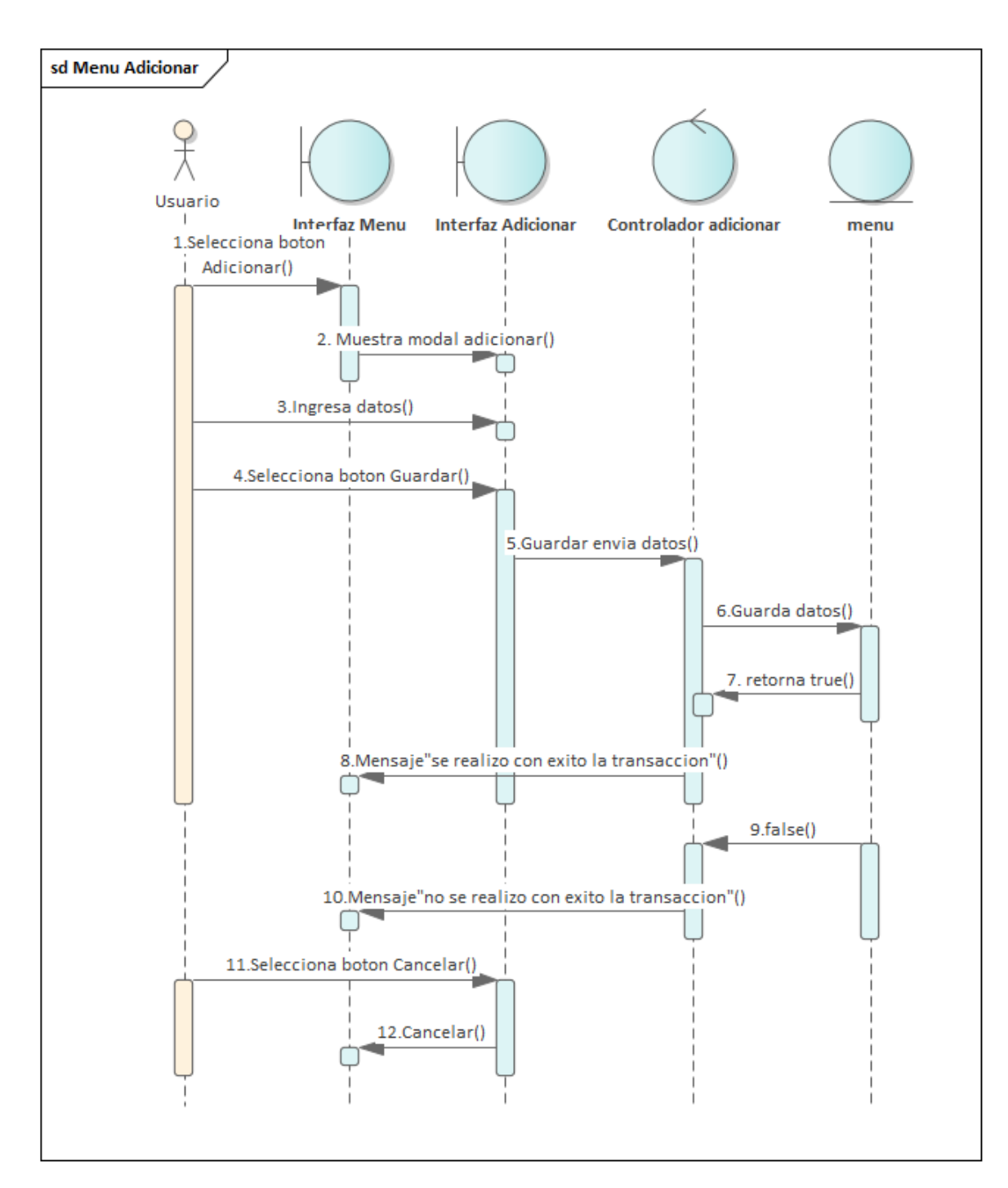

Figura 176: Diagrama de Secuencia de Menú Adicionar

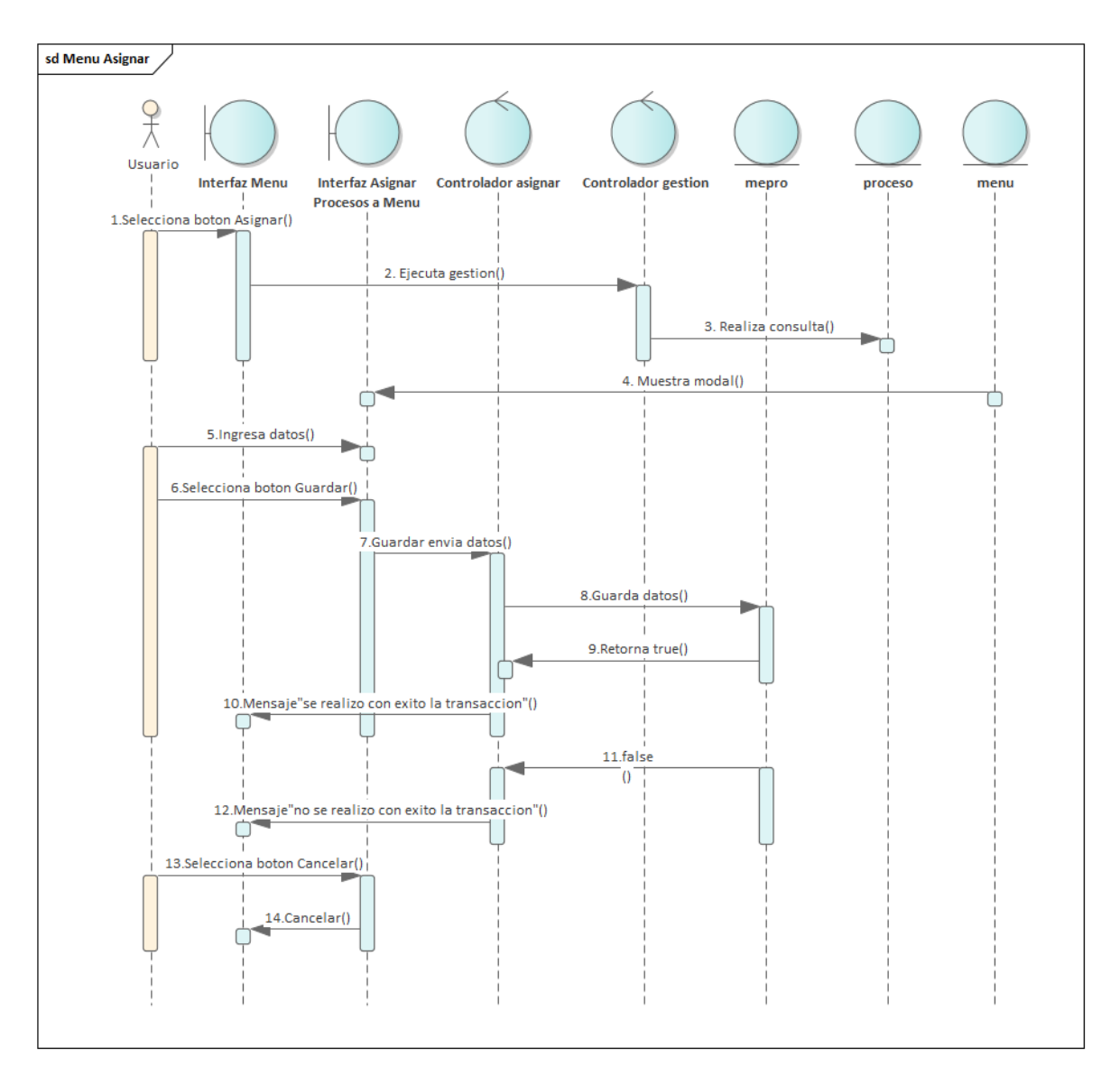

Figura 177:Diagrama de Secuencia de Menú asignar

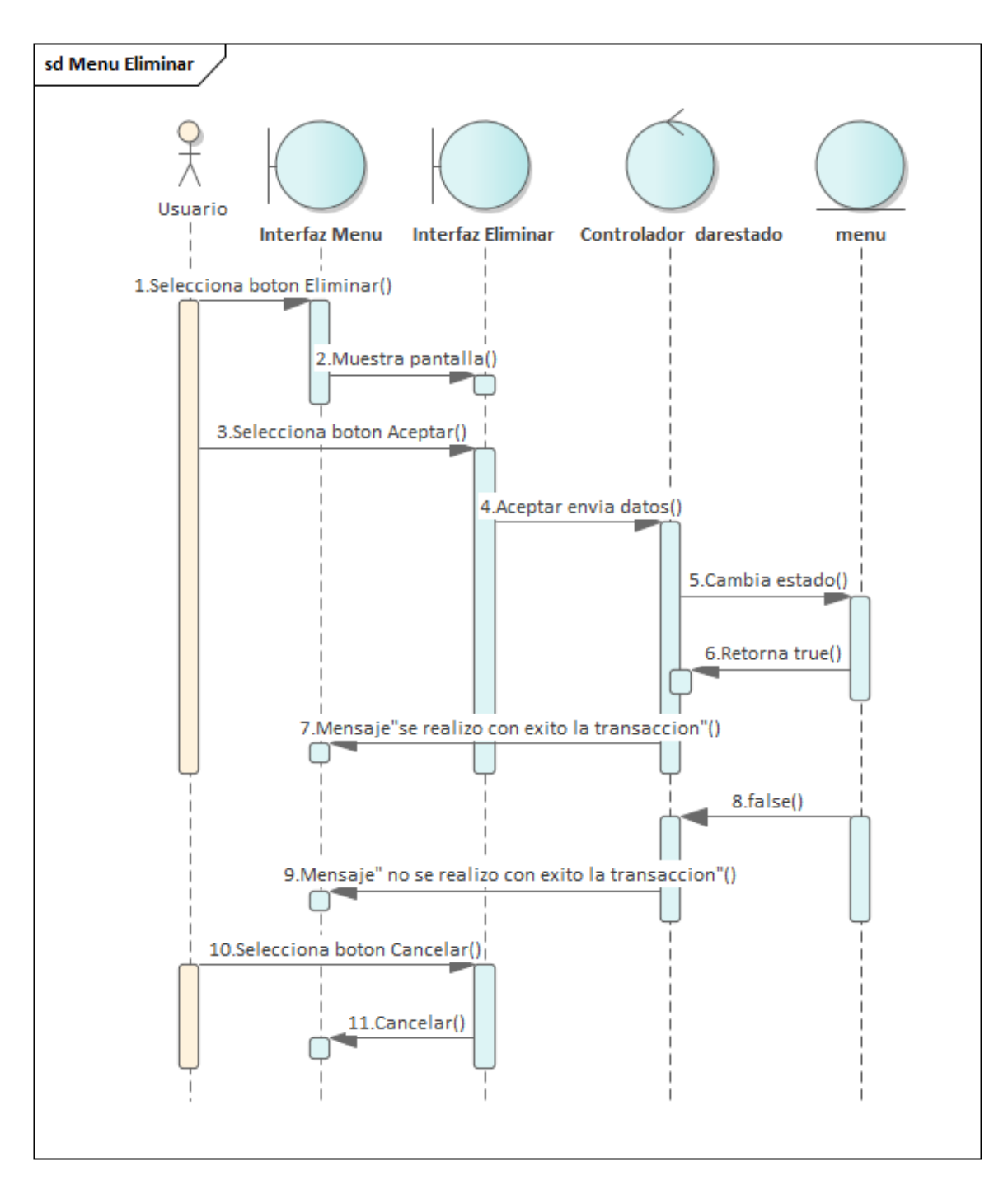

Figura 178: Diagrama de Secuencia de Menú Eliminar

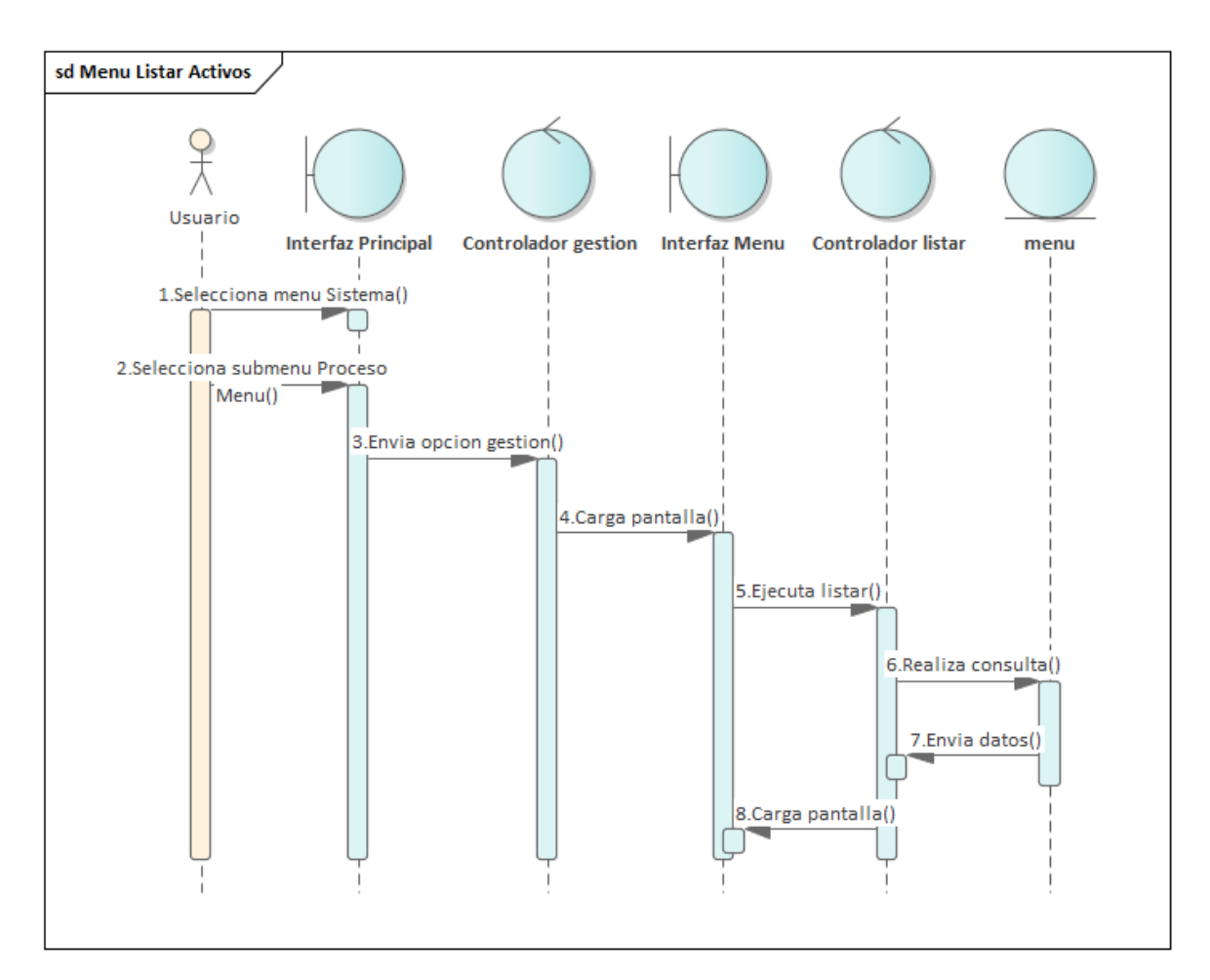

Figura 179: Diagrama de Secuencia de Menú Listar Activos

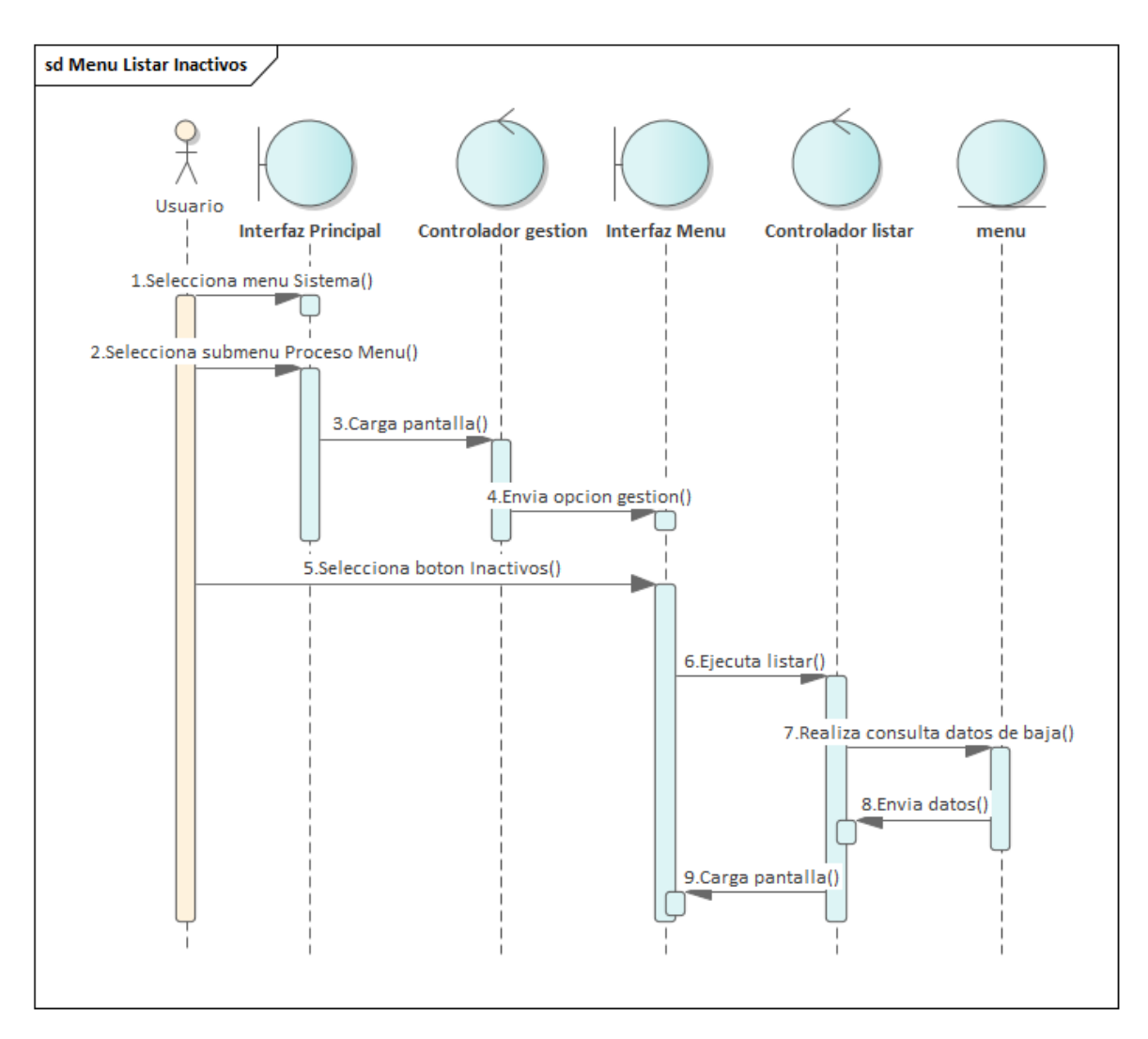

Figura 180: Diagrama de Secuencia de Menú Listar Inactivos

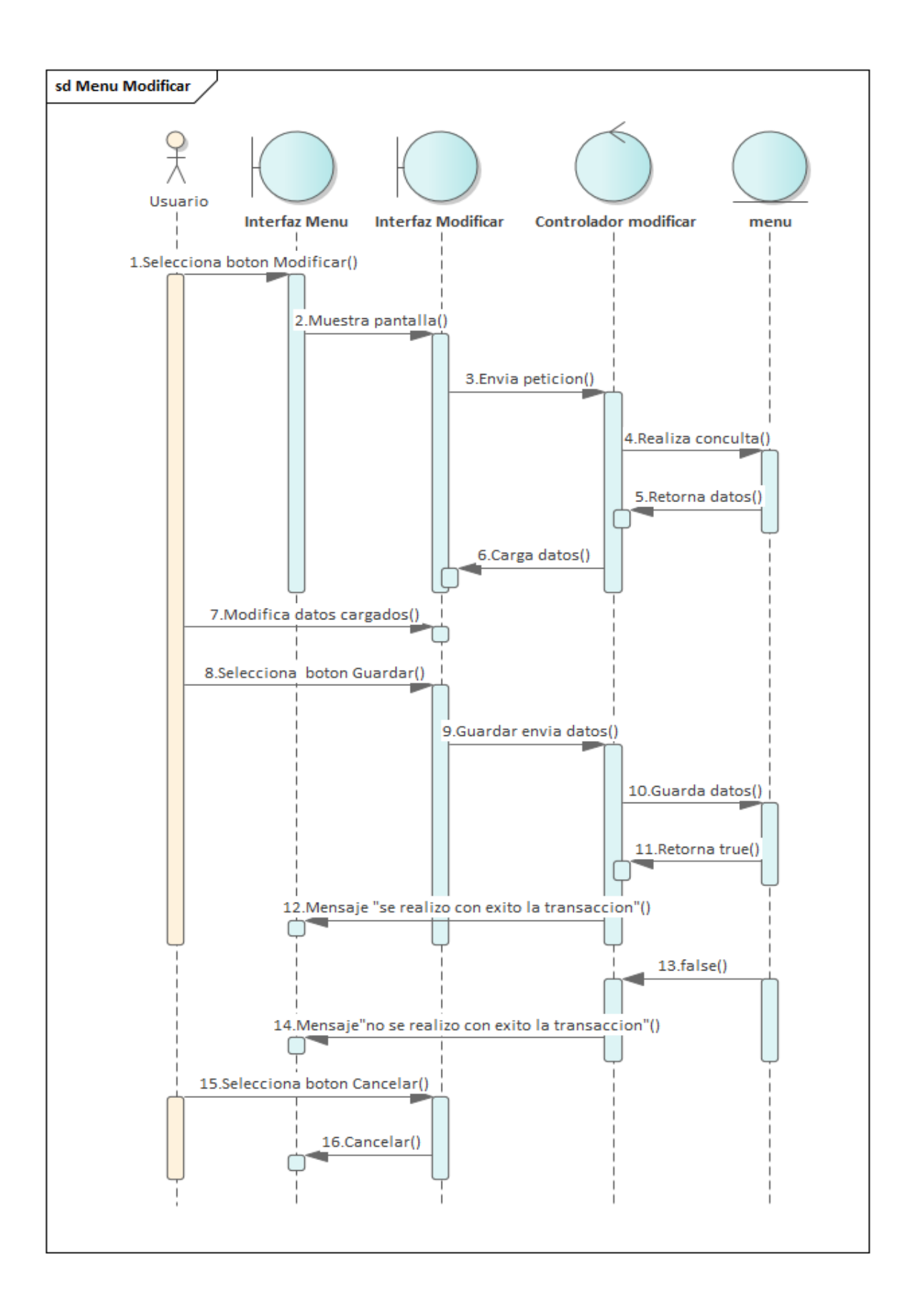

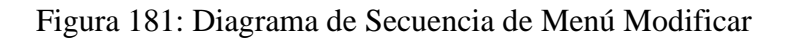

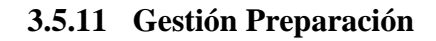

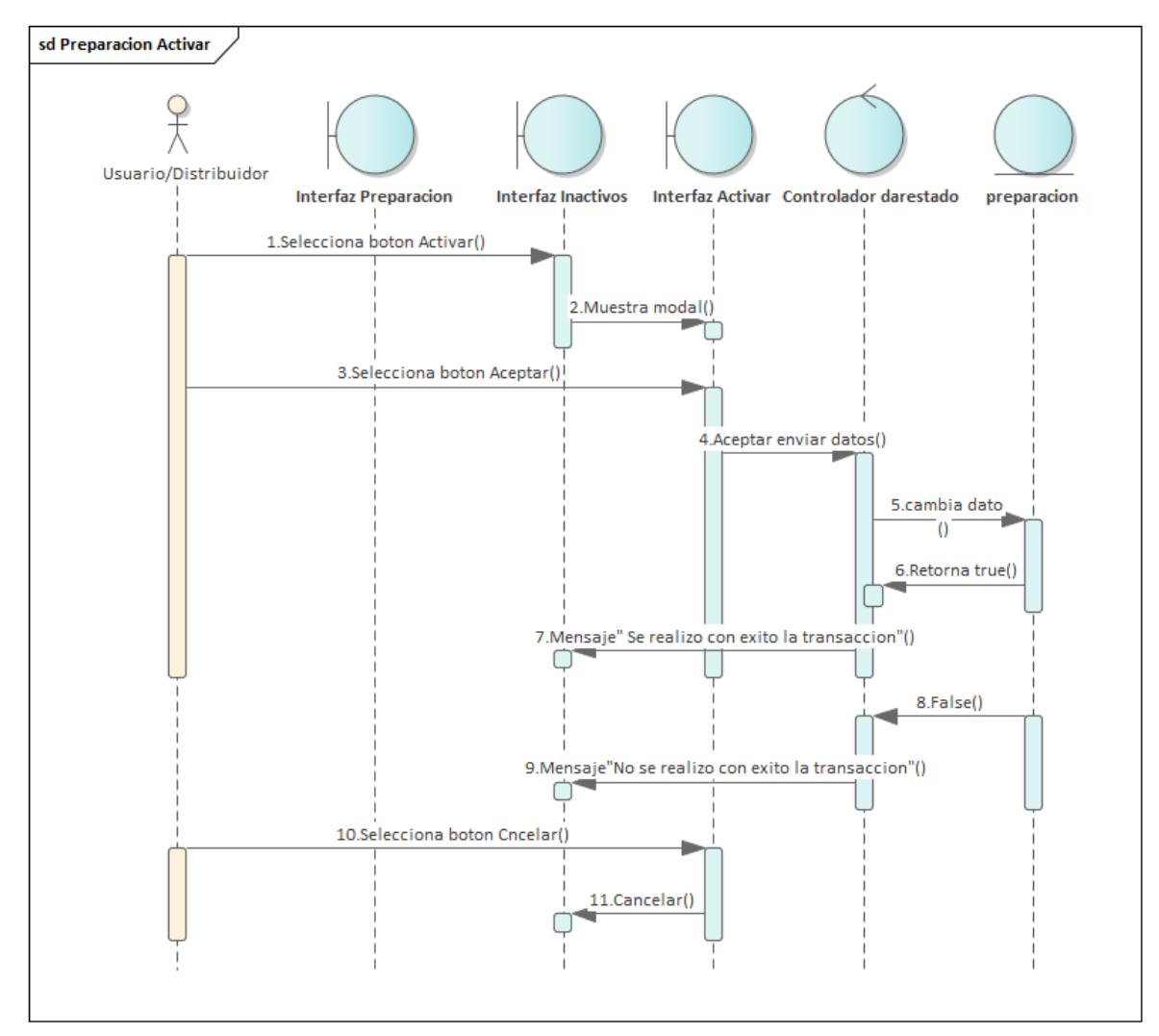

Figura 182:Diagrama de Secuencia de Preparación Activar

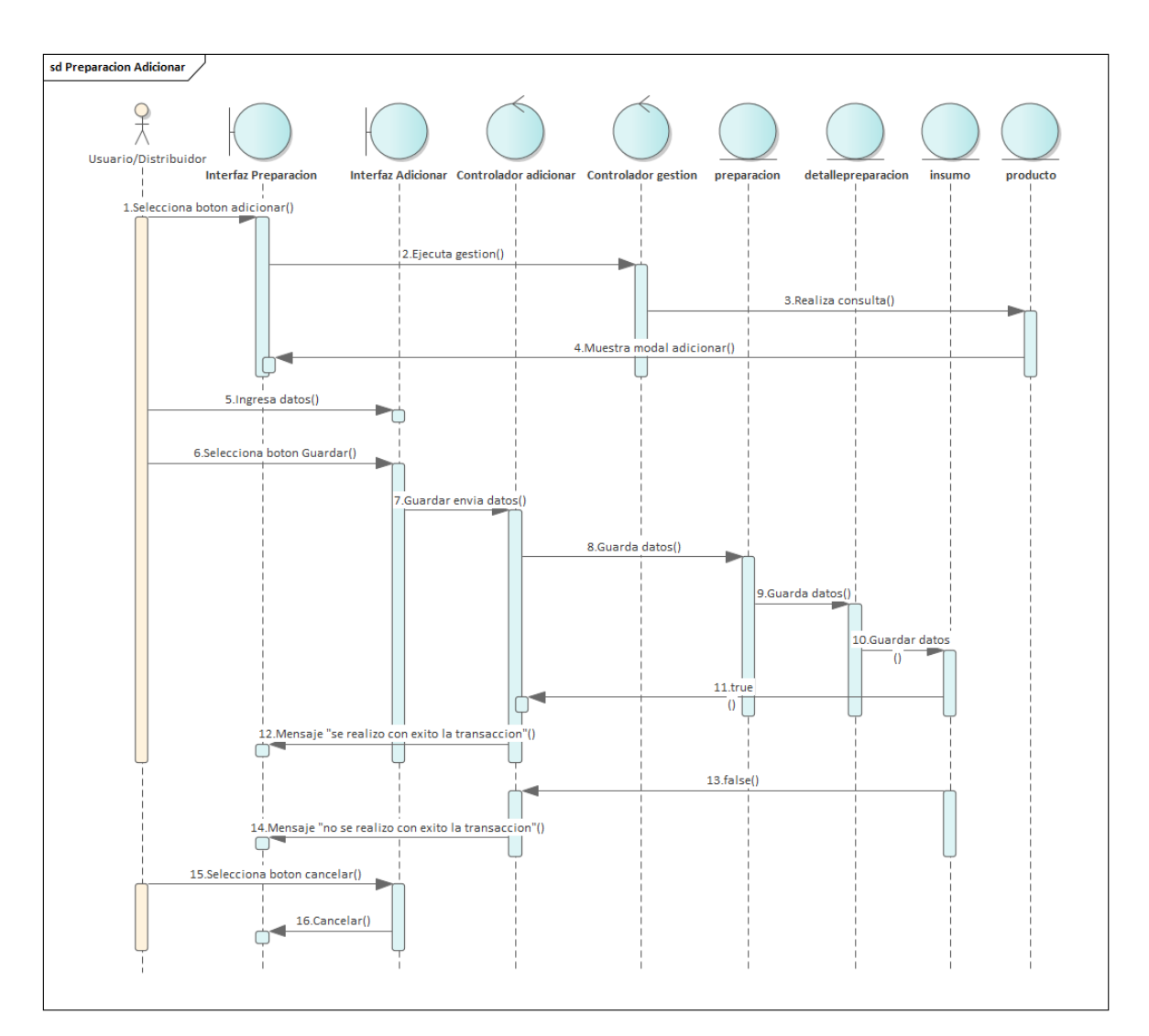

Figura 183:Diagrama de Secuencia de Preparación Adicionar

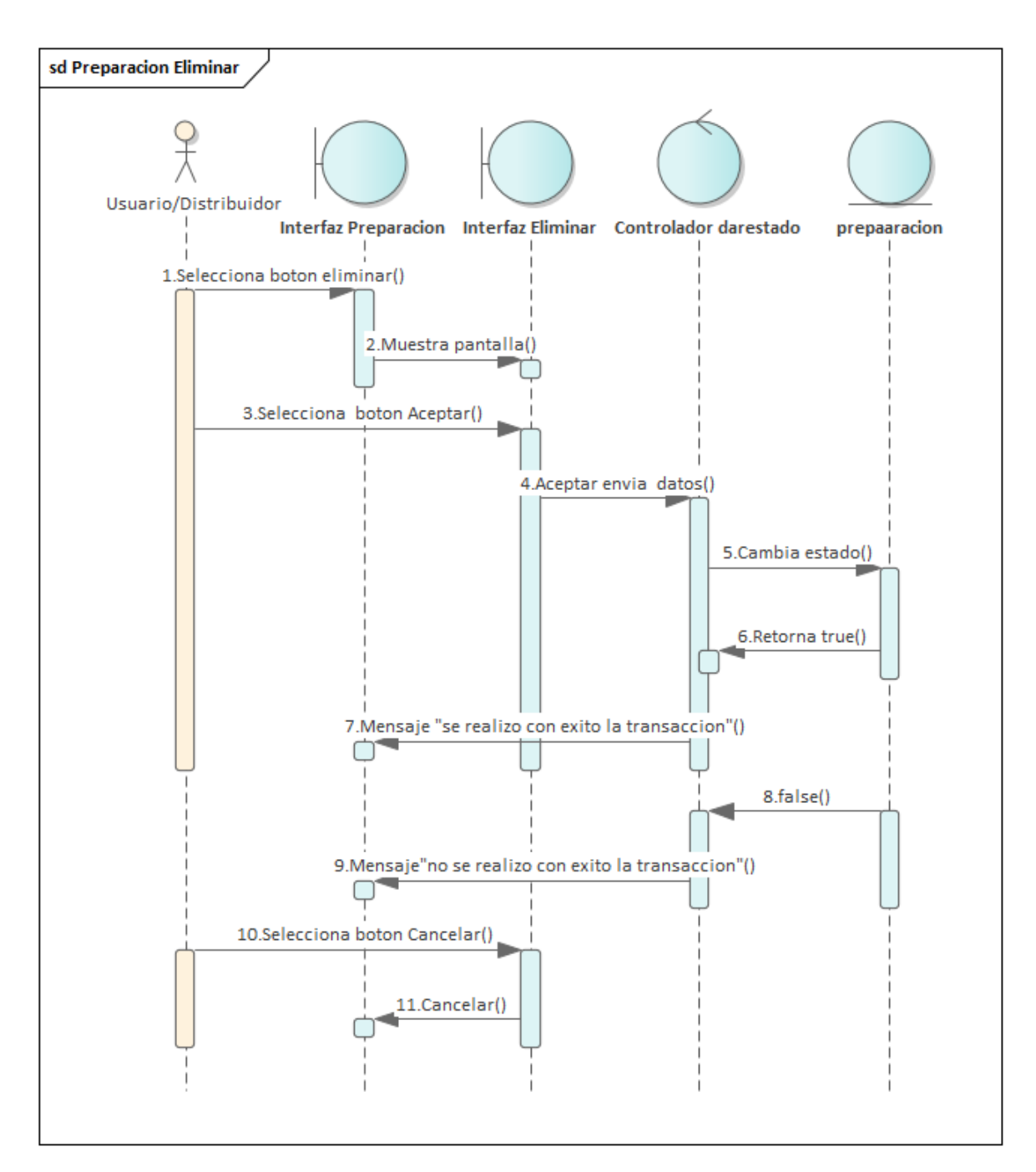

Figura 184:Diagrama de Secuencia de Preparación Eliminar

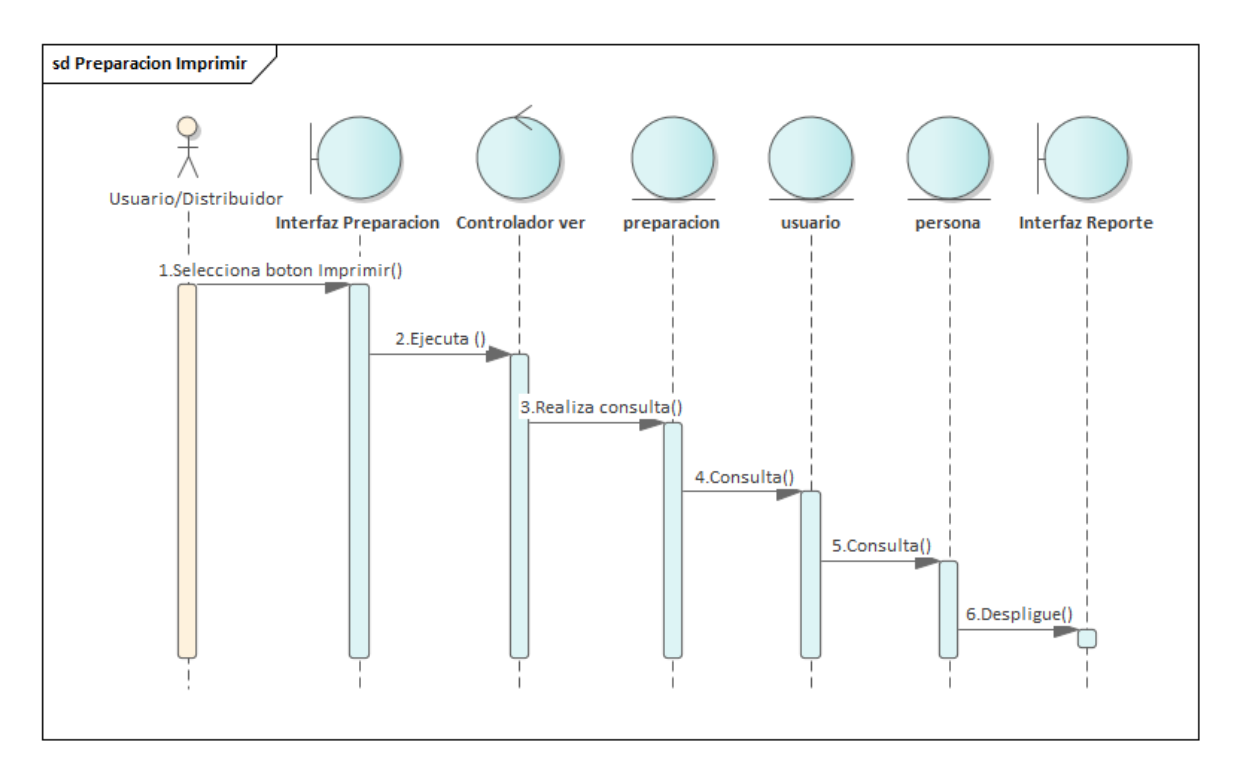

Figura 185: Diagrama de Secuencia de Preparación Imprimir

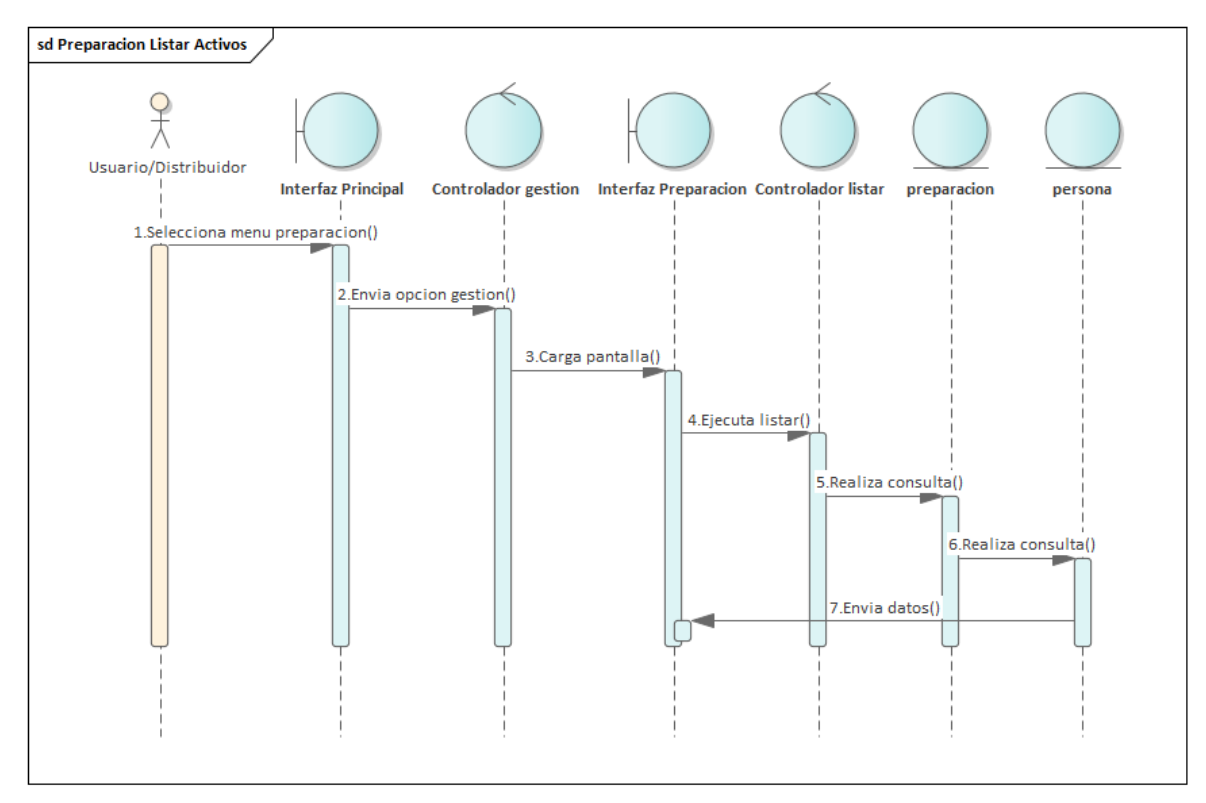

Figura 186:Diagrama de Secuencia de Preparación Listar Activos

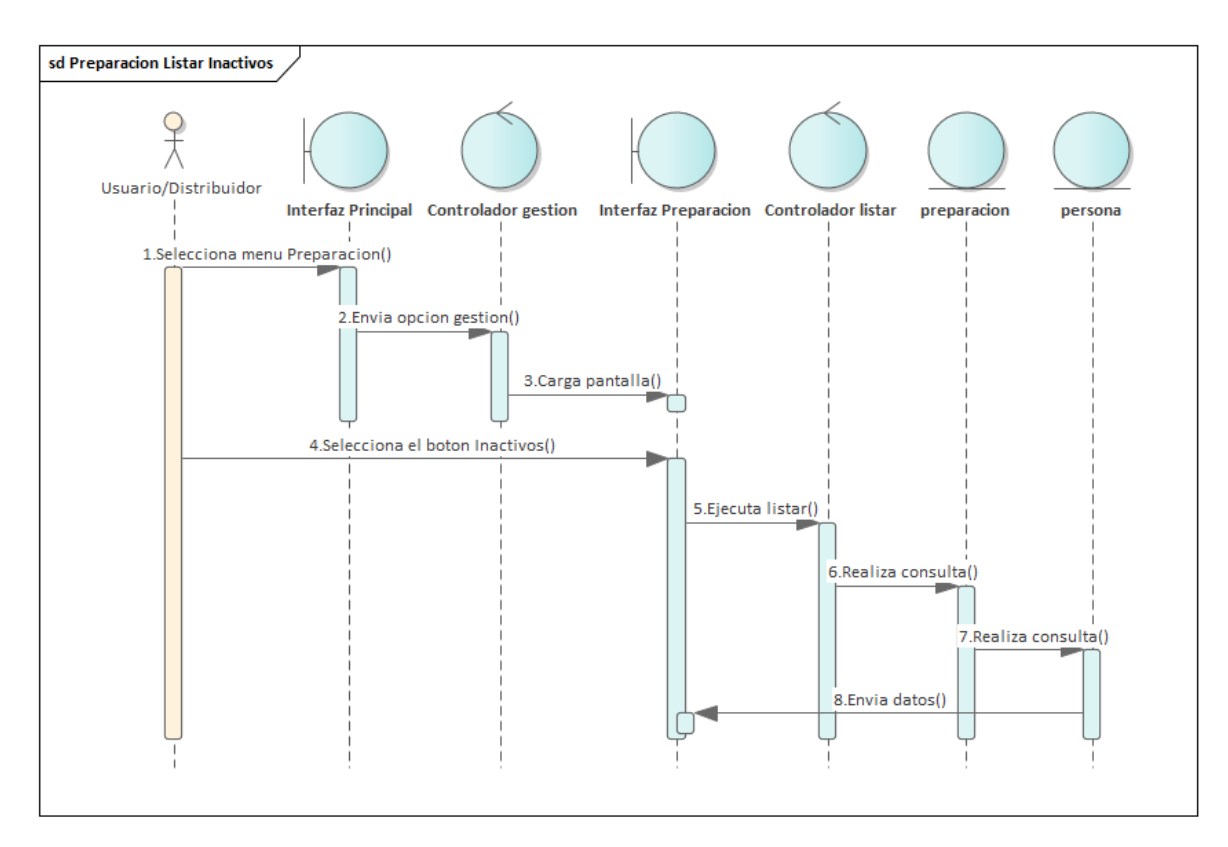

Figura 187:Diagrama de Secuencia de Preparación Listar Inactivos

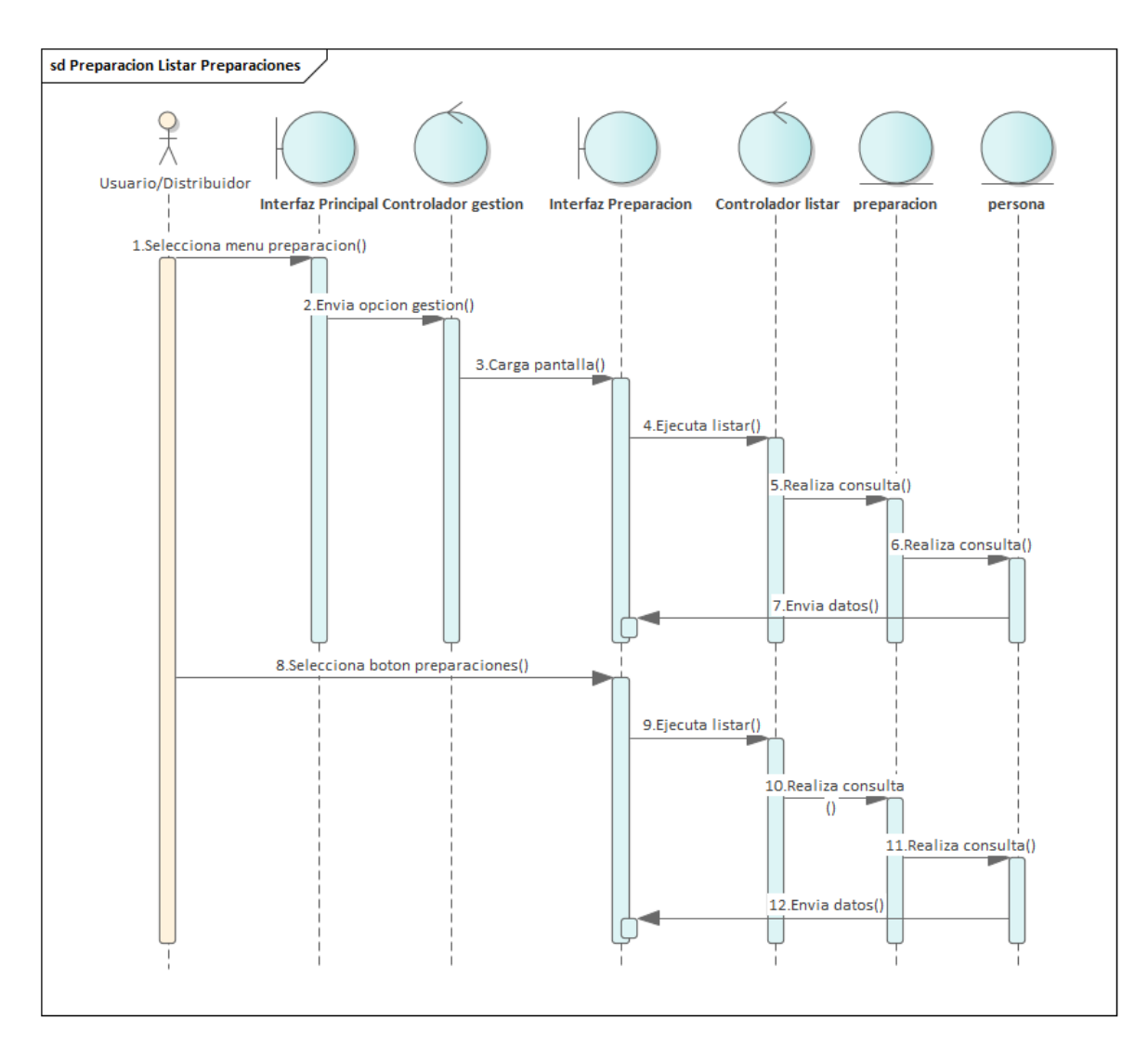

Figura 188:Diagrama de Secuencia de Preparación listar Preparaciones